#### **Xerox ColorQube 8570 / 8870** Color Printer

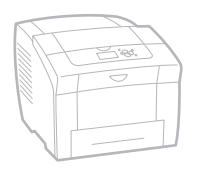

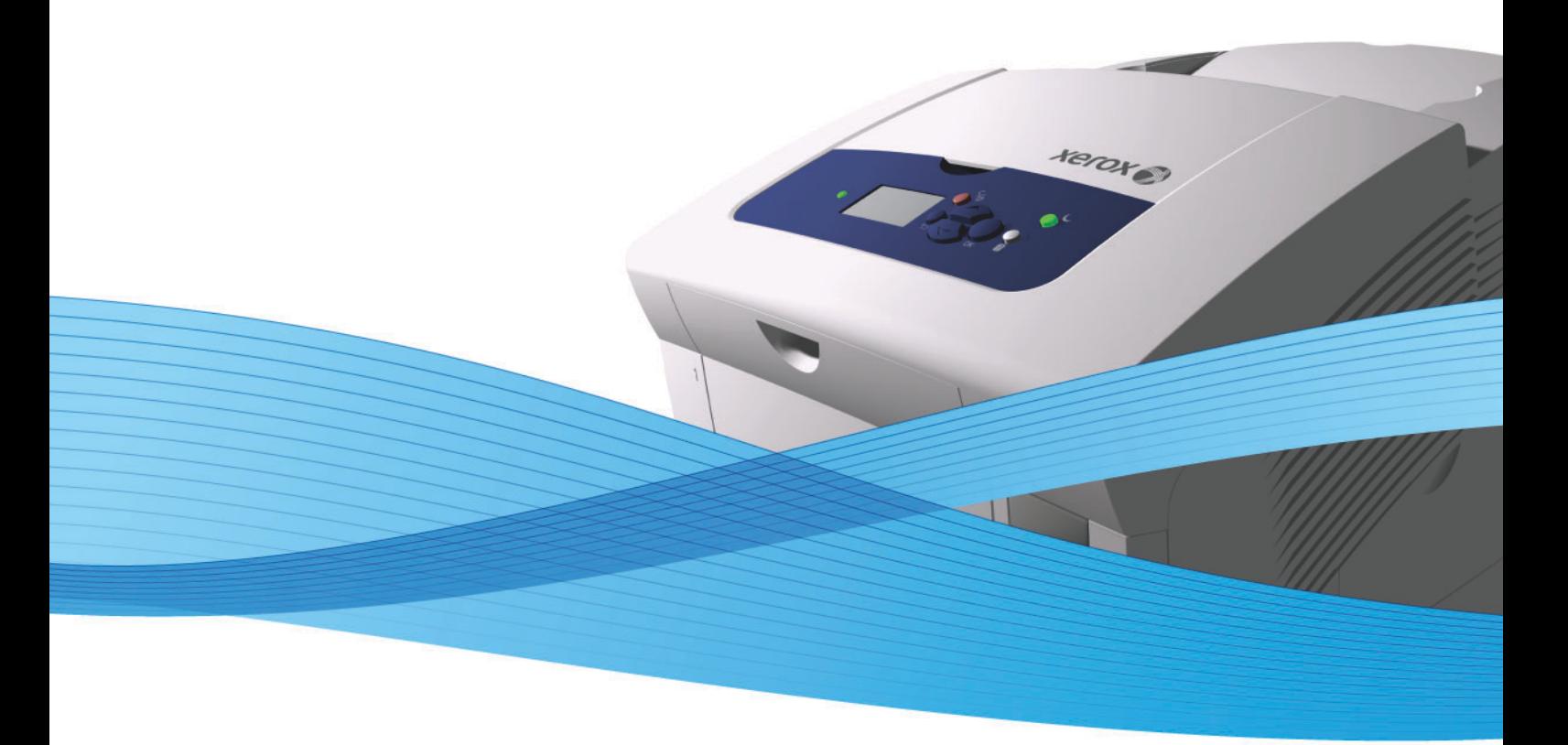

# Xerox<sup>®</sup> ColorOube<sup>™</sup> 8570 / 8870 User Guide Guide d'utilisation

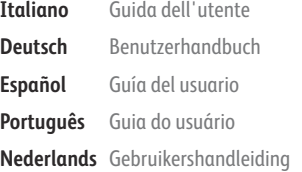

**Svenska** Användarhandbok

**Dansk** Betjeningsvejledning **Čeština** Uživatelská příručka **Polski** Przewodnik użytkownika **Magyar** Felhasználói útmutató

**Русский** Руководство пользователя **Türkçe** Kullanıcı Kılavuzu **Ελληνικά** Εγχειρίδιο χρήστη

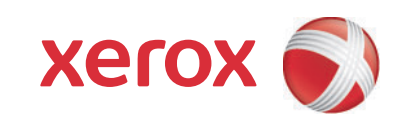

© 2014 Xerox Corporation. Tüm Hakları Saklıdır. Amerika Birleşik Devletleri'nin telif hakkı kanunları ile korunan yayınlanmamış haklar. Xerox Corporation'ın izni olmaksızın, bu yayının içeriği hiçbir biçimde çoğaltılamaz.

İddia edilen telif hakkı koruması, artık yasal ve adli kanunlarca izin verilmiş ya da bu bildiriden sonra verilen, yazılım programı tarafından ekranda gösterilen simgeler, ekran görüntüleri, görünümleri vb. malzemeleri içeren ancak bunlarla sınırlı kalmayan telif hakkı alınmış malzemelerin ve bilgilerin tüm biçimlerini ve türlerini kapsamaktadır.

Xerox®, CentreWare®, PrintingScout®, Walk-Up®, ColorQube, Global Print Driver, Mobile Express Driver ve bağlantı tasarımı kapsamı, Amerika Birleşik Devletleri ve/veya diğer ülkelerde Xerox Corporation'ın ticari markalarıdır.

Adobe Reader®, Adobe Type Manager®, ATM™, Flash®, Macromedia®, Photoshop® ve PostScript® Amerika Birleşik Devletleri ve/veya diğer ülkelerde Adobe Systems Incorporated'ın ticari markalarıdır.

Apple®, AppleTalk®, Bonjour®, EtherTalk®, Macintosh®, Mac OS® ve TrueType® Amerika Birleşik Devletleri ve/veya diğer ülkelerde Apple Computer, Inc. kurumunun ticari markalarıdır.

HP-GL®, HP-UX® ve PCL® Amerika Birleşik Devletleri ve/veya diğer ülkelerde Hewlett-Packard Corporation'ın ticari markalarıdır.

IBM® ve AIX® Amerika Birleşik Devletleri ve/veya diğer ülkelerde International Business Machines Corporation'ın ticari markalarıdır. Microsoft®, Windows Vista®, Windows® ve Windows Server® Amerika Birleşik Devletleri ve/veya diğer ülkelerdeki Microsoft

Corporation'ın ticari markalarıdır. Novell®, NetWare®, NDPS®, NDS®, Novell Directory Services®, IPX™ ve Novell Distributed Print Services™ Amerika Birleşik Devletleri ve/veya diğer ülkelerde Novell, Incorporated kurumunun ticari markalarıdır.

SGI® IRIX®, Silicon Graphics, Inc'in ticari markasıdır.

Sun<sup>SM</sup>, Sun Microsystems™ ve Solaris™ Amerika Birleşik Devletleri ve/veya diğer ülkelerde Sun Microsystems, Incorporated'ın ticari markalarıdır.

UNIX® Amerika Birleşik Devletleri ve diğer ülkelerde sadece X/OpenCompanyLimited üzerinden lisansı verilen bir ticari markadır.

PANTONE® ve diğer Pantone, Inc. ticari markaları Pantone, Inc.'in mülkiyetindedir.

Belge sürümü 1.0: Şubat, 2014

# İçindekiler

#### Güvenlik  $\overline{1}$

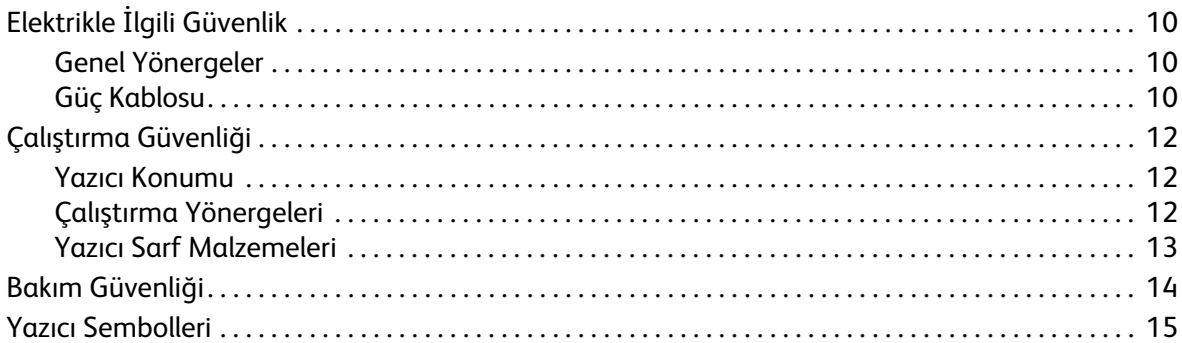

#### $\overline{2}$ Özellikler

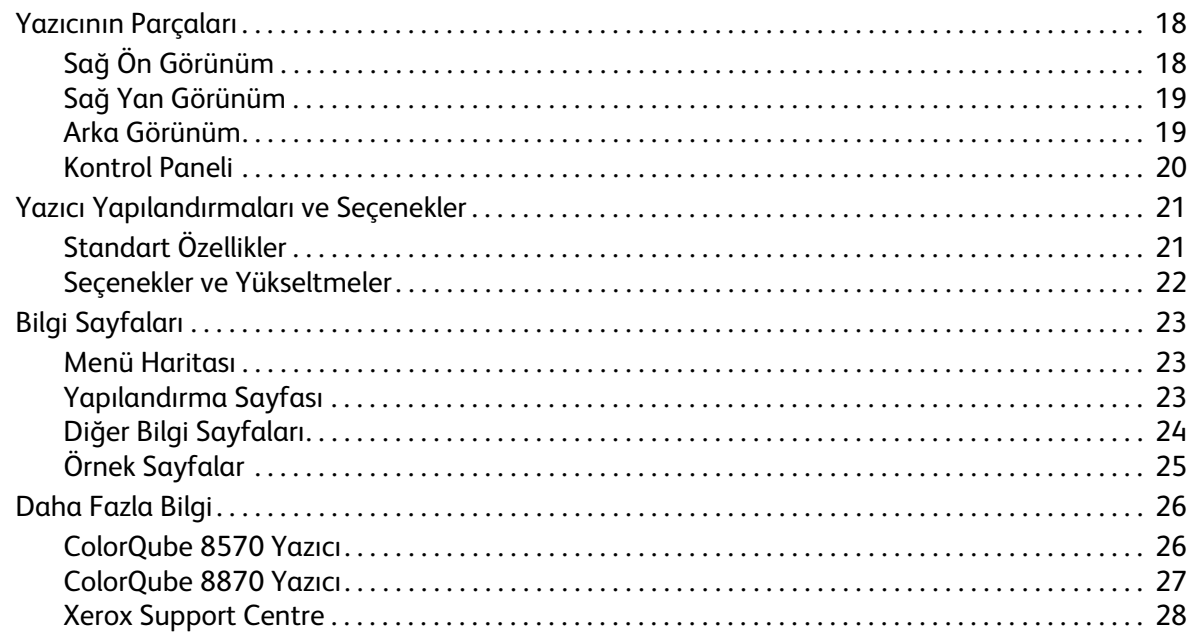

#### Kurulum ve Ayarlar  $\overline{3}$

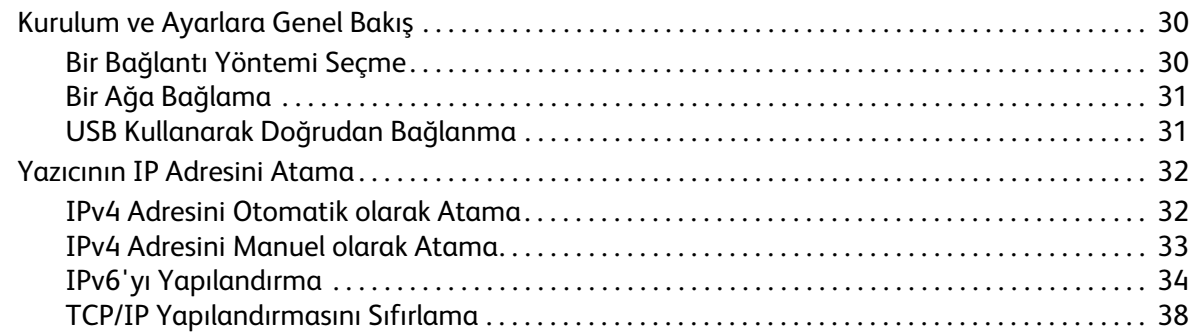

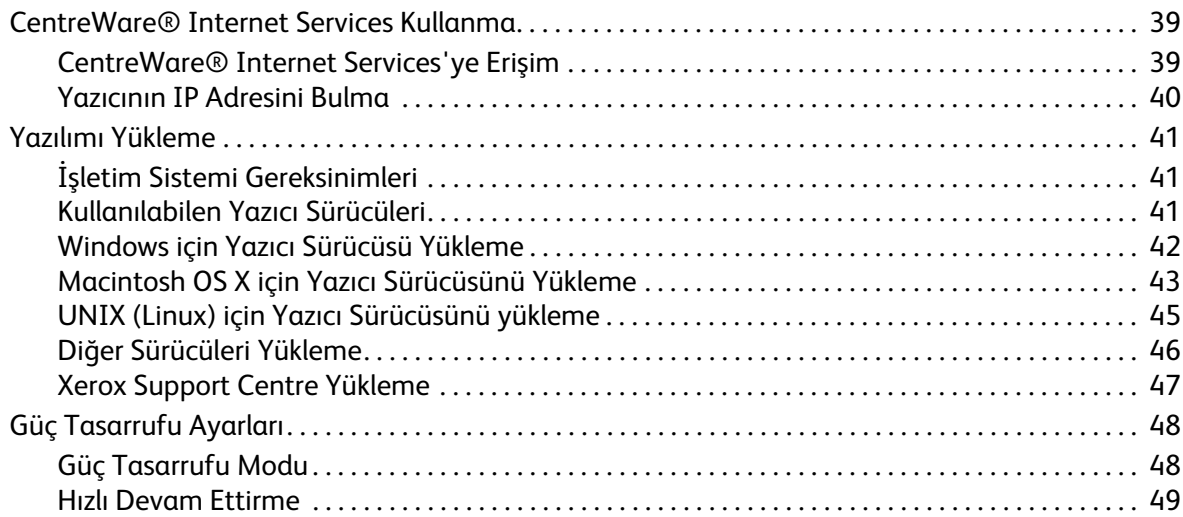

#### [4 Yazdırma](#page-50-0)

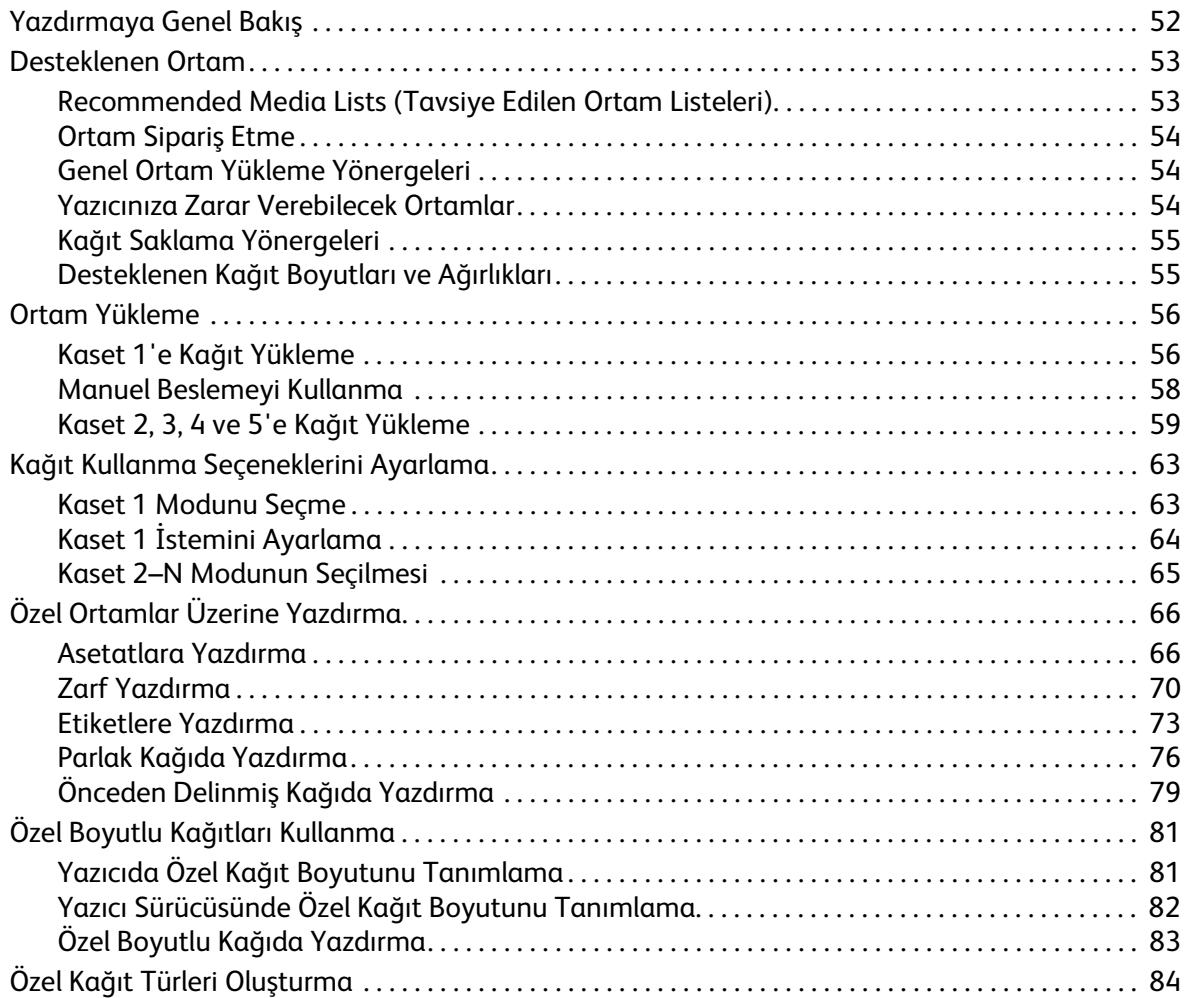

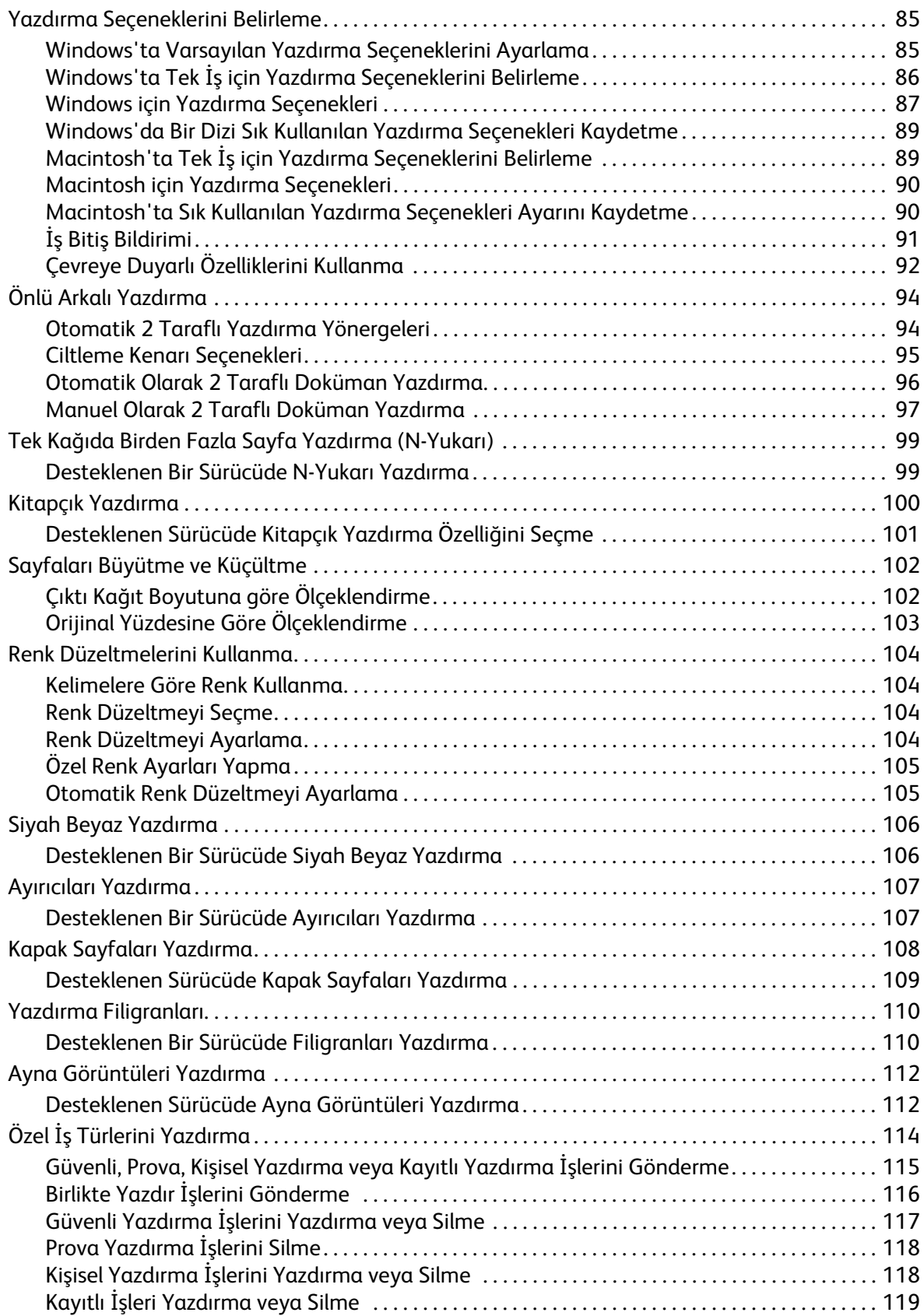

#### İçindekiler

#### [5 Bakım](#page-120-0)

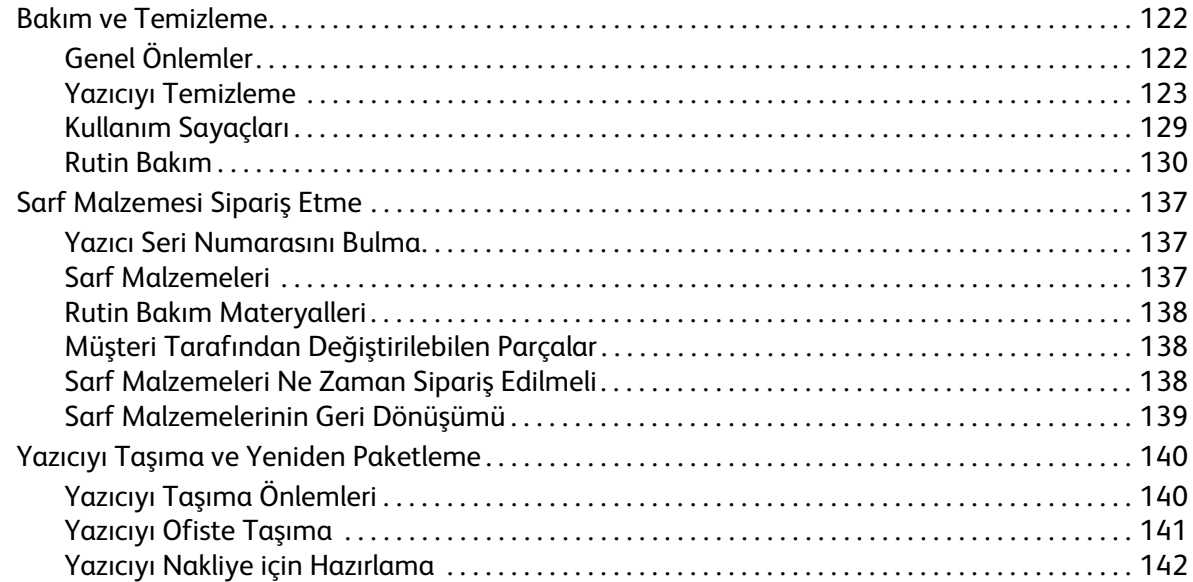

## [6 Sorun Giderme](#page-144-0)

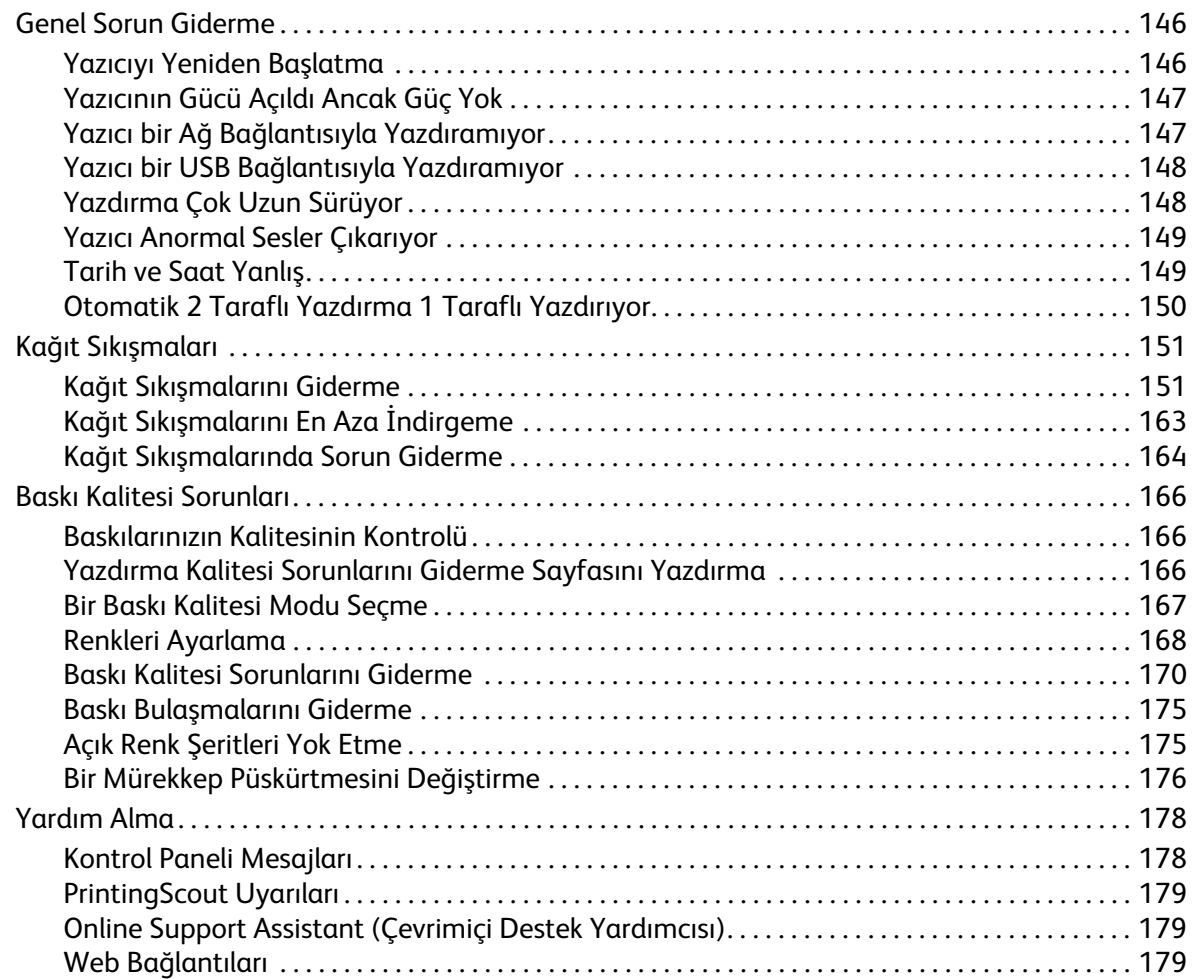

#### $\overline{7}$ Yazıcının Belirtimleri

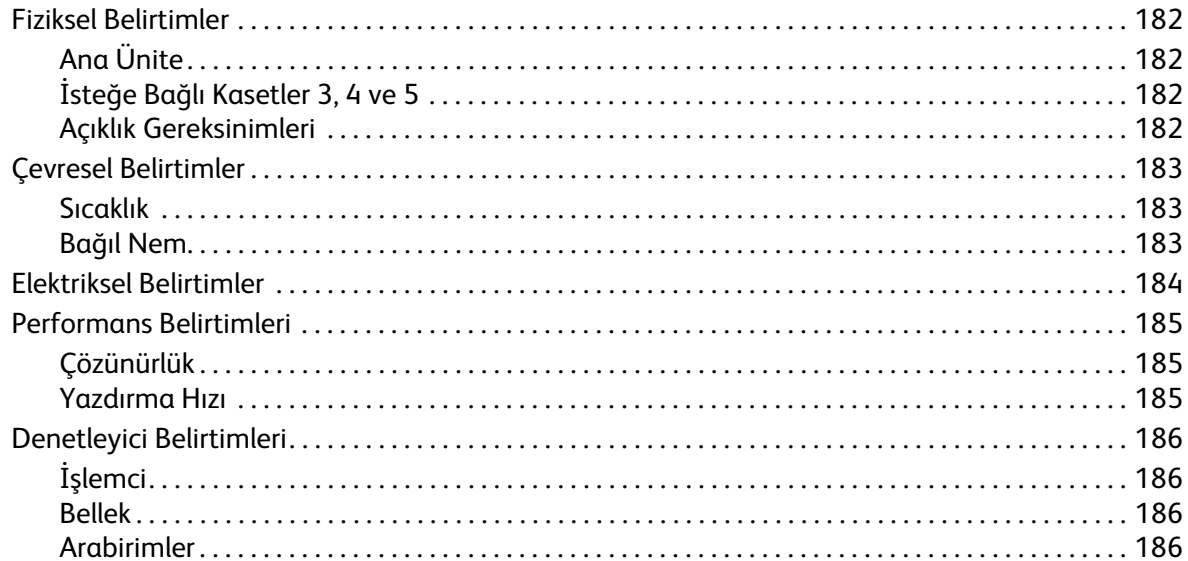

#### Düzenleyici Bilgiler  $\overline{A}$

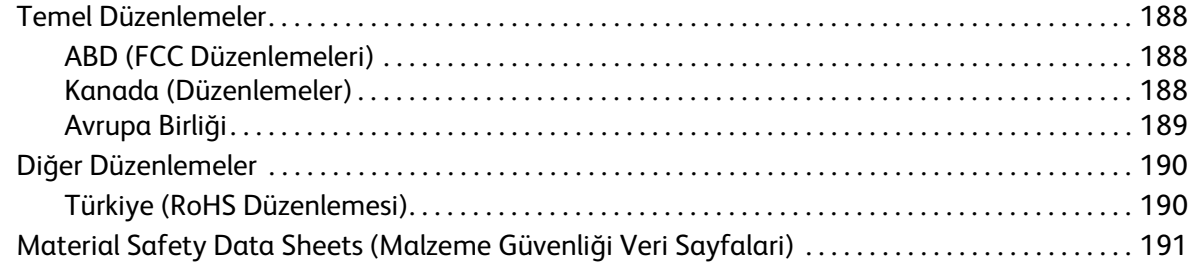

#### Geri Dönüşüm ve Atma  $\sf B$

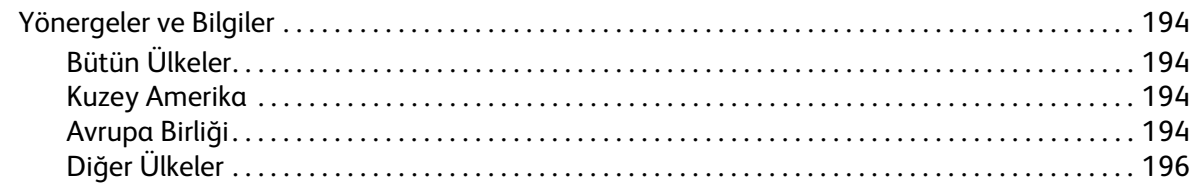

#### **Dizin**

İçindekiler

# <span id="page-8-0"></span>Güvenlik 1

Bu bölümde şunlar bulunur:

- [Elektrikle İlgili Güvenlik på sidan 10](#page-9-0)
- [Çalıştırma Güvenliği på sidan 12](#page-11-0)
- [Bakım Güvenliği på sidan 14](#page-13-0)
- [Yazıcı Sembolleri på sidan 15](#page-14-0)

Yazıcınız ve önerilen sarf malzemeleri, en sıkı güvenlik gereksinimlerini karşılayacak şekilde tasarlanmış ve test edilmiştir. Aşağıdaki bilgiye dikkat etmek, ColorQube 8570/8870-skrivare'ınızın sürekli olarak güvenli bir şekilde çalışmasını sağlar.

# <span id="page-9-3"></span><span id="page-9-0"></span>Elektrikle İlgili Güvenlik

### <span id="page-9-1"></span>Genel Yönergeler

**VARNING:** Nesneleri, yazıcının üstündeki yuva ya da deliklerden içeri itmeyin. Voltaj noktasıyla temas ya da bir parçanın kısa devre yapması yangın ya da elektrik çarpması ile sonuçlanabilir.

**VARNING:** İsteğe bağlı ekipman bağlamıyorsanız ve size özel olarak böyle bir talimat verilmemişse, vidalarla bağlanmış kapak ya da muhafazaları kaldırmayın. Bu kurulumları gerçekleştirirken güç düğmesi KAPALI olmalıdır. İsteğe bağlı donanımı takmak için kapak ve koruyucuları çıkarırken güç kablosunun bağlantısını kesin. Kullanıcının kurabileceği seçenekler hariç, bu muhafazaların arkasında bakımını yapabileceğiniz hiçbir parça yoktur.

Aşağıdakiler, güvenliğinizi tehdit eden tehlikelerdir:

- Güç kablosu zarar görmüş veya yıpranmış durumda.
- Yazıcıya sıvı döküldü.
- Yazıcı suya maruz kaldı.

Bu koşullardan herhangi biri meydana gelirse, aşağıdakileri yerine getirin:

- 1. Yazıcıyı hemen kapatın.
- 2. Güç kablosunu elektrik prizinden çekin.
- 3. Yetkili servis temsilcisini çağırın.

#### <span id="page-9-2"></span>Güç Kablosu

- Yazıcınızla birlikte verilen güç kablosunu kullanın.
- Güç kablosunu doğrudan uygun şekilde topraklanmış bir elektrik prizine takın. Kablonun iki ucunun da düzgün bir şekilde bağlı olduğundan emin olun. Bir prizin topraklı olup olmadığını bilmiyorsanız, prizi kontrol etmesi için bir elektrikçi çağırın.
- Yazıcıyı, topraklaması olmayan bir elektrik prizine bağlamak için topraklı bir adaptör fişi kullanmayın.

**/<mark>!</mark>\ VARNING:** Yazıcının gerektiği gibi topraklanmasını sağlayarak elektrik çarpması olasılığından kaçının. Elektrikli ürünler, yanlış kullanılırlarsa zararlı olabilirler.

- Yazıcının, doğru voltaj ve güç sağlayan bir prize bağlı olduğundan emin olun. Gerekirse, yazıcının elektrikle ilgili özelliklerini bir elektrikçiyle birlikte gözden geçirin.
- Yazıcıyı, insanların güç kablosuna basabilecekleri bir yere yerleştirmeyin.
- Güç kablosu üzerine herhangi bir nesne koymayın.
- ColorQube 8570/8870 Färgskrivare Användarhandbok 10

Güç kablosu, yazıcının sağ alt köşesinde takılabilir bir aygıt olarak yazıcıya bağlıdır. Yazıcıya gelen elektriği kesmek gerekirse, güç kablosunu elektrik prizinden ayırın.

Obs! En iyi performansı elde etmek ve mürekkebi korumak için yazıcıyı açık bırakın, bu durum bir güvenlik tehlikesi arz etmez.

*Se även:*

[Elektriksel Belirtimler på sidan 184](#page-183-1) [Güç Tasarrufu Ayarları på sidan 48](#page-47-2)

# <span id="page-11-0"></span>Çalıştırma Güvenliği

Bu bölüm aşağıdakileri içermektedir:

- [Yazıcı Konumu på sidan 12](#page-11-1)
- [Çalıştırma Yönergeleri på sidan 12](#page-11-2)
- [Yazıcı Sarf Malzemeleri på sidan 13](#page-12-0)

Yazıcınız ve sarf malzemeleri, sıkı güvenlik gereksinimlerine uymak üzere tasarlanmış ve test edilmiştir. Bu, güvenlik temsilciliği incelemesi, onaylama ve resmi çevre standartlarına uyumluluğu içerir.

Aşağıdaki güvenlik yönergelerine dikkat etmeniz yazıcınızın sürekli olarak güvenli şekilde çalıştırılmasını sağlamaya yardımcı olur.

#### <span id="page-11-1"></span>Yazıcı Konumu

- Yazıcı üzerindeki havalandırma yuva veya deliklerini engellemeyin veya kapatmayın. Bu delikler havalandırma sağlamak içindir ve yazıcının fazla ısınmasını önler.
- Lütfen, yazıcıyı çalıştırma ve servis için yeterli alana sahip bir yere yerleştirin. Ayrıntılar için, bkz. [Açıklık Gereksinimleri på sidan 182](#page-181-4).
- Yazıcıyı tozdan uzak bir alana yerleştirin.
- Yazıcıyı aşırı sıcak, soğuk ya da nemli ortamlarda saklamayın ya da çalıştırmayın. En uygun performansı elde etmenizi sağlayacak çevresel özellikler için, bkz. [Çevresel Belirtimler på sidan 183.](#page-182-3)
- Yazıcıyı, yazıcının ağırlığını taşıyabilecek düz, sağlam ve titremeyen bir yüzeye yerleştirin. Yazıcı paketleme malzemeleri hariç esas ağırlığı yaklaşık 27,4 kg'dir (60,5 lb.).
- Yazıcıyı bir ısı kaynağının yanına koymayın.
- Yazıcıyı, doğrudan havalandırma sistemlerinden gelen soğuk havaya maruz kalan yerlere yerleştirmeyin.
- Yazıcıyı sıcaklık aralığının 10°–32°C / 50°–90°F, bağıl nem aralığının yoğunlaşmasız %10-80 dahilinde olduğu bir yere yerleştirin.

#### <span id="page-11-2"></span>Çalıştırma Yönergeleri

- Yazıcı yazdırırken yazıcı sürücüsü ya da kontrol panelinden seçtiğiniz kağıt kaynağı kasetini açmayın veya çıkarmayın.
- Yazıcı yazdırırken kapıları açmayın.
- Yazıcıyı yazdırırken hareket ettirmeyin.
- Mürekkep hala çok sıcakken yazıcıyı hareket ettirmeyin, kapatma sırasını kullanarak kapattıktan sonra yazıcının soğuması için 30 dakika bekleyin. Ayrıntılar için, bkz. Yazıcıyı Taşıma Önlemleri på [sidan 140.](#page-139-2)
- Eli, saçı, kravatı vb. çıkıştan ve besleme silindirlerinden uzak tutun.
- Yazıcıyı 2480 m'nin (8.000 ft.) altındaki yüksekliklerde kullanın
- ColorQube 8570/8870 Färgskrivare Användarhandbok 12

### <span id="page-12-0"></span>Yazıcı Sarf Malzemeleri

- Özel olarak yazıcınız için tasarlanmış sarf malzemelerini kullanın. Uygun olmayan malzeme kullanımı kötü performansa ve olası bir güvenlik tehlikesine yol açabilir.
- Yazıcı, seçenekler ve sarf malzemelerinin üstünde yazan ya da onlarla birlikte verilen tüm uyarı ve talimatlara uyun.

**AL** FÖRSIKTIGHET! Xerox markasını taşımayan sarf malzemelerinin kullanılması önerilmez. Xerox Garantisi, servis anlaşmaları ve *Total Satisfaction Guarantee* (Toplam Memnuniyet Garantisi), Xerox markası dışındaki sarf malzemelerinin kullanımı ya da bu yazıcı için belirtilmeyen Xerox sarf malzemelerinin kullanımından kaynaklanan hasar, arıza ve performans düşüşlerini kapsamaz. *Total Satisfaction Guarantee* (Toplam Memnuniyet Garantisi), Amerika Birleşik Devletleri ve Kanada'da kullanılabilir. Bu alanlar dışındaki kapsam değişebilir; lütfen ayrıntılar için yerel temsilciniz ile temasa geçin.

#### *Se även:*

[Sarf Malzemesi Sipariş Etme på sidan 137](#page-136-3)

# <span id="page-13-0"></span>Bakım Güvenliği

- Yazıcınızla birlikte size verilen dokümanlarda belirtilmeyen herhangi bir bakım prosedürü uygulamayın.
- Aerosol temizleyiciler kullanmayın. Aksi belirtilmediği takdirde, yazıcıyı sadece kuru ve tüy bırakmayan bir bezle silin.
- Herhangi bir sarf malzemesi ya da rutin bakım öğesini yakmayın. Xerox sarf malzemelerini geri dönüşüm programlarıyla ilgili daha fazla bilgi için, aşağıdaki adresleri ziyaret edin:
	- ColorQube 8570 yazıcı: [www.xerox.com/gwa](http://www.office.xerox.com/cgi-bin/printer.pl?APP=udpdfs&Page=color&Model=ColorQube+CQ8570&PgName=recyclesupplies&Language=turkish)
	- ColorQube 8870 yazıcı: [www.xerox.com/gwa](http://www.office.xerox.com/cgi-bin/printer.pl?APP=udpdfs&Page=color&Model=ColorQube+CQ8870&PgName=recyclesupplies&Language=turkish)

*Se även:*

[Bakım ve Temizleme på sidan 122](#page-121-2)

# <span id="page-14-0"></span>Yazıcı Sembolleri

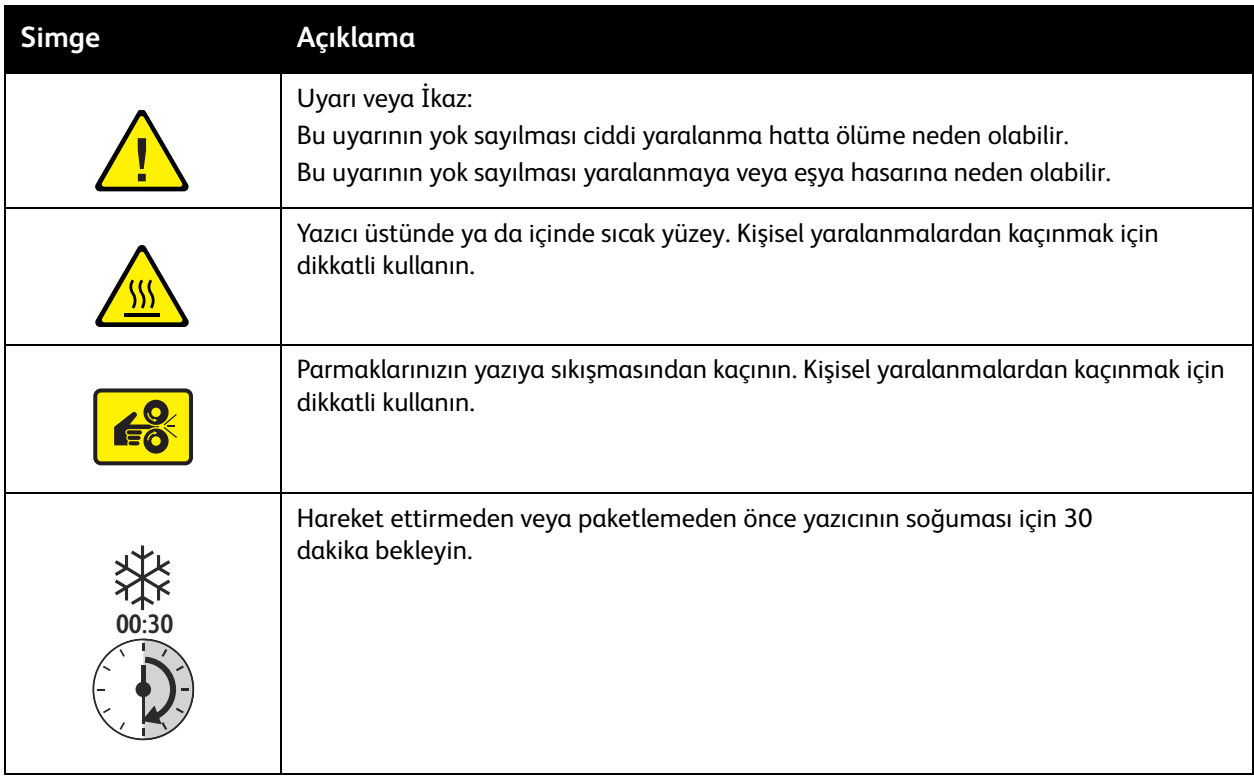

Güvenlik

# <span id="page-16-0"></span>Özellikler 2

#### Bu bölümde şunlar bulunur:

- [Yazıcının Parçaları på sidan 18](#page-17-0)
- [Yazıcı Yapılandırmaları ve Seçenekler på sidan 21](#page-20-0)
- [Bilgi Sayfaları på sidan 23](#page-22-0)
- [Daha Fazla Bilgi på sidan 26](#page-25-0)

## <span id="page-17-0"></span>Yazıcının Parçaları

Bu bölüm aşağıdakileri içermektedir:

- [Sağ Ön Görünüm på sidan 18](#page-17-1)
- [Sağ Yan Görünüm på sidan 19](#page-18-0)
- [Arka Görünüm på sidan 19](#page-18-1)
- [Kontrol Paneli på sidan 20](#page-19-0)

### <span id="page-17-1"></span>Sağ Ön Görünüm

Görünüm üç isteğe bağlı besleyici kasetle birlikte ColorQube 8570/8870-skrivare 'i göstermektedir.

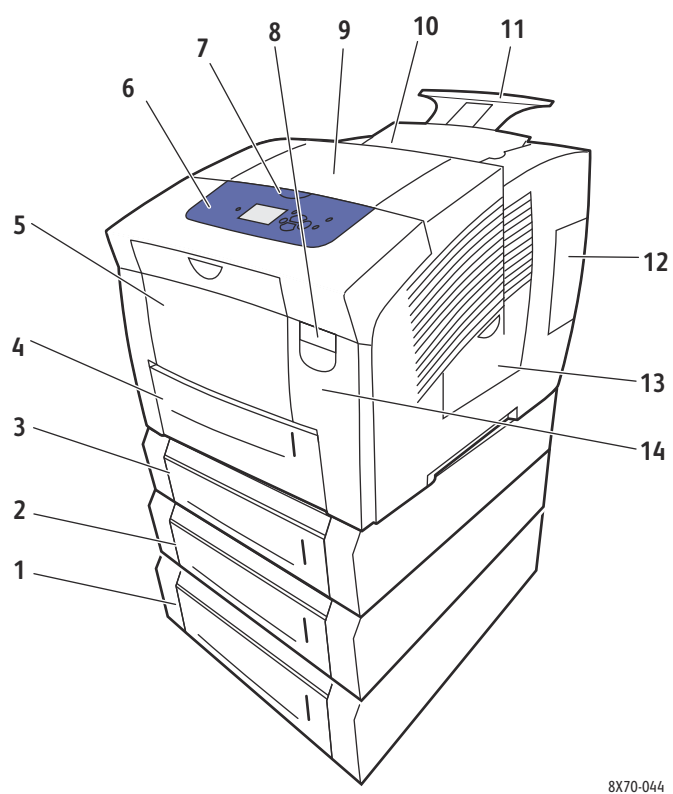

- 1. İsteğe Bağlı 525 Sayfalık Besleyici (Kaset 5)
- 2. İsteğe Bağlı 525 Sayfalık Besleyici (Kaset 4)
- 3. İsteğe Bağlı 525 Sayfalık Besleyici (Kaset 3)
- 4. Standart 525 Sayfalık Kaset 2
- 5. Kaset 1, 100 Sayfalık maksimum kapasite
- 6. Kontrol paneli
- 7. Çıkış kapağını açma
- 
- 8. Ön kapağı açma 9. Çıkış kapağı B
- 10. Mürekkep yükleyici kapağı C
- 11. Legal/A4 çıktı kaset uzantısı
- 12. Arabirim (G/Ç) kapağı E
- 13. Yan kapak D
- 14. Ön kapak A
- ColorQube 8570/8870 Färgskrivare Användarhandbok 18

## <span id="page-18-2"></span><span id="page-18-0"></span>Sağ Yan Görünüm

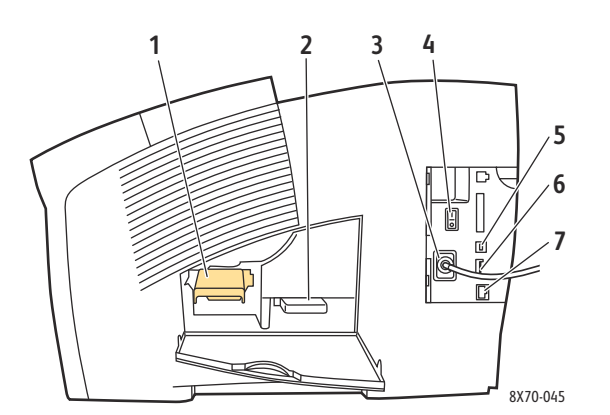

#### 1. Bakım Kiti

- 2. Artık kaseti
- 3. Güç kablosu bağlantısı
- 4. Güç düğmesi
- 5. USB bağlantısı
- 6. Yapılandırma kartı
- 7. Ethernet 10Base-T/100/1000Base-TX bağlantısı

#### <span id="page-18-1"></span>Arka Görünüm

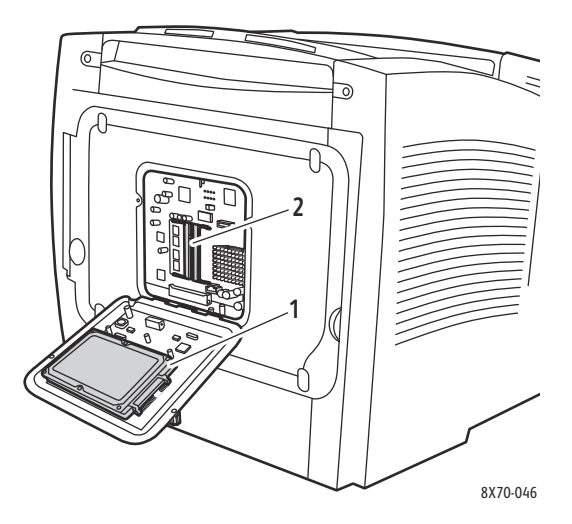

- 1. İsteğe bağlı sabit sürücü
- 2. İki RAM yuvası

## <span id="page-19-0"></span>Kontrol Paneli

Kontrol paneli, Isınıyor, Yazdırmaya Hazır, Yazdırıyor vb. gibi yazıcı çalışma durumlarını, yazıcı hatalarını ve uyarılarını görüntüler ve kağıt yüklemenizi, sarf malzemeleri sipariş vermenizi ve değiştirmenizi ve kağıt sıkışmalarını gidermenizi hatırlatır. Kontrol panelinden, sorunları çözmenize ve yazıcı ve ağ ayarlarınızı değiştirmenize yardımcı olan araçlara ve bilgi sayfalarına erişirsiniz.

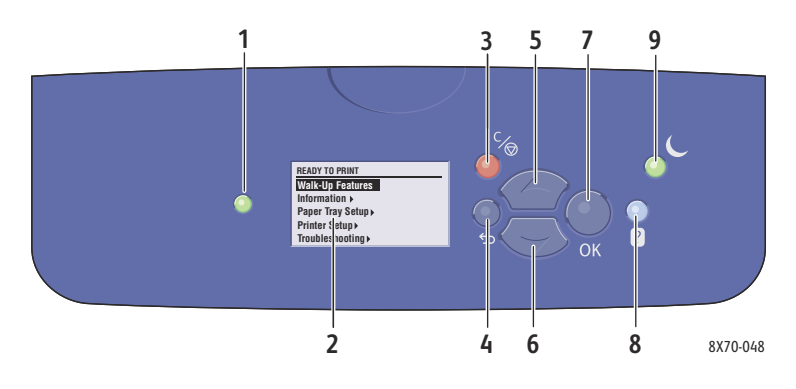

- 1. **Durum** göstergesi ışığı: **Yeşil**: Yazıcı yazdırmaya hazır. **Sarı**: Uyarı durumu, yazıcı yazdırmaya devam eder. **Kırmızı**: Başlangıç sırası veya hata durumu **Yeşil Yanıp Sönüyor**: Yazıcı meşgul veya ısınıyor.
- 2. **Grafik görüntüsü**: Üst taraf, durum mesajlarını ve menüler için menü başlığını görüntüler. Alt kısım, menüleri ve menü seçeneklerini görüntüler.
- 3. **İptal** düğmesi: Mevcut yazdırma işini iptal eder.
- 4. **Geri** düğmesi: Önceki menü öğesine geri döner.
- 5. **Yukarı Ok** düğmesi: Menüler içinde yukarıya doğru ilerler.

6. **Aşağı Ok** düğmesi: Menüler içinde aşağıya doğru ilerler. 7. **OK** düğmesi:

Seçilen ayarı kabul eder.

- 8. **Yardım** (?) düğmesi:
	- Yazıcı hakkında yazıcı durumu, hata iletileri ve bakım bilgisi gibi bilgiler içeren bir yardım iletisi görüntüler. Ayrıca kontrol paneli menü öğelerini de açıklar.
- 9. **Enerji Tasarrufu** düğmesi/gösterge ışığı: Yazıcıyı Enerji Tasarrufu modundan çıkarır veya Enerji Tasarrufu moduna sokar. **Sabit**: Yazıcı bu kez Enerji Tasarrufu moduna getirilebilir.

**Kapalı**: Yazıcı bu kez Enerji Tasarrufu moduna getirilemez.

**Yanıp sönüyor**: Yazıcı Enerji Tasarrufu modundadır.

# <span id="page-20-0"></span>Yazıcı Yapılandırmaları ve Seçenekler

Bu bölüm aşağıdakileri içermektedir:

- [Standart Özellikler på sidan 21](#page-20-1)
- [Seçenekler ve Yükseltmeler på sidan 22](#page-21-0)

## <span id="page-20-1"></span>Standart Özellikler

ColorQube 8570 ve 8870 yazıcıları aşağıdaki standart özelliklerle birlikte gelir:

- 1 GHz işlemci
- PostScript baskı kalitesi modları:
	- Hızlı Renk: Önizleme veya acil işler için
	- Standart: Tam renkli baskı için genel amaçlı mod
	- Gelişmiş: Üstün metin çözünürlüğü ve canlı ve doygun renkler için
	- Fotoğraf: En ayrıntılı, en yüksek kalitede renkli baskılar için yüksek çözünürlük
- PCL sürücüsü baskı kalitesi modları:
	- PCL Standart Mod
	- PCL Gelişmiş Mod
- Kaset 1 (çok amaçlı), 100 sayfaya kadar tutar
- Kaset 2, 525 sayfaya kadar tutar
- 512 MB'lık ve 1 GB'lık kartları destekleyen iki DDR2 SDRAM yuvasıyla 2 GB'a kadar genişletilebilir 512 MB RAM bellek.
- PostScript ve PCL yazı tipleri
- USB 2.0 ve Ethernet 10Base-T/100/1000Base-TX bağlantıları
- RAM harmanlaması. İşlerin bellekte saklanmasına izin verir, böylece birden fazla kopya, kopya numarası sırası: 1111, 2222, 3333 yerine sayfa sırası: 123, 123, 123, 123 olarak yazdırılabilir.
- Kartuşsuz katı mürekkep

### <span id="page-21-0"></span>Seçenekler ve Yükseltmeler

Bu öğeler yazıcınız üzerinde standart değilse, ek besleyici kasetler, bellek ve bir sabit disk sipariş edebilirsiniz. Yazıcınızda hangi seçeneklerin yüklü olduğunu görmek için, Yapılandırma sayfasını yazdırın. Ayrıntılar için, bkz. [Yapılandırma Sayfası på sidan 23](#page-22-2).

- Sabit disk
- Otomatik 2 taraflı yazdırma
- 1, 2 ve 3 ek 525 sayfalık besleyici kaseti
- Bellek

Sipariş etme seçenekleri ve yükseltmeler için, yerel bayiinize başvurun veya yazıcınızın Xerox Sarf Malzemeleri web sitesini ziyaret edin:

- ColorQube 8570 yazıcı: [www.xerox.com/office/CQ8570supplies](http://www.office.xerox.com/cgi-bin/printer.pl?APP=udpdfs&Page=color&Model=ColorQube+CQ8570&PgName=order&Language=turkish)
- ColorQube 8870 yazıcı: [www.xerox.com/office/CQ8870supplies](http://www.office.xerox.com/cgi-bin/printer.pl?APP=udpdfs&Page=color&Model=ColorQube+CQ8870&PgName=order&Language=turkish)

# <span id="page-22-0"></span>Bilgi Sayfaları

Bu bölüm aşağıdakileri içermektedir:

- [Menü Haritası på sidan 23](#page-22-1)
- [Yapılandırma Sayfası på sidan 23](#page-22-2)
- [Diğer Bilgi Sayfaları på sidan 24](#page-23-0)
- [Örnek Sayfalar på sidan 25](#page-24-0)

Yazıcınız, yazıcınızın performansını izlemenize ve sorunları teşhis etmenize, bu sayede yazıcınızdan en iyi sonuçları almanıza yardımcı olan bir dizi bilgi sayfası ile birlikte gelir. Bu sayfalara yazıcının kontrol panelinden erişin. Bu bilgi sayfalarının kontrol paneli menü yapısında nerede olduğunu görmek için Menü Haritası'nı yazdırın.

Menü Haritası ve Yapılandırma sayfası yaygın olarak kullanılan iki bilgi sayfasıdır.

#### <span id="page-22-1"></span>Menü Haritası

Menü Haritası bilgi sayfaları tüm ana ve ikinci düzey kontrol paneli menü başlıklarını listeler. Yazıcı işlevlerinin her birinde gezinmenize ve yazıcınızın becerileri ve ayarları hakkında daha fazla şey öğrenmenize yardımcı olması için Menü Haritasını kullanın.

Menü Haritası'nı yazdırmak için:

- 1. Yazıcı kontrol paneli üzerinde, **Bilgi** seçeneğini seçin ve ardından **OK** düğmesine basın.
- 2. **Menü Haritası** > **OK** seçeneğini seçin.

Obs! Yazdırma için kullanılabilir diğer bilgi sayfalarını görmek için Menü Haritası'nı yazdırın.

#### <span id="page-22-2"></span>Yapılandırma Sayfası

Yapılandırma sayfası yazıcınızın IP adresi de dahil olmak üzere mevcut yapılandırması ile ilgili bilgileri listeler ve ağ analizi ve genel sorun giderme için kullanışlıdır.

Yapılandırma sayfasını yazdırmak için:

- 1. Yazıcı kontrol paneli üzerinde, **Bilgi** seçeneğini seçin ve ardından **OK** düğmesine basın.
- 2. **Bilgi Sayfaları** > **OK** seçeneğini seçin.
- 3. **Yapılandırma Sayfası** > **OK** seçeneğini seçin.

Obs! Bilgi sayfalarını CentreWare® Internet Services'den de yazdırılabilirsiniz. Ayrıntılar için, bkz. [CentreWare® Internet Services Kullanma på sidan 39](#page-38-2).

*Se även:*

[Desteklenen Kağıt Boyutları ve Ağırlıkları på sidan 55](#page-54-2) [Diğer Bilgi Sayfaları på sidan 24](#page-23-0)

#### Özellikler

## <span id="page-23-0"></span>Diğer Bilgi Sayfaları

Aşağıdaki Bilgi sayfalarına yazıcı kontrol panelinden erişilebilir. Herbir sayfanın menü konumu için, Menü Haritasını yazdırın. Ayrıntılar için, bkz. [Menü Haritası på sidan 23](#page-22-1).

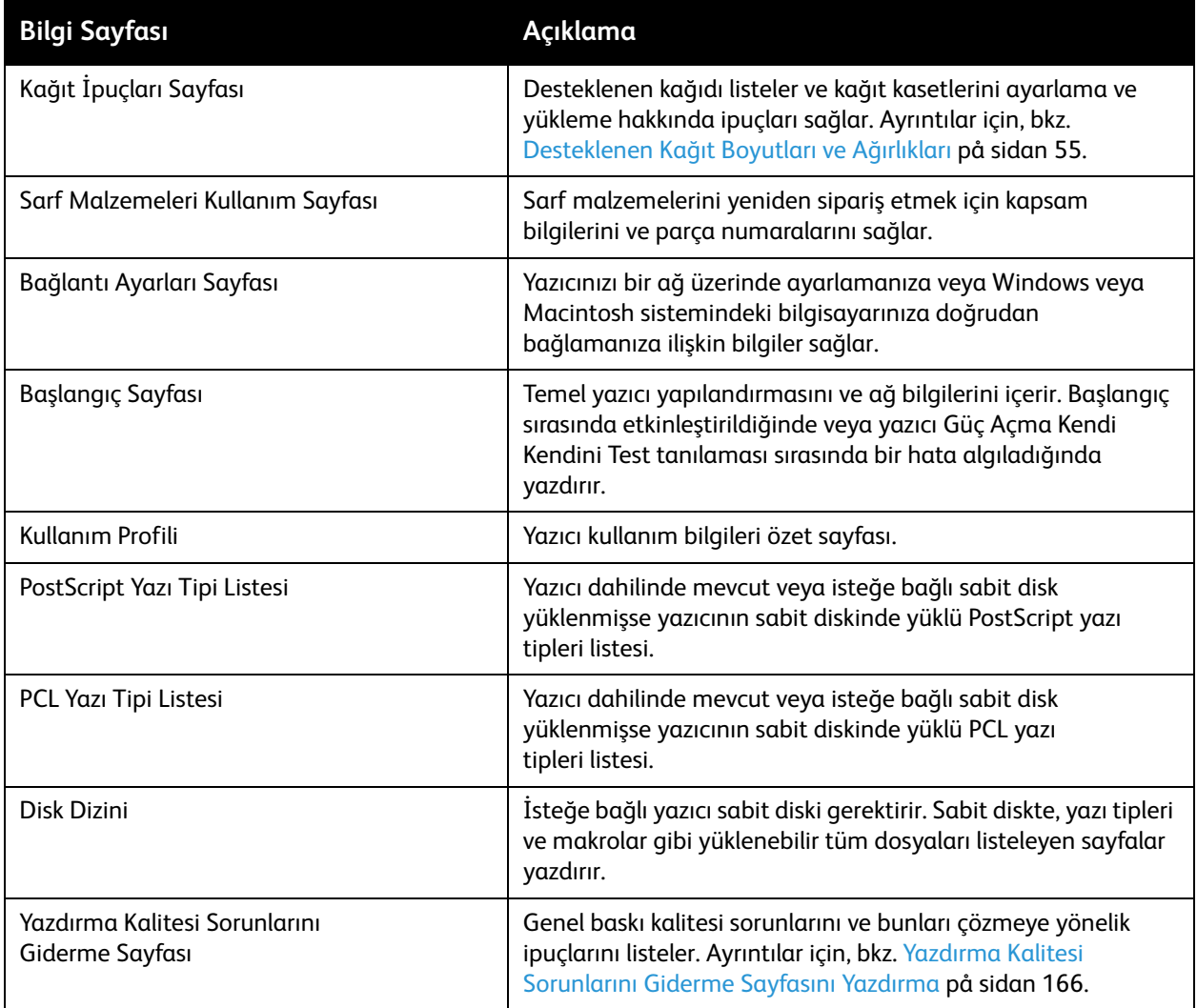

#### *Se även:*

[Baskı Kalitesi Sorunları på sidan 166](#page-165-4)

## <span id="page-24-0"></span>Örnek Sayfalar

Yazıcınız, çeşitli yazıcı işlevlerini gösteren bir takım örnek sayfayla beraber gelir.

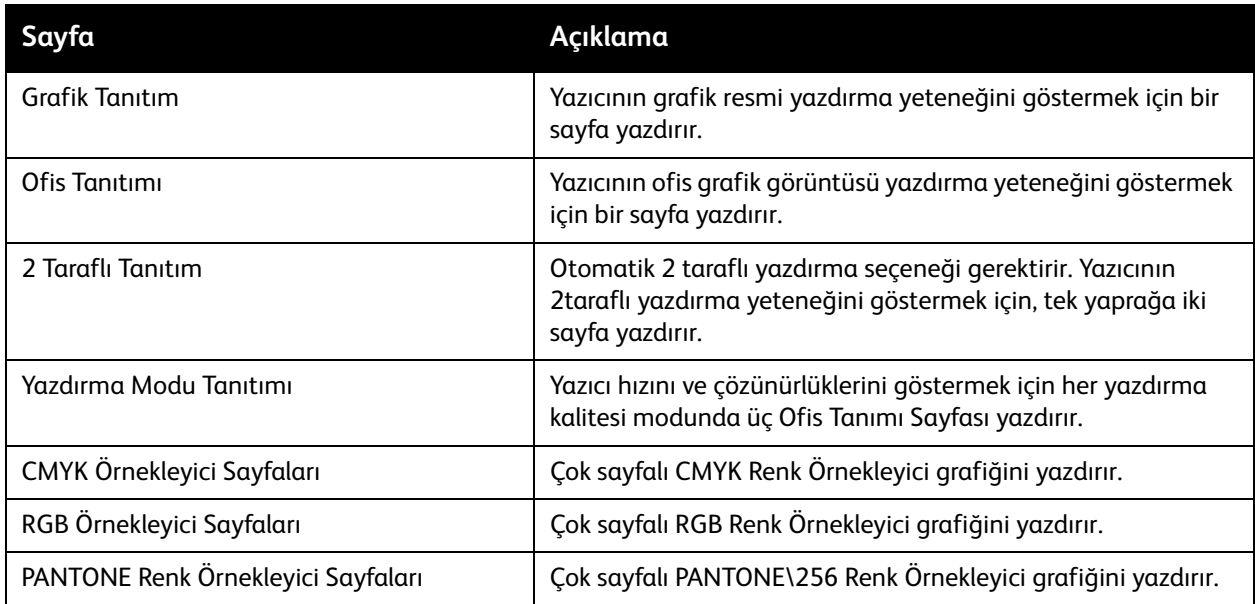

Grafikleri, Ofis veya 2 taraflı Tanıtım örnek sayfalarını yazdırmak için:

- 1. Yazıcı kontrol paneli üzerinde, **Bilgi** seçeneğini seçin ve ardından **OK** düğmesine basın.
- 2. **Örnek Sayfalar** > **OK** seçeneğini seçin.
- 3. İstediğiniz örnek sayfayı seçin ve **OK** düğmesine basın.
- 4. Aşağıdaki seçeneklerden birini seçin:
	- **Tek Yazdırma**: tek bir örnek sayfayı yazdırır.
	- **Sürekli Yazdırma**: siz yazıcı kontrol panelinde **İptal** düğmesine basarak yazdırmayı durduruncaya kadar örnek sayfalar yazdırır.
- 5. Yazdırmak için, **OK** düğmesine basın.

Obs! Bu sayfalar Yazdırma sekmesindeki CentreWare® Internet Services'den de yazdırılabilir. Ayrıntılar için, bkz. [CentreWare® Internet Services Kullanma på sidan 39.](#page-38-2)

*Se även:*

[Renk Örnekleyici Sayfaları Kullanma på sidan 169](#page-168-0)

# <span id="page-25-0"></span>Daha Fazla Bilgi

Bu bölüm aşağıdakileri içermektedir:

- [ColorQube 8570 Yazıcı på sidan 26](#page-25-1)
- [ColorQube 8870 Yazıcı på sidan 27](#page-26-0)
- [Xerox Support Centre på sidan 28](#page-27-0)

Aşağıdaki tablolarda listelenen kaynaklardan ve Web bağlantılarından yazıcınız ve becerileri hakkında daha fazla bilgi edinebilirsiniz.

### <span id="page-25-1"></span>ColorQube 8570 Yazıcı

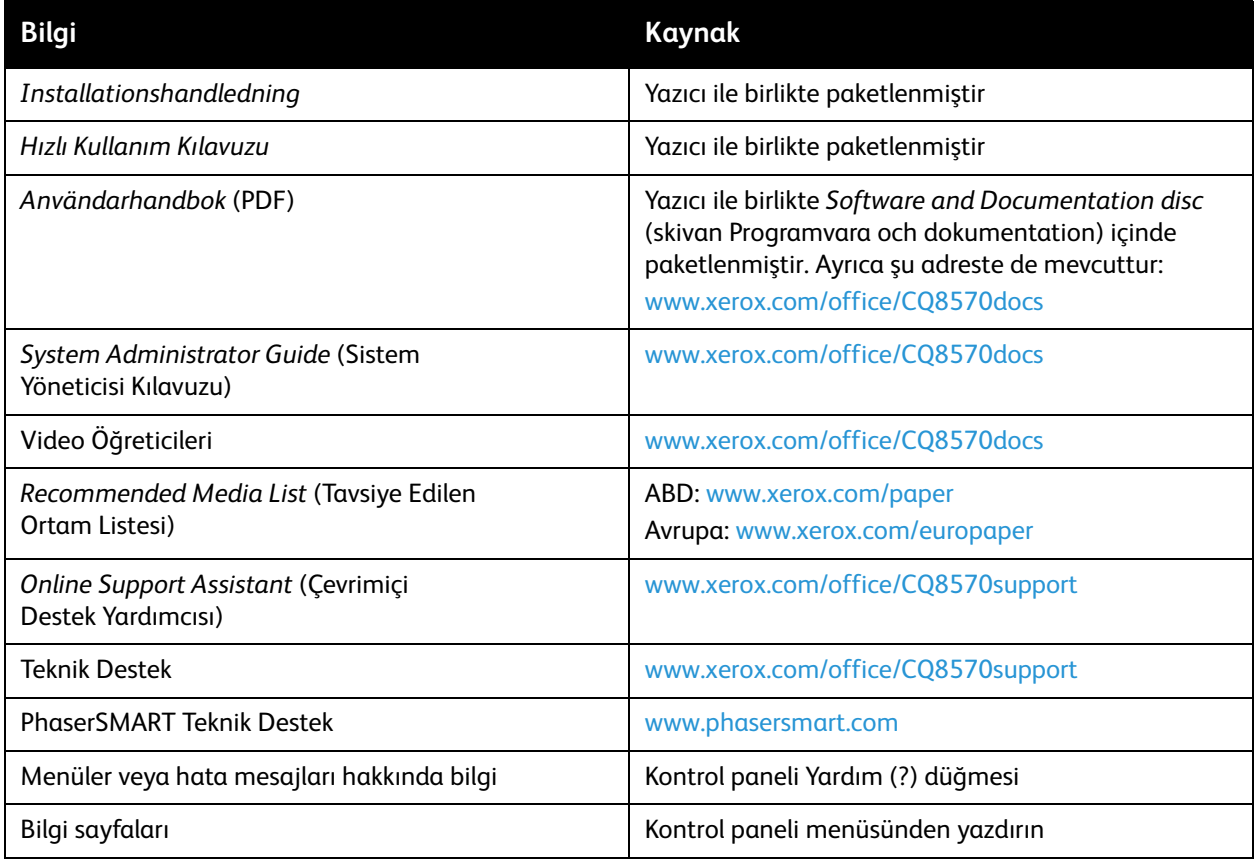

## <span id="page-26-0"></span>ColorQube 8870 Yazıcı

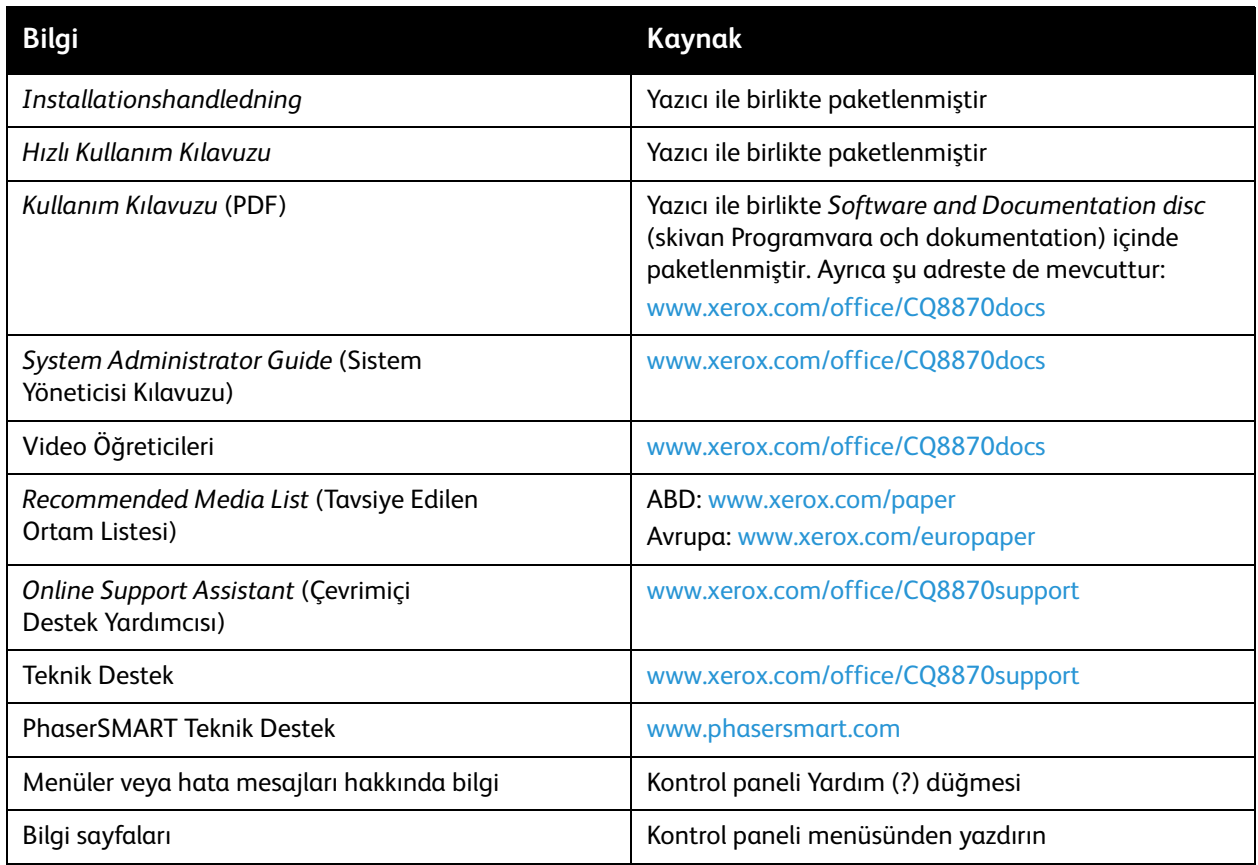

#### Özellikler

#### <span id="page-27-0"></span>Xerox Support Centre

Xerox Support Centre yardımcı programı aşağıdaki bilgilere erişim için merkezi bir konum sağlar:

- Kullanıcı kılavuzları ve video öğreticileri
- Sorun giderme sorunlarının çözümü
- Yazıcı ve sarf malzemesi durumu
- Sarf malzemesi siparişi ve geri dönüşümü
- Sık sorulan sorulara cevaplar

Obs! Xerox Support Centre yardımcı programını *Software and Documentation disc* (skivan Programvara och dokumentation) 'ndeki bir bağlantıdan veya Xerox Sürücüleri ve Yüklemeler web sitesinden yükleyip kurabilirsiniz.

- ColorQube 8570 yazıcı: [www.xerox.com/office/CQ8570drivers](http://www.office.xerox.com/cgi-bin/printer.pl?APP=udpdfs&Page=color&Model=ColorQube+CQ8570&PgName=driver&Language=turkish)
- ColorQube 8870 yazıcı: [www.xerox.com/office/CQ8870drivers](http://www.office.xerox.com/cgi-bin/printer.pl?APP=udpdfs&Page=color&Model=ColorQube+CQ8870&PgName=driver&Language=turkish)

Xerox Support Centre, Windows XP SP1 ve daha üzeri veya Mac OS X, 10.3 veya daha üzeri bir sürüm kullanılan sistemlerde kullanılabilir.

Xerox Support Centre yardımcı programını başlatmak için:

- 1. Aşağıdaki seçeneklerden birini belirleyin:
	- Windows: Masaüstünüzdeki **Xerox Support Centre** simgesini çift tıklatın.
	- Macintosh: Ekrandaki **Xerox Support Centre** simgesini tıklatın.
- 2. Yazıcı Seç açılır listesinden yazıcınızı seçin.

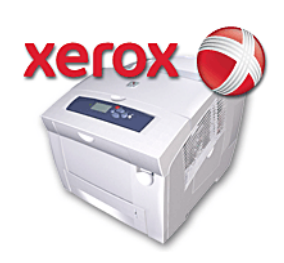

Obs! Web sitesindeki kılavuzları ve öğreticileri görüntülemek için Internet'e bağlı olmalısınız.

# <span id="page-28-0"></span>Kurulum ve Ayarlar 3

#### Bu bölümde şunlar bulunur:

- [Kurulum ve Ayarlara Genel Bakış på sidan 30](#page-29-0)
- [Yazıcının IP Adresini Atama på sidan 32](#page-31-0)
- [CentreWare® Internet Services Kullanma på sidan 39](#page-38-0)
- [Yazılımı Yükleme på sidan 41](#page-40-0)
- [Güç Tasarrufu Ayarları på sidan 48](#page-47-0)

# <span id="page-29-0"></span>Kurulum ve Ayarlara Genel Bakış

#### Bu bölüm aşağıdakileri içermektedir:

- [Bir Bağlantı Yöntemi Seçme på sidan 30](#page-29-1)
- [Bir Ağa Bağlama på sidan 31](#page-30-0)
- [USB Kullanarak Doğrudan Bağlanma på sidan 31](#page-30-1)

Yazıcınızı kullanmadan önce şunları yapmanız gerekir:

- 1. Yazıcınızın doğru şekilde bağlandığından ve açıldığından emin olun.
- 2. Yazılım sürücülerini ve yardımcı programını yükleyin. Yazılım yükleme prosedürü bağlantı türünüze bağlıdır (ağ ya da USB).
- 3. Yazılımı yapılandırın.

#### <span id="page-29-1"></span>Bir Bağlantı Yöntemi Seçme

Ethernet kablosu kullanarak bir ağ üzerinden veya USB kablosu kullanarak doğrudan yazıcınıza bağlanabilirsiniz. Donanım ve kablo gereksinimleri, farklı bağlantı yöntemlerine göre değişiklik gösterir. Yönlendiriciler, ağ hub'ları, ağ anahtarları, modemler, Ethernet ve USB kabloları yazıcınızla birlikte gelmez ve ayrı olarak satın alınmalıdır.

#### **Bağlantı Ayarları Sayfasını yazdırma**

Yazıcınız, ayarlar bakımından size yardımcı olması için çizimlerin yer aldığı Bağlantı Ayarları bilgi sayfasıyla birlikte gelir. Bağlantı Ayarları sayfası kasetlerden birinde kağıt varsa yazıcı ilk kez açıldığında yazdırma yapacak şekilde ayarlanmıştır. Sayfayı tekrar yazdırmanız gerekirse, aşağıdaki yönergeleri kullanın.

Bağlantı Ayarları sayfasını yazdırmak için:

- 1. Yazıcı fişini takın, açın ve sonra ısınmasını bekleyin.
- 2. Yazıcı kontrol paneli üzerinde, **Yazıcı Ayarları** seçeneğini seçin ve daha sonra **OK** düğmesine basın.
- 3. **Bağlantı Ayarları** > **OK** seçeneğini seçin.
- 4. **Bağlantı Ayarları Sayfası** > **OK** seçeneğini seçin.

Obs! Daha fazla bağlantı bilgisi ve çizimi için, yazıcınızla birlikte paketlenmiş olarak gelen *Kurulum Kılavuzu* 'na bakın.

#### <span id="page-30-0"></span>Bir Ağa Bağlama

Bilgisayarınız sabit kablolu ya da kablosuz olarak bir ofis ağına ya da bir ev ağına bağlanıyorsa, yazıcıyı ağa bağlamak için bir Ethernet kablosu kullanırsınız. Bir Ethernet ağı bir ya da daha fazla bilgisayar için kullanılabilir ve bir çok yazıcı ve sistemi aynı anda destekler. Bir Ethernet bağlantısı önerilir çünkü bir USB bağlantısından daha hızlıdır ve CentreWare® Internet Services aracılığıyla yazıcının ayarlarına doğrudan erişmenize izin verir.

Yazıcıyı bir ağa bağlamak için:

1. Yazıcıyı açmadan önce, Kategori 5 veya daha iyi bir Ethernet kablosunu yazıcıdan ağ veya yönlendirici yuvasına takın.

Bir Ethernet hub'ına ya da bir DSL veya Kablo yönlendiricisine (doğrudan ya da kablosuz) ve iki veya daha fazla Kategori 5 veya daha iyi Ethernet kablosuna (her cihaz için bir kablo) ihtiyacınız olacaktır. Bir Ethernet hub'ı ya da yönlendirici kullanarak bağlamak için önce bilgisayarı hub'a/yönlendiriciye bir kablo ile bağlayın ve ardından yazıcıyı ikinci kablo ile hub'a/yönlendiriciye bağlayın. Hub/yönlendirici üzerindeki veri aktarma bağlantısı dışındaki herhangi bir bağlantı noktasına bağlayın.

- 2. Güç kablosunu prize, sonra yazıcıya takın ve cihazı açın. Güvenlik bilgileri için bkz. Elektrikle İlgili [Güvenlik på sidan 10.](#page-9-3)
- 3. Yazıcının IP (ağ) adresini manuel olarak ayarlayın veya otomatik olarak bulun. Şirketiniz bir sistem yöneticisine sahipse, yazıcının IP adresini bu kişiye sorun. Ayrıntılar için, bkz. [Yazıcının IP Adresini](#page-31-0)  [Atama på sidan 32.](#page-31-0)

#### <span id="page-30-1"></span>USB Kullanarak Doğrudan Bağlanma

Yazıcınızı bir ağa değil de bir bilgisayara bağlıyorsanız bir USB bağlantısı kullanabilirsiniz. USB bağlantısını kullanabilmek için, PC kullanıcıları Microsoft Windows XP SP1/Server 2003 ya da üzeri bir işletim sistemine sahip olmalıdır. Macintosh kullanıcıları Mac OS X, 10.3 sürümü veya daha yüksek sürümleri kullanmalıdır.

Obs! Bir USB bağlantısı CentreWare® Internet Services'e erişim sağlamaz ve örneğin, kasetlerde yüklü kağıt durumu gibi bilgileri sağlamak için yazıcı sürücüsü dahilinde çift yönlü iletişim sunmaz.

Yazıcıyı bilgisayara USB kablosu kullanarak bağlamak için:

- 1. Güç kablosunu prize, sonra yazıcıya takın ve cihazı açın. Güvenlik bilgileri için bkz. [Elektrikle İlgili](#page-9-3)  [Güvenlik på sidan 10.](#page-9-3)
- 2. Bir standart A/B USB 2.0 kablosunun bir ucunu yazıcının USB bağlantı noktasına bağlayın. USB bağlantı noktasının konumu için, bkz. [Sağ Yan Görünüm på sidan 19.](#page-18-2)
- 3. USB kablosunun diğer ucunu bilgisayarın USB bağlantı noktasına bağlayın.
- 4. Windows Yeni Donanım Bulundu Sihirbazı göründüğünde iptal edin.
- 5. Yazıcının sürücülerini yüklemeye hazırsınız. [Yazılımı Yükleme på sidan 41](#page-40-0)'e gidin.

## <span id="page-31-0"></span>Yazıcının IP Adresini Atama

#### Bu bölüm aşağıdakileri içermektedir:

- [IPv4 Adresini Otomatik olarak Atama på sidan 32](#page-31-1)
- [IPv4 Adresini Manuel olarak Atama på sidan 33](#page-32-0)
- [IPv6'yı Yapılandırma på sidan 34](#page-33-0)
- [TCP/IP Yapılandırmasını Sıfırlama på sidan 38](#page-37-0)

Bilgisayarınız geniş bir ağ üzerindeyse, uygun TP/IP adresleri ve ek yapılandırma bilgileri için ağ yöneticisiyle görüşün.

Kendi küçük Yerel Ağınızı yaratıyorsanız ya da yazıcıyı Ethernet kullanarak doğrudan bilgisayara bağlıyorsanız, yazıcının İnternet Protokol (IP) adresini otomatik olarak ayarlamak için yordamı takip edin.

IP adresi AutoIP protokolü veya DHCP protokolü kullanılarak otomatik olarak veya sabit bir adres belirtilerek manuel olarak atanabilir. Ancak DHCP tarafından atanan ağ adresleri geçicidir. Belirli bir süre sonra, ağ yazıcıya yeni bir IP adresi atayabilir ve bu sizin için bir bağlantı sorununa neden olabilir. Bu sorunu çözmek için ya da ağ yöneticiniz yazıcı için sabit bir IP adresi isterse, IP adresini yazıcıya manuel olarak atayabilirsiniz. Ayrıntılar için, bkz. [IPv4 Adresini Manuel olarak Atama på sidan 33](#page-32-0).

*Se även:*

*Online Support Assistant* (Çevrimiçi Destek Yardımcısı) şu adrestedir: ColorQube 8570 yazıcı: [www.xerox.com/office/CQ8570support](http://www.office.xerox.com/cgi-bin/printer.pl?APP=udpdfs&Page=color&Model=ColorQube+CQ8570&PgName=knowledgebase&Language=turkish) ColorQube 8870 yazıcı: [www.xerox.com/office/CQ8870support](http://www.office.xerox.com/cgi-bin/printer.pl?APP=udpdfs&Page=color&Model=ColorQube+CQ8870&PgName=knowledgebase&Language=turkish)

#### <span id="page-31-1"></span>IPv4 Adresini Otomatik olarak Atama

Varsayılan olarak yazıcınız, DHCP ile bir IP adresi alarak bağlı olduğu ağ tarafından otomatik olarak tanınmak üzere ayarlanmıştır. Bu durumda, yazıcının IP adresini yazmak dışında herhangi bir şey yapmanız gerekmez, CentreWare® Internet Services'e erişip yazılımı yüklemeniz gerekir. Yazıcı ağa bağlandıktan sonra, mevcut bir IP adresini otomatik olarak arayacaktır.

#### Anmärkningar:

- Otomatik Yükleyicinin başlaması için, yazıcının kurulu bir TCP/IP ağına bağlı olması gerekir.
- Yazıcınızın IP adresini, Yapılandırma sayfasından ya da yazıcının kontrol panelinden istediğiniz zaman görüntüleyebilirsiniz. Ayrıntılar için, bkz. [Yazıcının IP Adresini Bulma på](#page-39-0)  [sidan 40](#page-39-0).

DHCP dışında bir yöntem veya IPv6 gibi IPv4 dışında bir protokol kullanarak IP adresi atamanız gerekiyorsa, [IPv6'yı Yapılandırma på sidan 34](#page-33-0) bölümüne bakın veya CentreWare® Internet Services çevrimiçi yardıma başvurun.

#### <span id="page-32-0"></span>IPv4 Adresini Manuel olarak Atama

#### Anmärkningar:

- Bu yönergeler IPv4 protokolünü kullanarak bağlanmak içindir. IPv6 hakkında ayrıntılar için, [IPv6'yı Yapılandırma på sidan 34](#page-33-0) bölümüne bakın veya CentreWare® Internet Services çevrimiçi yardıma başvurun.
- Bilgisayarınızın, ağınız için uygun şekilde yapılandırılmış bir IP adresi bulunduğunu doğrulayın. Daha fazla bilgi için ağ yöneticisine başvurun.

DNS sunucusu bulunmayan bir ağ üzerindeyseniz ya da ağ yöneticisinin yazıcı IP adreslerini atadığı bir ortamdaysanız, IP adresini manuel olarak ayarlamak için bu yöntemi kullanabilirsiniz. Tek bir PC'nin bulunduğu küçük bir ofisteyseniz ve bir çevirmeli modem bağlantısı kullanıyorsanız, IP adresini bu yöntemi kullanarak manuel olarak ayarlayabilirsiniz.

#### Anmärkningar:

- IP adresini manuel olarak atarken, bir Ağ Maskesi adresi belirtmeniz gerekir. Bunun ne olduğu konusunda emin değilseniz, boş bırakın. Yazıcı uygun bir ağ maske adresi seçecektir.
- IP adresini manuel olarak atarken, bir varsayılan yönlendirici veya ağ geçidi adresi belirtmeniz gerekir. Yerel ağ kesiminden başka herhangi bir yerden ana makine aygıtıyla haberleşmek için yönlendirici adresi gereklidir.

IPv4 kullanarak IP adresini yazıcı kontrol panelinden manuel olarak atamak için:

- 1. Yazıcı kontrol paneli üzerinde, **Yazıcı Ayarları** seçeneğini seçin ve daha sonra **OK** düğmesine basın.
- 2. **Bağlantı Ayarları** > **OK** seçeneğini seçin.
- 3. **Ağ Ayarları** > **OK** seçeneğini seçin.
- 4. **TCP/IPv4 Kurulumu** > **OK** seçeneğini seçin.
- 5. **IPv4**'te, ayarı kontrol edin. Ayar Kapalı ise, **Açık** olarak değiştirmek için **OK** düğmesine basın.
- 6. **Kapalı** olarak ayarlamak için, **DHCP/BOOTP** > **OK** seçeneğini seçin.
- 7. **Kapalı** olarak ayarlamak için, **AutoIP** > **OK** seçeneğini seçin.
- 8. **IPv4 Adresi:** > **OK** seçeneğini seçin.
- 9. IP adresini girmek için ok düğmelerini ve OK düğmesini kullanın. IP adresi noktalarla ayrılmış dört sayı hanesinden oluşur (xxx.xxx.xxx.xxx). Numaraların ilk hanesinde adresteki ilk sayıyı seçmek için Yukarı Aşağı oklarını kullanın ve sayıyı ayarlamak için **OK** düğmesini tıklatın ve sonraki sayı hanelerine girin. Geriye kalan sayı haneleri için aynı işlemi tekrarlayın.
- 10. **OK** düğmesine basın. Yazıcı tekrarlayan IP adreslerinin kontrol edildiğini belirten bir mesaj görüntüler. Eğer bulamazsa, tamamlanır. Girdiğiniz sayı ağ tarafından zaten kullanılıyorsa, başka bir adres girmeniz gerekir.

### <span id="page-33-0"></span>IPv6'yı Yapılandırma

Bu bölüm aşağıdakileri içermektedir:

- [IPv6'yı Etkinleştirme på sidan 34](#page-33-1)
- [Arabirim Kimliğini Ayarlama på sidan 35](#page-34-0)
- [IPv6 Adresini Otomatik olarak Atama på sidan 35](#page-34-1)
- [DHCPv6'yı kullanma på sidan 36](#page-35-0)
- [Manuel olarak bir IPv6 Adresi Atama på sidan 37](#page-36-0)
- [Adres Önceliğini Ayarlama på sidan 38](#page-37-1)

#### <span id="page-33-1"></span>**IPv6'yı Etkinleştirme**

IPv6 IPv4'ten bağımsız olarak etkinleştirilebilir veya devreden çıkarılabilir.

Obs! Hem IPv4'ü hem de IPv6'yı devreden çıkarırsanız, yazıcıyla bağlantınız kesilir. Varsayılan TCP/IP ayarlarını geri yüklemeye ilişkin bilgiler için, bkz. [TCP/IP Yapılandırmasını Sıfırlama på](#page-37-0)  [sidan 38.](#page-37-0)

IPv6'yı etkinleştirmek veya devre dışı bırakmak için, aşağıdaki seçeneklerden birini kullanın:

- Yazıcı kontrol paneli
- CentreWare® Internet Services

#### **Kontrol Panelini kullanarak IPv6'yı Etkinleştirme**

- 1. Yazıcı kontrol paneli üzerinde, **Yazıcı Ayarları** seçeneğini seçin ve daha sonra **OK** düğmesine basın.
- 2. **Bağlantı Ayarları** > **OK** seçeneğini seçin.
- 3. **Ağ Ayarları** > **OK** seçeneğini seçin.
- 4. **TCP/IPv6 Ayarı** > **OK** seçeneğini seçin.
- 5. **IPv6**'da, Açık ve Kapalı arasında geçiş yapmak için **OK** düğmesine basın.

#### **CentreWare® Internet Services kullanarak IPv6'yı Etkinleştirme**

- 1. Bilgisayarınızın Web tarayıcısını başlatın.
- 2. Yazıcınızın IP adresini tarayıcının Adres alanına yazın.
- 3. CentreWare® Internet Services sayfasında, **Properties** (Özellikler) düğmesini tıklatın.
- 4. Soldaki gezinme bölmesinde, **Protocols** (Protokoller) klasörünü seçin, ardından **TCP/IP** düğmesini tıklatın.
- 5. **TCP/IP (v6)** düğmesini tıklatın.
- 6. **TCP/IP v6 Enabled** (TCP/IP v6 Etkin) onay kutusunu seçerek TCP/IP v6'yı etkinleştirin.
- 7. Sayfanın alt kısmında, **Save Changes** (Değişiklikleri Kaydet) düğmesini tıklatın.

#### <span id="page-34-0"></span>**Arabirim Kimliğini Ayarlama**

IPv6 etkinleştirilmiş yazıcınızın çok adresli bir arabirimi vardır. Arabirim Kimliği adresin önekten sonraki parçasıdır. Yazıcı, Arabirim Kimliğini hem Bağlantı Yerel Adresini hem de yönlendiricinin sağladığı önekleri kullanan otomatik adresleri atarken kullanır. DHCPv6 tarafından sağlanan adreslerde kullanılmaz. Bağlantı-Yerel adresleri düğümler tarafından aynı ağdaki diğer düğümlerle iletişim kurmak için kullanılır. Arabirim Kimliğini ayarlamak için iki seçenek mevcuttur:

- Varsayılan, arabirim Kimliklerinin arabirimle ilişkilendirilmiş MAC adresleri kullanılarak otomatik olarak oluşturulmasıdır. Kimlik her aygıt için farklıdır. Bu, Arabirim kimliğini ayarlamak için önerilen yöntemdir.
- Diğer seçenek Arabirim Kimliğini manuel olarak ayarlamak içindir. Arabirim Kimliğinin uzunluğu 64 bit (8 bayt) olmalıdır ve iki nokta üst üste veya ondalık sayılar haricinde özel karakterler içermemelidir (0 ila 9 arası, a ila f arası veya A ila F arası).

Obs! Arabirim Kimliğini CentreWare® Internet Services kullanarak ayarlamak için: Arabirim Kimliğini değiştirdiğinizde, değişikliklerin geçerli olabilmesi için yazıcıyı yeniden başlatmanız istenecektir.

Arabirim Kimliğini CentreWare® Internet Services kullanarak ayarlamak için:

- 1. Bilgisayarınızın Web tarayıcısını başlatın.
- 2. Yazıcınızın IP adresini tarayıcının Adres alanına yazın.
- 3. CentreWare® Internet Services sayfasında, **Properties** (Özellikler) düğmesini tıklatın.
- 4. Soldaki gezinme bölmesinde, **Protocols** (Protokoller) klasörünü genişletin, ardından **TCP/IP** düğmesini tıklatın.
- 5. **TCP/IP (v6)** düğmesini tıklatın.
- 6. Aşağıdaki seçeneklerden birini uygulayın:
	- **User Interface ID from MAC address** (MAC adresinden Kullanıcı Arabirim Kimliği) seçeneğini secin.
	- **Use this Interface ID** (Bu Arabirim Kimliğini kullan) seçeneğini seçin ve ardından adresi sunulan alana yazın.
- 7. Ekranın alt kısmında, **Save Changes** (Değişiklikleri Kaydet) düğmesini tıklatın.

#### <span id="page-34-1"></span>**IPv6 Adresini Otomatik olarak Atama**

Bir veya daha fazla önek sunan bir yönlendirici bulunduğunda adresler otomatik olarak atanabilir. Otomatik olarak atanmış adresler yönlendirilebilir. Yönlendirici tarafından sağlanan her önek Arabirim kimliğiyle birleşerek bir adres oluşturur. Yönlendirici tarafından sağlanan soneklerin kullanımı varsayılan olarak etkindir.

Otomatik adres atamayı etkinleştirmek veya devre dışı bırakmak için, aşağıdaki seçeneklerden birini kullanın:

- Yazıcı kontrol paneli
- CentreWare® Internet Services

#### **Kontrol Paneli Kullanarak Otomatik Adres Atamayı Etkinleştirme veya Devre Dışı Bırakma**

- 1. Yazıcı kontrol paneli üzerinde, **Yazıcı Ayarları** seçeneğini seçin ve daha sonra **OK** düğmesine basın.
- 2. **Bağlantı Ayarları** > **OK** seçeneğini seçin.
- 3. **Ağ Ayarları** > **OK** seçeneğini seçin.
- 4. **TCP/IPv6 Ayarı** > **OK** seçeneğini seçin.
- 5. **Otomatik Atama**'yı seçin ve **OK** düğmesine basarak Otomatik Atama'yı Açık veya Kapalı hale getirin.

#### **CentreWare® Internet Services Kullanarak Otomatik Adres Atamayı Etkinleştirme veya Devre Dışı Bırakma**

- 1. Bilgisayarınızın Web tarayıcısını başlatın.
- 2. Yazıcınızın IP adresini tarayıcının Adres alanına yazın.
- 3. CentreWare® Internet Services sayfasında, **Properties** (Özellikler) düğmesini tıklatın.
- 4. Soldaki gezinme bölmesinde, **Protocols** (Protokoller) klasörünü genişletin, ardından **TCP/IP** düğmesini tıklatın.
- 5. **TCP/IP (v6)** düğmesini tıklatın.
- 6. Otomatik Adres Atama bölümünde, **Yönlendiricinin sağladığı önekleri kullan** seçeneğini seçin/seçimini kaldırın.
- 7. Sayfanın alt kısmında, **Save Changes** (Değişiklikleri Kaydet) düğmesini tıklatın.

#### <span id="page-35-0"></span>**DHCPv6'yı kullanma**

DHCPv6, TCP/IP bilgisini toplamak için kullanılır.

CentreWare® Internet Services'te şu DHCPv6 seçenekleri bulunur:

- **As directed by the router** (Yönlendiriciden geldiği şekilde): DHCPv6, yönlendirici tanıtımındaki değerlere göre gerçekleştirilir. Bu varsayılan ayardır.
- **Always, for all configuration options (stateful)** (Her zaman, bütün yapılandırma seçenekleri için (durum bilgisi var)): Durum Bilgisi Bulunan DHCPv6 sürekli denenir ve DHCP'nin nasıl gerçekleştirileceği ile ilgili yönlendirici bayrakları yoksayılır. DHCPv6 başarılı olursa yapılandırma seçenekleri ve bir IPv6 adresi kabul edilecektir.
- **Always, for all configuration options except address (stateless)** (Her zaman, adres haricinde bütün yapılandırma seçenekleri için (durum bilgisi yok)): Durum Bilgisi Bulunmayan DHCPv6 sürekli denenir ve DHCP'nin nasıl gerçekleştirileceğiyle ilgili yönlendirici bayrakları yoksayılır. DHCPv6 başarılı olursa yapılandırma seçenekleri kabul edilecektir ancak IPv6 adresi atanmayacaktır.
- **Never** (Asla): DHCPv6 bir yönlendirici tarafından talimatı verildiğinde dahi kullanılmaz.

#### **DHCPv6 Seçeneklerini Kontrol Paneli Kullanarak Ayarlama**

- 1. Yazıcı kontrol paneli üzerinde, **Yazıcı Ayarları** seçeneğini seçin ve daha sonra **OK** düğmesine basın.
- 2. **Bağlantı Ayarları** > **OK** seçeneğini seçin.
- 3. **Ağ Ayarları** > **OK** seçeneğini seçin.
- 4. **TCP/IPv6 Ayarı** > **OK** seçeneğini seçin.
- 5. **DHCPv6 Modu** > **OK** seçeneğini seçin.
- 6. **DHCPv6** seçeneğini seçin: **Yönlendirici**, **Durum Bilgisi Var**, **Durun Bilgisi Yok** veya **Asla**.
- 7. **OK** düğmesine basın.
#### **DHCPv6 Seçeneklerini CentreWare® Internet Services Kullanarak Ayarlama**

- 1. Bilgisayarınızın Web tarayıcısını başlatın.
- 2. Yazıcınızın IP adresini tarayıcının Adres alanına yazın.
- 3. CentreWare® Internet Services sayfasında, **Properties** (Özellikler) düğmesini tıklatın.
- 4. Soldaki gezinme bölmesinde, **Protocols** (Protokoller) klasörünü genişletin, ardından **TCP/IP** düğmesini tıklatın.
- 5. **TCP/IP (v6)** düğmesini tıklatın.
- 6. DHCPv6 bölümünde, istediğiniz DHCPv6 seçeneklerini seçin/seçimini kaldırın.
- 7. Sayfanın alt kısmında, **Save Changes** (Değişiklikleri Kaydet) düğmesini tıklatın.

#### **Manuel olarak bir IPv6 Adresi Atama**

Manuel olarak girilen IPv6 adresi diğer IPv6 adreslerine ek olarak kullanılır. Manuel bir adres oluşturmak için, IPv6 adresini ve önek uzunluğunu CentreWare® Internet Services'te sağlanan alanlara girin.

IPv6 adresini manuel olarak ayarlamak için, aşağıdaki seçeneklerden birini kullanın:

- Yazıcı kontrol paneli
- CentreWare® Internet Services

#### **IPv6 Adresini Kontrol Paneli Kullanarak Ayarlama**

- 1. Yazıcı kontrol paneli üzerinde, **Yazıcı Ayarları** seçeneğini seçin ve daha sonra **OK** düğmesine basın.
- 2. **Bağlantı Ayarları** > **OK** seçeneğini seçin.
- 3. **Ağ Ayarları** > **OK** seçeneğini seçin.
- 4. **TCP/IPv6 Ayarı** > **OK** seçeneğini seçin.
- 5. Manuel adres girmeyi açmak için **Manuel Adres**'i seçip, ardından da **OK** düğmesine basın.
- 6. **Manuel Adres: ::** seçeneğini seçmek için **Aşağı Ok** düğmesine ve ardından **OK** düğmesine basın.
- 7. Adresi ayarlamak için:
	- a. İlk sayıyı ayarlamak için **Yukarı Ok** ve **Aşağı Ok** düğmelerini kullanın ve ardından sayıyı seçmek için **OK** düğmesine basın.
	- b. Sayıları tek tek ayarlamaya devam edin ve her ayarlanan sayıdan sonra **OK** düğmesine basın. Adresin sonuna geldiğinizde, **OK** düğmesine basarak menüye geri dönün.

#### **IPv6 Adresini CentreWare® Internet Services Kullanarak Ayarlama**

- 1. Bilgisayarınızın Web tarayıcısını başlatın.
- 2. Yazıcınızın IP adresini tarayıcının Adres alanına yazın.
- 3. CentreWare® Internet Services sayfasında, **Properties** (Özellikler) düğmesini tıklatın.
- 4. Soldaki gezinme bölmesinde, **Protocols** (Protokoller) klasörünü genişletin, ardından **TCP/IP** düğmesini tıklatın.
- 5. **TCP/IP (v6)** düğmesini tıklatın.
- 6. Manual Address Assignment (Manuel Adres Atama) alanında, **Use this address** (Bu adresi kullan) onay kutusunu işaretleyin ve ardından sunulan alana adresi yazın.
- 7. Sayfanın alt kısmında, **Save Changes** (Değişiklikleri Kaydet) düğmesini tıklatın.

# **Adres Önceliğini Ayarlama**

Hem IPv6 hem de IPv4 adres tipleri kullanılabilir olduğunda adres önceliği bunlardan birini tercih edecek şekilde belirlenebilir. Varsayılan ayar, IPv6 adreslerini tercih etmesidir. CentreWare® Internet Services kullanarak Adres Önceliğini ayarlayın.

CentreWare® Internet Services kullanarak adres önceliğini ayarlamak için:

- 1. Bilgisayarınızın Web tarayıcısını başlatın.
- 2. Yazıcınızın IP adresini tarayıcının Adres alanına yazın.
- 3. CentreWare® Internet Services sayfasında, **Properties** (Özellikler) düğmesini tıklatın.
- 4. Soldaki gezinme bölmesinde, **Protocols** (Protokoller) klasörünü genişletin, ardından **TCP/IP** düğmesini tıklatın.
- 5. **TCP/IP (v6)** düğmesini tıklatın.
- 6. Address Precedence (Adres Önceliği) bölümünde, tercih ettiğiniz seçeneği seçin.
- 7. Sayfanın alt kısmında, **Save Changes** (Değişiklikleri Kaydet) düğmesini tıklatın.

# TCP/IP Yapılandırmasını Sıfırlama

Yazıcı kontrol panelinden aşağıdaki yordamı kullanarak TCP/IP yapılandırmasını varsayılan ayarlara sıfırlayın:

- 1. **Yazıcı Ayarları**'nı seçin ve daha sonra **OK** düğmesine basın.
- 2. **Bağlantı Ayarları** > **OK** seçeneğini seçin.
- 3. **Bağlantı Ayarlarını Sıfırla** > **OK** seçeneğini seçin.
- 4. **Bağlantı Ayarlarını HEMEN Sıfırla?** bölümünde, **OK** seçeneğini seçin.

# CentreWare® Internet Services Kullanma

#### Bu bölüm aşağıdakileri içermektedir:

- [CentreWare® Internet Services'ye Erişim på sidan 39](#page-38-0)
- [Yazıcının IP Adresini Bulma på sidan 40](#page-39-0)

CentreWare® Internet Services, yazıcının dahili Web sunucusuna erişim sağlar. Ağ yazıcısı üzerindeki Web tarayıcısını kullanarak ağ yazıcılarını kolayca yönetmenizi, yapılandırmanızı ya da izlemenizi sağlar. CentreWare® Internet Services, yöneticilerin yazıcı durumuna, yapılandırmasına, güvenlik ayarlarına ve tanılama işlevlerine kolay erişmesini sağlar. Kaydedilen işleri yazdırmak gibi özel yazdırma işlevlerine erişim sağlar.

CentreWare® Internet Services'nin size sağladığı kolaylıklar:

- Yazıcıya kadar gitmenize gerek kalmadan sarf malzemelerinin durumunu bilgisayardan görebilmek.
- Yazdırma maliyetlerini ayırmanız ve sarf malzemesi satın alımlarını planlamanız için iş hesabı kayıtlarına erişmek.
- Yerleşik tanılama kullanarak baskı kalitesi sorunlarını gidermek.
- Bir ağ yazıcısı araması tanımlar ve Printer Neighborhood kullanan yazıcıların bir listesini görüntüler. Bu listede, geçerli durum bilgileri bulunur ve ağ sunucularından ve işletim sistemlerinden bağımsız olarak yazıcıları yönetmenize olanak sağlar.
- Yazıcıları bilgisayardan yapılandırmak. CentreWare® Internet Services bir yazıcının ayarlarını başka bir yazıcıya kopyalamayı kolaylaştırır.
- Basit bir Web tarayıcısı temelli yazdırma sistemi ayarlamak ve kullanmak. Pazarlama belgeleri, satış materyalleri, işle ilgili formlar veya farklı sık kullanılan standart hale gelmiş belgeler orijinal sürücü ayarlarıyla grup halinde kaydedilebilir ve ardından herhangi bir kullanıcının tarayıcısından istendiğinde yüksek hızla tekrar yazdırılabilir. Bu işlevleri destekleyebilmesi için sabit sürücüsü olan bir yazıcı gereklidir.
- Xerox web sitesinde bulunan çevrimiçi kılavuzlara ve teknik destek bilgilerine erişmek.

CentreWare® Internet Services şunları gerektirir:

- Bir Web tarayıcı ve yazıcı ile ağ arasında TCP/IP bağlantısı (Windows, Macintosh veya UNIX ortamlarında).
- JavaScript Web tarayıcısında etkinleştirilmelidir. JavaScript devre dışı bırakılmışsa, bir uyarı sayfası görünecek ve sayfalar işlevlerini düzgün şekilde yerine getirmeyecektir.
- TCP/IP ve HTTP yazıcıda etkinleştirilmelidir.

# <span id="page-38-0"></span>CentreWare® Internet Services'ye Erişim

- 1. Yazıcınızın açık olduğundan emin olun.
- 2. Bilgisayarınızın Web tarayıcısını başlatın ve ardından Adres alanına yazıcınızın IP adresini yazın. IP adresinden önce "www" yazmayın. Adresi, rakam gruplarını nokta ile ayırarak girin.

CentreWare® Internet Services kullanımına ilişkin ayrıntılı bilgi edinmek üzere CentreWare® Internet Services çevrimiçi yardıma gitmek için CentreWare® Internet Services'deki **Yardım** düğmesine basın.

# <span id="page-39-1"></span><span id="page-39-0"></span>Yazıcının IP Adresini Bulma

CentreWare® Internet Services'i kullanmak için, yazıcının IP adresi gereklidir. IP adresini bilmiyorsanız, Yapılandırma sayfasını yazdırın veya adresi yazıcı kontrol paneli menüsünde bulun.

Yapılandırma sayfasını yazdırmak için:

- 1. Yazıcı kontrol paneli üzerinde, **Bilgi** seçeneğini seçin ve ardından **OK** düğmesine basın.
- 2. **Bilgi Sayfaları** > **OK** seçeneğini seçin.
- 3. **Yapılandırma Sayfası** > **OK** seçeneğini seçin.

Yazıcının IP adresini yazıcının kontrol panelinde görüntülemek için:

- 1. Yazıcı kontrol paneli üzerinde, **Bilgi** seçeneğini seçin ve ardından **OK** düğmesine basın.
- 2. **Yazıcı Tanımlama** > **OK** düğmesini tıklatın.
- 3. IP adresini görüntülemek için, aşağıdakilerden hangisi uygunsa seçin:
	- **TCP/IPv4 Adresi**
	- **TCP/IPv6 Adresleri**

# Yazılımı Yükleme

#### Bu bölüm aşağıdakileri içermektedir:

- [İşletim Sistemi Gereksinimleri på sidan 41](#page-40-0)
- [Kullanılabilen Yazıcı Sürücüleri på sidan 41](#page-40-1)
- [Windows için Yazıcı Sürücüsü Yükleme på sidan 42](#page-41-0)
- [Macintosh OS X için Yazıcı Sürücüsünü Yükleme på sidan 43](#page-42-0)
- [UNIX \(Linux\) için Yazıcı Sürücüsünü yükleme på sidan 45](#page-44-0)
- [Diğer Sürücüleri Yükleme på sidan 46](#page-45-0)
- [Xerox Support Centre Yükleme på sidan 47](#page-46-0)

# <span id="page-40-0"></span>İşletim Sistemi Gereksinimleri

- **PC**: Windows Vista, XP SP1, Windows Server 2003 ya da daha yeni sürüm.
- **Macintosh**: OS X, sürüm 10.3 ve daha üzeri bir sürüm.
- **UNIX ve Linux**:

Yazıcınız ağ arabirimi üzerinden çeşitli UNIX platformlarına bağlanabilmektedir. CentreWare'in şu an UNIX/Linux ile ağa bağlı bir yazıcıya erişim için desteklediği iş istasyonları şunlardır:

- Sun Solaris 8, 9, 10
- IBM AIX 51 v5.3
- Hewlett-Packard HPUX 11.0 ve 11i
- Linux Intel

# <span id="page-40-1"></span>Kullanılabilen Yazıcı Sürücüleri

Özel yazdırma seçeneklerine erişmek için, bir Xerox yazıcı sürücüsü kullanın. Xerox, çeşitli sayfa tanımlama dilleri ve işletim sistemleri için sürücüler temin eder. Yazıcınız için aşağıdaki yazıcı sürücüleri mevcuttur. Daha fazla yazıcı sürücüsü seçeneği ve en güncel yazıcı sürücüleri için, Xerox Sürücüler ve Yüklemeler web sitesine gidin:

- ColorQube 8570 yazıcı: [www.xerox.com/office/CQ8570drivers](http://www.office.xerox.com/cgi-bin/printer.pl?APP=udpdfs&Page=color&Model=ColorQube+CQ8570&PgName=driver&Language=turkish)
- ColorQube 8870 yazıcı: [www.xerox.com/office/CQ8870drivers](http://www.office.xerox.com/cgi-bin/printer.pl?APP=udpdfs&Page=color&Model=ColorQube+CQ8870&PgName=driver&Language=turkish)

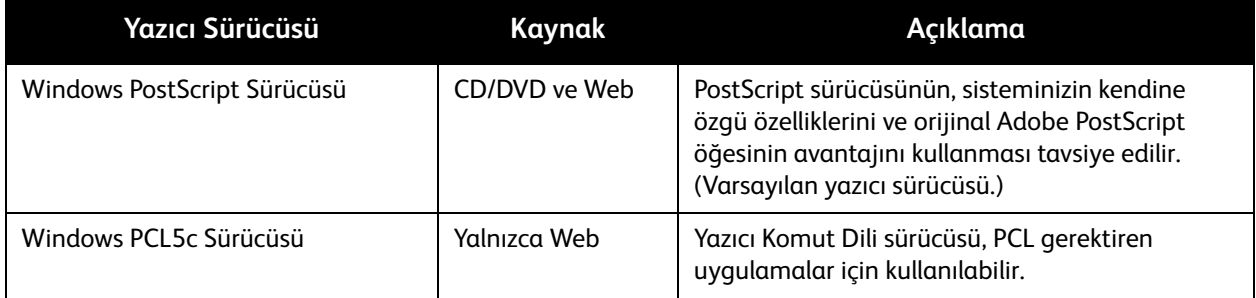

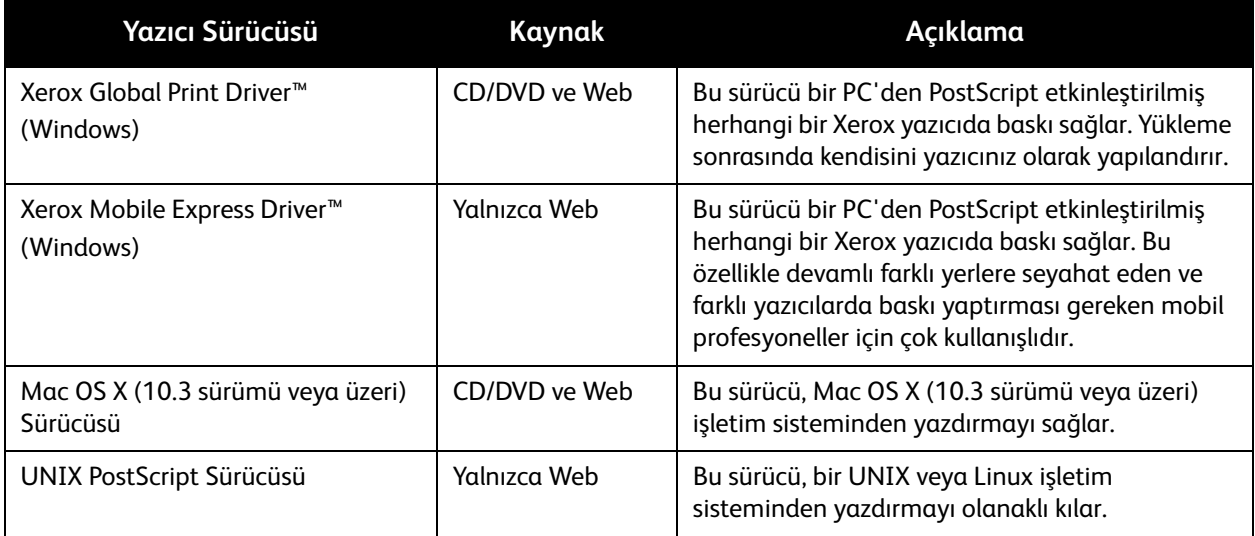

# <span id="page-41-0"></span>Windows için Yazıcı Sürücüsü Yükleme

Bu yönergeler PostScript sürücüsünü yazıcınızla birlikte gelen *Software and Documentation disc* (skivan Programvara och dokumentation) 'den yüklemeniz içindir. Windows PCL5 yazıcı sürücünüzü yüklemek için, bkz. [Diğer Sürücüleri Yükleme på sidan 46.](#page-45-0)

- 1. CD'yi bilgisayarınızın CD veya DVD sürücüsüne takın. Yükleyici başlamazsa, aşağıdakileri yapın:
	- a. **Başlat** düğmesini ve ardından **Çalıştır** düğmesini tıklatın.
	- b. Çalıştır penceresine şunu yazın: **<CD veya DVD sürücüsü>:\Setup.exe** ve ardından **OK** düğmesini tıklatın.
- 2. Yükleme ekranının alt tarafında **Dil** düğmesini tıklatın, listeden dilinizi seçin, ardından **OK** düğmesini tıklatın.
- 3. **Yazıcı Sürücüsünü Yükle** düğmesini tıklatın.
- 4. Lisans sözleşmesini kabul etmek için, **Kabul Ediyorum** düğmesini tıklatın.
- 5. Bulunan Yazıcılar listesinde ColorQube yazıcınızı seçin ve ardından **İleri**'yi tıklatın.

Obs! Ağa bağlı bir yazıcının sürücülerini yüklüyorsanız ve yazıcınızı listede görmüyorsanız, pencerenin üst kısmında, yanda bulunan **IP Adresi ya da DNS Adı** düğmesini tıklatın. IP Adresi ya da DNS Adı alanında yazıcınızın IP adresini yazın ve ardından yazıcınızı bulmak için **Ara** düğmesini tıklatın. Yazıcınızı seçin ve sonra **İleri**'yi tıklatın. Yazıcınızın IP adresini görmüyorsanız, kontrol panelinden Yapılandırma sayfasını yazdırın ve ardından IP adresini burada bulun veya sistem yöneticinize sorun. Yapılandırma sayfasını yazdırmak için, bkz. [Yazıcının IP Adresini Bulma på](#page-39-0)  [sidan 40.](#page-39-0)

- 6. Yükleme Seçenekleri iletişim kutusunda, varsayılan ayarları kabul edin ve ardından **Yükle** düğmesini tıklatın.
- 7. Yükleme işlemi tamamlandığında, **Bitir** düğmesini tıklatın.

ColorQube 8570/8870 Färgskrivare Användarhandbok 42

- 8. Bilgi İletme iletişim kutusunda, sağlanan bilgileri okuyun ve ardından aşağıdakilerden birini yapın:
	- Bilgi İletme seçeneğini etkinleştirmek için, **Bilgi İletmeyi Etkinleştir** onay kutusunun işaretli olduğundan emin olun ve ardından **Kapat** düğmesini tıklatın.
	- Bilgi İletme seçeneğini devre dışı bırakmak için, **Bilgi İletmeyi Etkinleştir** onay kutusunun işaretini kaldırın ve ardından **Kapat** düğmesini tıklatın.
- 9. Yazıcınızı kaydedin ve **Kapat** düğmesini tıklatın. Kurulumu onaylayan bir test sayfası görüntülenir.

#### *Se även:*

*Online Support Assistant* (Çevrimiçi Destek Yardımcısı) şu adrestedir: ColorQube 8570 yazıcı: [www.xerox.com/office/CQ8570support](http://www.office.xerox.com/cgi-bin/printer.pl?APP=udpdfs&Page=color&Model=ColorQube+CQ8570&PgName=knowledgebase&Language=turkish) ColorQube 8870 yazıcı: [www.xerox.com/office/CQ8870support](http://www.office.xerox.com/cgi-bin/printer.pl?APP=udpdfs&Page=color&Model=ColorQube+CQ8870&PgName=knowledgebase&Language=turkish)

# <span id="page-42-0"></span>Macintosh OS X için Yazıcı Sürücüsünü Yükleme

Bu bölüm aşağıdakileri içermektedir:

- [Yazıcıyı Macintosh OS X 10.3 Sürümü için Yükleme på sidan 43](#page-42-1)
- [Yazıcıyı Macintosh OS X 10.4 ve 10.5 Sürümü için Yükleme på sidan 44](#page-43-0)

Ağ bağlantısı oluşturmak için yazıcınızı Bonjour (Rendezvous) kullanarak kurabilir ya da Macintosh OS X 10.3 ya da üzeri sürümlerde bir LPD/LPR bağlantısı için yazıcınızın IP adresini kullanarak bağlayabilirsiniz.

Ağa bağlı olmayan bir yazıcı için, USB kullanarak bağlanın. Ayrıntılar için, bkz. USB Bağlantısı på [sidan 44](#page-43-1).

*Se även:*

*Online Support Assistant* (Çevrimiçi Destek Yardımcısı) şu adrestedir: ColorQube 8570 yazıcı: [www.xerox.com/office/CQ8570support](http://www.office.xerox.com/cgi-bin/printer.pl?APP=udpdfs&Page=color&Model=ColorQube+CQ8570&PgName=knowledgebase&Language=turkish) ColorQube 8870 yazıcı: [www.xerox.com/office/CQ8870support](http://www.office.xerox.com/cgi-bin/printer.pl?APP=udpdfs&Page=color&Model=ColorQube+CQ8870&PgName=knowledgebase&Language=turkish)

#### <span id="page-42-1"></span>**Yazıcıyı Macintosh OS X 10.3 Sürümü için Yükleme**

#### **Bonjour (Rendezvous) Bağlantısı**

*Software and Documentation disc* (skivan Programvara och dokumentation) öğesinden yazıcı sürücüsünü yüklemek için:

- 1. Bilgisayarınızın CD veya DVD sürücüsüne CD'yi takın ve kurulum paketini çalıştırın.
- 2. Yazıcı sürücüsünü yükledikten sonra, **Printer Setup Utility** (Yazıcı Ayarları Yardımcı Programı) öğesini açın.

Obs! Macintosh sabit diskinde yardımcı programları bulmak için, Uygulamalar klasörünü açın ve daha sonra Yardımcı Programlar klasörünü açın.

3. İlk açılır menünün **Bonjour (Rendezvous)** olarak ayarlı olduğunu doğrulayın.

- 4. Penceredeki yazıcıyı seçin.
- 5. Daha aşağıdaki açılır menüde bulunan üreticiler listesinden **Xerox**'u seçin.
- 6. Xerox yazıcıları listesinden yazıcı modelinizi seçin ve ardından **Ekle** düğmesini tıklatın.

Obs! Yazıcınız algılanmazsa, yazıcının açık olduğundan ve Ethernet kablosunun düzgün bağlandığından emin olun. Yazıcınızın açık olduğundan ve doğru şekilde bağlandığından eminseniz ve bir ağa bağlanmak için bir Ethernet kablosu kullanıyorsanız, yazıcınızı IP adresini kullanarak eklemeyi deneyin. Ayrıntılar için aşağıdaki talimatlara bakın.

#### **LPD/LPR Bağlantısı**

- 1. Bilgisayarınızın CD veya DVD sürücüsüne *Software and Documentation disc* (skivan Programvara och dokumentation) 'i takın ve kurulum paketini çalıştırın.
- 2. Yükleme tamamlandıktan sonra, **Printer Setup Utility** (Yazıcı Ayarları Yardımcı Programı'nı) açın.

Obs! Macintosh sabit diskinde yardımcı programları bulmak için, Uygulamalar klasörünü açın ve daha sonra Yardımcı Programlar klasörünü açın.

- 3. **Ekle** düğmesini tıklatın.
- 4. İlk açılan menüden **IP Printing** (IP Yazdırma'yı) seçin.
- 5. İkinci açılan menüden **LPD/LPR**'yi seçin.
- 6. Yazıcının IP adresini Yazıcı Adres alanına yazın. Kuyruk Adı alanının boş olduğunu onaylayın.
- 7. Yazıcı Modeli menüsünden **Xerox**'u seçin ve daha sonra ilgili PPD dosyasını seçin.
- 8. **Ekle** düğmesini tıklatın. Yazıcı, listeye eklenir.

#### <span id="page-43-1"></span>**USB Bağlantısı**

- 1. Bilgisayarınızın CD veya DVD sürücüsüne *Software and Documentation disc* (skivan Programvara och dokumentation) 'i takın ve kurulum paketini çalıştırın.
- 2. Yükleme tamamlandıktan sonra, **Printer Setup Utility** (Yazıcı Ayarları Yardımcı Programı'nı) açın.

Obs! Macintosh sabit diskinde yardımcı programları bulmak için, Uygulamalar klasörünü açın ve daha sonra Yardımcı Programlar klasörünü açın.

- 3. **Ekle** düğmesini tıklatın.
- 4. Açılan menüden **USB** öğesini seçin.
- 5. Penceredeki yazıcıyı seçin.
- 6. Üreticiler listesinden **Xerox**'u seçin.
- 7. Kullanılabilir yazıcılar listesinden uygun yazıcı yapılandırmasını seçin.
- 8. **Ekle** düğmesini tıklatın.

#### <span id="page-43-0"></span>**Yazıcıyı Macintosh OS X 10.4 ve 10.5 Sürümü için Yükleme**

*Software and Documentation disc* (skivan Programvara och dokumentation) öğesinden yazıcı sürücüsünü yüklemek için:

- 1. CD'yi bilgisayarınızın CD veya DVD sürücüsüne takın.
- 2. Karşılama ekranında, **Devam** düğmesini tıklatın.
- 3. Yazılım Lisans Sözleşmesi ekranında, **Devam** düğmesini tıklatın.
- 4. Lisans sözleşmesini okuyup kabul edin: **Kabul Ediyorum** düğmesini tıklatın.
- ColorQube 8570/8870 Färgskrivare Användarhandbok 44
- 5. **Yükle**'yi tıklatın.
- 6. İstenirse, parolanızı girin ve **OK** düğmesini tıklatın.
- 7. Yükledikten sonra, Yazıcı Seç ekranında gerekirse aşağıdakilerden birini yapın:
	- Listede görüntüleniyorsa, yazıcınızı seçin.
	- Yazıcınız listede görüntülenmiyorsa ve yazıcıyla bir ağ bağlantınız varsa, kurulum ekranının üst satırındaki **IP Adresi veya DNS Adı** düğmesini tıklatın. Sunulan alana yazıcının IP adresini yazın.
- 8. **Devam** düğmesini tıklatın.
- 9. Yazıcı Modeli Seç aşağı açılır listesinde, yazıcı modelini seçin ve ardından **Devam** düğmesini tıklatın.
- 10. **OK** düğmesini tıklatın.
- 11. Kurulumu sonlandır ekranında, bu kez istenirse yazıcınızı kaydedin, ardından **Bir Deneme Sayfası Yazdır** seçeneğinin seçili olduğundan emin olun. **Devam** düğmesini tıklatın.
- 12. Yükleme Başarılı ekranında, **Kapat** seçeneğini tıklatın.

# <span id="page-44-0"></span>UNIX (Linux) için Yazıcı Sürücüsünü yükleme

- 1. Yazıcıda aşağıdakileri yapın:
	- a. Hem TCP/IP protokolünün hem de uygun konektörün etkinleştirildiğinden emin olun.
	- b. Yazıcı kontrol panelinde, IP adresi için aşağıdakilerden birini yapın:
		- Yazıcının DHCP adresi ayarlamasına izin verin.
		- IP adresini manuel olarak girin.
	- c. Yapılandırma sayfasını yazdırın ve başvurmak için saklayın. Ayrıntılar için, bkz. [Yapılandırma](#page-22-0)  [Sayfası på sidan 23](#page-22-0).
- 2. Bilgisayarınızda aşağıdakileri yapın:
	- a. Yazıcınız için uygun Web sayfasına gidin:
		- ColorQube 8570 yazıcı: [www.xerox.com/office/CQ8570drivers](http://www.office.xerox.com/cgi-bin/printer.pl?APP=udpdfs&Page=color&Model=ColorQube+CQ8570&PgName=driver&Language=turkish)
		- ColorQube 8870 yazıcı: [www.xerox.com/office/CQ8870drivers](http://www.office.xerox.com/cgi-bin/printer.pl?APP=udpdfs&Page=color&Model=ColorQube+CQ8870&PgName=driver&Language=turkish)
	- b. İşletim Sistemi aşağı açılır menüsünde, **UNIX** seçeneğini seçin ve ardından **Git** düğmesini tıklatın.
	- c. İşletim sistemi için **Unix için CentreWare** paketini tıklatın, böylece yüklenir. Bu ana pakettir ve yazıcı paketinden önce ilk olarak yüklenmelidir.
	- d. İndirmeye başlamak için **Başlat** düğmesini tıklatın.
	- e. Adım a ve b'yi tekrarlayın ve **Unix yükleme programları için CentreWare ile birlikte kullanmak üzere Yazıcı Paketi** bağlantısını tıklatın.
	- f. İndirmeye başlamak için **Başlat** düğmesini tıklatın.
	- g. Tarayıcınızda, *Kurulum Kılavuzu* bağlantısını tıklatın, ardından kurulum talimatlarını uygulayın.

Obs! Baskı kalitesi sorunları yaşarsanız, CentreWare® Internet Services üzerinden PhaserSMART Teknik Desteğine erişin. Ayrıntılar için aşağıdaki yönergelere bakın.

PhaserSMART Teknik Desteğine erişmek için:

- 1. Web tarayıcınızı başlatın.
- 2. Yazıcının IP adresini tarayıcının Adres alanına yazın.
- 3. **Destek**'i seçin.
- 4. PhaserSMART'a erişmek için **PhaserSMART Tanılama Aracı** bağlantısını tıklatın.

#### **Yazdırma Biriktiricisi olarak CUPS kullanırken Yazıcının Yüklenmesi**

Yazdırma biriktiricisi olarak CUPS kullanırken, yazıcının PPD dosyasını /usr/share/cups/model/Xerox dizinine eklemeniz gerekmektedir.

PPD dosyasını yüklemek için:

- 1. Yazıcınız için uygun Web sayfasına gidin:
	- ColorQube 8570 yazıcı: [www.xerox.com/office/CQ8570drivers](http://www.office.xerox.com/cgi-bin/printer.pl?APP=udpdfs&Page=color&Model=ColorQube+CQ8570&PgName=driver&Language=turkish)
	- ColorQube 8870 yazıcı: [www.xerox.com/office/CQ8870drivers](http://www.office.xerox.com/cgi-bin/printer.pl?APP=udpdfs&Page=color&Model=ColorQube+CQ8870&PgName=driver&Language=turkish)
- 2. İşletim Sistemi aşağı açılır menüsünde, **UNIX** seçeneğini seçin ve ardından **Git** düğmesini tıklatın.
- 3. **CUPS Yazdırma Hizmetlerini kullanarak PPD Dosyaları** bağlantısını tıklatın.
- 4. İndirmeye başlamak için **Başlat** düğmesini tıklatın.
- 5. Tarayıcınızda, **BENİOKU** bağlantısını tıklatın ve kurulum talimatlarını takip edin.

# <span id="page-45-0"></span>Diğer Sürücüleri Yükleme

Diğer kullanılabilir sürücüler arasında Xerox Mobile Express Driver, Windows için PCL5c yazıcı sürücüsü ve Windows Vista x64 gibi farklı Windows işletim sistemleri için sürücü sürümleri yer almaktadır. Bu sürücüler Web'den yüklenebilir.

Diğer sürücüleri yüklemek için:

- 1. *Software and Documentation disc* (skivan Programvara och dokumentation) 'i bilgisayarınızın CD veya DVD sürücüsüne takın. Yükleyici başlamazsa, aşağıdakileri yapın:
	- a. **Başlat** düğmesini ve ardından **Çalıştır** düğmesini tıklatın.
	- b. Çalıştır penceresine şunu yazın: **<CD veya DVD sürücüsü>:\Setup.exe** ve ardından **OK** düğmesini tıklatın.
- 2. **Alternatif Sürücüler** düğmesini tıklatın (bu bir İnternet bağlantısı gerektirir).
- 3. Yazıcınız için web sitesinde, İşletim Sistemi kutusunda işletim sisteminizi seçin ve ardından gerekirse Dil kutusundan dilinizi seçin. Sürücüleri aramak için **Git** düğmesini tıklatın.
- 4. İstediğiniz sürücüyü sürücü listesinden bulun, bağlantıyı tıklatın, ardından sürücüyü yüklemek ve kurmak için yönergeleri izleyin.

## <span id="page-46-0"></span>Xerox Support Centre Yükleme

Xerox Support Centre yükleyin ve kurun. Dosyalara bir bağlantı *Software and Documentation disc* (skivan Programvara och dokumentation) 'te bulunmaktadır.

- 1. CD'yi bilgisayarınızın CD veya DVD sürücüsüne takın. Yükleyici başlamazsa, aşağıdakileri yapın:
	- a. **Başlat** düğmesini ve ardından **Çalıştır** düğmesini tıklatın.
	- b. Çalıştır penceresine şunu yazın: **<CD veya DVD sürücüsü>:\Setup.exe** ve ardından **OK** düğmesini tıklatın.
- 2. **Kılavuzlar ve Öğreticiler** düğmesini tıklatın.
- 3. **Xerox Support Centre İnternetten Yükle** düğmesini tıklatın.
- 4. Dosya İndir iletişim kutusunda, **Kaydet** düğmesini tıklatın ve ardından Destek Merkezi dosyasını bilgisayarınıza kaydedin.
- 5. Kaydedilen dosyayı çift tıklatın. Yükleme penceresinde **Devam** düğmesini tıklatın.
- 6. Yükleme işlemi tamamlandığında, **Bitir** düğmesini tıklatın.

# Güç Tasarrufu Ayarları

Bu bölüm aşağıdakileri içermektedir:

- [Güç Tasarrufu Modu på sidan 48](#page-47-0)
- [Hızlı Devam Ettirme på sidan 49](#page-48-0)

Güç tasarrufu ayarları yazıcının Güç Tasarrufu modu davranışını belirler.

# <span id="page-47-0"></span>Güç Tasarrufu Modu

Bu bölüm aşağıdakileri içermektedir:

- [Güç Tasarrufu Modunu Yapılandırma på sidan 48](#page-47-1)
- [Güç Tasarruf Modunu Etkinleştirme ve Devre Dışı Bırakma på sidan 49](#page-48-1)

ColorQube 8570/8870-skrivare, yazıcıyı kapatmadan enerji tüketimini azaltacak şekilde tasarlanmış Güç Tasarrufu ayarlarıyla birlikte gelir. Bu ayarlar yazıcı kontrol panelinde veya CentreWare® Internet Services'de ayarlanabilir. Kontrol panelindeki Güç Tasarrufu düğmesi yazıcıyı Güç Tasarrufu moduna sokmak veya Güç Tasarrufu modundan çıkarmak için kullanılabilir.

#### <span id="page-47-1"></span>**Güç Tasarrufu Modunu Yapılandırma**

Güç Tasarrufu modunu yazıcı kontrol panelinden yapılandırmak için:

- 1. **Yazıcı Ayarları**'nı seçin ve **OK** düğmesine basın.
- 2. **Yazıcı Kontrolleri** > **OK** seçeneğini seçin.
- 3. **Isınma Modu** > **OK** seçeneğini seçin.
- 4. İstenen Isınma modunu seçin:
	- **İş Etkinleştirildi**: Yazıcı bir yazdırma işi aldığında ısınır.
	- **Zamanlanmış**: Yazıcı zamanlanan sürelerde ısınır. Bu seçeneği seçerseniz, CentreWare® Internet Services'deki ısınma seçeneklerini ayarlayın. CentreWare® Internet Services'e gidin ve ayrıntılar için **Yardım** düğmesini tıklatın.
	- **Akıllı Hazır**: Yazıcı, yazıcı kullanım şeklinizi otomatik olarak izler ve yazıcı kullanımınıza bağlı olarak bir ısınma programı izler.
- 5. **OK** düğmesine basın.

#### <span id="page-48-1"></span>**Güç Tasarruf Modunu Etkinleştirme ve Devre Dışı Bırakma**

- 1. Yazıcı kontrol panelinde, Güç Tasarrufu düğmesi yavaşça yanıp sönüyorsa, yazıcı Güç Tasarrufu modundadır. Yazıcı Güç Tasarrufu modundan çıkarmak için yanıp sönen düğmeye basın.
- 2. Güç Tasarrufu modu kapalıysa, yazıcı Güç Tasarrufu moduna girmeye hazır değildir. Düğme açılıncaya kadar bekleyin ve ardından basın.

Obs! Yazıcıyı bir işe devam ederken, ısınma modundayken, temizlenirken veya kapatılırken Güç Tasarrufu moduna alamazsınız. Yazıcı Güç Tasarrufu moduna alınamadığında Güç Tasarrufu düğmesi kapalıdır.

*Se även:*

[Kontrol Paneli på sidan 20](#page-19-0)

#### <span id="page-48-0"></span>Hızlı Devam Ettirme

Hızlı Devam Ettirme etkinleştirildiğinde, yazıcı hızlı bir şekilde Güç Tasarrufu ve Bekleme modlarından çıkarılır. Ancak, bu varsayılan güç tasarrufu zaman aşımlarını değiştirir ve enerji kullanımını arttırır.

Hızlı Devam Ettirmeyi yazıcı kontrol panelinden etkinleştirmek veya devre dışı bırakmak için:

- 1. **Yazıcı Ayarları**'nı seçin ve **OK** düğmesine basın.
- 2. **Yazıcı Kontrolleri** > **OK** seçeneğini seçin.
- 3. **Hızlı Devam Ettirme** > **OK** seçeneğini seçin. Ayarı değiştirmek için, **OK** düğmesine tekrar basın.

Obs! Hızlı Devam Ettirme'yi CentreWare® Internet Services'ten de ayarlayabilirsiniz. Ayrıntılar için, CentreWare® Internet Services'teki **Yardım** düğmesini tıklatın.

Kurulum ve Ayarlar

ColorQube 8570/8870 Färgskrivare Användarhandbok 50

#### Bu bölümde şunlar bulunur:

- [Yazdırmaya Genel Bakış på sidan 52](#page-51-0)
- [Desteklenen Ortam på sidan 53](#page-52-0)
- [Ortam Yükleme på sidan 56](#page-55-0)
- [Kağıt Kullanma Seçeneklerini Ayarlama på sidan 63](#page-62-0)
- [Özel Ortamlar Üzerine Yazdırma på sidan 66](#page-65-0)
- [Özel Boyutlu Kağıtları Kullanma på sidan 81](#page-80-0)
- [Özel Kağıt Türleri Oluşturma på sidan 84](#page-83-0)
- [Yazdırma Seçeneklerini Belirleme på sidan 85](#page-84-0)
- [Önlü Arkalı Yazdırma på sidan 94](#page-93-0)
- [Tek Kağıda Birden Fazla Sayfa Yazdırma \(N-Yukarı\) på sidan 99](#page-98-0)
- [Kitapçık Yazdırma på sidan 100](#page-99-0)
- [Sayfaları Büyütme ve Küçültme på sidan 102](#page-101-0)
- [Renk Düzeltmelerini Kullanma på sidan 104](#page-103-0)
- [Siyah Beyaz Yazdırma på sidan 106](#page-105-0)
- [Ayırıcıları Yazdırma på sidan 107](#page-106-0)
- [Kapak Sayfaları Yazdırma på sidan 108](#page-107-0)
- [Yazdırma Filigranları på sidan 110](#page-109-0)
- [Ayna Görüntüleri Yazdırma på sidan 112](#page-111-0)
- [Özel İş Türlerini Yazdırma på sidan 114](#page-113-0)

# <span id="page-51-0"></span>Yazdırmaya Genel Bakış

- 1. Yazıcınız için uygun ortamı seçin. Ayrıntılar için, bkz. [Desteklenen Ortam på sidan 53.](#page-52-0)
- 2. Ortamı istediğiniz kasette yükleyin ve ardından istenirse yazıcı kontrol panelinde kağıt boyutunu ve türünü belirtin.
- 3. Yazdırdığınız uygulamada, yazdırma ayarları iletişim kutusunu açın.
- 4. Listeden yazıcınızı seçin.
- 5. Sürücü özellikleri iletişim kutusunu açın.
- 6. İsterseniz yazıcı sürücüsü ayarlarını değiştirin ve ardından aşağıdakileri gerçekleştirin: Windows: **OK** düğmesini ve ardından **Yazdır** düğmesini tıklatın. Macintosh: **Yazdır** düğmesini tıklatın.

*Se även:*

[Ortam Yükleme på sidan 56](#page-55-0) [Yazdırma Seçeneklerini Belirleme på sidan 85](#page-84-0) [Özel Ortamlar Üzerine Yazdırma på sidan 66](#page-65-0)

# <span id="page-52-0"></span>Desteklenen Ortam

#### Bu bölüm aşağıdakileri içermektedir:

- [Recommended Media Lists \(Tavsiye Edilen Ortam Listeleri\) på sidan 53](#page-52-1)
- [Ortam Sipariş Etme på sidan 54](#page-53-0)
- [Genel Ortam Yükleme Yönergeleri på sidan 54](#page-53-1)
- [Yazıcınıza Zarar Verebilecek Ortamlar på sidan 54](#page-53-2)
- [Kağıt Saklama Yönergeleri på sidan 55](#page-54-0)
- [Desteklenen Kağıt Boyutları ve Ağırlıkları på sidan 55](#page-54-1)

Yazıcınız, çeşitli ortam türleri ile kullanılmak üzere tasarlanmıştır. En iyi yazdırma kalitesini sağlamak ve kağıt sıkışmalarından kaçınmak için bu bölümdeki yönergeleri izleyin.

En iyi sonuçları elde etmek için ColorQube 8570/8870-skrivare için belirtilen Xerox yazdırma ortamlarını kullanın.

## <span id="page-52-1"></span>Recommended Media Lists (Tavsiye Edilen Ortam Listeleri)

Tavsiye edien ortam türlerinin bulunduğu eksiksiz ve düzenli aralıklarla güncellenen listeyi şu adreste bulabilirsiniz:

• **ColorQube 8570 yazıcı**:

*Recommended Media List* (Tavsiye Edilen Ortam Listesi) (ABD): [www.xerox.com/paper](http://www.office.xerox.com/cgi-bin/printer.pl?APP=udpdfs&Page=color&Model=ColorQube+CQ8570&PgName=rmlna&Language=turkish) R*ecommended Media List* (Tavsiye Edilen Ortam Listesi) (Avrupa): [www.xerox.com/europaper](http://www.office.xerox.com/cgi-bin/printer.pl?APP=udpdfs&Page=color&Model=ColorQube+CQ8570&PgName=rmleu&Language=turkish)

• **ColorQube 8870 yazıcı**:

*Recommended Media List* (Tavsiye Edilen Ortam Listesi) (ABD): [www.xerox.com/paper](http://www.office.xerox.com/cgi-bin/printer.pl?APP=udpdfs&Page=color&Model=ColorQube+CQ8870&PgName=rmlna&Language=turkish) *Recommended Media List* (Tavsiye Edilen Ortam Listesi) (Avrupa): [www.xerox.com/europaper](http://www.office.xerox.com/cgi-bin/printer.pl?APP=udpdfs&Page=color&Model=ColorQube+CQ8870&PgName=rmleu&Language=turkish)

Herbir kasette yazdırılabilen genel kağıt türlerinin ve boyutlarının uygun bir listesini sağlayan Kağıt İpuçları sayfasını da yazdırabilirsiniz. Ayrıntılar için, bkz. [Desteklenen Kağıt Boyutları ve Ağırlıkları på](#page-54-1)  [sidan 55](#page-54-1).

# <span id="page-53-0"></span>Ortam Sipariş Etme

Kağıt, asetat veya başka bir özel ortam sipariş etmek için, yerel satıcınıza başvurun veya yazıcınızın Xerox Sarf Malzemeleri web sitesini ziyaret edin:

- ColorQube 8570 yazıcı: [www.xerox.com/office/CQ8570supplies](http://www.office.xerox.com/cgi-bin/printer.pl?APP=udpdfs&Page=color&Model=ColorQube+CQ8570&PgName=order&Language=turkish)
- ColorQube 8870 yazıcı: [www.xerox.com/office/CQ8870supplies](http://www.office.xerox.com/cgi-bin/printer.pl?APP=udpdfs&Page=color&Model=ColorQube+CQ8870&PgName=order&Language=turkish)

**FÖRSIKTIGHET!** Desteklenmeyen kağıt, asetat veya diğer özel ortamların neden olduğu hasarlar Xerox garantisi, servis anlaşması veya *Total Satisfaction Guarantee* (Toplam Memnuniyet Garantisi) kapsamına girmez. *Total Satisfaction Guarantee* (Toplam Memnuniyet Garantisi), Amerika Birleşik Devletleri ve Kanada'da kullanılabilir. Bu alanlar dışındaki kapsam değişebilir; lütfen ayrıntılar için yerel temsilciniz ile temasa geçin.

*Se även:*

[Sarf Malzemesi Sipariş Etme på sidan 137](#page-136-0)

# <span id="page-53-1"></span>Genel Ortam Yükleme Yönergeleri

Kasetlere kağıt ve ortam yüklerken bu yönergeleri izleyin:

- Yalnızca önerilen asetatları kullanın; diğer asetatlar kullanıldığında yazdırma kalitesinde farklılık olabilir.
- Etiketleri çıkarılmış etiket destesine yazdırmayın.
- Bu yazıcıyla CD etiketleri yazdırmayın.
- Yalnızca kağıt zarflar kullanın. Sadece 1 taraflı zarfları yazdırın.
- Kağıt kasetlerini aşırı yüklemeyin.
- Kağıt kılavuzlarını, ortam boyutuna uyacak şekilde ayarlayın.

*Se även:*

[Asetatlara Yazdırma på sidan 66](#page-65-1) [Zarf Yazdırma på sidan 70](#page-69-0) [Etiketlere Yazdırma på sidan 73](#page-72-0) [Parlak Kağıda Yazdırma på sidan 76](#page-75-0) [Özel Boyutlu Kağıda Yazdırma på sidan 83](#page-82-0)

## <span id="page-53-2"></span>Yazıcınıza Zarar Verebilecek Ortamlar

Yazıcınız, yazdırma işleri için çeşitli ortam türleri kullanmak üzere tasarlanmıştır. Ancak, bazı ortamlar kötü çıkış kalitesi ve artan kağıt sıkışmasına neden olabilir ya da yazıcınıza zarar verebilir.

Aşağıdaki ortamları kullanmayın:

- Pürüzlü ya da gözenekli ortam
- Desteklenen asetatlar dışında plastik ortam
- ColorQube 8570/8870 Färgskrivare Användarhandbok 54
- Kesilmiş veya delikli kağıt
- Kısa kenarın orta kısmında önceden delinmiş bir delik olan kağıt
- Takılı zımba olan kağıt
- Pencereli, herhangi bir türde kopçalı, yandan yapışkanlı ya da bantlı yapışkanı olan zarflar

# <span id="page-54-0"></span>Kağıt Saklama Yönergeleri

Kağıdınız ve diğer ortamlar için iyi saklama koşulları sağlamak, en iyi yazdırma kalitesini almanıza katkı sağlar.

- Kağıdı, karanlık, serin ve nispeten kuru yerlerde saklayın. Çoğu kağıt ultraviyole (UV) ve görünür ışıktan gelecek zarara karşı hassastır. Güneş ve flüoresan ampuller tarafından yayılan UV radyasyonu, kağıt maddelere zarar vermektedir. Kağıt maddelerin görünür ışığı maruz kalma uzunluğu ve yoğunluğu mümkün olduğu kadar azaltılmalıdır.
- Sabit sıcaklıklar ve nispi nemi koruyun.
- Kağıtları tavan arası, mutfak, garaj veya bodrum gibi yerlerde depolamaktan kaçının. Bu alanlar en çok nem olan ortamlardır.
- Kağıt paletler, kartonlar, raflar ya da kabinlerde düz olarak saklanmalıdır.
- Kağıtların saklandığı ya da kullanıldığı yerlerde yiyecek ya da içecek bulundurmayın.
- Yazıcıya kağıt yerleştirme aşamasına gelmeden kapalı kağıt paketlerini açmayın. Kağıtları orijinal paketinde saklayın. En ticari kağıt türleri için, kağıt topu ambalajının içinde kağıdı nem kaybından ya da kazancından korumaya yönelik bir iç astar vardır.
- Bazı özel ortamlar, yeniden kapatılabilir çantalar halinde paketlenir. Kullanmaya hazır olana kadar ortamı çantada tutun, kullanılmayan ortamı çantada muhafaza edin ve korumak için çantayı yeniden kapatın.

# <span id="page-54-1"></span>Desteklenen Kağıt Boyutları ve Ağırlıkları

Kağıt İpuçları sayfası desteklenen kağıtları, asetatları ve diğer özel ortamları her bir kasette desteklenen 1 taraflı ve otomatik 2 taraflı yazdırma için desteklenen boyutlarıyla birlikte listeler.

Kağıt İpuçları sayfasını yazdırmak için:

- 1. Kontrol panelinde, **Bilgi**'yi seçin ve daha sonra **OK** düğmesine basın.
- 2. **Bilgi Sayfaları** > **OK** seçeneğini seçin.
- 3. **Kağıt İpuçları Sayfası** > **OK** seçeneğini seçin. Kağıt İpuçları sayfası yazdırılır.

*Se även:*

[Recommended Media Lists \(Tavsiye Edilen Ortam Listeleri\) på sidan 53](#page-52-1)

# <span id="page-55-0"></span>Ortam Yükleme

#### Bu bölüm aşağıdakileri içermektedir:

- [Kaset 1'e Kağıt Yükleme på sidan 56](#page-55-1)
- [Manuel Beslemeyi Kullanma på sidan 58](#page-57-0)
- [Kaset 2, 3, 4 ve 5'e Kağıt Yükleme på sidan 59](#page-58-0)

## <span id="page-55-1"></span>Kaset 1'e Kağıt Yükleme

Obs! Özel ortamı yüklemeye ilişkin yönergeler için, [Özel Ortamlar Üzerine Yazdırma på](#page-65-0)  [sidan 66](#page-65-0)'daki ilgili bölümlere bakın.

Kaset 1'de aşağıdaki ortam türlerini kullanabilirsiniz. Desteklenen kağıt ağırlıkları için, Kağıt İpuçları sayfasını yazdırın. Ayrıntılar için, bkz: [Desteklenen Kağıt Boyutları ve Ağırlıkları på sidan 55](#page-54-1).

- Düz Kağıt (bond)
- Antetli Kağıt
- Renkli kağıt
- Kart destesi
- İndeks kartı destesi
- Özel boyutlu kağıt
- Parlak kağıt
- Delikli (uzun kenar)
- **Etiketler**
- Zarflar
- Asetatlar
- Önceden yazdırılmış kağıt (halihazırda tek yüzü yazdırılmış olan kağıt)
- Kartvizitler, fotoğraf kağıtları, kartpostallar, önceden delinmiş kağıtlar, Xerox Digital Color Duradocument kağıdı ve üç katlı broşürler de dahil olmak üzere özel ortamlar

Kaset 1'in maksimum kapasitesi:

- 100 sayfa düz kağıt (20 lb. Bond)
- 50 asetat, kartpostal, etiket sayfası ya da parlak kağıt sayfası
- 10 zarf

#### *Se även:*

[Özel Boyutlu Kağıtları Kullanma på sidan 81](#page-80-0)

#### ColorQube 8570/8870 Färgskrivare Användarhandbok 56

#### Kaset 1'e kağıt yüklemek için:

1. Kaset 1'i açmak için kolu dış kısma ve aşağı doğru çekin.

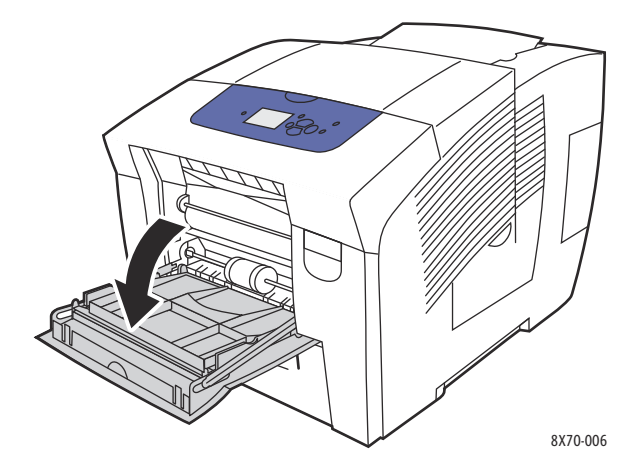

2. Kaset uzantısını açın.

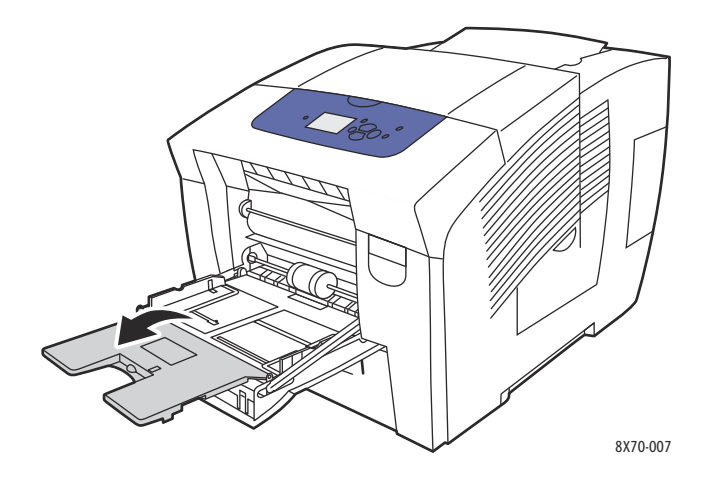

3. Kağıtları kasete yerleştirin. 1 taraflı yazdırma için, ilk önce sayfanın üst kısmı yazıcıya girecek ve yazdırılacak kısım aşağı bakacak şekilde yerleştirin.

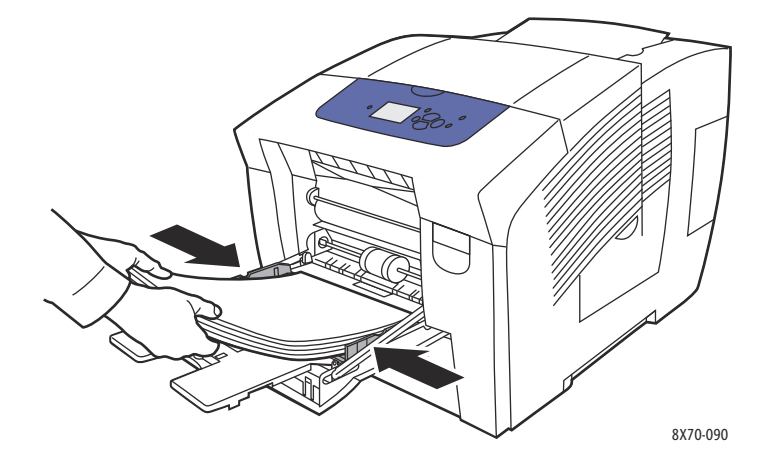

4. Kağıt kılavuzlarını kasete yerleştirilen kağıda uyacak şekilde ayarlayın.

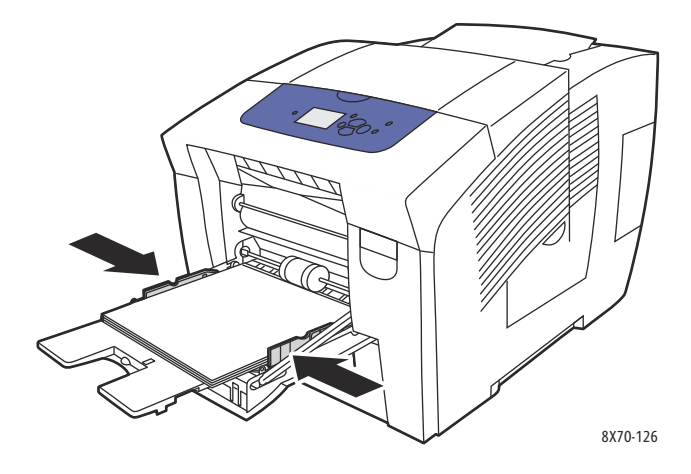

- 5. Geçerli kaset ayarını kullanmak için, yazıcı kontrol panelinde **OK** düğmesine basın. Kasete yeni boyut ya da türde bir kağıt yüklerseniz, aşağıdakileri yapın:
	- a. Yazıcı kontrol panelinde, **Kağıt Kaseti Ayarları** > **OK** seçeneğini seçin.
	- b. **Kaset 1 Kağıdı** > **OK** seçeneğini seçin.
	- c. **Ayarları Değiştir** > **OK** seçeneğini seçin.
	- d. Kağıt boyutunu seçin ve ardından **OK** düğmesine basın.
	- e. Kağıt türünü seçin ve ardından **OK** düğmesine basın.

*Se även:*

[Özel Ortamlar Üzerine Yazdırma på sidan 66](#page-65-0) [Özel Boyutlu Kağıtları Kullanma på sidan 81](#page-80-0)

## <span id="page-57-0"></span>Manuel Beslemeyi Kullanma

Kaset 1 manuel besleyici olarak kullanılabilir. Antetli kağıt gibi bir kağıt kullanıyorsanız ve başkalarının yanlışlıkla kullanmasını istemiyorsanız, yazdırma işiniz için kağıt yüklenmesi gerektiğinde, yazıcının sizden kağıt yüklemenizi istemesini sağlayabilirsiniz.

Windows'ta manuel beslemeyi seçmek için:

- 1. Yazdırdığınız uygulamada, Yazdırma iletişim kutusunu açın, yazıcınızı seçin ve ardından yazıcı sürücüsü ayarlarını açın.
- 2. Kağıt/Çıktı sekmesinde, Kağıt özeti bölümünün sağındaki **ok** düğmesini tıklatın ve **Kasete Göre Seç** ve ardından **Manuel Besleme (Kaset 1)** seçeneğini seçin.
- 3. Manuel Besleme iletişim kutusunda, **Evet** düğmesini tıklatın.
- 4. Sürücü ayarlarını kaydetmek için, **OK** düğmesini tıklatın.
- 5. Yazdırma işinizi gönderin.
- 6. Yazıcı kontrol panelinde istenirse, Kaset 1'deki tüm kağıtları çıkarın ve ardından işiniz için uygun ortamı kasete yükleyin. İş yazdırılır.
- ColorQube 8570/8870 Färgskrivare Användarhandbok 58

Macintosh OS X 10.3 veya üzeri bir sürüm kullanarak manuel besleme seçmek için:

- 1. Yazdırdığınız uygulamada, Yazdır iletişim kutusunu açın ve ColorQube 8570/8870-skrivare 'ınızı seçin.
- 2. Aşağı açılan menüden **Kağıt Besleme** seçeneğini seçin.
- 3. Tüm Sayfalar menüsünden, **Manuel Besleme Kaseti 1 (MPT)** seçeneğini seçin.
- 4. **Yazdır** düğmesini tıklatın.
- 5. Yazıcıda, kontrol panelinde istendiğinde, Kaset 1'deki tüm kağıtları çıkarın ve ardından işiniz için uygun kağıdı kasete yükleyin. İş yazdırılır.

*Se även:*

[Kaset 1'e Kağıt Yükleme på sidan 56](#page-55-1)

# <span id="page-58-0"></span>Kaset 2, 3, 4 ve 5'e Kağıt Yükleme

Obs! Özel ortamı yüklemeye ilişkin yönergeler için, [Özel Ortamlar Üzerine Yazdırma på](#page-65-0)  [sidan 66](#page-65-0)'daki ilgili bölümlere bakın.

Kaset 2-5'e aşağıdaki ortam türlerini yükleyebilirsiniz. Desteklenen kağıt ağırlıkları için, Kağıt İpuçları sayfasını yazdırın. Ayrıntılar için, bkz. [Desteklenen Kağıt Boyutları ve Ağırlıkları på sidan 55.](#page-54-1)

- Düz kağıt
- Antetli Kağıt
- Önceden yazdırılmış kağıt (halihazırda tek yüzü yazdırılmış olan kağıt)
- Parlak kağıt
- Renkli kağıt
- Kart destesi
- Zarflar: #10 Ticari, C5 (yalnızca yan kapaklı), ve DL
- **Etiketler**
- Kartpostalları, önceden delinmiş kağıdı, katı mürekkep yüksek çözünürlüklü fotoğraf kağıdını ve üç katlı broşürleri içeren özel ortamlar
- Asetatlar

Kaset 2-5'in her birinin maksimum kapasitesi:

- 525 sayfa düz kağıt (20 lb. Bond)
- 120 asetat, kartpostal, etiket sayfası ya da parlak kağıt sayfası
- 40–60 zarf

*Se även:*

[Özel Boyutlu Kağıtları Kullanma på sidan 81](#page-80-0)

Kaset 2, 3, 4 ve 5'e kağıt yüklemek için:

1. Kaseti yazıcıdan çıkarın.

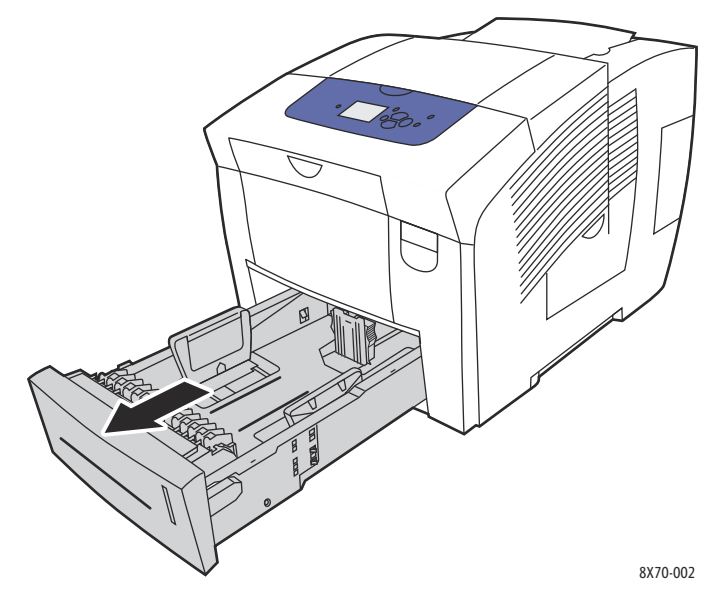

2. Kullanılacak kağıdın boyutunu ayarlamak için gerekirse kağıt kılavuzlarını genişletin.

Obs! Kağıt kılavuzları kasette konumlandırıldıkları yere bağlı olarak kağıdın boyutunu otomatik olarak algılar. Bu önemlidir, çünkü kasetteki kağıdın kontrol panelinde seçili boyutla ve türle eşleşmesi için bazı ayarlar gereklidir. Ayrıca, yazıcı sürücüsünün Kağıt alanında Otomatik Olarak Seç seçeneği ayarlanmışsa, yazıcının kasetlerinde hangi kağıt boyutunun kullanıldığını algılaması gerekir, böylece doğru kağıt boyutunu gelen işle eşleştirir.

• **Uzunluk kılavuzu**: Kılavuzun yanlarına gösterildiği gibi bastırın, ardından kılavuzu kılavuz üzerindeki ok kasetin alt kısmına basılmış uygun kağıt boyutunu işaret edinceye kadar kaydırın. Uygun bir şekilde yerleştirildikten sonra, kılavuz yerine oturur.

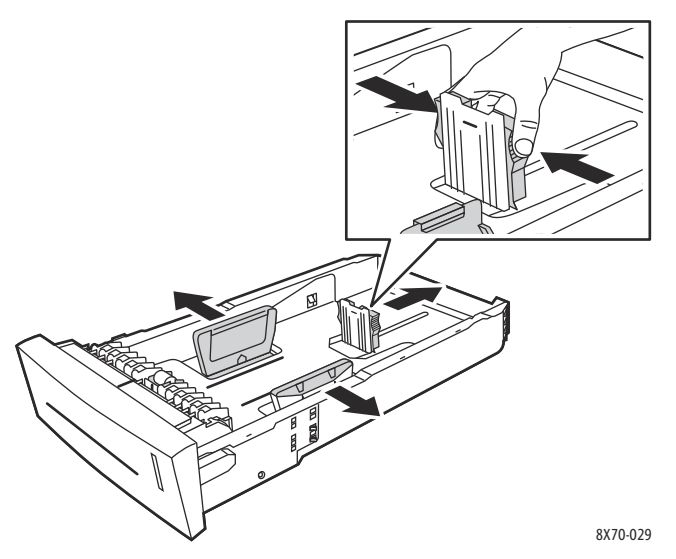

- **Genişlik kılavuzları**: Genişlik kılavuzlarını kılavuzun üzerindeki oklar kasetin alt kısmında etiketli uygun kağıt boyutunu işaret edinceye kadar kaydırın. Uygun bir şekilde yerleştirildikten sonra, kılavuzlar yerine oturur.
- ColorQube 8570/8870 Färgskrivare Användarhandbok 60

3. Ortamı kasete yerleştirin.

1 taraflı yazdırma için, sayfanın üst kısmı kasetin önüne doğru olacak ve yazdırılacak kısım yukarı bakacak şekilde yerleştirin.

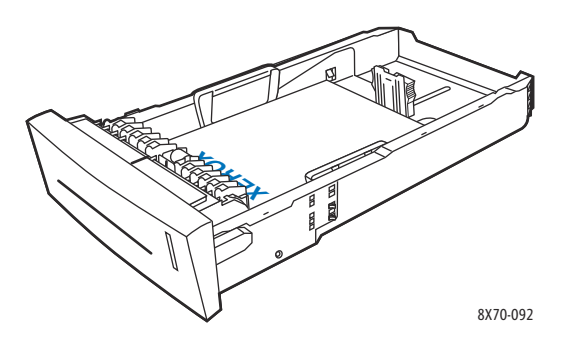

**fürk FÖRSIKTIGHET!** Çeşitli ortamlar için kasetin içinde ayrı dolum çizgileri bulunmaktadır. Kaset kağıt dolum çizgisinin üzerine kağıt yerleştirmeyin. Kasetin aşırı yüklenmesi kağıt sıkışmalarına neden olabilir.

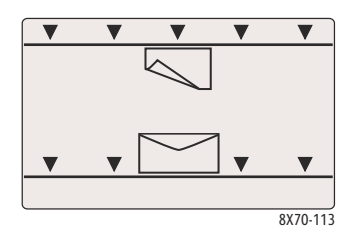

4. Gerekirse, kağıt kılavuzlarını kasete yerleştirilen ortama uyacak şekilde ayarlayın.

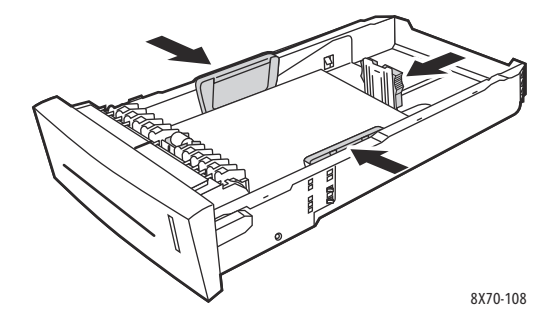

Obs! Kağıt kılavuzları doğru biçimde ayarlandığında, kağıtlar ve kılavuzlar arasında küçük bir mesafe olabilir.

5. Kaseti kaset yuvasına takıp tamamen yazıcının içine doğru itin.

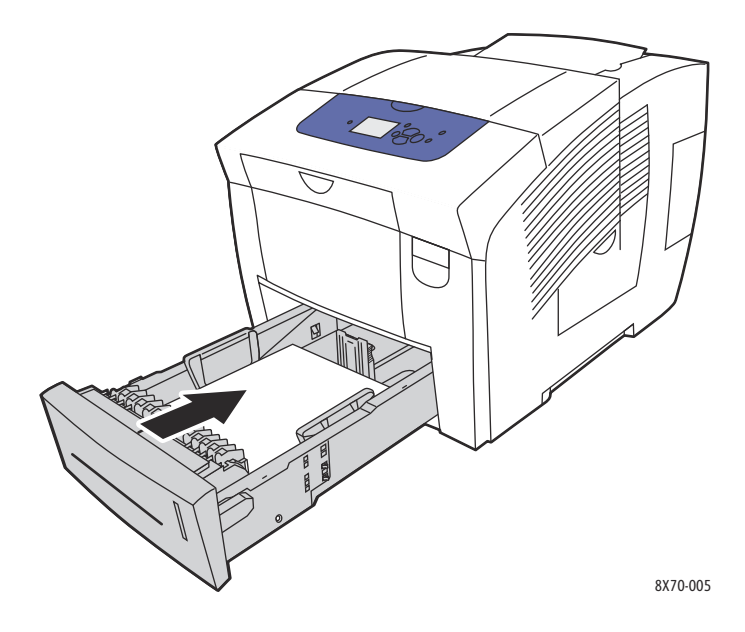

- 6. Yazıcı kontrol panelinde:
	- a. **Kağıt Kaseti Ayarları** seçeneğini seçin ve ardından **OK** düğmesine basın.
	- b. Kullandığınız kaseti seçin: **Kaset 2 Kağıt Türü**, **Kaset 3 Kağıt Türü**, **Kaset 4 Kağıt Türü** veya **Kaset 5 Kağıt Türü**.
	- c. **OK** düğmesine basın.
	- d. İstediğiniz ortam türünü seçin ve ardından **OK** düğmesine basın.

ColorQube 8570/8870 Färgskrivare Användarhandbok 62

# <span id="page-62-0"></span>Kağıt Kullanma Seçeneklerini Ayarlama

#### Bu bölüm aşağıdakileri içermektedir:

- [Kaset 1 Modunu Seçme på sidan 63](#page-62-1)
- [Kaset 1 İstemini Ayarlama på sidan 64](#page-63-0)
- [Kaset 2–N Modunun Seçilmesi på sidan 65](#page-64-0)

Kağıt kullanma, yazıcının bir yazdırma işi aldığında hangi kaseti nasıl kullanacağını ve yazıcı kontrol panelinin kağıt yüklerken kağıt türü ve boyutu belirtmeniz için sizi uyarıp uyarmayacağını içermektedir.

# <span id="page-62-1"></span>Kaset 1 Modunu Seçme

Kaset 1 modu ayarları aşağıdakileri belirtir:

- Kaset 1'in siz kasete kağıt yüklediğinizde kağıt türünü ve boyutunu nasıl belirlediği.
- Ne olursa olsun, Kaset 1 kağıt içerdiğinde yazdırma işleri için otomatik olarak kullanılır.

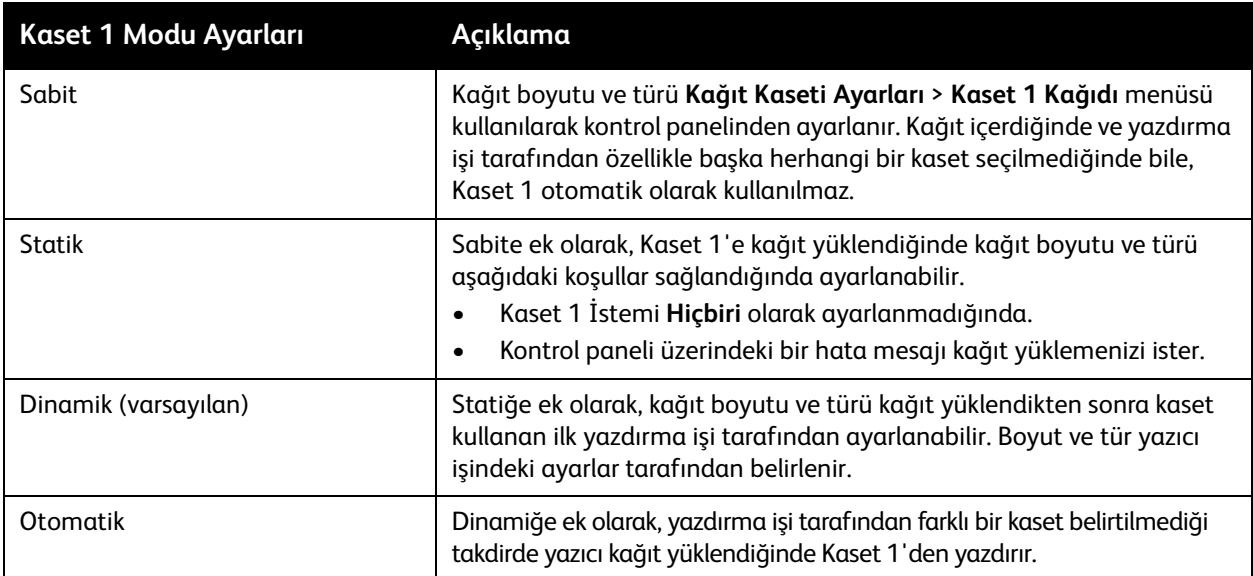

Kaset modlarını yazıcı kontrol panelinden veya CentreWare® Internet Services'den ayarlayın.

Kaset 1 Modunu kontrol panelinden ayarlamak için:

- 1. Yazıcı kontrol panelinde, **Kağıt Kaseti Ayarları** seçeneğini seçin ve daha sonra **OK** düğmesine basın.
- 2. **Kaset 1 Modu** > **OK** seçeneğini seçin.
- 3. Bir seçim yapmak için **Yukarı** ve **Aşağı Ok** düğmelerini kullanın ve ardından **OK** düğmesine basın.
- 4. Menüden çıkmak için, ana menüye dönünceye kadar **Geri** düğmesine basın.

Kaset 1 Modunu CentreWare® Internet Services'den ayarlamak için:

- 1. Web tarayıcınızı başlatın ve ardından yazıcınızın IP adresini tarayıcının Adres alanına yazın. Yazıcınızın IP adresini bulma hakkında daha ayrıntılı bilgi için, bkz. Yazıcının IP Adresini Bulma på [sidan 40.](#page-39-1)
- 2. CentreWare® Internet Services sayfasında, **Properties** (Özellikler) düğmesini tıklatın.
- 3. Soldaki gezinme bölmesinde, **General** (Genel) klasörünü genişletin ve ardından **Printer Defaults** (Yazıcı Varsayılanları) bağlantısını tıklatın.
- 4. Kullanıcı Tercihleri bölümünde, Kaset 1 Modu listesinde istediğiniz ayarı seçin.
- 5. Sayfanın alt kısmına gidin ve **Save Changes** (Değişiklikleri Kaydet) düğmesini tıklatın.

# <span id="page-63-0"></span>Kaset 1 İstemini Ayarlama

Kaset 1 istemi geçerli kaset ayarlarını onaylamanızı veya yazdırma işi için doğru kağıt türü ve boyutu belirtmenizi ister. Kaset 1 için kontrol paneli istemini açmak veya kapatmak ve istemin kontrol panelinde görüntülenme süresini ayarlamak için Kaset 1 istem ayarını kullanın.

Kaset 1 istemini kontrol panelinde ayarlamak için:

- 1. Yazıcı kontrol panelinde, **Kağıt Kaseti Ayarları** seçeneğini seçin ve daha sonra **OK** düğmesine basın.
- 2. **Kaset 1 İstemi** > **OK** seçeneğini seçin.
- 3. Aşağıdaki seçeneklerden birini seçin:
	- **Hiçbiri**: Kaset 1'e kağıt yüklenirken hiçbir istem görüntülenmez.
	- **30 Saniye**: Kaset 1'e kağıt yüklenmesi gerektiğinde istem 30 saniye boyunca görüntülenir.
	- **Sonsuz**: Kaset 1'e kağıt yüklenmesi gerektiğinde istem zaman sınırı olmaksızın görüntülenir.
- 4. **OK** düğmesine basın.

Kaset 1 İstemini CentreWare® Internet Services'de ayarlamak için:

- 1. Web tarayıcınızı başlatın ve ardından yazıcınızın IP adresini tarayıcının Adres alanına yazın. Yazıcınızın IP adresini bulma hakkında daha ayrıntılı bilgi için, bkz. Yazıcının IP Adresini Bulma på [sidan 40.](#page-39-1)
- 2. CentreWare® Internet Services sayfasında, **Properties** (Özellikler) düğmesini tıklatın.
- 3. Soldaki gezinme bölmesinde, **General** (Genel) klasörünü genişletin ve ardından **Printer Defaults**  (Yazıcı Varsayılanları) bağlantısını tıklatın.
- 4. Kullanıcı Tercihleri bölümünde, Kaset 1 İstemi listesinde istediğiniz davranışı seçin.
	- **None** (Hiçbiri): Kaset 1'e kağıt yüklenirken hiçbir istem görüntülenmez.
	- **30 Seconds** (30 Saniye): Kaset 1'e kağıt yüklenmesi gerektiğinde istem 30 saniye boyunca görüntülenir.
	- **Infinite** (Sonsuz): Kaset 1'e kağıt yüklenmesi gerektiğinde istem zaman sınırı olmaksızın görüntülenir.
- 5. Sayfanın alt kısmında, **Save Changes** (Değişiklikleri Kaydet) düğmesini tıklatın.

# <span id="page-64-0"></span>Kaset 2–N Modunun Seçilmesi

Kaset 2–N Modu ayarı, yeni kağıt yüklenirken kontrol panelinde boyut ve tür ayarlanmamışsa besleyici kasetler için kağıt boyutunun ve türünün nasıl belirleneceğini belirtir.

Obs! Yazıcı yapılandırmanızda, çalışan herhangi bir besleyici kaset bulunmuyorsa, yalnızca Kaset 2 Modu görüntülenir. Çalışan besleyici kasetiniz varsa, "N" en yüksek yüklü kaset numarasını temsil eder.

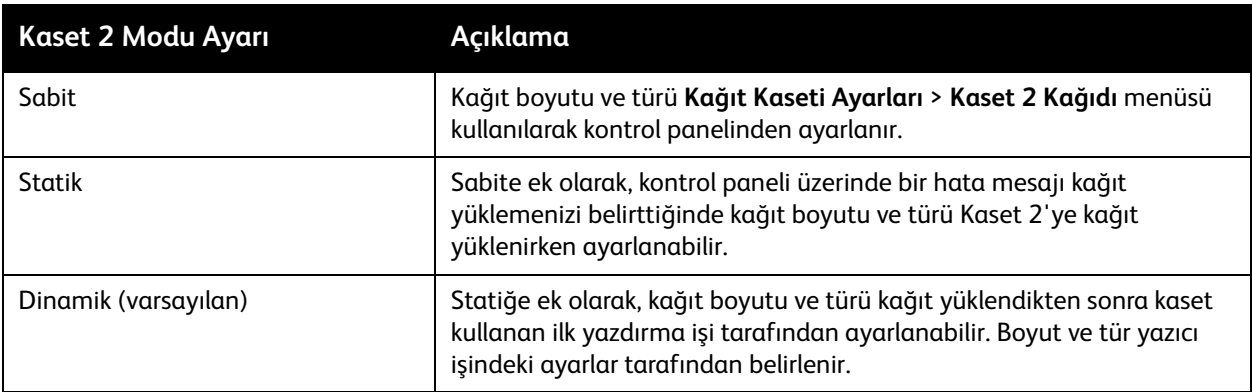

Kaset modları kontrol panelinden veya CentreWare® Internet Services'den ayarlanabilir.

Kaset 2-N Modunu kontrol panelinden ayarlamak için:

- 1. Yazıcı kontrol panelinde, **Kağıt Kaseti Ayarları** seçeneğini seçin ve daha sonra **OK** düğmesine basın.
- 2. **Kaset 2 Modu** > **OK** seçeneğini seçin.
- 3. Bir seçim yapmak için **Yukarı** ve **Aşağı Ok** düğmelerini kullanın ve ardından **OK** düğmesine basın.
- 4. Menüden çıkmak için, ana menüye dönünceye kadar **Geri** düğmesine basın.

Kaset 2-N Modunu CentreWare® Internet Services'den ayarlamak için:

- 1. Web tarayıcınızı başlatın ve ardından yazıcınızın IP adresini tarayıcının Adres alanına yazın. Yazıcınızın IP adresini bulma hakkında daha ayrıntılı bilgi için, bkz. [Yazıcının IP Adresini Bulma på](#page-39-1)  [sidan 40.](#page-39-1)
- 2. CentreWare® Internet Services sayfasında, **Properties** (Özellikler) düğmesini tıklatın.
- 3. Soldaki gezinme bölmesinde, **General** (Genel) klasörünü genişletin ve ardından **Printer Defaults**  (Yazıcı Varsayılanları) bağlantısını tıklatın.
- 4. Kullanıcı Tercihleri bölümünde, Kaset 2–N Modu listesinde istediğiniz ayarı seçin.
- 5. Sayfanın alt kısmına gidin ve **Save Changes** (Değişiklikleri Kaydet) düğmesini tıklatın.

*Se även:*

[Özel Ortamlar Üzerine Yazdırma på sidan 66](#page-65-0)

# <span id="page-65-0"></span>Özel Ortamlar Üzerine Yazdırma

#### Bu bölüm aşağıdakileri içermektedir:

- [Asetatlara Yazdırma på sidan 66](#page-65-1)
- [Zarf Yazdırma på sidan 70](#page-69-0)
- [Etiketlere Yazdırma på sidan 73](#page-72-0)
- [Parlak Kağıda Yazdırma på sidan 76](#page-75-0)
- [Önceden Delinmiş Kağıda Yazdırma på sidan 79](#page-78-0)

Kağıt, asetat veya başka bir özel ortam sipariş etmek için, yerel satıcınıza başvurun veya yazıcınızın Xerox Sarf Malzemeleri web sitesini ziyaret edin:

- ColorQube 8570 yazıcı: [www.xerox.com/office/CQ8570supplies](http://www.office.xerox.com/cgi-bin/printer.pl?APP=udpdfs&Page=color&Model=ColorQube+CQ8570&PgName=order&Language=turkish)
- ColorQube 8870 yazıcı: [www.xerox.com/office/CQ8870supplies](http://www.office.xerox.com/cgi-bin/printer.pl?APP=udpdfs&Page=color&Model=ColorQube+CQ8870&PgName=order&Language=turkish)

#### *Se även:*

#### **ColorQube 8570 yazıcı**:

*Recommended Media List* (Tavsiye Edilen Ortam Listesi) (ABD): [www.xerox.com/paper](http://www.office.xerox.com/cgi-bin/printer.pl?APP=udpdfs&Page=color&Model=ColorQube+CQ8570&PgName=rmlna&Language=turkish) *Recommended Media List* (Tavsiye Edilen Ortam Listesi) (Avrupa): [www.xerox.com/europaper](http://www.office.xerox.com/cgi-bin/printer.pl?APP=udpdfs&Page=color&Model=ColorQube+CQ8570&PgName=rmleu&Language=turkish) **ColorQube 8870 yazıcı**:

*Recommended Media List* (Tavsiye Edilen Ortam Listesi) (ABD): [www.xerox.com/paper](http://www.office.xerox.com/cgi-bin/printer.pl?APP=udpdfs&Page=color&Model=ColorQube+CQ8870&PgName=rmlna&Language=turkish) *Recommended Media List* (Tavsiye Edilen Ortam Listesi) (Avrupa): [www.xerox.com/europaper](http://www.office.xerox.com/cgi-bin/printer.pl?APP=udpdfs&Page=color&Model=ColorQube+CQ8870&PgName=rmleu&Language=turkish)

# <span id="page-65-1"></span>Asetatlara Yazdırma

#### Bu bölüm aşağıdakileri içermektedir:

- [Asetat Yazdırma Yönergeleri på sidan 67](#page-66-0)
- [Kaset 1'den Asetat Yazdırma på sidan 67](#page-66-1)
- [Asetatları Kaset 2, 3, 4 veya 5'ten Yazdırma på sidan 68](#page-67-0)

Asetatlar tüm kasetlerden yazdırılabilir. Yalnızca tek tarafa yazdırma işlemi yapılmalıdır. Yalnızca katı mürekkepli yazıcılar için önerilen asetatları kullanın.

**FÖRSIKTIGHET!** Desteklenmeyen kağıt, asetat veya diğer özel ortamların neden olduğu hasarlar Xerox garantisi, servis anlaşması veya *Total Satisfaction Guarantee* (Toplam Memnuniyet Garantisi) kapsamına girmez. *Total Satisfaction Guarantee* (Toplam Memnuniyet Garantisi), Amerika Birleşik Devletleri ve Kanada'da kullanılabilir. Bu alanlar dışındaki kapsam değişebilir; lütfen ayrıntılar için yerel temsilciniz ile temasa geçin.

### <span id="page-66-0"></span>**Asetat Yazdırma Yönergeleri**

- Asetatları kasete yerleştirmeden önce tüm kağıtları çıkarın.
- Kaset 1'e 50 asetattan fazla yüklemeyin. Kaset 2-5'e 400 asetattan fazla yüklemeyin. Kaseti fazla doldurmak yazıcıda kağıt sıkışmasına neden olabilir.
- Asetatları her iki elinizi kullanarak tutun. Parmak izleri veya kırışıklıklar düşük baskı kalitesine neden olabilir.
- Yalnızca önerilen asetatları kullanın.
- Asetat yükledikten sonra, yazıcı kontrol paneli üzerinde kağıt türünü **Asetatlar** olarak değiştirin.

#### <span id="page-66-1"></span>**Kaset 1'den Asetat Yazdırma**

- 1. Kaset 1'i ve kaset uzantısını açın. Ayrıntılar için, bkz. [Kaset 1'e Kağıt Yükleme på sidan 56.](#page-55-1)
- 2. Asetatları kasete yerleştirin ve kağıt kılavuzlarını asetatlar sığacak şekilde ayarlayın.

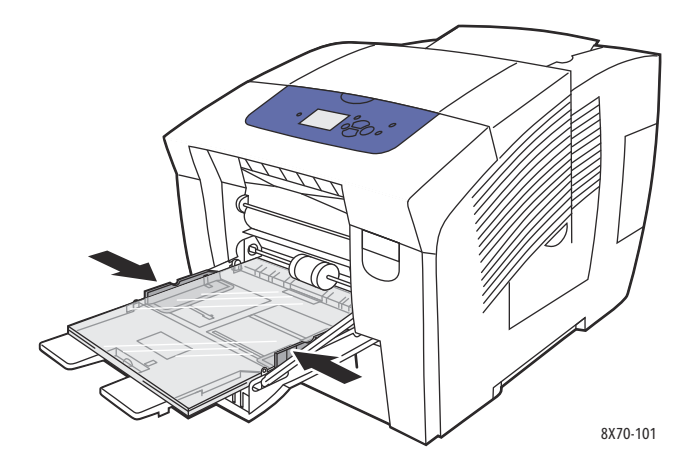

- 3. Yazıcı kontrol panelinde, geçerli ayarlar olarak doğru kağıt boyutu ve türü (Asetat) görüntüleniyorsa, **OK** düğmesine basın. Adım 5'e gidin.
- 4. Doğru kağıt boyutu ve türü görüntülenmiyorsa, aşağıdaki işlemi gerçekleştirin:
	- a. **Ayarları değiştir** > **OK** seçeneğini seçin.
	- b. Kaset 1 Kağıt Boyutu menüsünde, kağıt boyutunu seçin ve ardından **OK** düğmesine basın.
	- c. Kaset 1 Kağıt Türü menüsünde, **Asetat** > **OK** seçeneğini seçin.
- 5. Yazıcı sürücüsünde, kağıt türü olarak **Asetat** veya kağıt kaynağı olarak **Kaset 1**'i seçin.

#### <span id="page-67-0"></span>**Asetatları Kaset 2, 3, 4 veya 5'ten Yazdırma**

- 1. Kaseti yazıcıdan çıkarın ve kağıt kılavuzlarını konumlandırın. Ayrıntılar için, bkz. [Kaset 2, 3, 4 ve 5'e](#page-58-0)  [Kağıt Yükleme på sidan 59](#page-58-0).
- 2. Kasete asetatları yerleştirin.

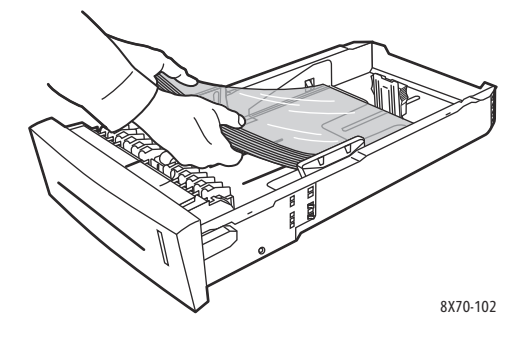

Obs! Asetatları, kasetin içindeki kağıt doldurma çizgilerinin üzerinde yerleştirmeyin.

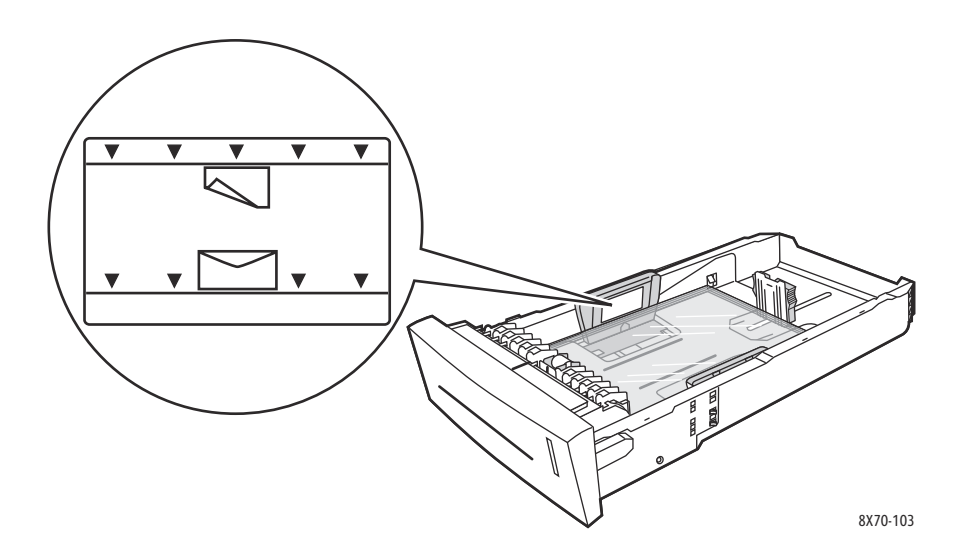

3. Gerekirse, kağıt kılavuzlarını asetat sığacak şekilde ayarlayın.

Obs! Kağıt kılavuzları doğru biçimde ayarlandığında, asetatlar ve kılavuzlar arasında küçük bir mesafe olabilir.

4. Kaseti kaset yuvasına takın ve ardından tamamen yazıcının içine doğru itin.

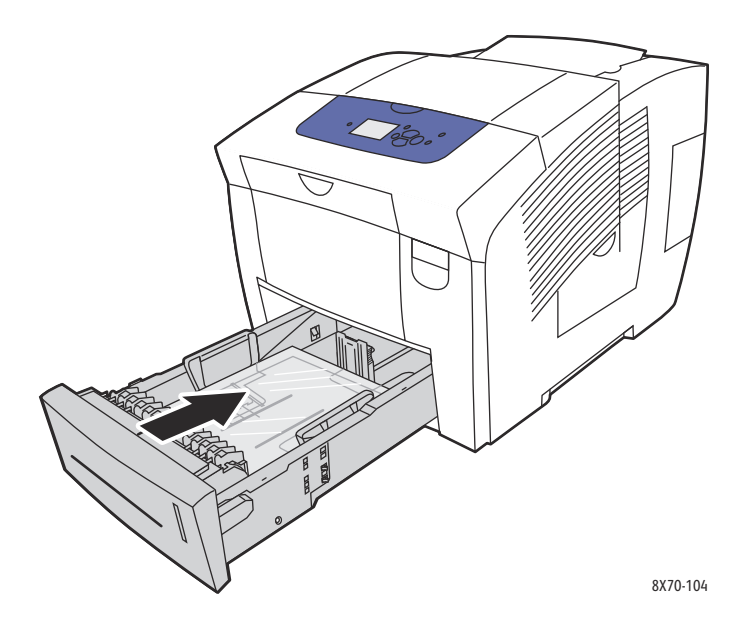

- 5. Yazıcı kontrol panelinde:
	- a. **Kağıt Kaseti Ayarları** seçeneğini seçin ve ardından **OK** düğmesine basın.
	- b. Kullandığınız kaseti seçin: **Kaset 2 Kağıt Türü**, **Kaset 3 Kağıt Türü**, **Kaset 4 Kağıt Türü**, veya **Kaset 5 Kağıt Türü**.
	- c. **OK** düğmesine basın.
	- d. Kağıt türü olarak **Asetat** seçeneğini seçin ve ardından **OK** düğmesine basın.
- 6. Yazıcı sürücüsünde, kağıt türü olarak **Asetat** seçeneğini veya kağıt kaynağı olarak asetat içeren kaseti seçin.

# <span id="page-69-0"></span>Zarf Yazdırma

Bu bölüm aşağıdakileri içermektedir:

- [Zarf Yazdırma Yönergeleri på sidan 70](#page-69-1)
- [Kaset 1'den Zarf Yazdırma på sidan 71](#page-70-0)
- [Zarfları Kaset 2, 3, 4 veya 5'ten Yazdırma på sidan 72](#page-71-0)

Zarflar, kaset kullanmakta olduğunuz zarf türünü desteklediği sürece herhangi bir kasetten yazdırılabilir. Kaset tarafından desteklenen zarf türleri hakkında bilgi için, bkz. [Desteklenen Ortam på](#page-52-0)  [sidan 53](#page-52-0).

#### <span id="page-69-1"></span>**Zarf Yazdırma Yönergeleri**

- Başarılı zarf yazdırma, büyük oranda zarfların kalitesine ve yapısına bağlıdır. Yalnızca yazıcınızda kullanım için belirtilen kağıt zarfları kullanın. Ayrıntılar için, bkz. [Desteklenen Kağıt Boyutları ve](#page-54-1)  [Ağırlıkları på sidan 55.](#page-54-1)
- Zarfların saklandığı ve kullanıldığı yerlerde, sabit sıcaklıkları ve bağıl nem değerlerini muhafaza edin.
- Baskı kalitesini etkileyebilecek ve kırışmaya neden olabilecek nem ve kuruluk etkilerini önlemek için kullanılmayan zarfları paketlerinde saklayın. Aşırı nem, zarfların yazdırma işlemi öncesinde ya da bu sırada yapışıp kapanmasına neden olabilir.
- Dolgulu zarfları kullanmayın; bir yüzeyde düz duran zarflardan satın alın.
- Zarfların üzerine ağır bir kitap yerleştirerek, bunları kasete yüklemeden önce zarfların içindeki hava kabarcıklarını çıkarın.
- Pencereli ya da kopçalı zarflar kullanmayın.
- Yandan birleşmeli değil, diyagonal birleşmeli zarflar kullanın.

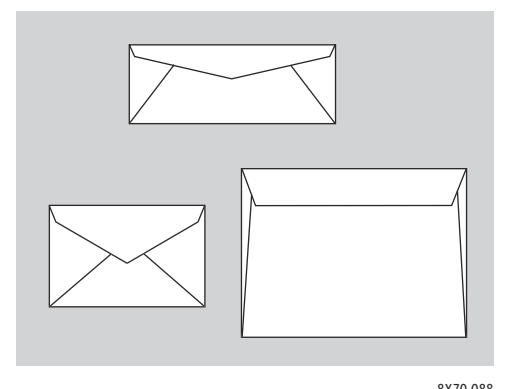

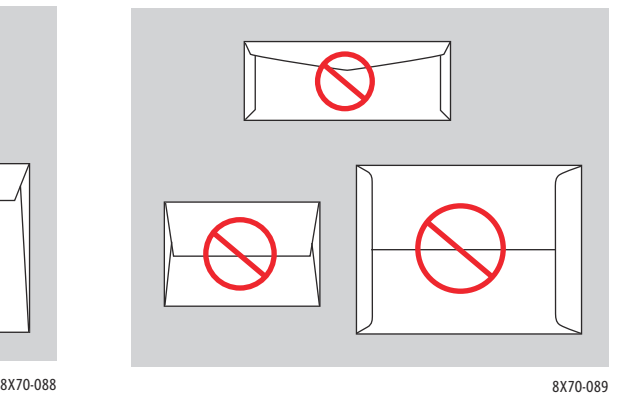

**FÖRSIKTIGHET!** Pencereleri ya da metal kopçaları olan zarfları kesinlikle kullanmayın; bunlar yazıcınıza zarar verebilir. Desteklenmeyen zarfları kullanma nedeniyle meydana gelen hasar Xerox garantisi, servis anlaşması ya da *Total Satisfaction Guarantee* (Toplam Memnuniyet Garantisi) kapsamında değildir. *Total Satisfaction Guarantee* (Toplam Memnuniyet Garantisi), Amerika Birleşik Devletleri ve Kanada'da kullanılabilir. Bu alanlar dışındaki kapsam değişebilir; lütfen ayrıntılar için yerel temsilciniz ile temasa geçin.

ColorQube 8570/8870 Färgskrivare Användarhandbok 70

#### <span id="page-70-0"></span>**Kaset 1'den Zarf Yazdırma**

- 1. Kaset 1'i ve kaset uzantısını açın. Ayrıntılar için, bkz. [Kaset 1'e Kağıt Yükleme på sidan 56.](#page-55-1)
- 2. Kasete 10'dan fazla zarf koymayın ve ardından kağıt kılavuzlarını zarflar sığacak şekilde ayarlayın:
	- **Yan kapaklı zarflar**: Zarfları kapaklı tarafı yukarı bakacak şekilde ve zarfların kapağı gösterildiği gibi kasetin sağ yanında olacak şekilde yerleştirin.

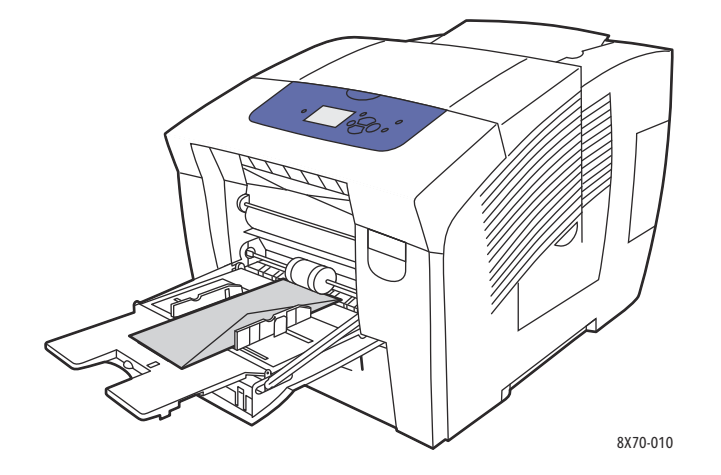

• **Uç kapaklı zarflar**: Kasete yerleştirmeden önce kapakları aşağı doğru katlayın. Zarfları kapak yukarı bakacak şekilde ve gösterildiği gibi kapak yazıcıya önce girecek şekilde yerleştirin.

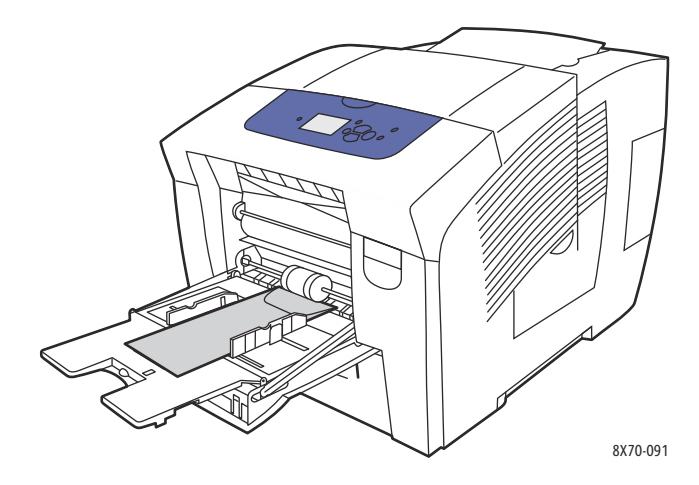

- 3. Yazıcı kontrol panelinde, geçerli ayarlar olarak doğru zarf boyutu ve türü görüntüleniyorsa, **Geçerli ayarları kullan** seçeneğini seçin ve ardından **OK** düğmesini tıklatın. Adım 9'a gidin.
- 4. Doğru boyut ve tür görüntülenmiyorsa, **Ayarları değiştir** > **OK** seçeneğini seçin.
- 5. Kaset 1 Kağıt Boyutu menüsünde, aşağıdaki işlemi gerçekleştirin:
	- Kağıt boyutunuz listede görüntüleniyorsa, seçin ve ardından **OK** düğmesini tıklatın. Adım 8'e gidin.
	- Zarf boyutunuz listede görüntülenmiyorsa, **Yeni Özel Boyut** > **OK** seçeneğini seçin.

- 6. Kısa Kenar menüsünde, aşağıdaki işlemi gerçekleştirin:
	- Geçerli ayar olarak doğru kısa kenar görüntüleniyorsa, **OK** düğmesine basın. Adım 8'e gidin.
	- Doğru kısa kenar boyutu görüntülenmiyorsa, **Değiştir** > **OK** seçeneğini seçin. Yeni bir kısa kenar boyutu girmek üzere zarfın kısa kenar boyutunu belirtmek için **Yukarı** ve **Aşağı Ok** düğmelerini kullanın ve ardından **OK** düğmesine basın.
- 7. Uzun Kenar menüsünde, aşağıdaki işlemi gerçekleştirin:
	- Geçerli ayar olarak doğru uzun kenar görüntüleniyorsa, **OK** düğmesine basın. Adım 8'e gidin.
	- Doğru uzun kenar boyutu görüntülenmiyorsa, **Değiştir** > **OK** seçeneğini seçin. Yeni bir uzun kenar boyutu girmek üzere zarfın uzun kenar boyutunu belirtmek için **Yukarı** ve **Aşağı Ok** düğmelerini kullanın ve ardından **OK** düğmesine basın.
- 8. Kaset 1 Kağıt Türü menüsünde, **Zarf** > **OK** seçeneğini seçin.
- 9. Yazıcı sürücüsünde, kağıt türü olarak **Zarf** veya kağıt kaynağı olarak **Kaset 1**'i seçin.

#### <span id="page-71-0"></span>**Zarfları Kaset 2, 3, 4 veya 5'ten Yazdırma**

- 1. Kaseti yazıcıdan çıkarın ve kağıt kılavuzlarını konumlandırın. Ayrıntılar için, bkz. [Kaset 2, 3, 4 ve 5'e](#page-58-0)  [Kağıt Yükleme på sidan 59](#page-58-0).
- 2. Kasete 40'tan fazla zarf koymayın, zarfı gösterildiği gibi kapak kasetin sağ tarafında olacak şekilde ve yüzü aşağı dönük olarak yerleştirin.

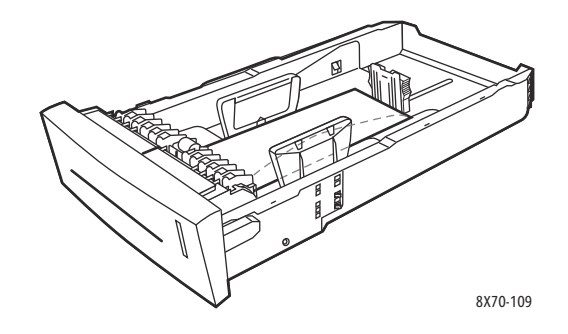

3. Kağıt kılavuzlarını, zarflara uyacak şekilde ayarlayın.

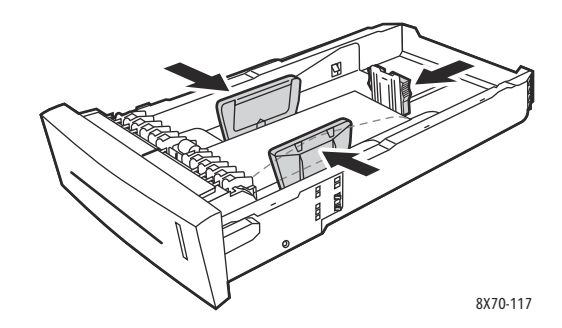

Obs! Kağıt kılavuzları doğru biçimde ayarlandığında, zarflar ve kılavuzlar arasında küçük bir mesafe olabilir.

ColorQube 8570/8870 Färgskrivare Användarhandbok 72
4. Kaseti kaset yuvasına takın ve ardından tamamen yazıcının içine doğru itin.

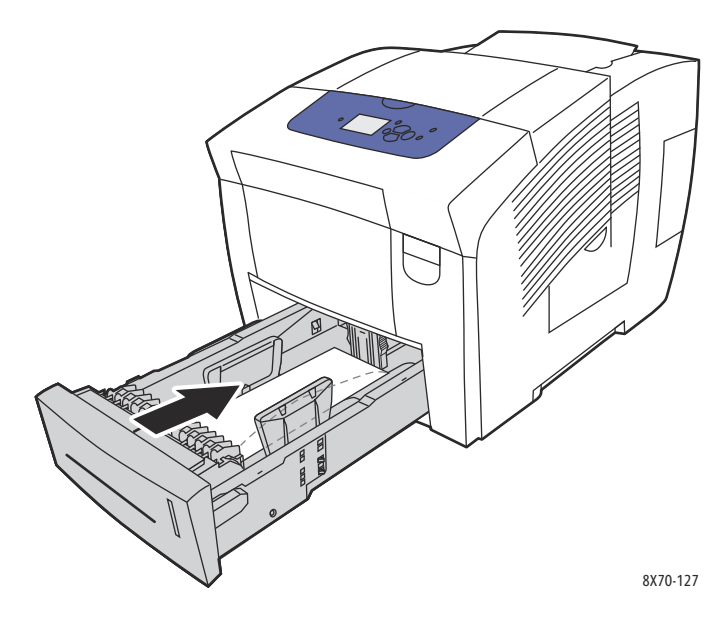

- 5. Yazıcı kontrol panelinde:
	- a. **Kağıt Kaseti Ayarları** seçeneğini seçin ve ardından **OK** düğmesine basın.
	- b. Kullandığınız kaseti seçin: **Kaset 2 Kağıt Türü**, **Kaset 3 Kağıt Türü**, **Kaset 4 Kağıt Türü** veya **Kaset 5 Kağıt Türü**.
	- c. **OK** düğmesine basın.
	- d. Kağıt türü olarak **Zarf** seçeneğini seçin ve ardından sonra **OK** düğmesine basın.
- 6. Yazıcı sürücüsünde, kağıt türü olarak **Zarf**'ı seçin ya da kağıt kaynağı olarak uygun kaseti seçin.

## Etiketlere Yazdırma

Bu bölüm aşağıdakileri içermektedir:

- [Etiket Yazdırma Yönergeleri på sidan 73](#page-72-0)
- [Kaset 1'den Etiket Yazdırma på sidan 74](#page-73-0)
- [Etiketleri Kaset 2, 3, 4 veya 5'ten Yazdırma på sidan 75](#page-74-0)

Etiketler tüm kasetlerden yazdırılabilir.

### <span id="page-72-0"></span>**Etiket Yazdırma Yönergeleri**

- Vinil etiketler kullanmayın.
- Etiket sayfalarının yalnızca bir yüzüne yazdırın.
- Yalnızca tam sayfalar kullanın. Etiketlerin olmadığı durumda herhangi bir kağıt kullanmayın, yazıcıya zarar verebilir.
- Kullanılmayan etiketleri düz bir şekilde orijinal paketinde saklayın. Kullanıma hazır olana kadar etiket kağıtlarını orijinal paketi içinde tutun. Kullanılmayan etiket kağıtlarını orijinal paketine geri koyun ve paketi kapatın.

#### Yazdırma

- Etiketleri aşırı kuru ya da nemli koşullarda ya da aşırı sıcak ya da soğuk koşullarda saklamayın. Etiketleri aşırı koşullarda saklamak, yazdırma-kalitesi ile ilgili sorunlara ya da yazıcıda sıkışmaya neden olabilir.
- Desteleri sık sık değiştirin. Aşırı koşullarda uzun süreli saklama etiketlerin kıvrılmasına ve yazıcıda sıkışmaya neden olabilir.

### <span id="page-73-0"></span>**Kaset 1'den Etiket Yazdırma**

- 1. Kaset 1'i ve uzantısını açın. Ayrıntılar için, bkz. [Kaset 1'e Kağıt Yükleme på sidan 56.](#page-55-0)
- 2. Kasete 50'den fazla etiket koymayın, etiketleri yazdırılacak tarafı aşağı bakacak şekilde ve sayfanın üst kısmı yazıcıya önce girecek şekilde yerleştirin.

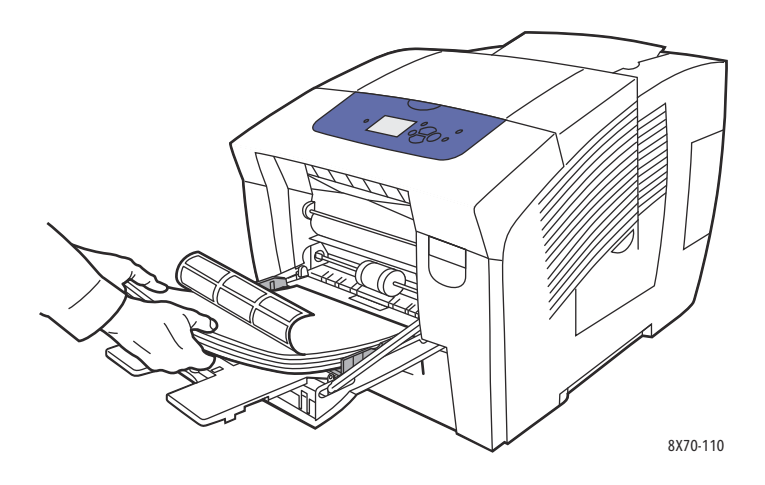

3. Kağıt kılavuzlarını kasete yerleştirilen etikete uyacak şekilde ayarlayın.

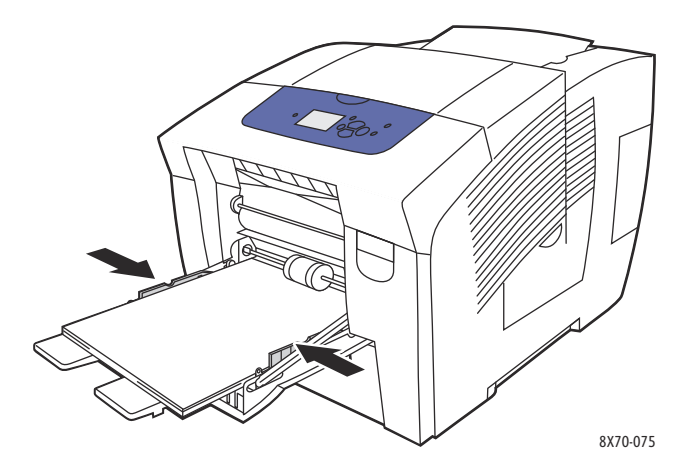

- 4. Yazıcı kontrol panelinde, geçerli ayarlar olarak doğru kağıt boyutu ve türü (Etiket) görüntüleniyorsa, **OK** düğmesine basın. Adım 6'ya gidin.
- 5. Doğru boyut ve tür görüntülenmiyorsa, aşağıdaki işlemi gerçekleştirin:
	- a. **Ayarları değiştir** > **OK** seçeneğini seçin.
	- b. Kaset 1 Kağıt Boyutu menüsünde, kağıt boyutunu seçin ve ardından **OK** düğmesine basın.
	- c. Kaset 1 Kağıt Türü menüsünde, **Etiket** > **OK** seçeneğini seçin.
- 6. Yazıcı sürücüsünde, kağıt türü olarak **Etiket** veya kağıt kaynağı olarak **Kaset 1**'i seçin.
- ColorQube 8570/8870 Färgskrivare Användarhandbok 74

### <span id="page-74-0"></span>**Etiketleri Kaset 2, 3, 4 veya 5'ten Yazdırma**

- 1. Kaseti yazıcıdan çıkarın. Ayrıntılar için, bkz. [Kaset 2, 3, 4 ve 5'e Kağıt Yükleme på sidan 59](#page-58-0).
- 2. Kasete 400'den fazla etiket koymayın, etiketleri yazdırılacak tarafı yukarı bakacak şekilde ve sayfanın üst kısmı kasetin önüne gelecek şekilde yerleştirin.

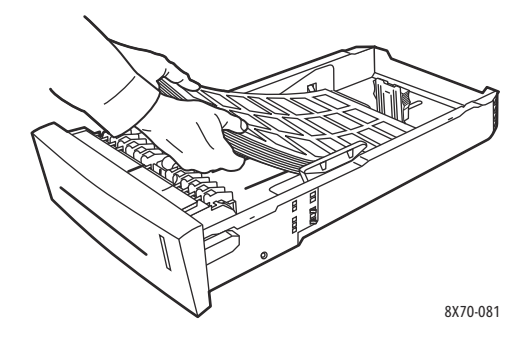

3. Gerekirse, kağıt kılavuzlarını etiketler sığacak şekilde ayarlayın.

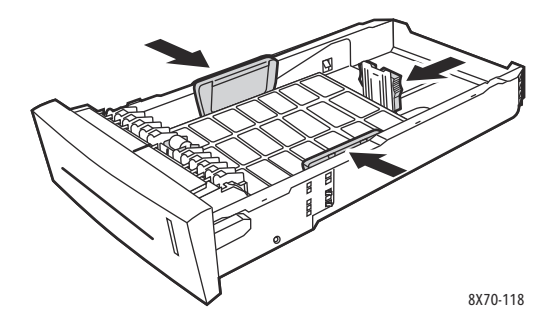

Obs! Kağıt kılavuzları doğru biçimde ayarlandığında, etiketler ve kılavuzlar arasında küçük bir mesafe olabilir.

4. Kaseti kaset yuvasına takın ve ardından tamamen yazıcının içine doğru itin.

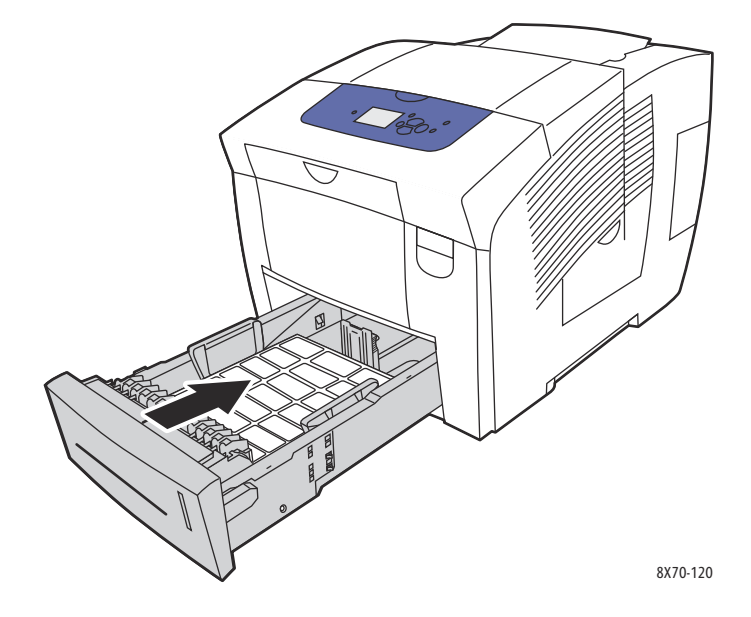

Yazdırma

- 5. Yazıcı kontrol panelinde:
	- a. **Kağıt Kaseti Ayarları** seçeneğini seçin ve ardından **OK** düğmesine basın.
	- b. Kullandığınız kaseti seçin: **Kaset 2 Kağıt Türü**, **Kaset 3 Kağıt Türü**, **Kaset 4 Kağıt Türü** veya **Kaset 5 Kağıt Türü**.
	- c. **OK** düğmesine basın.
	- d. Kağıt türü olarak **Etiket** seçeneğini seçin ve ardından sonra **OK** düğmesine basın.
- 6. Yazıcı sürücüsünde, kağıt türü olarak **Etiketler**'i seçin ya da kağıt kaynağı olarak uygun kaseti secin.

## Parlak Kağıda Yazdırma

Bu bölüm aşağıdakileri içermektedir:

- [Parlak Kağıt Yazdırma Yönergeleri på sidan 76](#page-75-0)
- [Parlak Kağıtları Kaset 1'den yazdırma på sidan 77](#page-76-0)
- [Parlak Kağıdı Kaset 2, 3, 4 veya 5'ten Yazdırma på sidan 77](#page-76-1)

Parlak kağıt herhangi bir kasetten yazdırılabilir.

### <span id="page-75-0"></span>**Parlak Kağıt Yazdırma Yönergeleri**

- Yazıcıya kağıt yükleme aşamasına gelmeden kapalı parlak kağıt paketlerini açmayın.
- Parlak kağıtları orijinal paketinde bırakın ve kullanana kadar geldiği kartonda saklayın.
- Parlak kağıdı yüklemeden önce tüm diğer kağıtları kasetten alın.
- Yalnızca kullanmayı planladığınız kadar parlak kağıt miktarını yükleyin. Yazdırma işlemini bitirdikten sonra kasette parlak kağıt bırakmayın. Kullanılmayan parlak kağıtları orijinal paketine koyun ve kapağını kapatın.
- Desteleri sık sık değiştirin. Aşırı koşullarda uzun süreli saklama parlak kağıtların kıvrılmasına ve yazıcıda sıkışmaya neden olabilir.

## <span id="page-76-0"></span>**Parlak Kağıtları Kaset 1'den yazdırma**

- 1. Kaset 1'i ve uzantısını açın. Ayrıntılar için, bkz. [Kaset 1'e Kağıt Yükleme på sidan 56.](#page-55-0)
- 2. Kasete 50'den fazla parlak kağıt koymayın. Kağıt kılavuzlarını, kağıda uyacak şekilde ayarlayın.

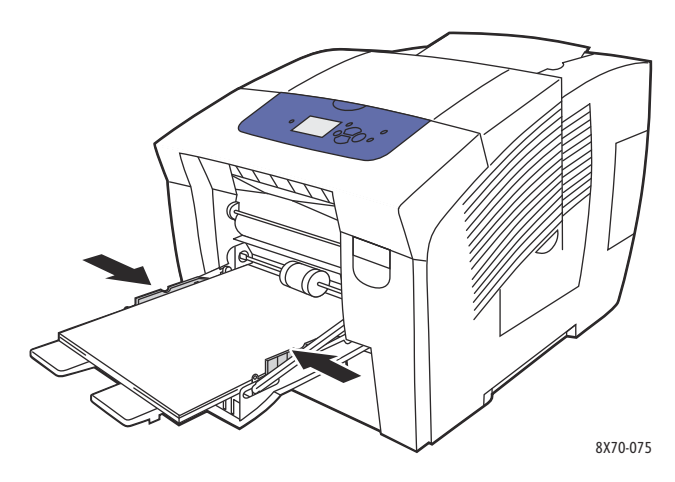

- 3. Yazıcı kontrol panelinde, geçerli ayar olarak doğru kağıt boyutu ve türü görüntüleniyorsa, **OK** düğmesine basın. Adım 5'e gidin.
- 4. Doğru kağıt boyutu ve türü görüntülenmiyorsa, aşağıdaki işlemi gerçekleştirin:
	- a. **Ayarları değiştir** > **OK** seçeneğini seçin.
	- b. Kaset 1 Kağıt Boyutu menüsünde, kağıt boyutunu seçin ve ardından **OK** düğmesine basın.
	- c. Kaset 1 Kağıt Türü menüsünde, **Parlak Kağıt** > **OK** seçeneğini seçin.
- 5. Yazıcı sürücüsünde, kağıt türü olarak **Parlak Kağıt** veya kağıt kaynağı olarak **Kaset 1**'i seçin.

## <span id="page-76-1"></span>**Parlak Kağıdı Kaset 2, 3, 4 veya 5'ten Yazdırma**

- 1. Kaseti yazıcıdan çıkarın ve kağıt kılavuzlarını ayarlayın. Ayrıntılar için, bkz. Kaset 2, 3, 4 ve 5'e Kağıt [Yükleme på sidan 59](#page-58-0).
- 2. Kasete 400'den fazla parlak kağıt koymayın.

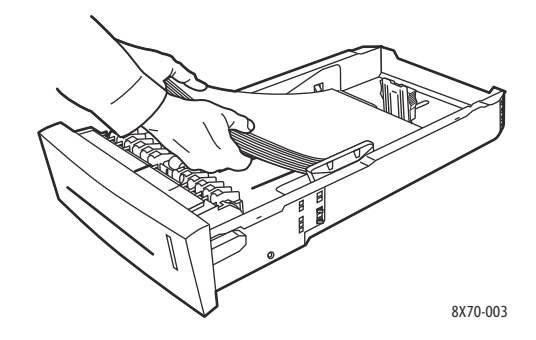

Yazdırma

3. Gerekirse, kağıt kılavuzlarını parlak kağıt sığacak şekilde ayarlayın.

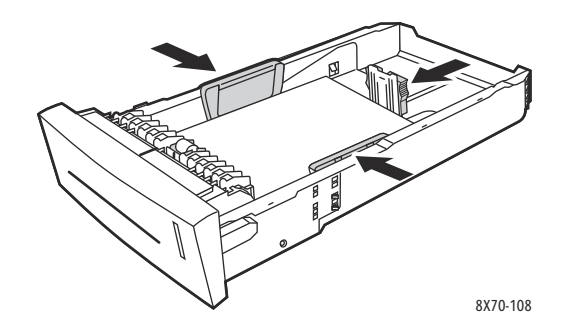

Obs! Kağıt kılavuzları doğru biçimde ayarlandığında, kağıtlar ve kılavuzlar arasında küçük bir mesafe olabilir.

4. Kaseti kaset yuvasına takın ve ardından tamamen yazıcının içine doğru itin.

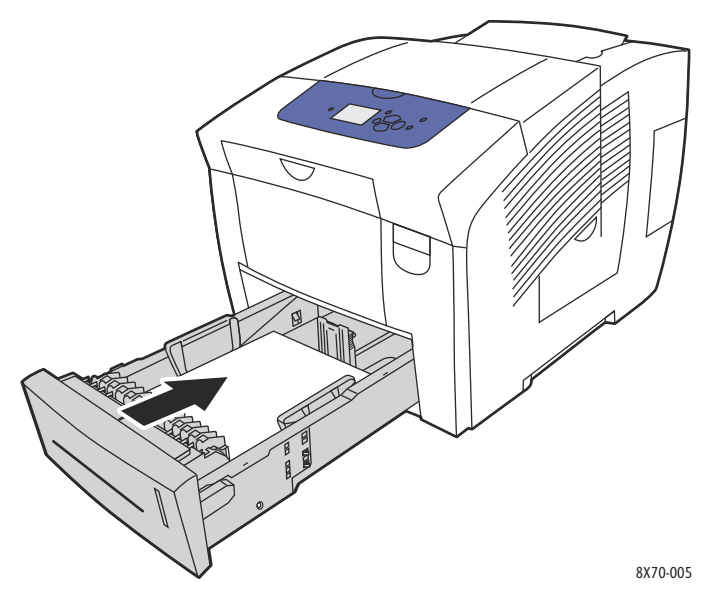

- 5. Yazıcı kontrol panelinde:
	- a. **Kağıt Kaseti Ayarları** seçeneğini seçin ve ardından **OK** düğmesine basın.
	- b. Kullandığınız kaseti seçin: **Kaset 2 Kağıt Türü**, **Kaset 3 Kağıt Türü**, **Kaset 4 Kağıt Türü** veya **Kaset 5 Kağıt Türü**.
	- c. **OK** düğmesine basın.
	- d. Kağıt türü olarak **Parlak Kağıt**'ı seçin ve ardından **OK** düğmesine basın.
- 6. Yazıcı sürücüsünde, kağıt türü olarak **Parlak Kağıt** veya kağıt kaynağı olarak kullandığınız kaseti seçin.

# Önceden Delinmiş Kağıda Yazdırma

Bu bölüm aşağıdakileri içermektedir:

- [Önceden Delinmiş Kağıtları Kaset 1'den yazdırma på sidan 79](#page-78-0)
- [Önceden Delinmiş Kağıdı Kaset 2, 3, 4 veya 5'ten Yazdırma på sidan 80](#page-79-0)

Deliklerin üzerine yazdırmamaya dikkat etmek dışında sıradan kağıda yazdırma yönergelerinin aynılarını kullanın. Deliklere yazdırma mürekkebin sonraki sayfalara akmasına neden olabilir.

### <span id="page-78-0"></span>**Önceden Delinmiş Kağıtları Kaset 1'den yazdırma**

- 1. Kaset 1'i ve uzantısını açın. Ayrıntılar için, bkz. [Kaset 1'e Kağıt Yükleme på sidan 56.](#page-55-0)
- 2. Yazdırılacak taraf aşağı bakacak şekilde ve delikler gösterildiği gibi kasetin sağ tarafında olacak şekilde yerleştirin.

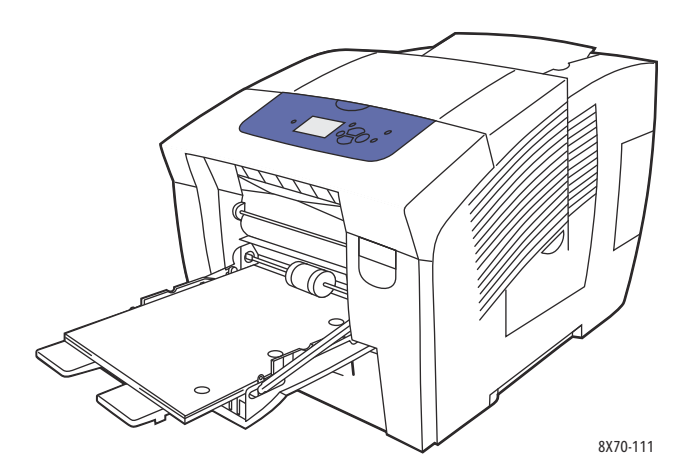

- 3. Delikleri konumlandırmak için, yazdırma sınırlarını ayarlayın. Minimum 19 mm'lik (0,75 inç) sınır önerilir.
- 4. Yazıcı kontrol panelinde, geçerli ayar olarak doğru kağıt boyutu ve türü görüntüleniyorsa, **OK** düğmesine basın. Adım 6'ya gidin.
- 5. Doğru kağıt boyutu ve türü görüntülenmiyorsa, aşağıdaki işlemi gerçekleştirin:
	- a. **Ayarları değiştir** > **OK** seçeneğini seçin.
	- b. Kaset 1 Kağıt Boyutu menüsünde, kağıt boyutunu seçin ve ardından **OK** düğmesine basın.
	- c. Kaset 1 Kağıt Türü menüsünde, **Önceden Delinmiş** > **OK** seçeneğini seçin.
- 6. Yazıcı sürücüsünde, kağıt türü olarak **Önceden Delinmiş** veya kağıt kaynağı olarak **Kaset 1**'i seçin.

## <span id="page-79-0"></span>**Önceden Delinmiş Kağıdı Kaset 2, 3, 4 veya 5'ten Yazdırma**

- 1. Kaseti yazıcıdan çıkarın ve kağıt kılavuzlarını ayarlayın. Ayrıntılar için, bkz. Kaset 2, 3, 4 ve 5'e Kağıt [Yükleme på sidan 59](#page-58-0).
- 2. Yazdırılacak taraf yukarı bakacak şekilde ve delikler gösterildiği gibi kasetin sağ tarafında olacak şekilde yerleştirin.

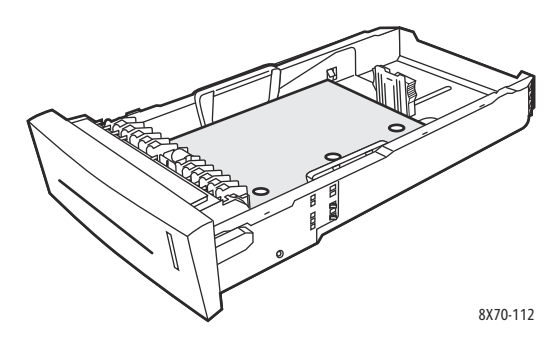

- 3. Delikleri konumlandırmak için, yazdırma sınırlarını ayarlayın. Minimum 19 mm'lik (0,75 inç) sınır önerilir.
- 4. Yazıcı kontrol panelinde:
	- a. **Kağıt Kaseti Ayarları** seçeneğini seçin ve ardından **OK** düğmesine basın.
	- b. Kullandığınız kaseti seçin: **Kaset 2 Kağıt Türü**, **Kaset 3 Kağıt Türü**, **Kaset 4 Kağıt Türü** veya **Kaset 5 Kağıt Türü**.
	- c. **OK** düğmesine basın.
	- d. Kağıt türü olarak **Önceden Delinmiş** seçeneğini seçin ve ardından sonra **OK** düğmesine basın.
- 5. Yazıcı sürücüsünde, kağıt türü olarak **Önceden Delinmiş** seçeneğini veya kağıt kaynağı olarak istediğiniz kaseti seçin.

# Özel Boyutlu Kağıtları Kullanma

#### Bu bölüm aşağıdakileri içermektedir:

- [Yazıcıda Özel Kağıt Boyutunu Tanımlama på sidan 81](#page-80-0)
- [Yazıcı Sürücüsünde Özel Kağıt Boyutunu Tanımlama på sidan 82](#page-81-0)
- [Özel Boyutlu Kağıda Yazdırma på sidan 83](#page-82-0)

ColorQube 8570/8870-skrivare, özel boyutlu kağıtları Kaset 1'de yazdırabilir. Özel boyutlu kağıt ayarlarını yazıcıya ve desteklenen bir yazıcı sürücüsüne kaydedebilirsiniz. Bilgisayarınızın uygulamalarından yazdırırken sürücünüzde kayıtlı özel boyutları kullanın.

Aşağıdaki tabloda listelenen boyutlar dahilinde özel boyutlu kağıtlar yazdırabilirsiniz.

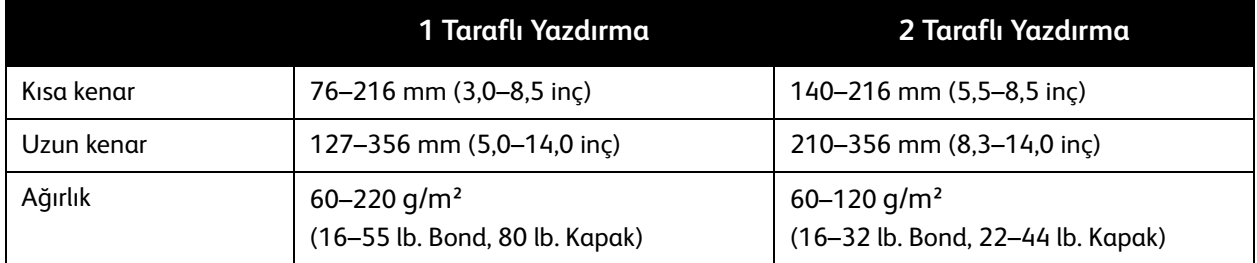

Özel boyutlu kağıtları iki şekilde yazdırabilirsiniz: özel kağıt boyutunu yazıcı kontrol panelinde tanımlayın ve ardından yazıcı sürücüsünde Kaset 1'i seçin veya özel kağıdı Kaset 1'e yükleyebilir ve ardından yazıcı sürücüsünde özel kağıt boyutunu seçebilirsiniz.

Özel boyutlu kağıtları yazdırırken en iyi sonucu elde etmek için:

- 1. Özel boyutlu kağıdı Kaset 1'e yükleyin ve yazıcı kontrol panelinde özel boyutu seçin veya tanımlayın.
- 2. Yazıcı sürücüsünde ya da uygulamada özel boyutu tanımlayın.
- 3. Yazdırma işini gönderin.

## <span id="page-80-0"></span>Yazıcıda Özel Kağıt Boyutunu Tanımlama

Obs! Yazıcıda yeni bir özel boyut tanımladığınızda yazıcıda kaydedilir, böylece tekrar kullanabilirsiniz. Yazıcı en az fazla beş özel boyut kaydedebilir. Özel boyutlar kontrol panelinde kullanım sıklığına göre görüntülenir. Her özel boyut seçtiğinizde seçilen boyut, özel boyut listesinin üstüne gider. Beş özel boyut kaydedildikten sonra yeni bir boyut tanımlarsanız, yeni özel boyut en az kullanılan boyutun, yani listenin en altında bulunan boyutun yerini alır.

Yazıcıda özel boyut tanımlamak için:

- 1. Kaset 1'e kağıt yükleyin. Ayrıntılar için, bakınız: [Kaset 1'e Kağıt Yükleme på sidan 56](#page-55-0).
- 2. Yazıcı kontrol paneli, kasetteki kağıt türünü onaylamanızı istediğinde **Ayarları değiştir**'i seçin ve ardından **OK** düğmesine basın.
- 3. Kaset 1 Kağıt Boyutu menüsünde, **Yeni Özel Boyut** > **OK** seçeneğini seçin.

#### Yazdırma

- 4. Kısa Kenar menüsünde, aşağıdaki işlemlerden birini gerçekleştirin:
	- Geçerli ayar olarak doğru kısa kenar görüntüleniyorsa, **OK** düğmesine basın.
	- Doğru kısa kenar görüntülenmiyorsa, **Değiştir** > **OK** seçeneğini seçin ve yeni bir kısa kenar boyutu girmek için ok düğmelerini kullanın. **OK** düğmesine basın.
- 5. Uzun Kenar menüsünde, aşağıdaki işlemlerden birini gerçekleştirin:
	- Geçerli ayar olarak doğru uzun kenar görüntüleniyorsa, **OK** düğmesine basın.
	- Doğru uzun kenar görüntülenmiyorsa, **Değiştir** > **OK** seçeneğini seçin ve yeni bir uzun kenar boyutu girmek için ok düğmelerini kullanın. **OK** düğmesine basın.
- 6. Kaset 1 Kağıt Türü menüsünde, kağıt türünü seçin ve ardından **OK** düğmesine basın.

## <span id="page-81-0"></span>Yazıcı Sürücüsünde Özel Kağıt Boyutunu Tanımlama

Windows XP SP1 veya üzeri bir sürümdeki yazıcı sürücüsünde özel bir boyut tanımlamak için:

- 1. Bilgisayarınızın yazıcılar listesinde gezinin, yazıcı sürücünüzü seçin ve Yazdırma Tercihleri iletişim kutusunu açın.
- 2. Kağıt/Çıktı sekmesinde, Kağıt özeti bölümünün sağ kısmında bulunan **ok** düğmesini tıklatın ve **Diğer Boyut** seçeneğini seçin.
- 3. Kağıt Boyutu iletişim kutusundaki Çıktı Kağıdı Boyutu listesinde **Yeni** seçeneğini seçin.
- 4. Yeni Özel Boyut iletişim kutusunda, Ad alanına bu boyut için bir ad yazın, ardından boyutları Genişlik ve Yükseklik alanlarında tanımlayın.
- 5. Ölçüm birimlerini değiştirmeniz gerekiyorsa, Birimler bölümünde istediğiniz birimi seçin.
- 6. **OK** düğmesini tıklatın.
- 7. Kağıt Boyutu iletişim kutusunda **OK** düğmesini tıklatın.

Macintosh OS X 10.3 veya üzeri bir sürümde özel bir boyut tanımlamak için:

- 1. Yazdırdığınız uygulamada, Dosya menüsünden **Page Setup** (Sayfa Ayarları) (veya eşdeğeri) seçeneğini seçin.
- 2. Sayfa Ayarları iletişim kutusunda, Şunun için Biçim menüsünden ColorQube 8570/8870-skrivare 'ınızı seçin.
- 3. Kağıt Boyutu listesinde, **Manage Custom Sizes** (Özel Boyutları Yönet) seçeneğini seçin.
- 4. Yeni bir özel sayfa boyutu eklemek için artı (**+**) düğmesini tıklatın.
- 5. Başlıksız alanında, özel sayfa boyutu için bir ad yazın.
- 6. Sayfa boyutunu ve kenar boşluğu bilgilerini belirtin.

# <span id="page-82-0"></span>Özel Boyutlu Kağıda Yazdırma

#### Anmärkningar:

- Özel boyutlu kağıdı yanlızca Kaset 1'den yazdırın.
- Özel boyutlu bir kağıt yazdırmadan önce yazıcı sürücüsünde özel bir boyut oluşturmalısınız. Özel bir boyut oluşturmadıysanız, bkz. [Yazıcı Sürücüsünde Özel Kağıt](#page-81-0)  [Boyutunu Tanımlama på sidan 82.](#page-81-0)
- 1. Kaset 1'i ve kaset uzantısını açın. Ayrıntılar için, bkz. [Kaset 1'e Kağıt Yükleme på sidan 56.](#page-55-0)
- 2. Özel boyutlu kağıtları kasede yerleştirin.
- 3. Kağıt kılavuzlarını, özel boyutlu kağıda uyacak şekilde ayarlayın.
- 4. Yazıcı kontrol panelinde, özel boyutu seçin. Özel boyut tanımlanmamışsa, bkz. [Yazıcıda Özel Kağıt](#page-80-0)  [Boyutunu Tanımlama på sidan 81](#page-80-0).
- 5. Kaset 1 Kağıt Türü menüsünde, kağıt türünü seçin ve ardından **OK** düğmesine basın.
- 6. Aşağıdaki işlemi gerçekleştirin:

Windows:

- a. Yazdırdığınız uygulamada, Yazdırma iletişim kutusunu açın, yazıcı sürücünüzü seçin ve ardından yazıcı sürücüsünün Özellikler bölümünü açın.
- b. Kağıt/Çıktı sekmesinde, Kağıt özeti bölümünün sağ kısmında bulunan **ok** düğmesini tıklatın ve **Diğer Boyut** seçeneğini seçin.
- c. Kağıt Boyutu iletişim kutusundaki Çıktı Kağıdı Boyutu listesinde Kağıt Boyutu seçeneğini seçin.
- d. **OK** düğmesini tıklatın, ardından Kağıt/Çıktı sekmesinde **OK** düğmesini tıklatıp yazdırma işini gönderin.

Macintosh:

- a. Yazdırdığınız uygulamada, Yazdır iletişim kutusunu açın ve ColorQube 8570/8870-skrivare 'ınızı seçin.
- b. Aşağı açılan menüden **Paper Handling** (Kağıt Kullanma) seçeneğini seçin.
- c. **Scale to fit paper size** (Sayfa boyutuna sığdırmak için ölçeklendir) onay kutusunu seçin.
- d. Hedef Kağıt Boyutu listesinden özel boyutunuzun adını seçin.
- e. Diğer seçenekleri isteğinize göre seçin ve ardından yazdırma işini göndermek için **Print** (**Yazdır)** düğmesini tıklatın.

# Özel Kağıt Türleri Oluşturma

CentreWare® Internet Services'yi kullanarak, aylık raporlar gibi, rutin yazdırma işleri için yeniden kullanabileceğiniz özel ayarlara sahip kendi özel kağıt türünüzü oluşturabilirsiniz. Daha sonra, bu özel türlere yazıcı sürücüsünden, kontrol panelinden ve CentreWare® Internet Services'den erişebilirsiniz.

Özel kağıt türleri oluşturmak için:

- 1. Web tarayıcınızı başlatın ve ardından yazıcınızın IP adresini tarayıcının Adres alanına yazın. Yazıcınızın IP adresini bulmak için, bkz. [Yazıcının IP Adresini Bulma på sidan 40](#page-39-0).
- 2. CentreWare® Internet Services sayfasında, **Properties** (Özellikler) düğmesini tıklatın.
- 3. Soldaki gezinme bölmesinde, **General** (Genel) klasörünü genişletin.
- 4. **Custom Paper Types** (Özel Kağıt Türleri) bağlantısını tıklatın.
- 5. Ayarları girin ya da değiştirin, daha sonra sayfanın alt kısmına gidin ve **Save Changes**  (Değişiklikleri Kaydet) düğmesini tıklatın.

Obs! Özel kağıt türleri oluşturma ile ilgili daha fazla bilgi edinmek için CentreWare® Internet Services sayfasındaki **Help** (Yardım) düğmesini tıklatın.

# Yazdırma Seçeneklerini Belirleme

#### Bu bölüm aşağıdakileri içermektedir:

- [Windows'ta Varsayılan Yazdırma Seçeneklerini Ayarlama på sidan 85](#page-84-0)
- [Windows'ta Tek İş için Yazdırma Seçeneklerini Belirleme på sidan 86](#page-85-0)
- [Windows için Yazdırma Seçenekleri på sidan 87](#page-86-0)
- [Windows'da Bir Dizi Sık Kullanılan Yazdırma Seçenekleri Kaydetme på sidan 89](#page-88-0)
- [Macintosh'ta Tek İş için Yazdırma Seçeneklerini Belirleme på sidan 89](#page-88-1)
- [Macintosh için Yazdırma Seçenekleri på sidan 90](#page-89-0)
- [Macintosh'ta Sık Kullanılan Yazdırma Seçenekleri Ayarını Kaydetme på sidan 90](#page-89-1)
- [İş Bitiş Bildirimi på sidan 91](#page-90-0)
- [Çevreye Duyarlı Özelliklerini Kullanma på sidan 92](#page-91-0)

Obs! Bu bölüm Windows ve Macintosh'ta mevcut yazıcı sürücüsü seçeneklerinin seçilmesi için temel adımları içermektedir.

# <span id="page-84-0"></span>Windows'ta Varsayılan Yazdırma Seçeneklerini Ayarlama

Yazıcı Tercihleri, siz belirli bir iş için geçersiz kılmadıdığınız sürece yazdırma sırasında tüm yazdırma işlerinizi kontrol eder. Bir yazılım uygulamasından yazdırdığınızda, yazıcı sürücünün Özellikler iletişim kutusunda belirtilen yazdırma işi ayarlarını kullanır. Sürücünün Özellikler iletişim penceresi sürücünün Yazdırma Tercihleri'ndeki ayarlardan varsayılan ayarları alır. En sık kullanılan yazdırma seçeneklerini seçebilirsiniz ve bunları her yazdırma işinde tekrar seçmek zorunda kalmamak için varsayılan ayarlar olarak kaydedebilirsiniz. Örneğin, işlerin çoğu için otomatik 2 taraflı yazdırmayı kullanmak istiyorsanız, Yazdırma Tercihleri iletişim kutusunda bu seçeneği belirleyin.

Yazdırma tercihlerini seçmek için:

- 1. Bilgisayarınızın yazıcılar listesine gidin:
	- Windows XP SP1 veya daha için **Başlat** > **Ayarlar** > **Yazıcılar ve Fakslar** öğesini tıklatın.
	- Windows Vista için **Başlat** > **Denetim Masası** > **Donanım ve Ses** > **Yazıcılar** öğesini tıklatın.
	- Windows Server 2003 için **Başlat** > **Ayarlar** > **Yazıcılar** öğesini tıklatın.
	- Windows Server 2008 için **Başlat** > **Ayarlar** > **Yazıcılar** öğesini tıklatın.
- 2. Yazıcılar klasöründe, yazıcınızın adını sağ tıklatın ve **Yazdırma Tercihleri**'ni seçin.
- 3. Sürücü sekmelerinde istediğiniz seçimlerinizi yapın ve ardından seçimlerinizi kaydetmek için **OK** düğmesini tıklatın.

Obs! Windows yazıcı sürücüsü seçenekleri ile ilgili daha fazla bilgi için, çevrimiçi yardımı görüntülemek üzere yazıcı sürücüsü sekmesi üzerinde Yardım (**?**) düğmesini tıklatın.

# <span id="page-85-0"></span>Windows'ta Tek İş için Yazdırma Seçeneklerini Belirleme

Belirli bir iş için özel yazdırma seçenekleri kullanıyorsanız, işi yazıcıya göndermeden önce sürücü ayarlarını değiştirin. Örneğin, belirli bir grafik için Fotoğraf yazdırma-kalitesi modunu kullanmak istiyorsanız, bu işi yazdırmadan önce sürücüden bu ayarı seçin.

- 1. Yazdırdığınız uygulamada, Yazdırma iletişim kutusunu açın, yazıcı sürücünüzü seçin ve ardından yazıcı sürücüsü ayarları bölümünü açın.
- 2. Kağıt ve kaset ayarlarını seçmek için, Kağıt/Çıktı sekmesinde Kağıt özeti bölümünün sağ kısmında bulunan **ok** düğmesini tıklatın ve ardından aşağıdaki ayarlardan istediğinizi seçin:
	- Kaset belirlemek için, Kasete Göre Seç menüsünden kaseti seçin.
	- Bir kağıt türü belirlemek için, Diğer Tür menüsünden türü seçin.
	- Bir kağıt boyutu belirtmek için, **Diğer Boyut** düğmesini tıklatın ve ardından Kağıt Boyutu iletişim kutusunda istediğiniz Çıktı Kağıdı Boyutu seçeneğini seçip **OK** düğmesini tıklatın.
	- Hem bir kağıt türü hem de kaset belirtmek için, **Gelişmiş Kağıt Seçimi** seçeneğini seçin ve ardından Gelişmiş Kağıt Seçimi iletişim kutusunda istediğiniz seçimleri yapıp **OK** düğmesini tıklatın.
- 3. Sürücü sekmelerinde diğer seçenekleri istenilen şekilde seçin. Özel yazdırma seçenekleri için, bkz. [Windows için Yazdırma Seçenekleri på sidan 87](#page-86-0).
- 4. Seçimlerinizi kaydetmek için **OK** düğmesini tıklatın.
- 5. Yazdırma işini gönderin.

Aşağıdaki tablo PostScript ve PCL sürücüleri için özel yazdırma seçeneklerini listelemektedir. Ayrıntı bilgi edinmek üzere çevrimiçi yardımı görüntülemek için, yazıcı sürücüsü penceredeki Yardım (**?**) düğmesini tıklatın.

# <span id="page-86-0"></span>Windows için Yazdırma Seçenekleri

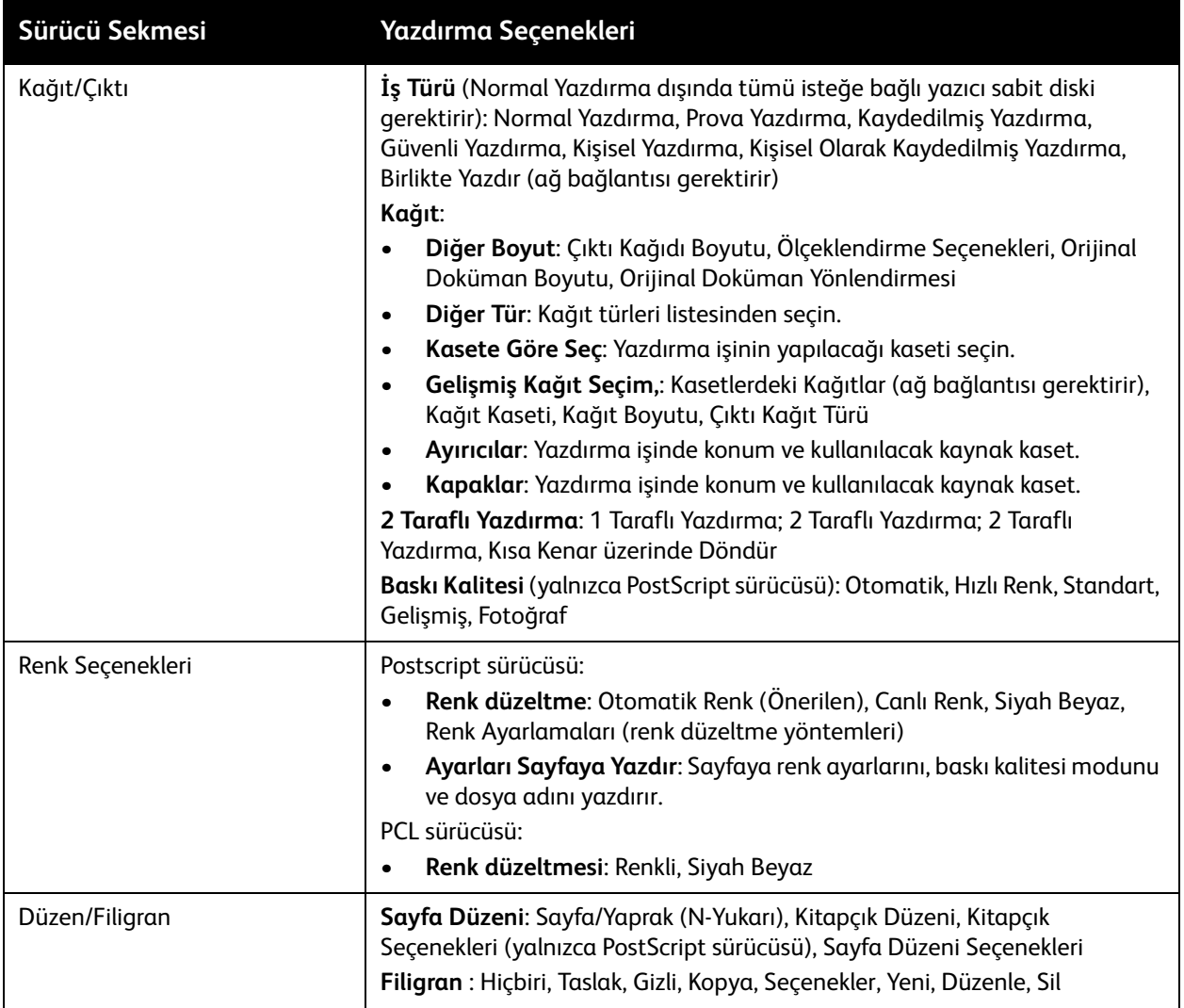

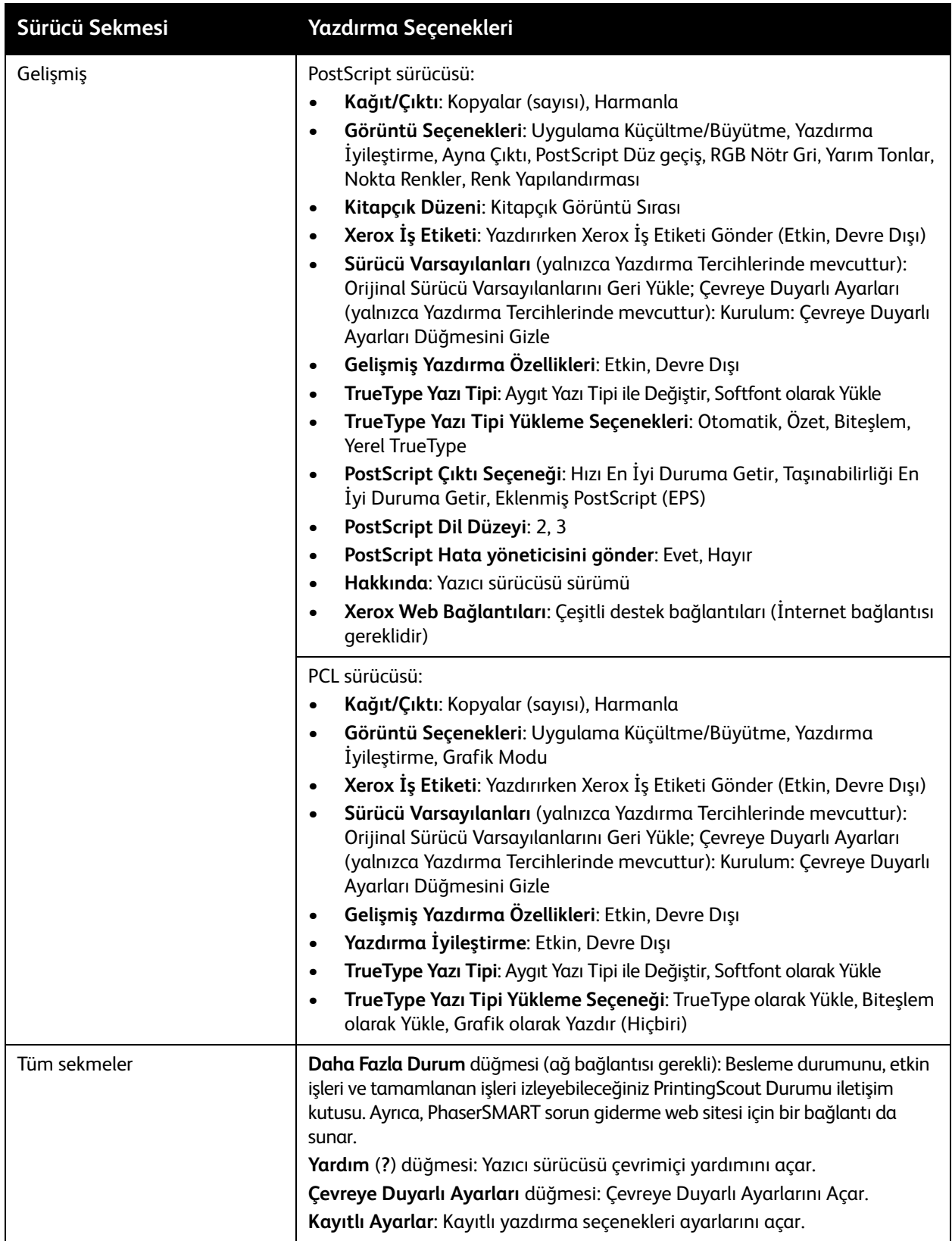

# <span id="page-88-0"></span>Windows'da Bir Dizi Sık Kullanılan Yazdırma Seçenekleri Kaydetme

Yazdırma seçeneklerini ayarını kaydedebilir ve bunlara isim verebilirsiniz, böylece bu seçenek ayarını sonraki yazdırma işlerine hemen uygulayabilirsiniz.

Yazdırma seçeneklerini kaydetmek için:

- 1. Yazıcı sürücüsünde, kaydetmek için ayarları seçin.
- 2. Sürücü iletişim kutusunun altında, Kaydedilen Ayarlar alanında, alanın sağındaki **ok** düğmesini tıklatın ve **Farklı Kaydet** seçeneğini seçin.
- 3. Farklı Kaydet iletişim kutusuna bu seçenek grubu için bir ad yazın ve ardından **OK** düğmesini tıklatın.

Seçenek ayarları kaydedilir ve Kayıtlı Ayarlar listesinde görüntülenir. Bir daha bu seçenekleri kullanarak yazdırmak istediğinizde, listeden ilgili ismi seçin ve **OK** düğmesini tıklatın.

## <span id="page-88-1"></span>Macintosh'ta Tek İş için Yazdırma Seçeneklerini Belirleme

Belli bir iş için yazdırma seçeneklerini belirlemek üzere, işi yazıcıya göndermeden önce sürücü ayarlarını değiştirin.

- 1. Yazdırdığınız uygulamada, Yazdır iletişim kutusunu açın ve ColorQube 8570/8870 yazıcınızı seçin.
- 2. Kağıt boyutu ve türü seçmek için, aşağı açılır menüden **Kağıt Besleme** seçeneğini seçin.
- 3. Tüm Sayfalar listesinden, kağıdı uygulama ayarlarınıza bağlı olarak seçmek için **Otomatik Seç** seçeneğini seçin veya özel bir kağıt türü veya kaset seçin.
- 4. Görüntülenen menülerden ve listelerden diğer seçenekleri istediğiniz şekilde seçin.

Obs! Macintosh OS X 10.3 veya üzeri bir sürümde, çoklu ön ayarlar oluşturabilir ve bunların her birini kendi özel adlarıyla ve yazıcı ayarlarıyla kaydedebilirsiniz. Ayrıntılar için, bkz. [Macintosh'ta](#page-89-1)  [Sık Kullanılan Yazdırma Seçenekleri Ayarını Kaydetme på sidan 90](#page-89-1).

5. Yazdırma işini göndermek için **Yazdır**'ı tıklatın.

## <span id="page-89-0"></span>Macintosh için Yazdırma Seçenekleri

Aşağıdaki tablolar yazıcı sürücüsündeki Xerox Özellikleri aşağı açılır menüsünde mevcut özel yazdırma seçeneklerini listelemektedir.

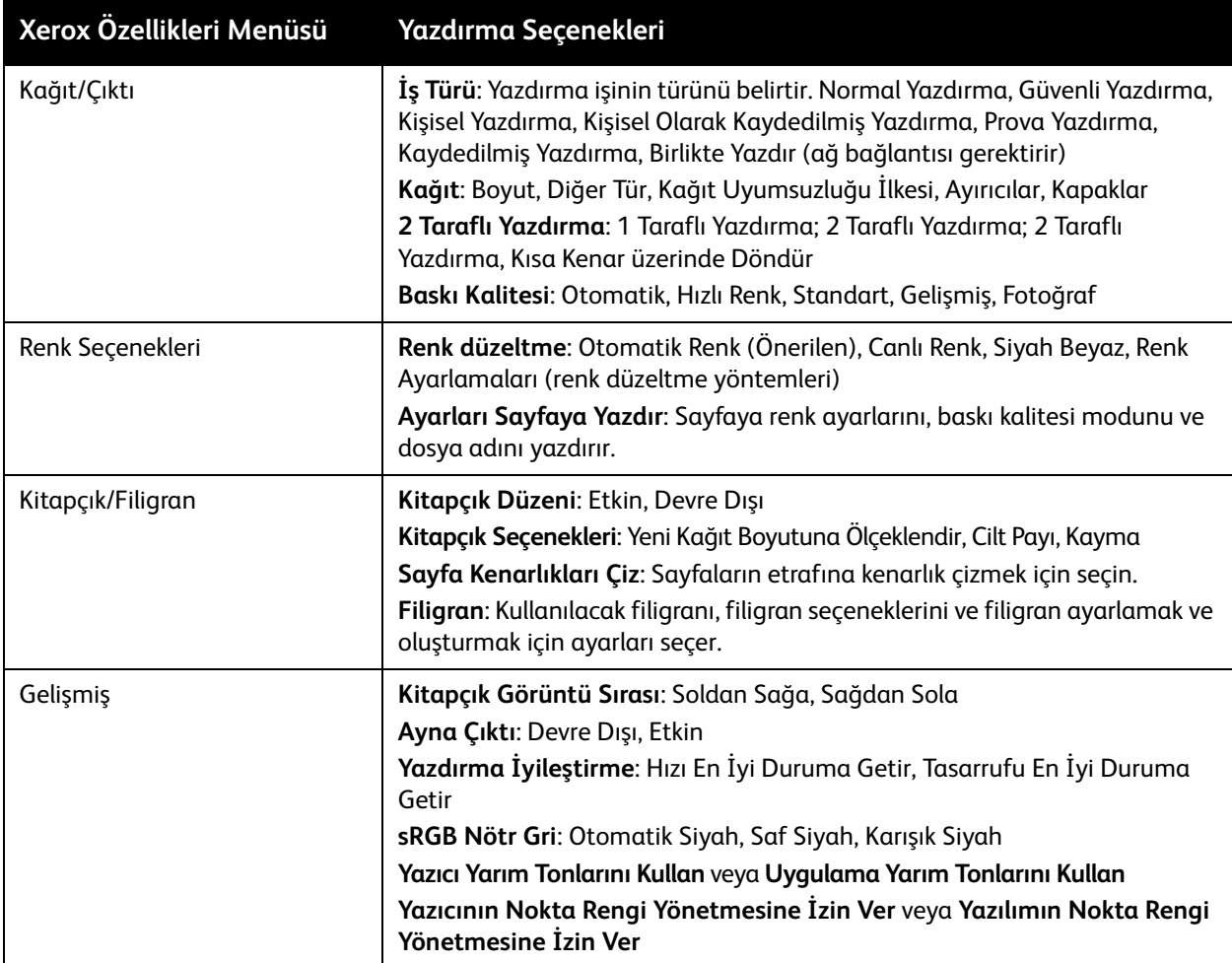

## <span id="page-89-1"></span>Macintosh'ta Sık Kullanılan Yazdırma Seçenekleri Ayarını Kaydetme

Gelecekteki yazdırma işlerine uygulamak için bir yazdırma seçenekleri ayarını kaydedebilir ve adlandırabilirsiniz.

Yazdırma seçeneklerini kaydetmek için:

- 1. Yazdırma iletişim kutusundaki menülerden istediğiniz yazdırma seçeneklerini seçin.
- 2. Ön Ayarlar menüsünde, **Farklı Kaydet** seçeneğini seçin.
- 3. Ön Ayarı Farklı Kaydet iletişim kutusuna ön ayar için bir ad yazın ve ardından **OK** düğmesini tıklatın.

Seçenek ayarları kaydedilir ve Ön Ayarlar listesinde görüntülenir. Daha sonra adı listeden seçip bu seçenekleri kullanarak yazdırabilirsiniz.

# <span id="page-90-0"></span>İş Bitiş Bildirimi

İşinizin yazdırılması bittiğinde bildirimde bulunulmasını seçebilirsiniz. Monitörünüzün sağ alt köşesinde işin adının ve kullanılan yazıcının adının belirtildiği bir mesaj görüntülenir.

Obs! Bu özellik sadece yazıcınız bilgisayarınıza bir ağ üzerinden bağlı olduğunda kullanılabilir.

Windows'ta desteklenen sürücüde iş bitiş bildirimi seçeneğini seçmek için:

- 1. Yazıcı sürücü ayarlarını açın.
- 2. İletişim kutusunun altında, **Daha Fazla Durum** düğmesini tıklatın.
- 3. PrintingScout Durum penceresinde, **PrintingScout** menüsünü tıklatın ve istediğiniz bildirimi seçin:
	- **İşler tamamlandığında bildir**
	- **İşler tamamlandığında veya başarısız olduğunda bildir**
- 4. PrintingScout Durum penceresini kapatın.

Macintosh OS X 10.3 veya üzeri bir sürümde iş bitiş bildirimini seçmek için:

- 1. Yazdırdığınız uygulamada, Yazdır iletişim kutusunu açın ve ColorQube 8570/8870-skrivare 'ınızı seçin.
- 2. Aşağı açılan menüden **Xerox Özellikleri** seçeneğini seçin.
- 3. Aşağı açılan menüden **Gelişmiş** seçeneğini seçin.
- 4. Yapılandırma listesinde, **Çift Yönlü İletişim** seçeneğini seçin.
- 5. Çift Yönlü İletişim alanında, **Açık** seçeneğini seçin.
- 6. PrintingScout İş Bildirimi alanında, **İş tamamlandığında bildir** seçeneğini seçin.
- 7. **OK** düğmesini tıklatın.
- 8. Yazdırma işini göndermek için **Yazdır**'ı tıklatın.

# <span id="page-91-0"></span>Çevreye Duyarlı Özelliklerini Kullanma

Obs! Bu özellikler yalnızca Windows sürücülerinde bulunur.

ColorQube 8570/8870-skrivare, her bir yazdırma işinde kullanılan mürekkebi ve kağıdı azaltan seçenekler sunar. Ayrı ayrı yazdırma işleri için yazdırma seçenekleri seçtiğinizde, Çevreye Duyarlı özelliklerini istediğiniz gibi kullanabilirsiniz veya yazıcı sürücüsü varsayılan ayarlarının bir parçası olarak Çevreye Duyarlı sürücüsü ayarlarını etkinleştirebilir veya devre dışı bırakabilirsiniz.

Obs! Bazı Çevreye Duyarlı özellikleri, yazıcının otomatik 2 taraflı yazdırma özelliğine veya isteğe bağlı yüklü yazıcı sabit sürücüsüne sahip olmasını gerektirir.

Çevreye Duyarlı özelliklerini desteklenen bir sürücüde seçmek için:

- 1. Yazıcı sürücü ayarlarını açın.
- 2. İletişim kutusunun altında, yeşil **Çevreye Duyarlı Özellikleri** düğmesini tıklatın.
- 3. Çevreye Duyarlı Ayarları iletişim kutusunda, herhangi bir özelliği veya özelliklerin tümünü seçin:
	- **2 Taraflı Yazdırmayı Ayarla**: Yazıcının varsayılan çıktı türü olarak 2 taraflı yazdırmayı seçin. Bu seçenek yazıcınızın otomatik 2 taraflı yazdırma seçeneğinin etkinleştirilmiş olmasını gerektirir.
	- **Düzenim ayarını 2-Yukarı olarak ayarla / Çevreye Duyarlı 2-Yukarıyı etkinleştir**: Kağıt israf etmeden bir işi yazdırmanın en iyi yolunu otomatik olarak belirlemek için seçin. Doküman bir yaprağa sığamayacak kadar fazla sayfaya sahipse, yazıcı sürücüsü kağıdın her iki tarafına yazdırmak veya otomatik 2 taraflı yazdırma yazıcınızda etkinleştirilmemişse bir sayfanın bir tarafına iki küçültülmüş boyutlu görüntü olarak yazdırmak için Sayfa/Yaprak N-Yukarı seçeneğini seçer.

Obs! Ayrıntılar için, yazıcı sürücüsü çevrimiçi yardımına bakın. Yazıcı sürücüsünde, **Çevreye Duyarlı Ayarları** düğmesini tıklatın ve ardından Çevreye Duyarlı Ayarları iletişim kutusunda Yardım (**?**) düğmesini tıklatın.

• **İş türü ayarını Prova Yazdırma olarak ayarla / Çevreye Duyarlı Prova Yazdırmayı etkinleştir**: Otomatik olarak Prova Yazdırma özelliğini kullanır. İşin birden fazla kopyasını yazdırıyorsanız, yalnızca bir örnek kopya yazdırılır. Yazıcı geriye kalan kopyaları saklar. Prova kopyayı inceledikten sonra, geriye kalan kopyaları yazdırabilir veya silebilirsiniz.

Obs! Yazıcı Tercihleri iletişim kutusunda, Çevreye Duyarlı Ayarları iletişim kutusundaki **Çevreye Duyarlı Özellikleri Düğmesini Gizle** onay kutusunu seçerek Çevreye Duyarlı özelliklerini gizlemek için bir seçeneğe sahipsiniz. Bu, Çevreye Duyarlı Ayarları düğmesini sürücü iletişim kutusundan kaldırır. Çevreye Duyarlı Özelliklerini etkinleştirmek ve düğmeyi kullanılır duruma tekrar getirmek için, Yazdırma Tercihleri iletişim kutusunun Gelişmiş sekmesinden Çevreye Duyarlı Ayarları seçeneğini etkinleştirin. Ayrıntılar için, bakınız: [Çevreye Duyarlı Özelliklerini Etkinleştirme veya](#page-92-0)  [Devre Dışı Bırakma på sidan 93](#page-92-0).

4. **OK** düğmesini tıklatın.

## <span id="page-92-0"></span>**Çevreye Duyarlı Özelliklerini Etkinleştirme veya Devre Dışı Bırakma**

- 1. Bilgisayarınızın yazıcılar listesine gidin:
	- Windows XP SP1 veya daha için **Başlat** > **Ayarlar** > **Yazıcılar ve Fakslar** öğesini tıklatın.
	- Windows Vista için **Başlat** > **Denetim Masası** > **Donanım ve Ses** > **Yazıcılar** öğesini tıklatın.
	- Windows Server 2003 için **Başlat** > **Ayarlar** > **Yazıcılar** öğesini tıklatın.
	- Windows Server 2008 için **Başlat** > **Ayarlar** > **Yazıcılar** öğesini tıklatın.
- 2. Yazıcılar listesinde, yazıcınızın adını sağ tıklatın ve **Yazdırma Tercihleri**'ni seçin.
- 3. **Gelişmiş** sekmesini seçin.
- 4. Gelişmiş Ayarlar altında, seçenekleri genişletmek için Sürücü Varsayılanları klasörünün solundaki artı (**+**) işaretini tıklatın.
- 5. Çevreye Duyarlı Ayarları altında, **Kurulum** öğesini tıklatın. Çevreye Duyarlı Ayarları iletişim kutusunda, Çevreye Duyarlı özelliklerinin seçimini devre dışı bırakmak için **Çevreye Duyarlı Ayarlarını Gizle Düğmesini** seçin. Özellikleri etkinleştirmek için, onay kutusunu temizleyin.
- 6. **OK** düğmesini tıklatın.

#### Yazdırma

# Önlü Arkalı Yazdırma

#### Bu bölüm aşağıdakileri içermektedir:

- [Otomatik 2 Taraflı Yazdırma Yönergeleri på sidan 94](#page-93-0)
- [Ciltleme Kenarı Seçenekleri på sidan 95](#page-94-0)
- [Otomatik Olarak 2 Taraflı Doküman Yazdırma på sidan 96](#page-95-0)
- [Manuel Olarak 2 Taraflı Doküman Yazdırma på sidan 97](#page-96-0)

Otomatik 2 taraflı yazdırma ColorQube 8870 yazıcısındaki tüm kasetlerde ve otomatik 2 taraflı yazdırma seçenekli ColorQube 8570 yazıcı yapılandırmalarında mevcuttur.

## <span id="page-93-0"></span>Otomatik 2 Taraflı Yazdırma Yönergeleri

- 2 taraflı bir dokümanı otomatik olarak yazdırmadan önce, kağıdın kaset için desteklenen bir boyutta ve türde olduğunu onaylayın. Desteklenen kağıt boyutlarının listesi için, bkz. [Desteklenen Ortam på sidan 53](#page-52-0).
- Otomatik 2 taraflı yazdırma için kullanılan kağıt türlerinin ve ağırlıklarının listesi için, kontrol panelinden Kağıt İpuçları sayfasını yazdırın. Ayrıntılar için, bkz. [Desteklenen Kağıt Boyutları ve](#page-54-0)  [Ağırlıkları på sidan 55.](#page-54-0)
- Kağıdın kısa kenarı (yazıcıya ilk yüklenecek kenar) 140–216 mm (5,5–8,5 inç) aralığında bir uzunluğa sahip olmalıdır.
- Kağıdın uzun kenarı 211–356 mm (8,3–14 inç) aralığında bir uzunluğa sahip olmalıdır.
- Kağıt 60–120 g/m² (16–32 lb. yalnızca Bond) arasında bir ağırlığa sahip olmalıdır.
- Kaset 2-5 için, kağıdı yüzü aşağı bakacak ve kağıdın üst kısmı yazıcının uzağını işaret edecek şekilde yükleyin.
- Kaset 1 için, kağıdı yüzü yukarı bakacak ve kağıdın üst kısmı yazıcının uzağını işaret edecek şekilde yükleyin.

Aşağıdaki kağıt ve ortamlar, otomatik 2 taraflı yazdırma işlemi için kullanılamaz:

- Asetatlar
- Zarflar
- **Etiketler**
- Dizin Kartları 76 mm x 127 mm (3 x 5 inç)
- A6 kağıt
- Kaplamalı/parlak kağıt
- Kısa kenarı 140 mm (5,5 inç) 'in ve uzun kenarı 211 mm (8,3 inç) 'in üzerinde olan özel boyutlu kağıtlar
- 120 g/m² (32 lb.) üzerinde ağırlığa sahip ortamlar

*Se även:*

[Yazıcı Yapılandırmaları ve Seçenekler på sidan 21](#page-20-0)

## <span id="page-94-0"></span>Ciltleme Kenarı Seçenekleri

Otomatik 2 taraflı yazdırmayı seçtiğinizde, ciltleme kenarını seçebilirsiniz. Ciltleme kenarı sayfanın nasıl döneceğini belirler. Gerçek sonuç, aşağıdaki çizimlerde gösterildiği gibi, sayfa üzerindeki görüntülerin yönüne (dikey ya da yatay) bağlıdır.

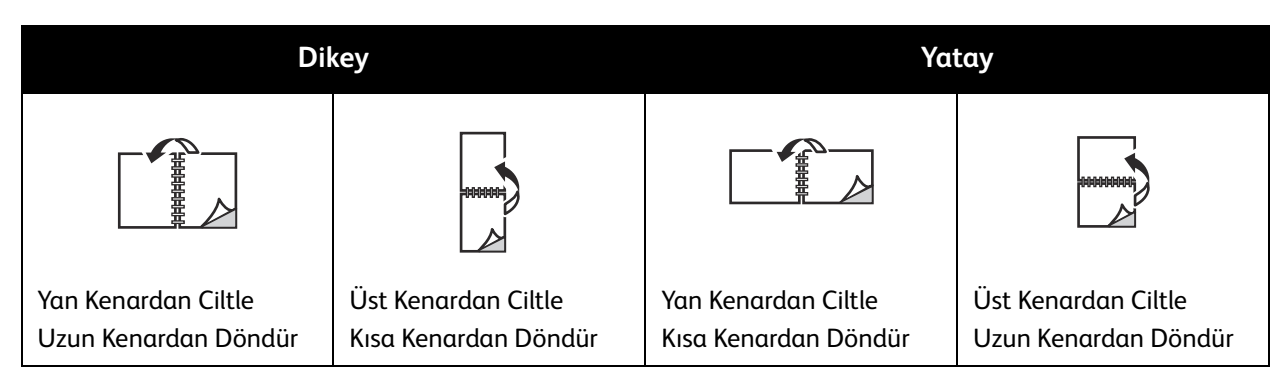

Varsayılan, kısa kenarda (uzun uç) ciltlemedir. Ciltleme kenarı olarak kısa kenarı da seçebilirsiniz.

## <span id="page-95-0"></span>Otomatik Olarak 2 Taraflı Doküman Yazdırma

- 1. Kasede kağıt yükleyin.
	- Kaset 1'i kullanıyorsanız: Kağıdı yüzü yukarı bakacak ve yazıcıya ilk önce alt kısmı girecek şekilde yerleştirin.

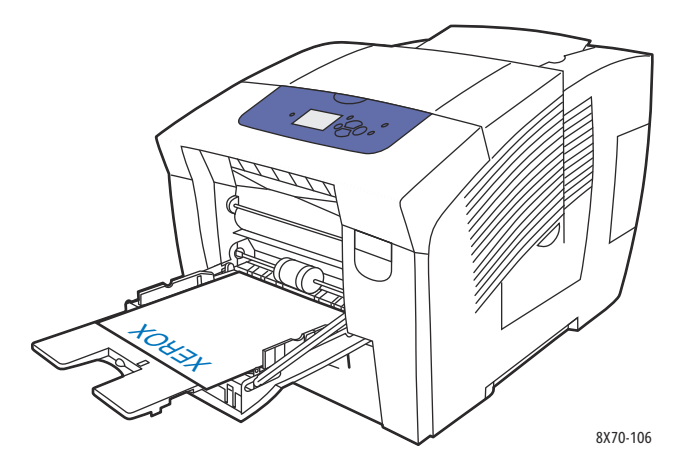

• Kaset 2, 3, 4 veya 5'i kullanıyorsanız: Kağıdı bir yüzü aşağı bakacak ve kağıdın üst kısmı kasetin arkasına doğru olacak şekilde yerleştirin.

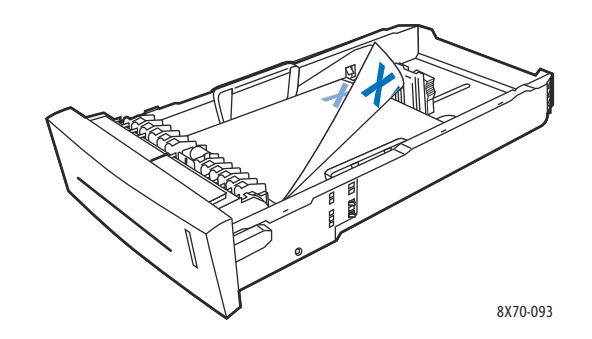

2. Yazıcı sürücüsünde otomatik 2 taraflı yazdırmayı seçin: Windows'ta:

Kağıt/Çıktı sekmesinde, 2 Taraflı Yazdırma altında bir seçenek seçin:

**• 2 Taraflı Yazdırma**

#### **• 2 Taraflı Yazdır, Kısa Kenar üzerinde Döndür**

Macintosh OS X 10.3 veya daha üzeri bir sürümde:

- a. Aşağı açılan menüden **Xerox Özellikleri** seçeneğini seçin.
- b. Aşağı açılan menüden **Kağıt/Çıktı** seçeneğini seçin.
- c. 2 Taraflı Yazdırma listesinde, **2 Taraflı Yazdırma** veya **2 Taraflı Yazdırma, Kısa Kenardan Döndür** seçeneğini seçin.

*Se även:*

[Kaset 1'e Kağıt Yükleme på sidan 56](#page-55-0) [Kaset 2, 3, 4 ve 5'e Kağıt Yükleme på sidan 59](#page-58-0)

# <span id="page-96-0"></span>Manuel Olarak 2 Taraflı Doküman Yazdırma

Otomatik 2 taraflı yazdırma için çok küçük veya çok ağır kağıt türleri kullanırken kağıdın her iki tarafına manuel olarak yazdırabilirsiniz. Yazıcınız otomatik 2 taraflı yazdırmayı desteklemiyorsa, Kaset 1'den manuel 2 taraflı yazdırma kullanılabilir.

Bir tarafı önceden yazdırılan bir kağıdın ikinci tarafına da manuel olarak yazdırabilirsiniz. Önceden yazdırılmış kağıtları yükleme ve kontrol panelinde 2. tarafı yazdırma seçeneğini seçme hakkında yönergeler için, bkz. [İkinci Tarafı Yazdırma på sidan 98.](#page-97-0)

Anmärkningar:

- Kağıdın ikinci tarafını yazdırmadan önce, her zaman kağıt türü olarak kontrol panelinde ve yazıcı sürücüsünde **2. Taraf** seçeneğini seçin. 2. Taraf seçeneğinin seçilmesi manuel 2 taraflı yazdırma için iyi baskı kalitesi sağlar.
- Manuel 2 taraflı yazdırma yalnızca Kaset 1'den yapılabilir.

Aşağıdaki kağıt ve ortamlar, manuel 2 taraflı yazdırma işlemi için kullanılamaz:

- **Asetatlar**
- Zarflar
- **Etiketler**
- Kaplamalı/parlak kağıt
- 120 g/m² (32 lb.) üzerinde ağırlığa sahip ortamlar

*Se även:*

[Desteklenen Kağıt Boyutları ve Ağırlıkları på sidan 55](#page-54-0)

### **Birinci Tarafa Yazdırma**

- 1. Kaset 1'e kağıt yükleyin. Birinci taraf aşağı bakacak ve sayfanın üst kısmı besleyiciye önce girecek şekilde yerleştirin.
- 2. Yazıcı kontrol panelinde, kağıt boyutunu ve türünü seçin.
- 3. Yazıcı sürücüsünde, kağıt boyutu ve kağıt türü için seçenekleri seçin ve ardından birinci tarafı Kaset 1'den yazdırın.

#### Yazdırma

## <span id="page-97-0"></span>**İkinci Tarafı Yazdırma**

- 1. Kağıdı çıktı kasetinden çıkarın ve Kaset 1'e ikinci taraf aşağı bakacak ve sayfanın üst kısmı yazıcıya önce girecek şekilde yükleyin.
- 2. Yazıcı kontrol panelinde, aşağıdaki işlemi gerçekleştirin:
	- a. **Ayarları Değiştir**'i seçin ve daha sonra **OK** düğmesine basın.
	- b. Kaset 1 Kağıt Boyutu menüsünde, kağıt boyutunu seçin ve ardından **OK** düğmesine basın.
	- c. Kaset 1 Kağıt Türü menüsünde, **2. Taraf** > **OK** seçeneğini seçin.
- 3. Yazıcı sürücüsünde, aşağıdaki işlemi gerçekleştirin:

Windows:

- a. Kağıt/Çıktı sekmesinde, Kağıt özeti bölümünün sağ kısmında bulunan **ok** düğmesini tıklatın ve **Diğer Boyut** seçeneğini ve ardından **2. Taraf** seçeneğini seçin.
- b. **OK** düğmesini tıklatın.

Macintosh:

- a. Aşağı açılan menüden **Xerox Özellikleri** seçeneğini seçin.
- b. Aşağı açılan menüden **Kağıt/Çıktı** seçeneğini seçin.
- c. Kağıt özeti menüsünden, **Diğer Tür** seçeneğini seçin ve ardından **2. Taraf** seçeneğini seçin.
- 4. Yazdırma işini gönderin.

# Tek Kağıda Birden Fazla Sayfa Yazdırma (N-Yukarı)

Çok sayfalı bir doküman yazdırırken, tek kağıt yaprağına birden fazla sayfa yazdırabilirsiniz. Sayfa başına bir, iki, dört, altı, dokuz veya 16 sayfa yazdırın.

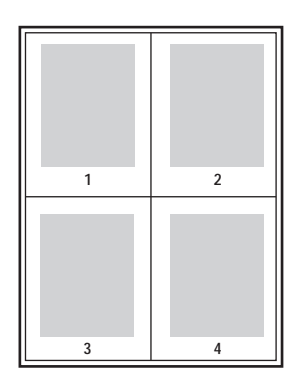

## Desteklenen Bir Sürücüde N-Yukarı Yazdırma

Obs! Windows'ta, PostScript ve PCL yazıcı sürücüsü kullanarak N-Yukarı yazdırabilirsiniz.

## **Windows XP SP1 veya Üstünde N-Yukarı Yazdırma**

- 1. Yazıcı sürücüsü ayarlarında, **Düzen/Filigran** sekmesini seçin.
- 2. Sayfa Düzeni bölümünde, **Sayfa / Taraf (N-Yukarı)** seçeneğini seçin.
- 3. Sayfanın her bir tarafına yazdırılmasını istediğiniz sayfaların sayısı için ilgili düğmeyi tıklatın. Örnek görüntü, seçiminizi yansıtacak şekilde değişir.
- 4. Sayfa Düzeni Seçenekleri bölümünde, sayfa düzeni, 1 taraflı yazdırma veya 2 taraflı yazdırma ve sayfa kenarları gibi istediğiniz sayfa düzeni seçeneklerini seçin.
- 5. Kağıt/Çıktı sekmesinde, kağıt boyutunu ve türünü seçin. Kağıt kasetini seçiyorsanız, yazıcı kontrol panelindeki kağıt kaseti ayarlarının yazıcı sürücüsünde seçili ayarlarla eşleştiğinden emin olun.
- 6. **OK** düğmesini tıklatın.
- 7. Yazdırma işini gönderin.

## **Macintosh OS X 10.3 veya Üzeri bir sürümde N-Yukarı Yazdırma**

- 1. Yazdırdığınız uygulamada, Yazdır iletişim kutusunu açın ve ardından ColorQube 8570/8870 skrivare 'ınızı seçin.
- 2. Aşağı açılan menüden **Düzen** seçeneğini seçin.
- 3. Sayfa/Kağıt sayısını ve Düzen Yönü'nü seçin.
- 4. İsterseniz, Kenar menüsünden bir sayfa kenarı türü seçin.
- 5. Yazdırma işini göndermek için **Yazdır**'ı tıklatın.

# Kitapçık Yazdırma

Otomatik 2 taraflı yazdırma ile, bir dokümanı küçük bir kitap halinde yazdırabilirsiniz. 2 taraflı yazdırma için desteklenen herhangi bir kağıt boyutu için kitapçık oluşturun. Sürücü her sayfanın görüntüsünü otomatik olarak küçültür ve her kağıda dört sayfa (her yüzüne ikişer sayfa) yazdırır. Sayfalar, katlayıp zımbalayarak kitapçık oluşturabileceğiniz sırayla yazdırılır.

Kitapçıkları yazdırdıktan sonra, bir kayma ve cilt payı da belirtebilirsiniz.

- **Kayma**: Sayfaların içe doğru ne kadar kaydırılacağını belirtir (10 punto cinsinden). Bu, katlanan kağıdın kalınlaşarak sayfa görüntülerinin kendiliğinden dışa doğru kaymasını telafi eder. 0 ile 1,0 punto arasında bir değer seçebilirsiniz.
- **Cilt Payı**: Sayfa görüntüleri arasındaki yatay mesafeyi punto cinsinden belirtir. Punto boyutu 0,35 mm'dir (1/72 inç).

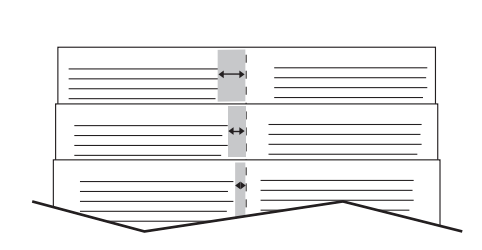

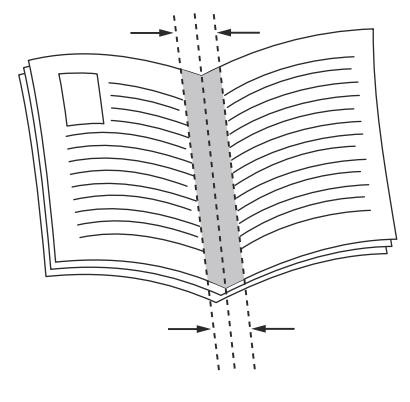

**Kayma Cilt Payı**

Bazı sürücülerde şu ek kitapçık yazdırma seçenekleri de bulunur:

- **Sayfa Kenarlıklarını Çiz**: Her sayfanın etrafına kenarlık çizer.
- **Hedef Kağıt Boyutu**: Kitap için kağıt boyutunu belirtir.
- **Sağdan Sola**: Kitapçıktaki sayfaların sırasını ters çevirir.

# Desteklenen Sürücüde Kitapçık Yazdırma Özelliğini Seçme

## **Windows XP SP1 veya Üstünde Kitapçık Yazdırma**

- 1. Yazdırdığınız uygulamada, Yazdırma iletişim kutusunu açın, yazıcınızı seçin ve ardından yazıcı sürücüsü ayarlarını açın.
- 2. **Düzen/Filigran** sekmesini seçin.
- 3. **Kitapçık Düzeni** seçeneğini seçin.
- 4. PostScript sürücüsü kullanıyorsanız, **Kitapçık Seçenekleri** düğmesini tıklatın ve ardından kitapçık kağıdı boyutunu, kenar boşluklarını, kaymayı ve cilt payı ayarlarını seçip **OK** düğmesini tıklatın.
- 5. Sayfa Düzeni Seçenekleri bölümünde, isterseniz sayfa yönlendirmesini, (**Dikey** veya **Yatay**) 1 taraflı veya 2 taraflı yazdırma durumunu ve sayfa kenarlarını seçin.
- 6. İstediğiniz ek ayarları seçin ve ardından **OK** düğmesini tıklatın.
- 7. Yazdırma işini gönderin.

## **Macintosh OS X 10.3 veya Üzeri bir sürümde Kitapçık Yazdırma**

- 1. Yazdırdığınız uygulamada, Yazdır iletişim kutusunu açın ve ColorQube 8570/8870-skrivare 'ınızı seçin.
- 2. Aşağı açılan menüden **Xerox Özellikleri** seçeneğini seçin.
- 3. Aşağı açılan menüden **Kitapçık/Filigran** seçeneğini seçin.
- 4. Kitapçık Düzeni bölümünde, **Etkin** seçeneğini seçin.
- 5. İsterseniz, **Kitapçık Seçenekleri** düğmesini tıklatın ve ardından istediğiniz kayma, cilt payı ve ölçeklendirme ayarlarını seçin.
- 6. **OK** düğmesini tıklatın.
- 7. Yazdırma işini göndermek için **Yazdır**'ı tıklatın.

# Sayfaları Büyütme ve Küçültme

#### Bu bölüm aşağıdakileri içermektedir:

- [Çıktı Kağıt Boyutuna göre Ölçeklendirme på sidan 102](#page-101-0)
- [Orijinal Yüzdesine Göre Ölçeklendirme på sidan 103](#page-102-0)

Ölçeklendirme değeri veya orijinalden farklı bir çıktı kağıt boyutu seçerek yazdırdığınızda sayfa görüntülerinizi küçültebilir veya büyütebilirsiniz. Ölçeklendirme Yok ölçeklendirme varsayılan ayarı, orijinal sayfayla aynı boyuttaki çıktı kağıdında %100'dür.

Ölçeklendirirken, sayfa görüntüsünü orijinalden daha küçük veya daha büyük yazdırmak için seçebilirsiniz ve yazıcı sürücüsünün çıktı kağıdına sığdırmak için sayfa görüntüsünü otomatik olarak büyütmesini veya küçültmesini sağlayabilirsiniz. Veya orijinalle aynı boyutta bir kağıt yazdırabilir, ayrıca aşağıdaki örnekte gösterildiği gibi ölçeklendirmeyi değiştirebilirsiniz.

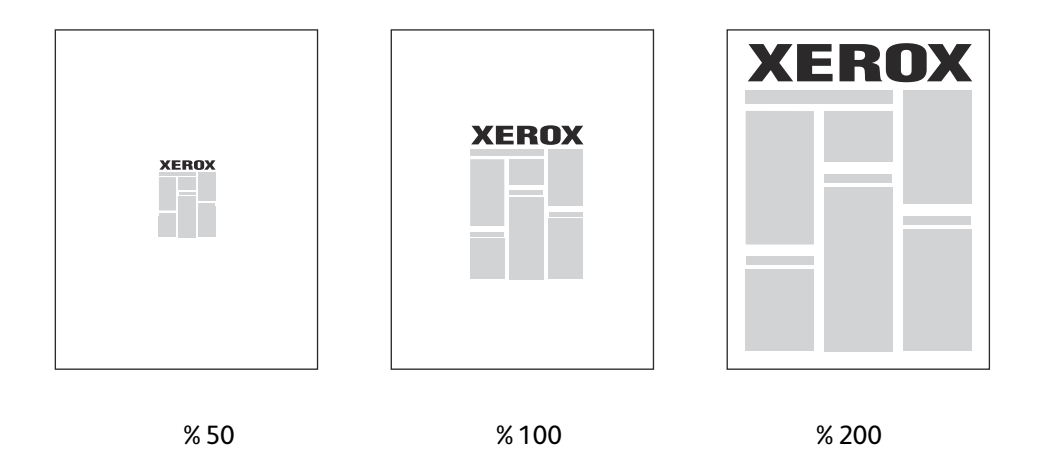

## <span id="page-101-0"></span>Çıktı Kağıt Boyutuna göre Ölçeklendirme

Sayfaları Windows'ta desteklenen bir yazıcı sürücüsünde ölçeklendirmek için:

- 1. Yazdırdığınız uygulamada, Yazdırma iletişim kutusunu açın, yazıcınızı seçin ve ardından sürücüsü ayarlarını açın.
- 2. Kağıt/Çıktı sekmesinde, Kağıt özeti bölümünün sağ kısmında bulunan **ok** düğmesini tıklatın ve **Diğer Boyut** seçeneğini seçin.
- 3. Kağıt Boyutu iletişim kutusunun Çıktı Kağıt Boyutu alanında, yazdırmak için yeni kağıt boyutunu seçin.
- 4. Ölçeklendirme Seçenekleri bölümünde, **Otomatik olarak Ölçeklendir** seçeneğini seçin ve isterseniz görüntünün sayfa üzerinde nasıl konumlandırılacağını (**Orta**, **Alt**, **Üst** vb.) seçin.
- 5. **OK** düğmesini tıklatın.
- 6. İsterseniz diğer sürücü seçenekleri seçin, **OK** düğmesini tıklatın ve ardından yazdırma işini gönderin.
- ColorQube 8570/8870 Färgskrivare Användarhandbok 102

Sayfaları Macintosh OS X 10.3 veya daha üzeri bir sürümde ölçeklendirmek için:

- 1. Yazdırdığınız uygulamada, Yazdır iletişim kutusunu açın ve ColorQube 8570/8870-skrivare 'ınızı seçin.
- 2. Aşağı açılan menüden **Paper Handling** (Kağıt Kullanma) seçeneğini seçin.
- 3. **Scale to fit paper size** (Sayfa boyutuna sığdırmak için ölçeklendir) onay kutusunu seçin.
- 4. Hedef Kağıt Boyutu listesinden yazdırılacak kağıt boyutunu seçin.
- 5. İstediğiniz diğer seçenekleri seçin ve ardından yazdırma işini göndermek için **Yazdır** düğmesini tıklatın.

# <span id="page-102-0"></span>Orijinal Yüzdesine Göre Ölçeklendirme

Sayfaları Windows'ta desteklenen bir yazıcı sürücüsünde ölçeklendirmek için:

- 1. Yazdırdığınız uygulamada, Yazdırma iletişim kutusunu açın, yazıcınızı seçin ve ardından yazıcı sürücüsü ayarlarını açın.
- 2. Kağıt/Çıktı sekmesinde, Kağıt özeti bölümünün sağ kısmında bulunan **ok** düğmesini tıklatın ve **Diğer Boyut** seçeneğini seçin.
- 3. Ölçeklendirme Seçenekleri bölümünde, **Manuel olarak Ölçeklendir** seçeneğini seçin.
- 4. Sağdaki sayfa görüntüsünün altındaki yüzde kutusuna, istediğiniz yüzde değerini yazın.
- 5. **OK** düğmesini tıklatın.
- 6. İsterseniz diğer sürücü seçenekleri seçin, **OK** düğmesini tıklatın ve ardından yazdırma işini gönderin.

# Renk Düzeltmelerini Kullanma

#### Bu bölüm aşağıdakileri içermektedir:

- [Kelimelere Göre Renk Kullanma på sidan 104](#page-103-0)
- [Renk Düzeltmeyi Seçme på sidan 104](#page-103-1)
- [Renk Düzeltmeyi Ayarlama på sidan 104](#page-104-0)
- [Özel Renk Ayarları Yapma på sidan 105](#page-104-1)
- [Otomatik Renk Düzeltmeyi Ayarlama på sidan 105](#page-104-2)

Obs! PostScript sürücüsü kullanılarak gönderilen yazdırma işleri Renk Düzeltmeleri özelliğini kullanır. PCL sürücüsü kullanılarak gönderilen yazdırma işleri Renk Modu'nu kullanır.

## <span id="page-103-0"></span>Kelimelere Göre Renk Kullanma

Obs! Bu özellik yalnızca İngilizce, Fransızca, İtalyanca, Almanca ve İspanyolca dilindeki PostScript sürücülerinde mevcuttur.

Ofis dokümanı (RGB renk modelini kullanan) için, aşağıdaki gibi ifadeler kullanarak bir baskıdaki belirli bir rengin açık gökyüzü mavisi, biraz daha açık gibi parlaklığını, doygunluğunu ya da kontrastını ayarlayabilirsiniz.

Obs! Ayrıntılı bilgi edinmek üzere çevrimiçi yardımı görüntülemek için, yazıcı sürücüsü penceredeki Yardım (**?**) düğmesini tıklatın.

## <span id="page-103-1"></span>Renk Düzeltmeyi Seçme

Renk Düzeltme seçenekleri farklı renkte cihazların simülasyonlarını sağlar, böylece yazıcının renklerini örneğin, bilgisayar ekranınızdaki veya baskı makinesindeki renklerle olabildiğince fazla eşleyebilirsiniz. Genel görüntü işleme için varsayılan düzeltme ayarı Otomatik Renk'tir.

- 1. Yazdırdığınız uygulamada, Yazdır iletişim kutusunu açın ve ardından:
	- Windows: PostScript yazıcı sürücünüzü seçin ve yazıcı sürücüsü ayarlarını açın. **Renk Seçenekleri** sekmesini seçin.
	- Macintosh: Yazıcı listesinden, ColorQube 8570/8870-skrivare 'ınızı seçin. Aşağı açılır menüden, **Xerox Özellikleri** seçeneğini seçin ve ardından **Renk Seçenekleri**'ni seçin.
- 2. İstediğiniz renk düzeltmesini seçin. Ayrıntılı bilgi edinmek üzere çevrimiçi yardımı görüntülemek için, yazıcı sürücüsü penceredeki Yardım (**?**) düğmesini tıklatın.
- 3. Bir iş dosya adı, baskı kalitesi ayarları ve renk ayarları içeren yazdırma işinin altına bir dipnot eklemek için, **Ayarları Sayfaya Yazdır** onay kutusunu işaretleyin.
- 4. Windows: **OK** düğmesini tıklatın ve ardından işi gönderin. Macintosh: Yazdırma işini göndermek için **Yazdır** düğmesini tıklatın.

# <span id="page-104-0"></span>Renk Düzeltmeyi Ayarlama

Renk Ayarlama ayarları renk düzeltmesinin herbir türünü düzenlemenizi ve kendi özel renk ayarlarınızı oluşturmanızı sağlar. Özel renk ayarlamalarına ilişkin ayrıntılı bilgi için, bkz. [Özel Renk Ayarları Yapma](#page-104-1)  [på sidan 105.](#page-104-1)

- 1. Yazdırdığınız uygulamada, Yazdır iletişim kutusunu açın ve ardından:
	- Windows: PostScript yazıcı sürücünüzü seçin ve yazıcı sürücüsü ayarlarını açın. **Renk Seçenekleri** sekmesini seçin.
	- Macintosh: Yazıcı listesinden, ColorQube 8570/8870-skrivare 'ınızı seçin. Aşağı açılır menüden, **Xerox Özellikleri** seçeneğini seçin ve ardından **Renk Seçenekleri**'ni seçin.
- 2. **Renk Ayarlamaları** sekmesini seçin.

Obs! Ayrıntılı bilgi edinmek üzere çevrimiçi yardımı görüntülemek için, yazıcı sürücüsü penceredeki Yardım (**?**) düğmesini tıklatın.

## <span id="page-104-1"></span>Özel Renk Ayarları Yapma

Otomatik Renk Düzeltme seçeneği metin, grafik ya da görüntüler gibi öğelere renk düzeltme seçeneğini en iyi biçimde uygulayacak şekilde tasarlanmıştır. Gerekirse, işlerinizdeki bu öğeler için kullanılan renk tablosunu seçebilirsiniz.

Aşağıdaki tabloda da görüldüğü gibi, RGB renkleri, CMYK renkleri ve nokta renklerinde ayarlamalar yapabilirsiniz. Ayrıntılı bilgi için, Özel Renk Ayarları iletişim kutusunun alt sol köşesindeki Yardım (**?**) düğmesini tıklatın.

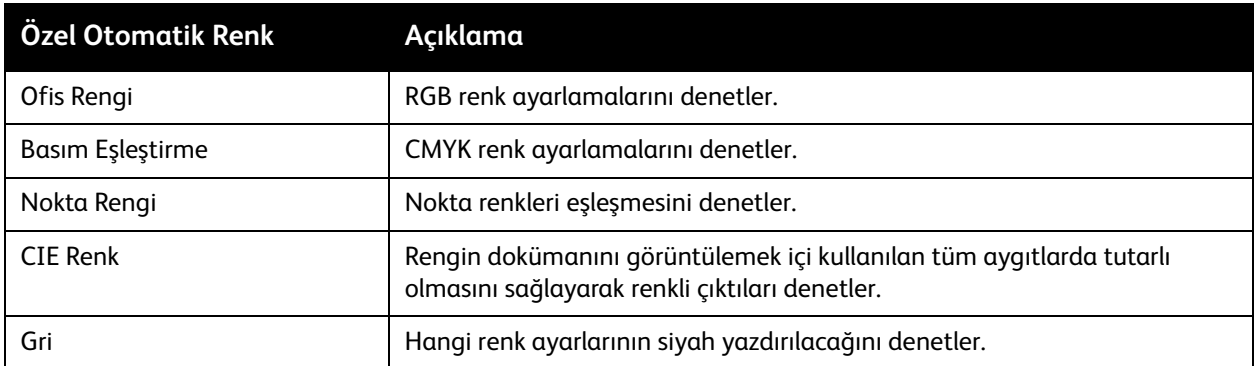

Özel durumlarda gerekirse, özel bir öğe için kullanılan parlaklık, doygunluk, kontrast ve renk dağılımı için ek renk ayarlamaları yapabilirsiniz.

## <span id="page-104-2"></span>Otomatik Renk Düzeltmeyi Ayarlama

Obs! Ayrıntılı bilgi edinmek üzere çevrimiçi yardımı görüntülemek için, yazıcı sürücüsü penceredeki Yardım (**?**) düğmesini tıklatın.

# Siyah Beyaz Yazdırma

Siyah beyaz ve gri gölgeli yazdırmak için, desteklenen bir sürücüde siyah beyaz seçeneğini seçin.

## Desteklenen Bir Sürücüde Siyah Beyaz Yazdırma

## **Windows XP SP1 veya Üstünde Siyah Beyaz Yazdırma**

- 1. Yazdırdığınız uygulamada, Yazdırma iletişim kutusunu açın, PostScript yazıcı sürücünüzü seçin ve ardından yazıcı sürücüsü ayarlarını açın.
- 2. **Renk Seçenekleri** sekmesini seçin.
- 3. **Siyah Beyaz** öğesini seçin.
- 4. İsterseniz başka sürücü ayarları seçin ve **OK** düğmesini tıklatın.
- 5. Yazdırma işini gönderin.

### **Macintosh OS X 10.3 veya Üzeri bir sürümde Siyah Beyaz Yazdırma**

- 1. Yazdırdığınız uygulamada, Yazdır iletişim kutusunu açın ve ColorQube 8570/8870-skrivare 'ınızı seçin.
- 2. Aşağı açılan menüden **Xerox Özellikleri** seçeneğini seçin.
- 3. Aşağı açılan menüden **Renk Seçenekleri** seçeneğini seçin.
- 4. Renk Düzeltme bölümünde, **Siyah Beyaz** seçeneğini seçin.
- 5. Yazdırma işini göndermek için **Yazdır**'ı tıklatın.

# Ayırıcıları Yazdırma

Bir ayırıcı, yazdırma işi sonrasında, bir yazdırma işinin kopyaları arasına veya bir yazdırma işinin sayfaları arasına yerleştirilen bir bölme sayfası ara sayfadır. Eklenen sayfaların kaynağı olarak kullanılacak kaseti belirtin.

## Desteklenen Bir Sürücüde Ayırıcıları Yazdırma

## **Windows XP SP1 veya Üstünde Ayırıcıları Yazdırma**

- 1. Yazdırdığınız uygulamada, Yazdırma iletişim kutusunu açın, yazıcı sürücünüzü seçin ve ardından yazıcı sürücüsü ayarları bölümünü açın.
- 2. Kağıt/Çıktı sekmesinde, Kağıt özeti bölümünün sağ kısmında bulunan **ok** düğmesini tıklatın ve **Ayırıcılar** seçeneğini seçin.
- 3. Ayırıcılar iletişim kutusunda, ayırıcıları nereye koymak istediğinizi seçin:
	- **İş Sonu**
	- **Set Sonu**
	- **Sayfa Sonu**
- 4. Ayırıcıları yazdıracağınız kaseti seçin ve ardından **OK** düğmesini tıklatın.
- 5. İstediğiniz diğer seçenekleri seçin ve ardından **OK** düğmesini tıklatın.
- 6. Yazdırma işini gönderin.

## **Mac OS X 10.3 veya Üzeri bir sürümde Ayıcıları Yazdırma**

- 1. Yazdırdığınız uygulamada, Yazdır iletişim kutusunu açın ve ColorQube 8570/8870-skrivare 'ınızı seçin.
- 2. Aşağı açılan menüden **Xerox Özellikleri** seçeneğini seçin.
- 3. Aşağı açılan menüden **Kağıt/Çıktı** seçeneğini seçin.
- 4. Kağıt Türü listesinden **Ayırıcılar** seçeneğini seçin.
- 5. Ayırıcı Seçenekleri altında, ayırıcı türünü ve kaynak kaseti seçin.
- 6. **OK** düğmesini tıklatın.
- 7. Yazdırma işini göndermek için **Yazdır**'ı tıklatın.

# Kapak Sayfaları Yazdırma

Kapak sayfası bir dokümanın ilk sayfası veya ilk sayfası ve son sayfası olabilir. Belgenin kapak sayfası için belgenin tümünden farklı bir kağıt kaynağı seçebilirsiniz. Örneğin, bir dokümanın ilk sayfası için şirketinizin antetli kağıdını veya bir raporun ilk ve son sayfaları için ağır kağıt kullanın.

- Kapak sayfaları yazdırma kaynağı olarak herhangi bir kaseti kullanın.
- Kapak sayfası için belgenizin geri kalan kısmıyla aynı boyutta kağıt kullanıldığından emin olun.

Obs! Sürücüde kapak sayfası kaynağı olarak seçtiğiniz kasette yüklü boyuttan farklı bir boyutta kağıt seçerseniz, kapak sayfalarınız dokümanınızın tamamı boyunca aynı kağıtta yazdırılır.

Kapak sayfalarıyla ilgili olarak aşağıdaki seçeneklere sahipsiniz:

- **Kapak Yok**: Dokümanınızın ilk ve son sayfalarını dokümanın geri kalanıyla aynı kasetten yazdırır.
- **Yalnızca Ön**: İlk sayfayı seçilen kasetten alınacak kağıda yazdırır.
- **Ön ve Arka**: Ön ve arka kapak sayfaları belirtilen kasetin aynısından yazdırır.

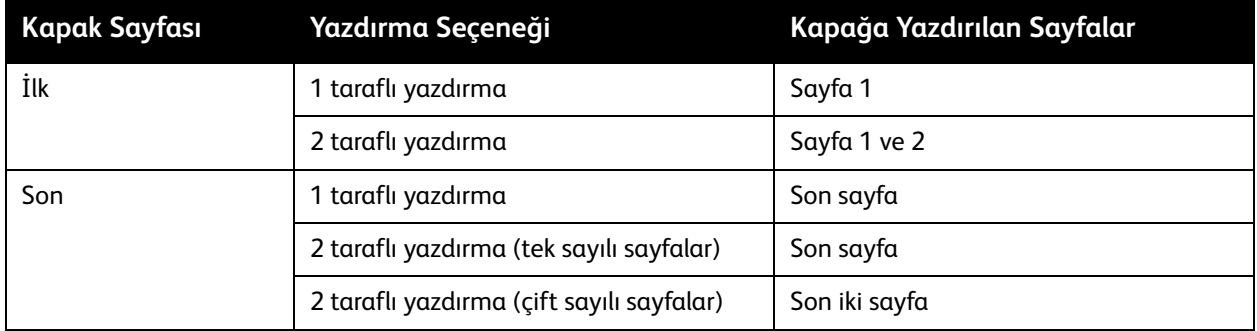

2 taraflı yazdırma kullanırken ön kapağınızın arka yüzünün boş bırakılmasını istiyorsanız, dokümanınızın 2. sayfasının boş olması gerekir.

Dokümanınızın arka kapağının boş kalmasını istiyorsanız, boş sayfaları dokümanınızın neresine yerleştireceğiniz bakımından bir kılavuz olarak aşağıdaki tabloyu kullanın.

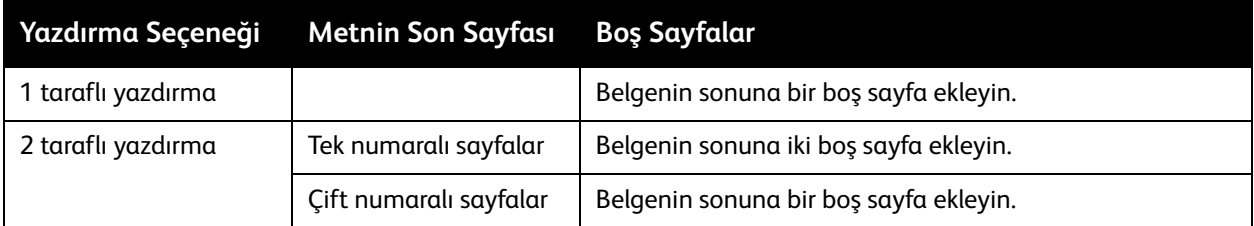
#### Desteklenen Sürücüde Kapak Sayfaları Yazdırma

#### **Windows XP SP1 veya Üstünde Kapak Sayfaları Yazdırma**

- 1. Yazdırdığınız uygulamada, Yazdırma iletişim kutusunu açın, yazıcı sürücünüzü seçin ve ardından yazıcı sürücüsü ayarları bölümünü açın.
- 2. Kağıt/Çıktı sekmesinde, Kağıt özeti bölümünün sağ kısmında bulunan **ok** düğmesini tıklatın ve **Kapaklar** seçeneğini seçin.
- 3. Kapaklar iletişim kutusunda, listeden istediğiniz kapak seçeneğini seçin ve ardından kaynak kaseti seçin. **OK** düğmesini tıklatın.
- 4. İstediğiniz diğer seçenekleri seçin ve ardından **OK** düğmesini tıklatın.

#### **Macintosh OS X 10.3 veya Üzeri bir sürümde Kapak Sayfaları Yazdırma**

- 1. Yazdırdığınız uygulamada, Yazdır iletişim kutusunu açın ve ColorQube 8570/8870-skrivare 'ınızı seçin.
- 2. Aşağı açılan menüden **Xerox Özellikleri** seçeneğini seçin.
- 3. Aşağı açılan menüden **Kağıt/Çıktı** seçeneğini seçin.
- 4. Kağıt Türü listesinden **Kapaklar** seçeneğini seçin.
- 5. Listeden kapaklar seçeneğini seçin: **Yalnızca Ön** veya **Ön ve Arka**.
- 6. Kaynak kaseti seçin ve ardından **OK** düğmesini tıklatın.
- 7. İstediğiniz diğer seçenekleri seçin ve ardından yazdırma işini göndermek için **Yazdır** düğmesini tıklatın.

## Yazdırma Filigranları

Filigran, bir ya da daha fazla sayfada boydan boya yazdırılabilen ek metindir. Örneğin, filigran olarak dağıtımdan önce sayfaya damgalayabileceğiniz Taslak ve Gizli gibi terimler eklenebilir.

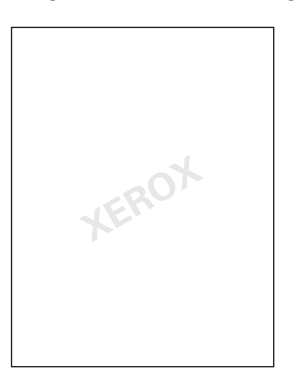

Bazı Windows yazıcı sürücüleri ile şunları yapabilirsiniz:

- Filigran metni, rengi, konumu ve açısı oluşturma ve düzenleme.
- Dokümanın ilk sayfasına veya her sayfasına bir filigran yerleştirme.
- Filigranı önplanda ya da arkaplanda yazdırın ya da yazdırma işi ile harmanlayın.
- Filigran için bir grafik kullanın.
- Filigran için bir zaman damgası kullanın.

Obs! Her uygulama filigran yazdırmayı desteklemez.

#### Desteklenen Bir Sürücüde Filigranları Yazdırma

#### **Windows XP SP1 veya Üstünde Filigranları Yazdırma**

- 1. Yazdırdığınız uygulamada, Yazdırma iletişim kutusunu açın, yazıcınızı seçin ve ardından yazıcı sürücüsü ayarlarını açın.
- 2. **Düzen/Filigran** sekmesini seçin.
- 3. Kullanacağınız filigranı Filigran aşağı açılır listesinden seçin.
- 4. Varolan bir filigranı düzenlemek için, önce Filigran listesinden seçin ve ardından Filigran Düzenleyicisi iletişim kutusunu açmak için listeden **Düzenle** seçeneğini seçin. Düzenlemeye ilişkin ayrıntılı bilgi için, iletişim kutusunun alt sol köşesindeki Yardım (**?**) düğmesini tıklatın. Tamamlandığında, **OK** düğmesini tıklatın.
- 5. Yeni bir filigran oluşturmak için, Filigran listesinden **Yeni** seçeneğini seçin, metni ve yerleştirme seçenekleri belirtin. Tamamlandığında, **OK** düğmesini tıklatın.
- 6. Seçtiğiniz filigrana yönelik yazdırma seçeneklerini seçmek için, Filigran listesinden **Seçenekler**'i seçin, ardından istediğiniz ayarları seçin:
	- Filigranı fonda veya ön planda yazdırmayı veya işle harmanlamayı seçebilirsiniz.
	- Filigranı bütün sayfalarda veya sadece ilk sayfada yazdırmayı seçebilirsiniz.
- 7. Yazıcı sürücüsü ayarlarında istediğiniz diğer seçenekleri seçin ve ardından **OK** düğmesini tıklatın.
- 8. Yazdırma işini gönderin.
- ColorQube 8570/8870 Färgskrivare Användarhandbok 110

#### **Macintosh OS X 10.3 veya Üzeri bir sürümde Filigran Yazdırma**

- 1. Yazdırdığınız uygulamada, Yazdır iletişim kutusunu açın ve ColorQube 8570/8870-skrivare 'ınızı seçin.
- 2. Aşağı açılan menüden **Xerox Özellikleri** seçeneğini seçin.
- 3. Aşağı açılan menüden **Kitapçık/Filigran** seçeneğini seçin.
- 4. Filigran listesinden, aşağıdakilerden gerekeni seçin:
	- Varolan bir filigranı kullanmak için, adını seçin.
	- Bir filigranı düzenlemek için, önce seçin ve ardından **Düzenle** seçeneğini tıklatın. Filigran Düzenleyici iletişim kutusundan istediğiniz değişiklikleri yapın ve ardından **OK** seçeneğini seçin.
	- Yeni bir filigran oluşturmak için, **Yeni** seçeneğini seçin. Filigran Düzenleyicisi iletişim kutusunda, filigran oluşturun ve ardından **OK** düğmesini tıklatın.
- 5. Filigranınızın yazdırma seçeneklerini seçmek için, Filigran listesini tıklatın, **Seçenekler**'i seçin, ardından istediğiniz seçenekleri seçin:
	- Filigranı ön planda veya fonda yazdırmayı veya işle harmanlamayı seçebilirsiniz.
	- Filigranı bütün sayfalarda veya sadece ilk sayfada yazdırmayı seçebilirsiniz.
- 6. Yazdırma işini göndermek için **Yazdır**'ı tıklatın.

## Ayna Görüntüleri Yazdırma

Sayfaları ayna görüntüleri olarak yazdırabilirsiniz (yazdırıldığında görüntüleri yatay olarak döndürür).

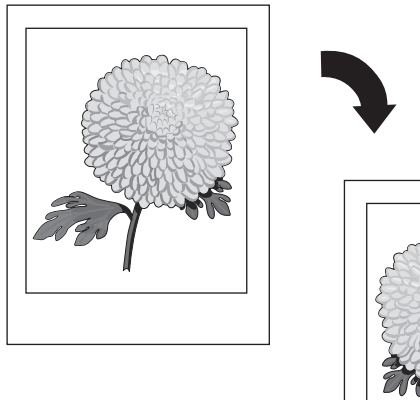

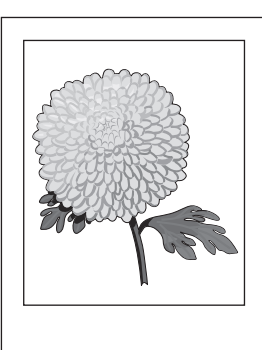

#### Desteklenen Sürücüde Ayna Görüntüleri Yazdırma

#### Anmärkningar:

- Ayna Görüntüler özelliği seçilen sayfalardaki herhangi bir metni ters yazdırır.
- Ayna Görüntüler seçeneği yalnızca PostScript sürücüsünde mevcuttur.

#### **Windows XP SP1 veya Üstünde Ayna Görüntüler Yazdırma**

- 1. Yazdırdığınız uygulamada, Yazdırma iletişim kutusunu açın, PostScript yazıcı sürücünüzü seçin ve ardından yazıcı sürücüsü ayarlarını açın.
- 2. **Gelişmiş** sekmesini seçin.
- 3. Doküman Seçenekleri altında, genişletmek için Görüntü Seçeneklerinin yanındaki artı (**+**) işaretini tıklatın.
- 4. Seçenekler listesini etkinleştirmek için **Ayna Çıktı** düğmesini tıklatın ve ardından **Evet** seçeneğini seçin.

Obs! Yazdırma bittikten sonra, Ayna Çıktı ayarını tekrar **Hayır** olarak değiştirin, böylece gelecekteki yazdırma işleri ayna görüntü olarak yazdırılmaz.

#### **Macintosh OS X 10.3 veya Üzeri bir sürümde Ayna Görüntüler Yazdırma**

- 1. Yazdırdığınız uygulamada, Yazdır iletişim kutusunu açın ve ColorQube 8570/8870-skrivare 'ınızı seçin.
- 2. Aşağı açılan menüden **Xerox Özellikleri** seçeneğini seçin.
- 3. Aşağı açılan menüden **Gelişmiş** seçeneğini seçin.
- 4. Ayna Çıktı listesinde, **Etkin** seçeneğini seçin.

Obs! Yazdırma bittikten sonra, Ayna Çıktı ayarını tekrar **Hayır** olarak değiştirin, böylece gelecekteki yazdırma işleri ayna görüntü olarak yazdırılmaz.

Yazdırma

## Özel İş Türlerini Yazdırma

#### Bu bölüm aşağıdakileri içermektedir:

- [Güvenli, Prova, Kişisel Yazdırma veya Kayıtlı Yazdırma İşlerini Gönderme på sidan 115](#page-114-0)
- [Birlikte Yazdır İşlerini Gönderme på sidan 116](#page-115-0)
- [Güvenli Yazdırma İşlerini Yazdırma veya Silme på sidan 117](#page-116-0)
- [Prova Yazdırma İşlerini Silme på sidan 118](#page-117-0)
- [Kişisel Yazdırma İşlerini Yazdırma veya Silme på sidan 118](#page-117-1)
- [Kayıtlı İşleri Yazdırma veya Silme på sidan 119](#page-118-0)

Obs! Bu özel yazdırma iş türlerini kullanmak için isteğe bağlı yazıcı sabit sürücüsü gerekmektedir.

- **Güvenli Yazdırma**: İşi yazıcının sabit sürücüsünde bir şifre ile saklar. İşi sadece yazıcı kontrol panelinde dört basamaklı sayısal şifreyi girdiğinizde yazdırır.
- **Prova Yazdırma**: Kopyayı prova edebilmeniz için işin sadece bir kopyasını yazdırır. Ek kopyalar yazdırmak isterseniz, yazıcı kontrol panelinden iş adını seçin.
- **Kişisel Yazdırma**: Kontrol paneli veya CentreWare® Internet Services üzerinden kullanıcı adınızı seçtiğinizde işi yazdırır. Bir iş adı veya şifre girmeniz gerekmez.
- **Kişisel Olarak Kaydedilmiş Yazdırma**: İşi sizin kullanıcı adının ve şifrenizle yazıcının sabit sürücüsünde saklar, böylece yalnızca siz kontrol panelinden bu işi yazdırabilirsiniz. İş yazdırma sonrasında otomatik olarak silinmez.
- **Kaydedilmiş Yazdırma**: İşi sabit sürücüde kaydederek herhangi bir zaman kontrol panelinden yazdırabilmenizi sağlar. İş yazdırma sonrasında veya yazıcıyı kapattığınızda silinmez.
- **Birlikte Yazdır**: Saklanan kişisel ve paylaşılan kaydedilmiş işi mevcut işle beraber yazdırır. Bu seçenek bir ağa bağlı yazıcı gerektirir.

#### <span id="page-114-0"></span>Güvenli, Prova, Kişisel Yazdırma veya Kayıtlı Yazdırma İşlerini Gönderme

Kişisel, Kişisel Kayıtlı, Güvenli, Prova, Kayıtlı veya Birlikte Yazdır yazdırma işlerini kullanmak için, desteklenen bir yazıcıdan ayarlamalı ve göndermelisiniz, böylece iş yazıcının sabit sürücüsünde kaydedilir ve ardından hazır olduğunuzda kontrol panelinden veya CentreWare® Internet Services'ten yazdırılır. Bazı iş türleri ayarladığınızda ve ardından işi yazdırırken yazıcıya veya CentreWare® Internet Services'e bir şifre girdiğinizde işi şifre korumalı duruma getirmenizi gerektirir.

#### **Windows XP SP1 veya Üstünde Özel Yazdırma İşi Ayarlama**

- 1. Yazdırdığınız uygulamada, Yazdırma iletişim kutusunu açın, desteklenen sürücüyü seçin ve ardından yazıcı sürücüsü ayarları bölümünü açın.
- 2. Kağıt/Çıktı sekmesinde, İş Türü listesinden iş türünü seçin.
- 3. İş türüne göre aşağıdaki işlemi gerçekleştirin:
	- **Güvenli Yazdırma**: Güvenli Yazdırma iletişim kutusuna, yazıcıda işi yazdırırken hem Şifre hem de Şifre Onay alanına gireceğiniz dört haneli şifreyi girin. İş yazdırdıktan sonra silinir.
	- **Prova Yazdırma**: Prova Yazdırma iletişim kutusunda yazıcıda yazdırırken belirtmek üzere kullanacağınız bir ad girin veya **ok** düğmesini tıklatın ve listeden bir ad seçin veya yazıcının iş tanımlayıcısı olarak doküman adını kullanmasını sağlamak için **Doküman Adını Kullan** seçeneğini seçin.
	- **Kişisel Yazdırma**: Kullanıcı adınız İş Türü alanının altında görüntülenir ve işinizi yazdırırken yazıcı kontrol panelinde görüntülenir.
	- **Kayıtlı İş**: Kayıtlı İş iletişim kutusunda, kayıtlı işin türünü seçin ve aşağıdaki işlemi gerçekleştirin:
		- **Paylaşılan İş**: İş Adı alanına işi tanımlamak için bir ad girin veya listeden **Doküman Adını Kullan** seçeneğini seçin.
		- **Kişisel İş**: İş Adı alanına işi tanımlamak için bir ad girin veya listeden **Doküman Adını Kullan** seçeneğini seçin. Şifre ve Şifre Onay alanlarına işi yazdırırken kullanmak için 4-haneli kodu girin.
- 4. **OK** düğmesini tıklatın.
- 5. İstediğiniz diğer ayarları seçin ve ardından yazdırma işini gönderin. Bu yazıcının sabit sürücüsüne kaydedilir ve siz yazıcı kontrol panelinden veya CentreWare® Internet Services'ten yazdırmak için seçmediğiniz sürece yazdırılmaz.

Yazdırma

#### **Macintosh OS X 10.3 veya Üzeri bir sürümde Özel Yazdırma İşi Ayarlama**

- 1. Yazdırdığınız uygulamada, Yazdır iletişim kutusunu açın ve ColorQube 8570/8870-skrivare 'ınızı seçin.
- 2. Aşağı açılan menüden **Xerox Özellikleri** seçeneğini seçin.
- 3. Aşağı açılan menüden **Kağıt/Çıktı** seçeneğini seçin.
- 4. İş Türü listesinden, işin türünü seçin ve ardından aşağıdaki işlemi gerçekleştirin:
	- **Güvenli Yazdırma** için, Şifre alanına 0000 9999 arasında 4 haneli bir numara girin. Şifreyi Şifre Onay alanına girin. **OK** düğmesini tıklatın.
	- **Prova Yazdırma** için, dokümanın adını girin, listelenmiş dokümanlardan herhangi birini seçin veya yazıcının doküman adını varsayılan olarak kullanmasını sağlamak için **Doküman Adını Kullan** seçeneğini seçin. **OK** düğmesini tıklatın.
	- **Kişisel Yazdırma** için, kontrol panelinden veya CentreWare® Internet Services'ten yazdırılırken sizin kullanıcı adınız dokümanı tanımlamak için kullanılacaktır.
	- **Kayıtlı İş** için, Kayıtlı İş iletişim kutusunda aşağıdakilerden birini yapın:
		- **Paylaşılan İşler** düğmesini tıklatın. İş Adı alanında, doküman adını (en fazla 20 karakter) seçin veya girin veya **Doküman Adını Kullan** seçeneğini seçin. **OK** düğmesini tıklatın.
		- **Kişisel İş** düğmesini tıklatın. İş Adı alanında, doküman adını (en fazla 20 karakter) seçin veya girin veya **Doküman Adını Kullan** seçeneğini seçin. Şifre ve Şifre Onay alanlarına işi yazdırırken kullanmak için 4 haneli şifreyi girin. **OK** düğmesini tıklatın.
- 5. Yazdırma işini göndermek için **Yazdır**'ı tıklatın.

#### <span id="page-115-0"></span>Birlikte Yazdır İşlerini Gönderme

#### Anmärkningar:

- Birlikte Yazdır işlerini kullanmak için, yazıcıda saklanan kişisel veya kayıtlı işlere sahip olmanız gerekir.
- Birlikte Yazdır işleri USB ile bağlanmış yazıcılarda kullanılamaz.

#### **Windows XP SP1 veya Üstünde Birlikte Yazdır İşlerini Gönderme**

- 1. Yazdırdığınız uygulamada, Yazdırma iletişim kutusunu açın, desteklenen yazıcı sürücüsünü seçin ve ardından sürücü ayarları bölümünü açın.
- 2. Kağıt/Çıktı sekmesinde, **Birlikte Yazdır** bölümünden İş Türü listesini seçin.
- 3. Birlikte Yazdır iletişim kutusundaki Kayıtlı İşler listesinden, listede görüntülemek için işlerin türünü secin.
- 4. Geçerli işle birlikte yazdırılacak Kişisel Kayıtlı veya Paylaşılan Kayıtlı işleri seçin, ardından işi sağdaki Son İş listesine eklemek için **yeşil ok** düğmesini tıklatın.
- 5. İşlerin yazdırılma sırasını değiştirmek için, Son İş listesinde taşınacak bir iş seçin ve ardından gerektiği şekilde listenin altındaki **yukarı** veya **aşağı ok** düğmelerini tıklatın.
- 6. Bir işi listeden kaldırmak için, seçin ve ardından listenin altındaki **kırmızı X** düğmesini tıklatın.
- 7. **OK** düğmesini tıklatın.
- 8. İstediğiniz diğer ayarları seçin ve ardından yazdırma işini gönderin.
- ColorQube 8570/8870 Färgskrivare Användarhandbok 116

Yazdırma

#### **Macintosh OS X 10.3 veya Üzeri bir sürümde Birlikte Yazdır İşlerini Gönderme**

- 1. Yazdırdığınız uygulamada, Yazdır iletişim kutusunu açın ve ColorQube 8570/8870-skrivare 'ınızı seçin.
- 2. Aşağı açılan menüden **Xerox Özellikleri** seçeneğini seçin.
- 3. Aşağı açılan menüden **Kağıt/Çıktı** seçeneğini seçin.
- 4. İş Türü listesinden **Birlikte Yazdır** seçeneğini seçin.
- 5. Kayıtlı işlerden herhangi biri Kişisel Kayıtlı iş ise, işi yazıcıya kaydederken girdiğiniz 4 haneli şifreyi girmeniz gerekir. **OK** düğmesini tıklatın.
- 6. Görüntülenen Kayıtlı İşler listesinde, seçmek için işlerin türünü veya türlerini seçin. İşlerin listesi üst kutuda görüntülenir.
- 7. Üst listede, geçerli işle birlikte yazdırılacak işi seçin, ardından işi Son İş listesine taşımak için **aşağı ok** düğmesini tıklatın.
- 8. İşlerin yazdırılma sırasını değiştirmek için, Son İş listesinde taşınacak bir iş seçin ve ardından gerektiği şekilde listenin altındaki **yukarı** veya **aşağı ok** düğmelerini tıklatın.
- 9. Bir işi Son İş listeden kaldırmak için, seçin ve ardından listenin altındaki **X** düğmesini tıklatın.

Obs! Birlikte Yazdır işleri Apple Talk veya USB bağlantılı yazıcılarda kullanılamaz.

#### <span id="page-116-0"></span>Güvenli Yazdırma İşlerini Yazdırma veya Silme

Güvenli Yazdırma işlerini yazıcı kontrol panelinden yazdırabilir ve silebilirsiniz. Güvenli Yazdırma işlerini CentreWare® Internet Services'ten yazdıramazsınız, ancak silebilirsiniz.

Güvenli yazdırma işini yazıcı kontrol panelinden yazdırmak veya silmek için:

- 1. **Walk-Up Özellikleri** seçeneğini seçin ve ardından da **OK** düğmesine basın.
- 2. **Güvenli Yazdırma İşleri** > **OK** seçeneğini seçin.
- 3. Seçmek için Kullanıcı Adınızı gidin ve ardından **OK** düğmesini tıklatın.
- 4. Yazdırma işini göndermek için kullandığınız şifreyi girin. İlk haneye gitmek için Yukarı ve Aşağı Ok düğmelerini kullanın, ardından haneyi kabul etmek ve şifrede bir sonraki sayıya gitmek için **OK** düğmesini tıklatın. Şifrenin dört hanesini girinceye kadar aynı işlemi tekrarlayın.
- 5. Bu şifreyle birden fazla Güvenli Yazdırma işi gönderdiyseniz, yazdırmak istediğiniz işi seçin veya **Tümü** seçeneğini seçin ve ardından **OK** düğmesine basın.
- 6. Aşağıdaki seçeneklerden birini uygulayın:
	- **Yazdır ve Sil** seçeneğini seçmek için, **OK** düğmesine basın ve ardından yazdırılacak kopya sayısını seçip yazdırmak için **OK** düğmesine basın.
	- İşi yazdırmadan silmek için **Sil** seçeneğini seçin ve ardından **OK** düğmesine basın.

Güvenli Yazdırma işini CentreWare® Internet Services'te silmek için:

- 1. Yazıcınızın CentreWare® Internet Services sayfasına gidin. Ayrıntılar için, bkz. [CentreWare®](#page-38-0)  [Internet Services'ye Erişim på sidan 39](#page-38-0).
- 2. **Jobs** (İşler) sekmesini veya düğmesini tıklatın.
- 3. Soldaki gezinme bölmesinde, **Delete Secure Jobs** (Güvenli İşleri Sil) düğmesini tıklatın.
- 4. Sayfadaki yönergeleri izleyin.

#### <span id="page-117-0"></span>Prova Yazdırma İşlerini Silme

Prova Yazdırma işini yazıcı kontrol panelinden yazdırmak veya silmek için:

- 1. **Walk-Up Özellikleri** seçeneğini seçin ve ardından da **OK** düğmesine basın.
- 2. **Prova Yazdırma İşleri** > **OK** seçeneğini seçin.
- 3. İşin adını seçin ve ardından **OK** düğmesine basın.
- 4. Aşağıdaki seçeneklerden birini uygulayın:
	- **Yazdır ve Sil** > **OK** seçeneğini seçin, ardından yazdırılacak kopyaların sayısını seçip **OK** düğmesine basın.
	- İşi yazdırmadan silmek için **Sil** seçeneğini seçin ve ardından **OK** düğmesine basın.

#### <span id="page-117-1"></span>Kişisel Yazdırma İşlerini Yazdırma veya Silme

Kişisel Yazdırma işleri yazıcı kontrol panelinden veya CentreWare® Internet Services'ten yazdırılabilir veya silinebilir.

Kişisel yazdırma işini yazıcı kontrol panelinden yazdırmak veya silmek için:

- 1. **Walk-Up Özellikleri** seçeneğini seçin ve ardından da **OK** düğmesine basın.
- 2. **Kişisel Yazdırma İşleri** > **OK** seçeneğini seçin.
- 3. Kullanıcı adınızı seçin ve ardından **OK** düğmesine basın.
- 4. Aşağıdaki seçeneklerden birini uygulayın:
	- İşi yazdırmak ve ardından silmek için, **Yazdır ve Sil** seçeneğini seçip **OK** düğmesine basın ve ardından yazdırılacak kopya sayısını seçip yazdırmak için **OK** düğmesine basın.
	- Tüm Kişisel Yazdırma işlerinizi yazdırmadan silmek için, **Sil** seçeneğini seçin ve ardından **OK** düğmesine basın. **Evet** seçeneğini seçin ve **OK** düğmesine basın.

Kişisel Yazdırma işini CentreWare® Internet Services'te yazdırmak veya silmek için:

- 1. Yazıcınızın CentreWare® Internet Services sayfasına gidin. Ayrıntılar için, bkz. [CentreWare®](#page-38-0)  [Internet Services'ye Erişim på sidan 39](#page-38-0).
- 2. **Print** (Yazdır) sekmesini veya düğmesini tıklatın.
- 3. Soldaki gezinme bölmesinde, **Personal Jobs** (Kişisel İşler) düğmesini tıklatın.
- 4. İşi seçin ve ardından aşağıdaki işlemlerden birini gerçekleştirin:
	- İşi yazdırmak ve silmek için, **Print and Delete Jobs** (İşleri Yazdır ve Sil) düğmesini tıklatın.
	- İşi yazdırmadan silmek için, **Delete Jobs** (İşleri Sil) düğmesini tıklatın.

### <span id="page-118-0"></span>Kayıtlı İşleri Yazdırma veya Silme

Paylaşılan Kayıtlı işler ve Kişisel Kayıtlı işler yazıcı kontrol panelinden veya CentreWare® Internet Services'ten yazdırılabilir veya silinebilir.

Kayıtlı işleri kontrol panelinden yazdırmak veya silmek için:

- 1. **Walk-Up Özellikleri** seçeneğini seçin ve ardından da **OK** düğmesine basın.
- 2. Aşağıdaki seçeneklerden birini uygulayın:
	- **Kayıtlı Yazdırma İşleri** > **OK** seçeneğini seçin ve ardından adım 5'e geçin.
	- **Kişisel Yazdırma İşleri** > **OK** seçeneğini seçin.
- 3. Kullanıcı adınızı seçin ve ardından **OK** düğmesine basın.
- 4. Yazdırma işini göndermek için kullandığınız şifreyi girin. İlk haneye gitmek için Yukarı ve Aşağı Ok düğmelerini kullanın, ardından haneyi kabul etmek ve şifrede bir sonraki sayıya gitmek için **OK** düğmesini tıklatın. Şifrenin dört hanesini girinceye kadar aynı işlemi tekrarlayın.
- 5. İstediğiniz işi seçip, ardından da **OK** düğmesine basın.
- 6. Aşağıdaki seçeneklerden birini uygulayın:
	- **Yazdır ve Kaydet** > **OK** seçeneğini seçin, ardından yazdırılacak kopyaların sayısını seçip yazdırmak için **OK** düğmesine basın.
	- İşi yazdırmadan silmek için **Sil** seçeneğini seçin ve ardından **OK** düğmesine basın.

Kayıtlı işleri CentreWare® Internet Services'ten yazdırmak veya silmek için:

- 1. Yazıcınızın CentreWare® Internet Services sayfasına gidin. Ayrıntılar için, bkz. [CentreWare®](#page-38-0)  [Internet Services'ye Erişim på sidan 39](#page-38-0).
- 2. **Print** (Yazdır) sekmesini veya düğmesini tıklatın.
- 3. Soldaki gezinme bölmesinde, aşağıdaki işlemlerden birini gerçekleştirin:
	- **Personal Saved Jobs** (Kişisel Kayıtlı İşler) düğmesini tıklatın ve ardından ilgili alana işi kaydederken girdiğiniz kullanıcı adınızı ve şifrenizi girin. **OK** düğmesini tıklatın.
	- **Shared Saved Jobs** (Paylaşılan Kayıtlı İşler) düğmesini tıklatın.
- 4. Yazdırılacak veya silinecek işleri seçin ve ardından isteğinize uygun olarak **Print Jobs** (İşleri Yazdır) veya **Delete Jobs** (İşleri Sil) seçeneğini seçin.

Yazdırma

#### Bu bölümde şunlar bulunur:

- [Bakım ve Temizleme på sidan 122](#page-121-0)
- [Sarf Malzemesi Sipariş Etme på sidan 137](#page-136-0)
- [Yazıcıyı Taşıma ve Yeniden Paketleme på sidan 140](#page-139-0)

#### *Se även:*

Aşağıdaki adreste bulunan bakım video öğreticileri: ColorQube 8570 yazıcı: [www.xerox.com/office/CQ8570docs](http://www.office.xerox.com/cgi-bin/printer.pl?APP=udpdfs&Page=color&Model=ColorQube+CQ8570&PgName=userdocvideos&FileName=maintenance.html&Language=turkish) ColorQube 8870 yazıcı: [www.xerox.com/office/CQ8870docs](http://www.office.xerox.com/cgi-bin/printer.pl?APP=udpdfs&Page=color&Model=ColorQube+CQ8870&PgName=userdocvideos&FileName=maintenance.html&Language=turkish) Aşağıdaki adreste bulunan sarf malzemeleri değiştirme video öğreticileri: ColorQube 8570 yazıcı: [www.xerox.com/office/CQ8570docs](http://www.office.xerox.com/cgi-bin/printer.pl?APP=udpdfs&Page=color&Model=ColorQube+CQ8570&PgName=userdocvideos&FileName=supplies.html&Language=turkish) ColorQube 8870 yazıcı: [www.xerox.com/office/CQ8870docs](http://www.office.xerox.com/cgi-bin/printer.pl?APP=udpdfs&Page=color&Model=ColorQube+CQ8870&PgName=userdocvideos&FileName=supplies.html&Language=turkish)

## <span id="page-121-0"></span>Bakım ve Temizleme

Bu bölüm aşağıdakileri içermektedir:

- [Genel Önlemler på sidan 122](#page-121-1)
- [Yazıcıyı Temizleme på sidan 123](#page-122-0)
- [Kullanım Sayaçları på sidan 129](#page-128-0)
- [Rutin Bakım på sidan 130](#page-129-0)

#### *Se även:*

[Bakım Güvenliği på sidan 14](#page-13-0)

#### <span id="page-121-1"></span>Genel Önlemler

#### **T**WARNINGAR:

- Yazıcınızı temizlerken organik ya da güçlü kimyasal çözücüler ya da aerosol temizlik maddeleri KULLANMAYIN. Temizleme sıvısını temizlenecek yere doğrudan DÖKMEYİN. Sarf malzemelerini ve temizlik malzemelerini yalnızca bu belgede belirtilen şekilde kullanın. Tüm temizlik malzemelerini çocukların ulaşamayacağı bir yerde tutun.
- Bu yazıcının içinde veya üzerinde, basınçlı hava püskürtme yöntemiyle çalışan temizleme malzemelerini KULLANMAYIN. Basınçlı hava püskürtme yöntemiyle çalışan bazı ürünler, patlayıcı karışımlar içermektedir ve elektronik cihazlarda kullanılmaya uygun değildir. Bu tür temizlik malzemelerinin kullanımı patlamaya ve yangın çıkmasına neden olabilir.

**/ 1. VARNING:** Yazıcının içindeki parçalar sıcak olabilir. Kapılar ve kapaklar açıkken dikkatli olun.

**/! VARNING:** Vidalarla takılmış kapak veya koruyucuları AÇMAYIN. Bu kapak ve muhafazaların altında olan parçaların bakım ve servisini yapamazsınız. Yazıcınızla birlikte size verilen dokümanlarda BELİRTİLMEYEN herhangi bir bakım prosedürü UYGULAMAYIN.

Yazıcının zarar görmesini önlemek için şu talimatları aklınızda bulundurun:

- Yazıcının üstüne herhangi bir şey yerleştirmeyin.
- Yazdırma sırasında kapakları ve kapıları açmayın.
- Yazıcıyı sıcakken eğmeyin.
- Elektrik bağlantıları ya da dişlilere dokunmayın. Bunlara dokunulması yazıcıya zarar verebilir ve yazdırma kalitesinin bozulmasına neden olabilir.
- Yazıcıyı elektriğe takmadan önce, temizleme sırasında çıkarılan tüm parçaların yerine takıldığından emin olun.
- ColorQube 8570/8870 Färgskrivare Användarhandbok 122

#### <span id="page-122-0"></span>Yazıcıyı Temizleme

Bu bölüm aşağıdakileri içermektedir:

- [Yazıcının Dışını Temizleme på sidan 123](#page-122-1)
- [Kağıt Bırakma Ağzını Temizleme på sidan 123](#page-122-2)
- [Yazdırma Besleme Silindirlerini Temizleme på sidan 125](#page-124-0)

#### <span id="page-122-1"></span>**Yazıcının Dışını Temizleme**

**// VARNING:** Elektrik çarpma riskini ortadan kaldırmak için, silmeden önce yazıcıyı kapatın ve elektrik fişini prizden çekin.

Lekeleri silmek için yazıcının dışını nötr bir deterjanla ıslatılmış, yumuşak bir bezle silin. Deterjanı doğrudan yazıcının üstüne sıkmayın.

#### <span id="page-122-2"></span>**Kağıt Bırakma Ağzını Temizleme**

1. Çıkış kapağı B'yi açın.

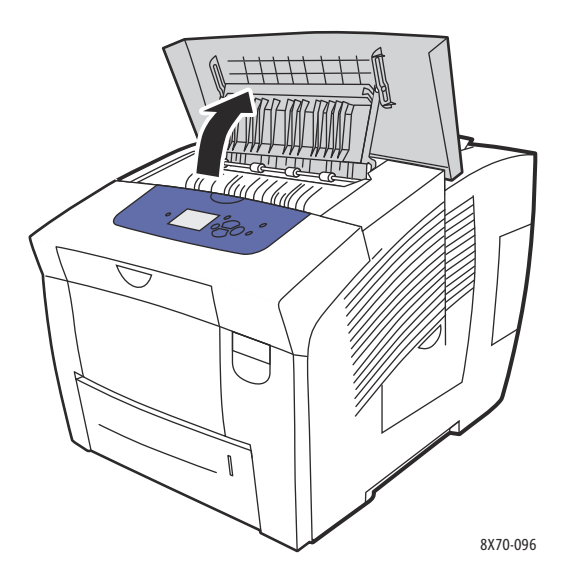

2. Alt kağıt kılavuzunu yazıcının önüne doğru kaldırın.

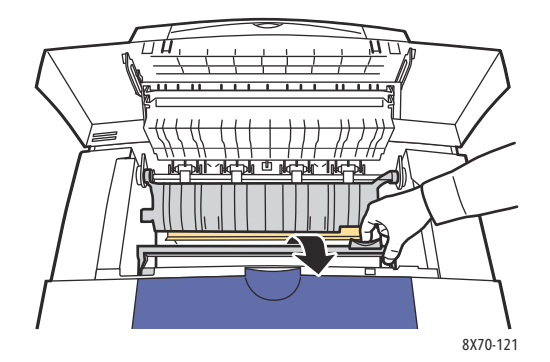

3. Alt kağıt kılavuzundaki plastik kağıt bırakma ağzını önceden %90 izopropil alkole batırılmış bir bezle silin.

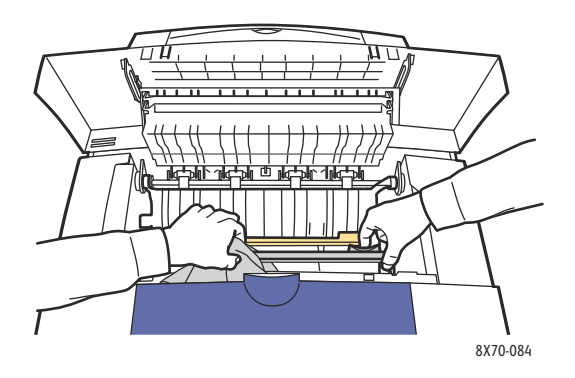

4. Kağıt kılavuzunu ilk konumuna alçaltın.

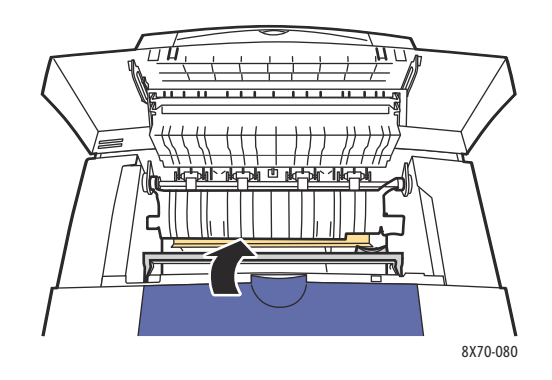

5. Çıkış kapağı B'yi kapatın.

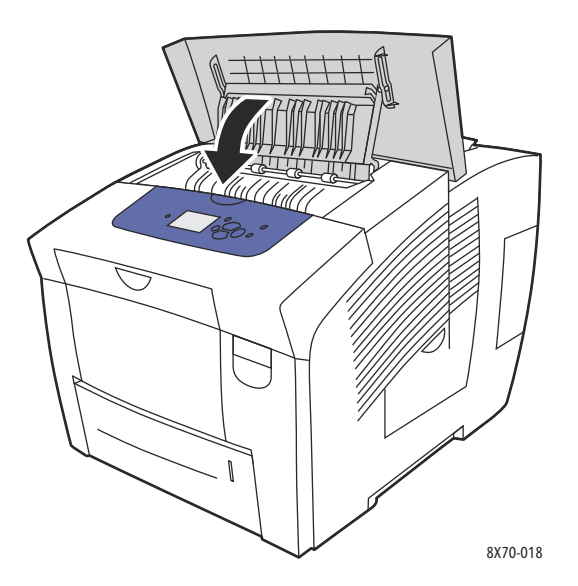

#### <span id="page-124-0"></span>**Yazdırma Besleme Silindirlerini Temizleme**

Kağıt ve kaset besleme silindirlerinin üzerindeki mürekkep sayfalarda izler bırakabilir. Silindirleri temizlemek için aşağıdaki prosedürü kullanın.

1. Çıkış kapağı B'yi açın.

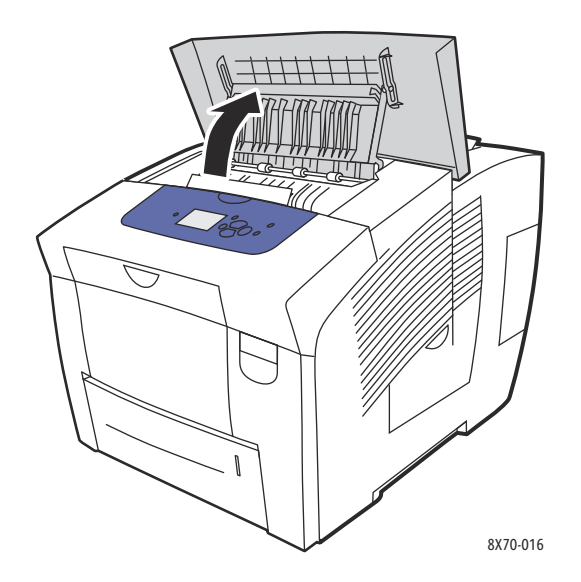

2. Yumuşak, temiz bir bez kullanarak gri çıkış silindirlerini temizleyin. Çıkış kapağı B'yi kapatın.

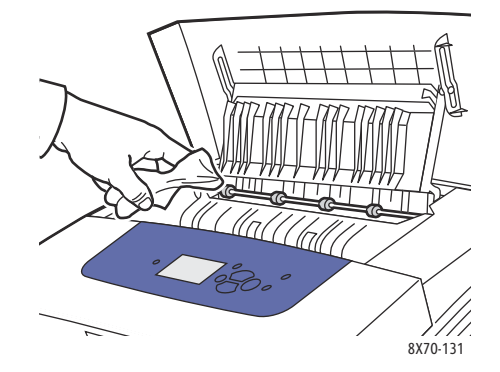

3. Kaset 1'i açın ve gri toplama silindirini temizleyin. Kaseti kapatın.

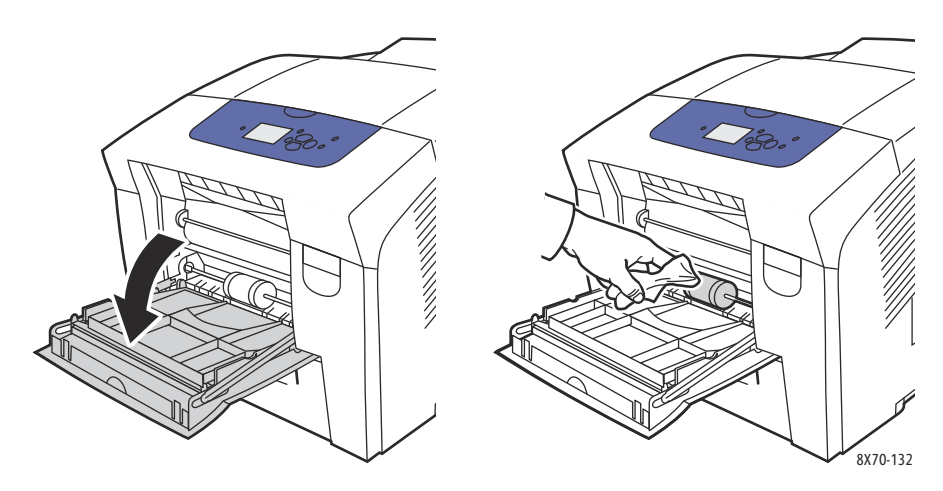

- 4. Yazıcının Kaset 2 yuvasının üst kısmındaki silindirleri temizleyin:
	- a. Kaset 2'yi açın ve tamamen yazının dışına doğru çekip bir yana koyun.

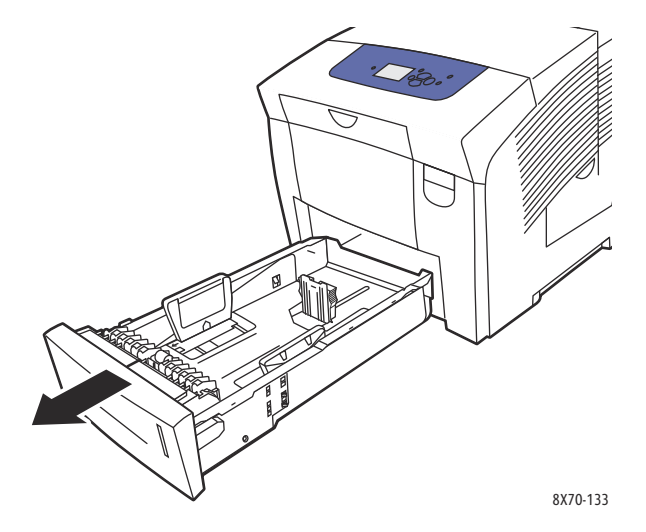

b. Yazıcının Kaset 2 yuvasının üst kısmında, bırakma kolunu gri toplama silindiri düzeneğinin sağına getirin. Silindir düzeneğinin aşağı doğru dönmesini sağlamak için, bırakma kolunu kendinize doğru çekin.

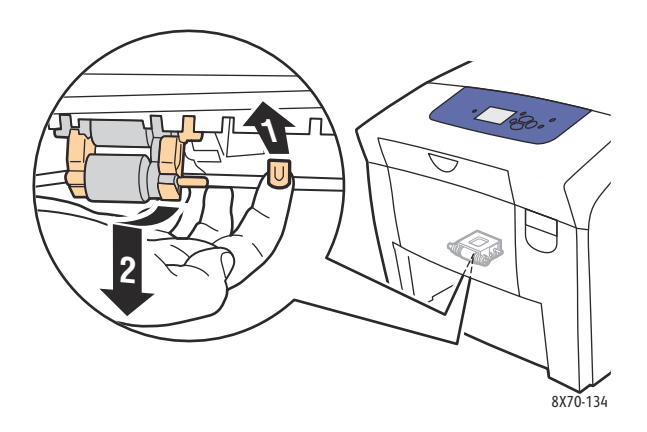

c. Yazıcıdan çıkarmak için silindir düzeneğini tutup doğrudan aşağı doğru çekin.

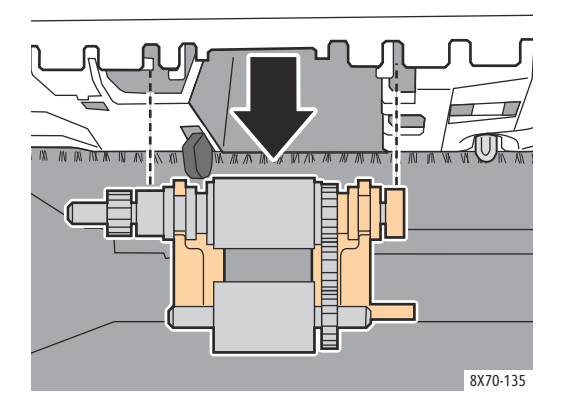

d. Silindiri temiz paket bantlarıyla temizleyin. Yöntemlerden biri temiz paket bandı şeridini yapışkan kısmı üste gelecek şekilde masanın veya sayacın üzerine koymak ve toplama düzeneğini bandın uzunluğu boyunca döndürmektir.

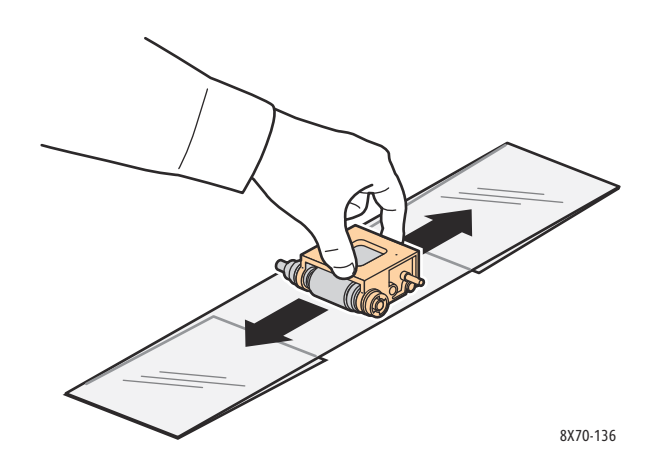

e. Silindir düzeneğini tekrar takın ve gireceği boşluklarla hizalanacak şekilde dikey olarak tutun. Düzeneği yuvalara yavaşça itin, böylece adım c'de yazıcıdan çıkardığınız konumla aynı konumda tekrar aşağı doğru sarkacaktır.

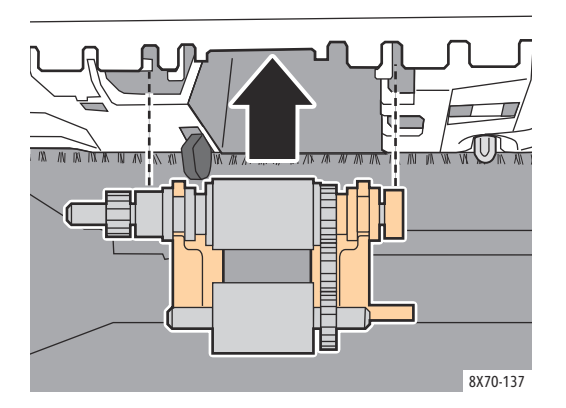

f. Silindir düzeneğini tekrar sarkıtın ve pim çıtçıtları pim yuvasına girinceye kadar kaset yuvasının üstüne doğru yavaşça itin.

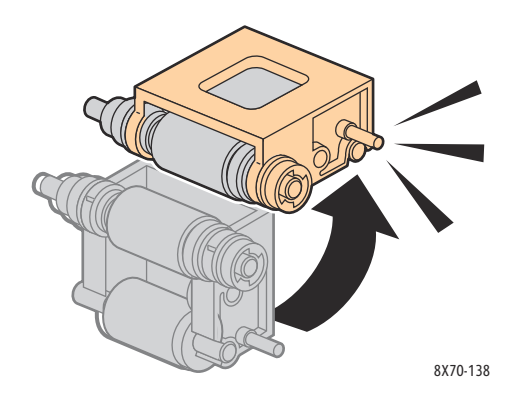

5. Temiz paket bandını üzerine sürterek kasetteki ayırıcı silindiri temizleyin.

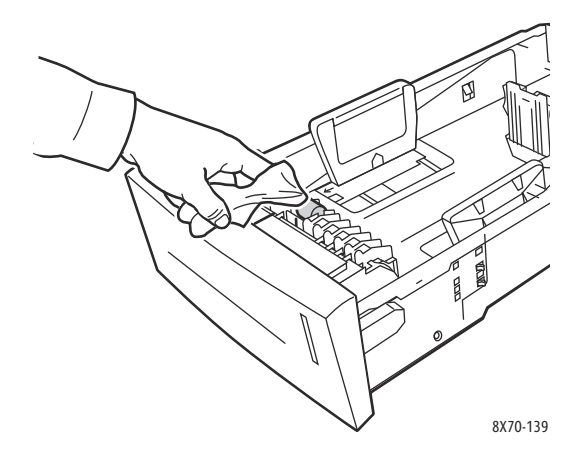

- 6. Tamamen kapandığından emin olarak kaseti tekrar takın.
- 7. İsteğe bağlı olarak takılmış kasetler için (Kaset 3, 4 ve 5) 4-6 arasındaki adımları tekrarlayın.
- ColorQube 8570/8870 Färgskrivare Användarhandbok 128

#### <span id="page-128-0"></span>Kullanım Sayaçları

Bu bölüm aşağıdakileri içermektedir:

- [Faturalama Sayaçları på sidan 129](#page-128-1)
- [Sarf Malzemeleri Kullanımı på sidan 129](#page-128-2)
- [Kullanım Profili på sidan 129](#page-128-3)

#### <span id="page-128-1"></span>**Faturalama Sayaçları**

Faturalama Sayaçları özelliği yazıcının kullanım ve faturalama bilgilerini görüntüler. Faturalama bilgileri yazdırılan renkli sayfa, yazdırılan siyah beyaz sayfa, yazdırılan toplam sayfa sayılarını ve daha fazlasını içerir.

Obs! Faturalama sayaçları, kağıtları değil yazıcının ömrü boyunca yazdırılan toplam sayfa taraflarının sayısını izler. Faturalama sayaçlarını sıfırlayamazsınız.

Faturalama sayacı bilgilerini görüntülemek için:

- 1. Yazıcı kontrol paneli üzerinde, **Bilgi** seçeneğini seçin ve ardından **OK** düğmesine basın.
- 2. **Faturalama Sayaçları** > **OK** seçeneğini seçin. Baskı sayıları listesi görüntülenir.
- 3. **2 Faturalama Sayacı** gibi herbir faturalama sayacının bir açıklaması için, sayacı seçin ve ardından kontrol paneli Yardım (**?**) düğmesini tıklatın.

#### <span id="page-128-2"></span>**Sarf Malzemeleri Kullanımı**

Sarf Malzemeleri Kullanımı sayfası kullanılan mürekkep yüzdesini ve geriye kalan tahmini miktarı ve Bakım Kitinin geriye kalan kullanım ömrünü yazdırır.

Sarf Malzemeleri Kullanım sayfasını yazıcı kontrol panelinden yazdırmak için:

- 1. **Bilgi** seçeneğini seçin ve ardından **OK** düğmesine basın.
- 2. **Sarf Malzemeleri Bilgileri** > **OK** seçeneğini seçin.
- 3. **Sarf Malzemeleri Kullanım Sayfası** > **OK** seçeneğini seçin.

#### <span id="page-128-3"></span>**Kullanım Profili**

Kullanım Profili, baskı kalitesi modu tarafından ayrılan sayfa sayısı, kağıt türü ve bakım kiti ve sarf malzemesi kullanım bilgileri de dahil olmak üzere faturalama sayacı bilgilerinin bir özetini görüntüler. Kullanım Profilini CentreWare® Internet Services'den görüntüleyebilir ve yazdırabilir veya sayfayı yazıcı kontrol panelinden yazdırabilirsiniz.

Kullanım Profilini yazıcı kontrol panelinden yazdırmak için:

- 1. **Bilgi** seçeneğini seçin ve ardından **OK** düğmesine basın.
- 2. **Bilgi Sayfaları** > **OK** seçeneğini seçin.
- 3. **Kullanım Profili** > **OK** seçeneğini seçin.

#### <span id="page-129-0"></span>Rutin Bakım

Bu bölüm aşağıdakileri içermektedir:

- [Mürekkep Ekleme på sidan 130](#page-129-1)
- [Artık Kasetinin Boşaltılması på sidan 132](#page-131-0)
- [Bakım Kitini değiştirme på sidan 134](#page-133-0)

Yazıcınız kaliteli baskılar üretmeye devam etmek için küçük bir bakım gerektirmektedir. Mürekkep ekleyin, artık kasetini boşaltın ve yazıcınızın düzgün bir şekilde çalışmaya devam etmesini sağlamak için gerektiğinde bakım kitini değiştirin.

#### <span id="page-129-1"></span>**Mürekkep Ekleme**

Yazıcı boştayken veya yazıcı kontrol paneli mürekkep eklemek için bir mesaj görüntülediğinde veya yazıcıda mürekkep kalmadığına ilişkin bir mesaj görüntülediğinde, istediğiniz zaman mürekkep yükleyebilirsiniz.

- Kullanmaya hazır oluncaya kadar mürekkebi paketinde tutun.
- Katı mürekkebi, mürekkep yükleme kutusuna takmaya çalışırken zorlamayın. Mürekkebi rengine ve şekline göre belirleyin.
- Mürekkep sıkışmalarını önlemek için, kırık katı mürekkebi kesinlikle mürekkep yükleme kutularına takmayın.

Mürekkep yüklemek için:

1. Kağıdı çıkış kasetinden çıkarın.

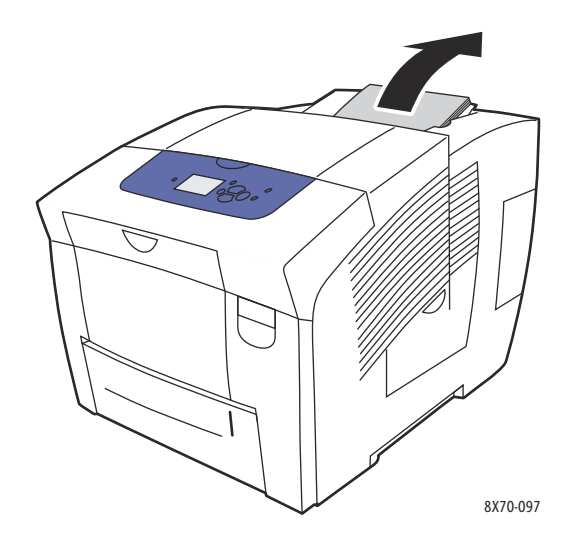

2. Mürekkep yükleyici C kapağını açın.

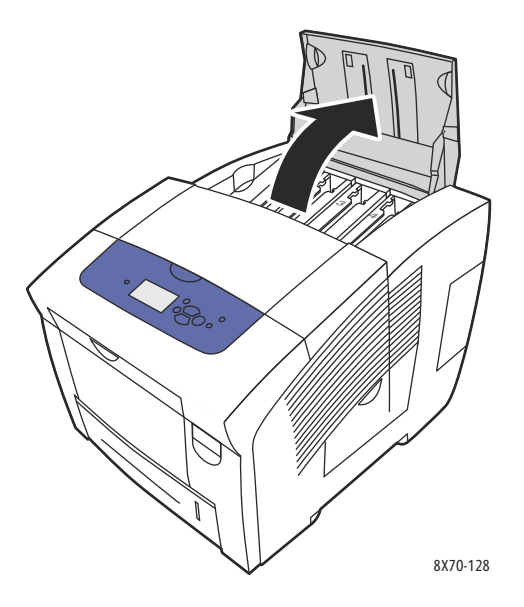

- 3. Mürekkep yükleme kutusunu alçak olacak şekilde konumlandırın. Herbir kutunun üzerinde bulunan etiket katı mürekkebin rengini ve o kutu için şeklini belirtir.
- 4. Katı mürekkebi paketinden çıkarın.
- 5. Katı mürekkebi uygun mürekkep yükleme kutusunun açık kısmına yerleştirin. Katı mürekkebi mürekkep yükleme kutusuna takarken zorlamayın. Herbir katı mürekkebin doğru kutuya oturması için benzersiz bir şekli vardır.

Obs! Mürekkep şekli yazıcıya göre değişir, bu nedenle kendi belirli yazıcınız için doğru mürekkebi sipariş verdiğinizden emin olun.

**AL FÖRSIKTIGHET!** Yalnızca sizin yazıcınız için özel olarak tasarlanmış mürekkebi kullanın.

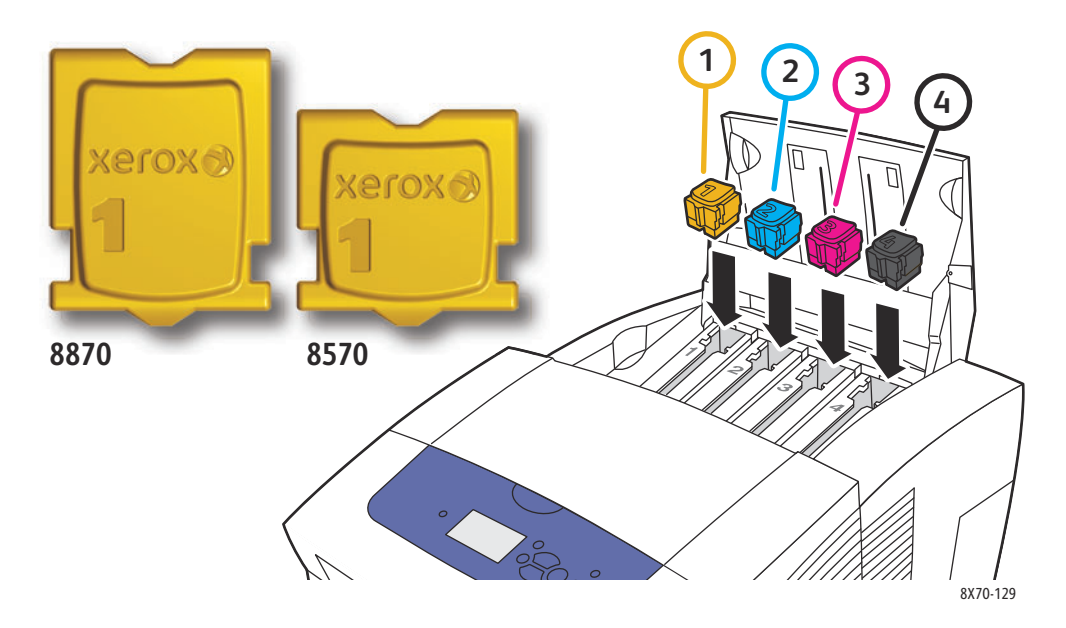

6. Mürekkep yükleyici kapağı kapatın. Yazıcı yazdırmak için hazır oluncaya kadar, yazıcı kontrol paneli üzerinde **Isınıyor**, **Lütfen bekleyin** mesajı görüntülenir.

Obs! Mürekkep israfını en aza indirmek ve performansı en üst seviyeye çıkarmak için, yazıcıyı her zaman açın bırakın. Yazıcınız etkin değilken enerji tüketimini korumak için, Güç Tasarrufu moduna sahiptir. Ayrıntılar için, bkz. [Güç Tasarrufu Ayarları på sidan 48.](#page-47-0)

Mürekkep sipariş etmek için, yerel bayiinize başvurun veya yazıcınızın Xerox Sarf Malzemeleri web sitesini ziyaret edin:

- ColorQube 8570 yazıcı: [www.xerox.com/office/CQ8570supplies](http://www.office.xerox.com/cgi-bin/printer.pl?APP=udpdfs&Page=color&Model=ColorQube+CQ8570&PgName=order&Language=turkish)
- ColorQube 8870 yazıcı: [www.xerox.com/office/CQ8870supplies](http://www.office.xerox.com/cgi-bin/printer.pl?APP=udpdfs&Page=color&Model=ColorQube+CQ8870&PgName=order&Language=turkish)

**FÖRSIKTIGHET!** Orijinal Xerox Katı Mürekkep haricinde mürekkep kullanmak baskı kalitesini ve yazıcının güvenilirliğini etkileyebilir. Özellikle bu yazıcılarda kullanılmak üzere Xerox tarafından sıkı kalite kontrolleri altında tasarlanıp üretilen tek mürekkeptir.

#### <span id="page-131-0"></span>**Artık Kasetinin Boşaltılması**

Kontrol paneli artık kasetinin dolu olduğunu görüntüleyen bir mesaj görüntülediğinde, artık kasetini boşaltın.

**/ 1 VARNING:** Yazıcının iç kısmı sıcak olabilir. Sıcak yüzeylere dokunmayın!

Artık kasetini boşaltmak için:

1. Yan kapak D'yi açın.

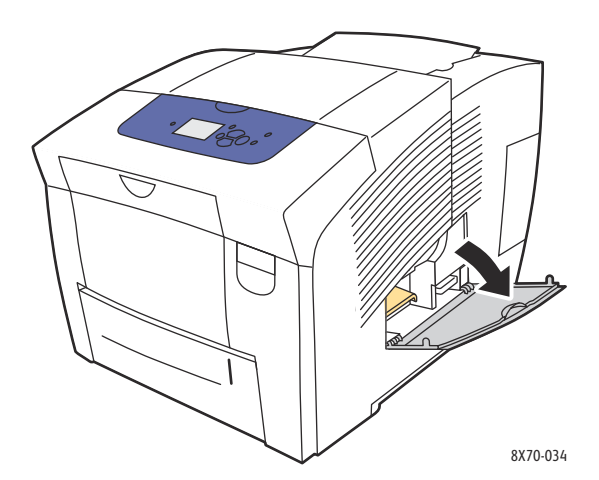

2. Artık kasetini (**B** etiketli) yazıcının dışına doğru tamamen çekin.

**/ <u>İ</u>) vARNING:** Artık kaseti sıcak olabilir, lütfen dikkatli tutun.

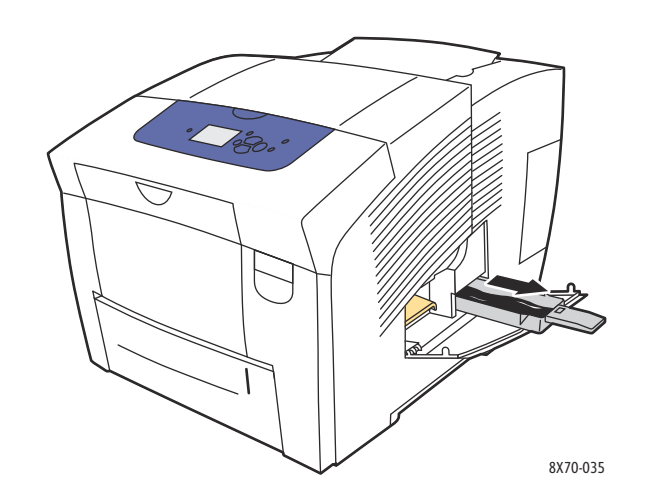

Obs! Yazıcı ısınma döngüsündeyse veya mürekkep Açık Renkli Şeritleri Yok Et sorun giderme rutinini takiben soğuyorsa, artık tepsisi kilitlenebilir. Kaset kilitlenmişse, kapağı kapatın ve adım 1 ve adım 2'yi tekrarlamadan 15 dakika bekleyin.

3. Artık kabındaki artık kasetini boşaltın. Artık mürekkebi boşaltmak için kaseti hafifçe çevirin. Mürekkep toksik değildir ve normal ofis artığı olarak atılabilir.

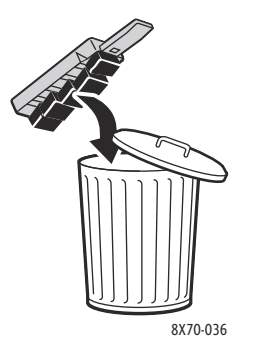

Obs! Artık kaseti beş saniyeden daha fazla süreyle yazıcının dışında olmalıdır, aksi takdirde kontrol panelinde **Artık Kaseti Dolu** mesajını alana kadar devam edersiniz.

4. Artık kasetini yazıcıya takın ve artık kaseti yuvasının içine doğru tamamen itin.

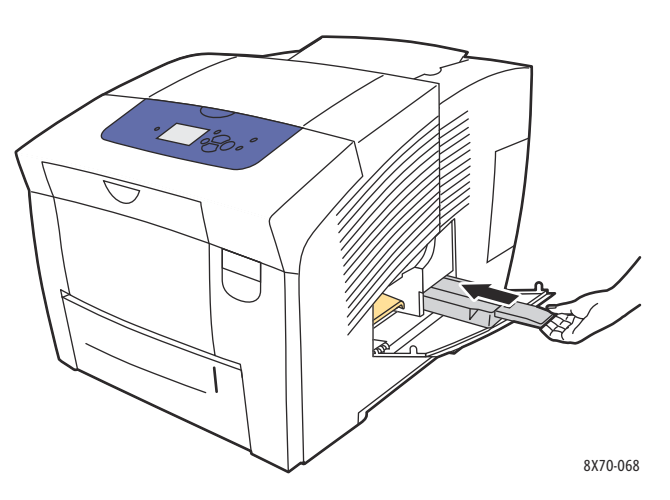

5. Yan kapak D'yi kapatın.

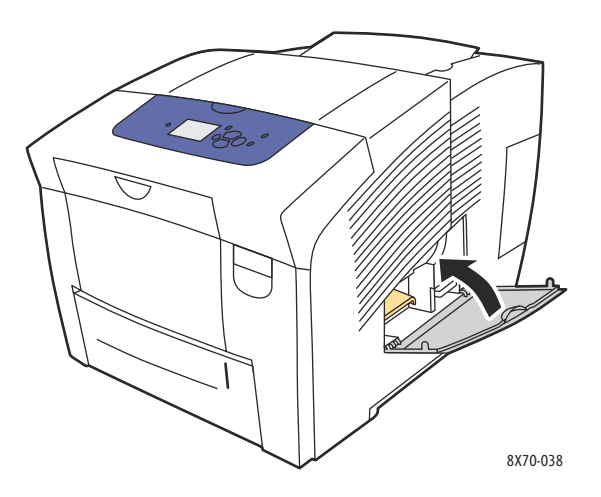

**AL FÖRSIKTIGHET!** Artık mürekkebi yazıcıda tekrar kullanmaya çalışmayın, bu yazıcıya zarar verebilir. Bu zarar, yazıcı garantisi kapsamında değildir.

#### <span id="page-133-0"></span>**Bakım Kitini değiştirme**

Bakım kiti, görüntüleme dramı yüzeyini temiz ve yağlı tutan bir bakım silindirine sahiptir.

Obs! Yazıcı kontrol paneli bakım kitinin çok azaldığını bildiren bir mesaj görüntülediğinde yeni bir bakım kiti sipariş edin. Kontrol paneli değiştirmenizi istediğinde kiti değiştirin.

Yedek bakım kiti sipariş etmek için, yerel bayiinize başvurun veya yazıcınızın Xerox Sarf Malzemeleri web sitesini ziyaret edin:

- ColorQube 8570 yazıcı: [www.xerox.com/office/CQ8570supplies](http://www.office.xerox.com/cgi-bin/printer.pl?APP=udpdfs&Page=color&Model=ColorQube+CQ8570&PgName=order&Language=turkish)
- ColorQube 8870 yazıcı: [www.xerox.com/office/CQ8870supplies](http://www.office.xerox.com/cgi-bin/printer.pl?APP=udpdfs&Page=color&Model=ColorQube+CQ8870&PgName=order&Language=turkish)
- ColorQube 8570/8870 Färgskrivare Användarhandbok 134

Bakım kitini değiştirmek için:

1. Yan kapak D'yi açın.

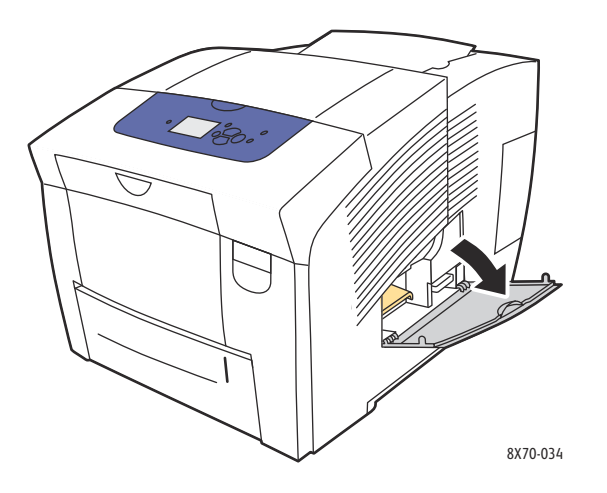

**/ VARNING:** Yazıcının iç kısmı sıcak olabilir. Sıcak yüzeylere dokunmayın!

2. Bakım kitini (**A** etiketli) bakım kiti yuvasından çıkarın.

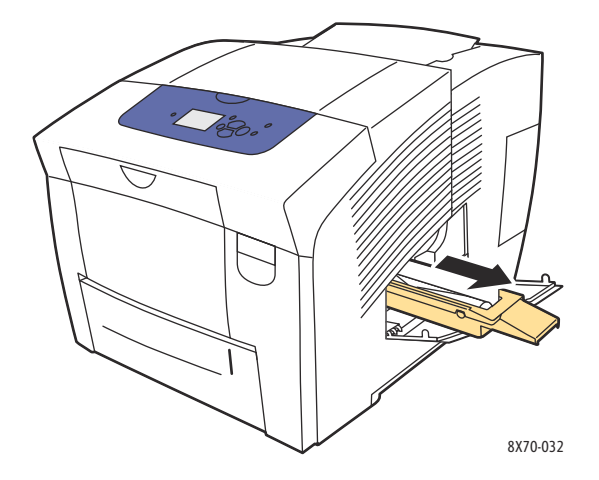

3. Yedek bakım kitini takın ve bakım kiti yuvasına tamamen itin. Tam kurulum ve atma bilgileri için bakım kitinde yer alan resmedilmiş yönergeleri izleyin.

4. Yan kapak D'yi kapatın.

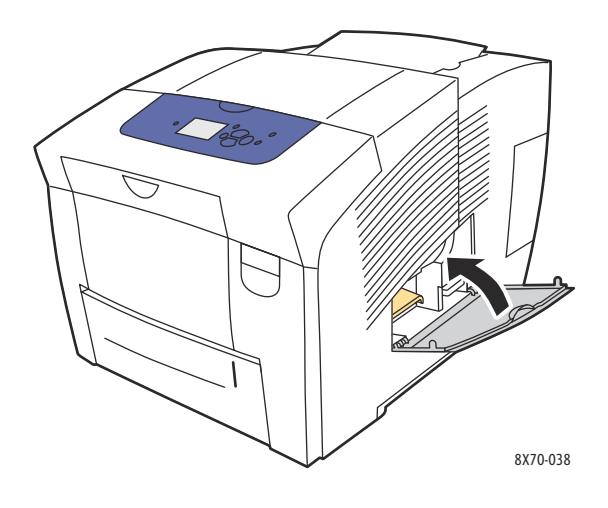

## <span id="page-136-0"></span>Sarf Malzemesi Sipariş Etme

#### Bu bölüm aşağıdakileri içermektedir:

- [Yazıcı Seri Numarasını Bulma på sidan 137](#page-136-1)
- [Sarf Malzemeleri på sidan 137](#page-136-2)
- [Rutin Bakım Materyalleri på sidan 138](#page-137-0)
- [Müşteri Tarafından Değiştirilebilen Parçalar på sidan 138](#page-137-1)
- [Sarf Malzemeleri Ne Zaman Sipariş Edilmeli på sidan 138](#page-137-2)
- [Sarf Malzemelerinin Geri Dönüşümü på sidan 139](#page-138-0)

Bazı sarf malzemeleri ve rutin bakım maddeleri belirli aralıklarla sipariş edilmelidir. Herbir öğe paket dahilinde kurulum yönergeleri içermektedir.

#### <span id="page-136-1"></span>Yazıcı Seri Numarasını Bulma

Sarf malzemeleri sipariş ederken veya Xerox'tan yardım almak için başvururken, yazıcınızın seri numarasını söylemeniz istenecektir.

Seri numarası yazıcı kasasındaki ön kapak A'nın arkasında bulunur. Seri numaralarını yazıcı kontrol panelinden de görüntüleyebilirsiniz:

- 1. Yazıcı kontrol paneli üzerinde, **Bilgi** seçeneğini seçin ve ardından **OK** düğmesine basın.
- 2. **Yazıcı Tanımlama** > **OK** düğmesini tıklatın.
- 3. Seri numarasını görüntülemek için, aşağı doğru gidin.

#### <span id="page-136-2"></span>Sarf Malzemeleri

Katı mürekkep yalnızca ColorQube 8570/8870-skrivare için bir sarf malzemesidir. Mürekkep şekli yazıcıya göre değişir, bu nedenle kendi belirli yazıcınız için doğru mürekkebi sipariş verdiğinizden emin olun.

**TA** FÖRSIKTIGHET! Orijinal Xerox Katı Mürekkep haricinde mürekkep kullanmak baskı kalitesini ve yazıcının güvenilirliğini etkileyebilir. Özellikle bu yazıcıda kullanılmak üzere Xerox tarafından sıkı kalite kontrolleri altında tasarlanıp üretilen tek mürekkeptir.

Mürekkep tasarrufu için yazıcıyı her zaman açık bırakın. Mürekkep kullanımını minimum düzeye indirme hakkında daha fazla bilgi için, yazıcınızın Xerox Destek web sitesini ziyaret edin.

- ColorQube 8570 yazıcı: [www.xerox.com/office/CQ8570support](http://www.office.xerox.com/cgi-bin/printer.pl?APP=udpdfs&Page=color&Model=ColorQube+CQ8570&PgName=tech&Language=turkish)
- ColorQube 8870 yazıcı: [www.xerox.com/office/CQ8870support](http://www.office.xerox.com/cgi-bin/printer.pl?APP=udpdfs&Page=color&Model=ColorQube+CQ8870&PgName=tech&Language=turkish)

*Se även:*

[Mürekkep Ekleme på sidan 130](#page-129-1)

#### <span id="page-137-0"></span>Rutin Bakım Materyalleri

Rutin bakım yapılacak parçalar, sınırlı bir ömrü olan ve periyodik olarak yenilenmesi gereken yazıcı parçalarıdır. Yedek parçalar, parça ya da set halinde olabilir. Rutin bakım yapılması gereken parçalar genellikle müşteri tarafından değiştirilebilir.

Bakım kiti, ColorQube 8570/8870-skrivare için tek rutin bakım öğesidir. Yedek bakım kiti sipariş etmek için, yerel bayiinize başvurun veya yazıcınızın Xerox Sarf Malzemeleri web sitesini ziyaret edin:

- ColorQube 8570 yazıcı: [www.xerox.com/office/CQ8570supplies](http://www.office.xerox.com/cgi-bin/printer.pl?APP=udpdfs&Page=color&Model=ColorQube+CQ8570&PgName=order&Language=turkish)
- ColorQube 8870 yazıcı: [www.xerox.com/office/CQ8870supplies](http://www.office.xerox.com/cgi-bin/printer.pl?APP=udpdfs&Page=color&Model=ColorQube+CQ8870&PgName=order&Language=turkish)

Obs! ColorQube 8570/8870-skrivare için genişletilmiş kapasiteli bakım kitleri mevcuttur.

Bakım kitinin geri kalan ömrüne ilişkin bilgileri görüntülemek için:

- 1. Yazıcı kontrol paneli üzerinde, **Bilgi** seçeneğini seçin ve ardından **OK** düğmesine basın.
- 2. **Sarf Malzemeleri Bilgileri** > **OK** seçeneğini seçin.
- 3. **Bakım Kiti Ömrü** > **OK** seçeneğini tıklatın.

*Se även:*

[Bakım Kitini değiştirme på sidan 134](#page-133-0)

#### <span id="page-137-1"></span>Müşteri Tarafından Değiştirilebilen Parçalar

Müşteri tarafından değiştirilebilir parçalar, arada sırada bozulabilecek ve değiştirilmesi gerekebilecek parçalardır.

• Besleme silindirlerini değiştirmek için besleme silindiri kiti

#### <span id="page-137-2"></span>Sarf Malzemeleri Ne Zaman Sipariş Edilmeli

Sarf malzemesinin değiştirilme zamanı yaklaştığında, yazıcı kontrol panelinde bir uyarı görüntülenir. Elinizde değiştirilecek parçaların olduğundan emin olun. Yazdırma kesintileri yaşamamak için mesajlar ilk görüntülendiğinde bu sarf malzemelerini sipariş etmek önemlidir. Sarf malzemesinin değiştirilmesi gerektiğinde kontrol paneli bir hata mesajı görüntüler.

Sarf malzemeleri sipariş etmek için, yerel satıcınıza başvurun veya Xerox Sarf Malzemeleri web sitesini ziyaret edin:

- ColorQube 8570 yazıcı: [www.xerox.com/office/CQ8570supplies](http://www.office.xerox.com/cgi-bin/printer.pl?APP=udpdfs&Page=color&Model=ColorQube+CQ8570&PgName=order&Language=turkish)
- ColorQube 8870 yazıcı: [www.xerox.com/office/CQ8870supplies](http://www.office.xerox.com/cgi-bin/printer.pl?APP=udpdfs&Page=color&Model=ColorQube+CQ8870&PgName=order&Language=turkish)

**TA FÖRSIKTIGHET!** Xerox markasını taşımayan sarf malzemelerinin kullanılması önerilmez. Xerox Garantisi, servis anlaşmaları ve *Total Satisfaction Guarantee* (Toplam Memnuniyet Garantisi), Xerox markası dışındaki sarf malzemelerinin kullanımı ya da bu yazıcı için belirtilmeyen Xerox sarf malzemelerinin kullanımından kaynaklanan hasar, arıza ve performans düşüşlerini kapsamaz. *Total Satisfaction Guarantee* (Toplam Memnuniyet Garantisi), Amerika Birleşik Devletleri ve Kanada'da kullanılabilir. Bu alanlar dışındaki kapsam değişebilir; lütfen ayrıntılar için yerel temsilciniz ile temasa geçin.

#### <span id="page-138-0"></span>Sarf Malzemelerinin Geri Dönüşümü

Xerox sarf malzemelerini geri dönüşüm programlarıyla ilgili daha fazla bilgi için, aşağıdaki adresleri ziyaret edin:

- ColorQube 8570 yazıcı: [www.xerox.com/gwa](http://www.office.xerox.com/cgi-bin/printer.pl?APP=udpdfs&Page=color&Model=ColorQube+CQ8570&PgName=recyclesupplies&Language=turkish)
- ColorQube 8870 yazıcı: [www.xerox.com/gwa](http://www.office.xerox.com/cgi-bin/printer.pl?APP=udpdfs&Page=color&Model=ColorQube+CQ8870&PgName=recyclesupplies&Language=turkish)

## <span id="page-139-0"></span>Yazıcıyı Taşıma ve Yeniden Paketleme

#### Bu bölüm aşağıdakileri içermektedir:

- [Yazıcıyı Taşıma Önlemleri på sidan 140](#page-139-1)
- [Yazıcıyı Ofiste Taşıma på sidan 141](#page-140-0)
- [Yazıcıyı Nakliye için Hazırlama på sidan 142](#page-141-0)

**TA FÖRSIKTIGHET!** Yazıcı parçaları sıcak. Yazıcının zarar görmesini engellemek için, mürekkebin katılaşmasını ve yazdırma başlığının soğumasını bekleyin. Yazıcının hemen soğumasını sağlamak için, yazıcı kontrol panelindeki **Yazıcıyı Taşımak için Kapat** yordamını uygulayın. Yazıcıyı Taşımak için Kapat rutini bakım kitini ve artık kasetini çıkarmanızı gerektirir. Ayrıntılar için, bkz. [Yazıcıyı](#page-141-0)  [Nakliye için Hazırlama på sidan 142.](#page-141-0)

#### <span id="page-139-1"></span>Yazıcıyı Taşıma Önlemleri

Kendinizi incitmemek ya da yazıcıya zarar vermemek için aşağıdaki yönergeleri izleyin:

- Yazıcı düzeyini koruyun. Yazıcının eğilmesi mürekkebin iç kısma sıçramasına yol açabilir.
- En iyi sonucu elde etmek için, yazıcı kontrol panelinde Yazıcıyı Taşımak için Kapat seçeneğini kullanın. Ayrıntılar için, bkz. [Yazıcıyı Ofiste Taşıma på sidan 141.](#page-140-0)
- Mürekkebin sıçrayarak yazıcıya zarar vermesini engellemek için yazıcının taşınmadan önce mutlaka soğumasını bekleyin.

**//\ VARNING:** Yazıcının parçaları sıcak olabilir. Kişisel yaralanmayı önlemek için, yazıcıyı hareket ettirmeden veya paketlemeden önce soğuması için 30 dakika bekleyin. Bu mürekkebin katılaşmasını ve yazdırma başlığının soğumasını sağlar.

• Yazıcıyı her zaman yazıcının sağ yanındaki G/Ç kapağı E'nin altında yer alan güç anahtarını kullanarak kapatın. Tüm kabloların ve bağlantıların fişini çekin. Yazıcıyı kesinlikle güç bağlantısını çekerek veya açma/kapatma anahtarlı uzatma kablosunu kullanarak kapatmayın.

#### <span id="page-140-0"></span>Yazıcıyı Ofiste Taşıma

Yazıcıyı ofiste taşımak için:

- 1. Yazıcı kapaklarını kapatın.
- 2. Yazıcıyı yazıcının sağ yanındaki G/Ç kapağı E'nin altında yer alan güç anahtarını kullanarak kapatın.

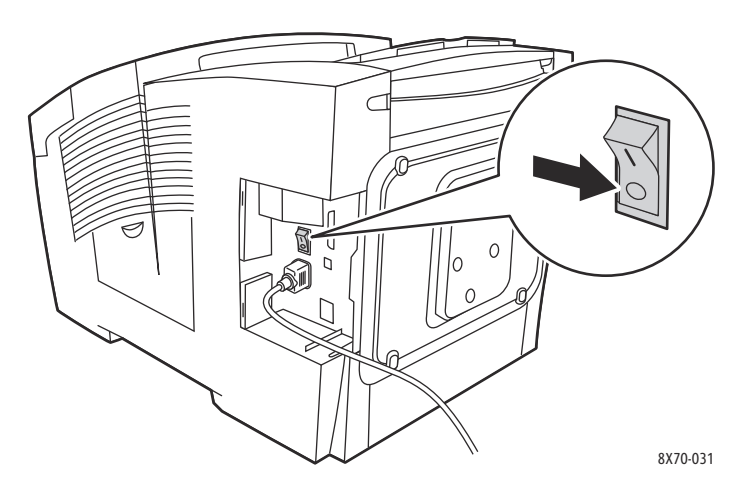

- 3. Yazıcı kapatıldıktan 10 saniye sonra, yazıcı kontrol paneli üzerinde **Standart Kapat** veya **Yazıcıyı Taşımak için Kapat** seçeneklerinden birini seçin ve ardından **OK** düğmesine basın.
- 4. Mürekkebin katılaşması için, yazıcının soğuma süresinin tamamlanmasını bekleyin. **Yazıcıyı Taşımak için Kapat** seçeneğini seçtiyseniz, yazıcı taşımak için yeterince soğuduğunda fan kapanır.

**FÖRSIKTIGHET!** Yazıcıyı kapattıysanız ancak kontrol panelinde **Yazıcıyı Taşımak için Kapat** seçeneğini seçmediyseniz fan çalışmaz, bu nedenle mürekkebin katılaşması için daha fazla beklemeniz gerekir. Yazıcıyı hareket ettirmeden veya paketlemeden önce tamamen soğuması için en az 30 dakika bekleyin.

- 5. Soğuma döngüsü tamamlandıktan sonra, yazıcı fişini çekin.
- 6. Kaldırmak için, her iki tarafta bulunan tutamakları kullanın. Yazıcıyı isteğe bağlı besleyici kasetlerden ayrı taşıyın.

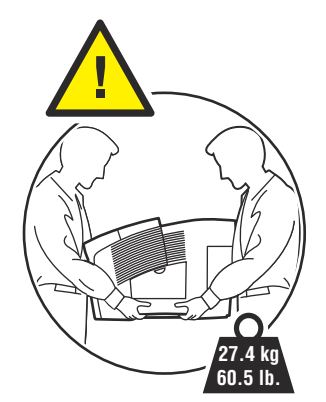

#### <span id="page-141-0"></span>Yazıcıyı Nakliye için Hazırlama

Bu bölüm aşağıdakileri içermektedir:

- [Bakım Kitini ve Artık Kasetini çıkarın på sidan 142](#page-141-1)
- [Yazıcıyı Kapatma på sidan 144](#page-143-0)
- [Yazıcıyı Paketleme på sidan 144](#page-143-1)

Yazıcıyı nakletmeden önce:

- 1. Bakım kitini ve artık kasetini çıkarın.
- 2. Yazıcıyı kapatın.
- 3. Yazıcıyı paketleyin.

#### <span id="page-141-1"></span>**Bakım Kitini ve Artık Kasetini çıkarın**

Yazıcıyı kapatmadan önce, bakım kitini ve artık kasetini çıkarın:

1. Yan kapak D'yi açın.

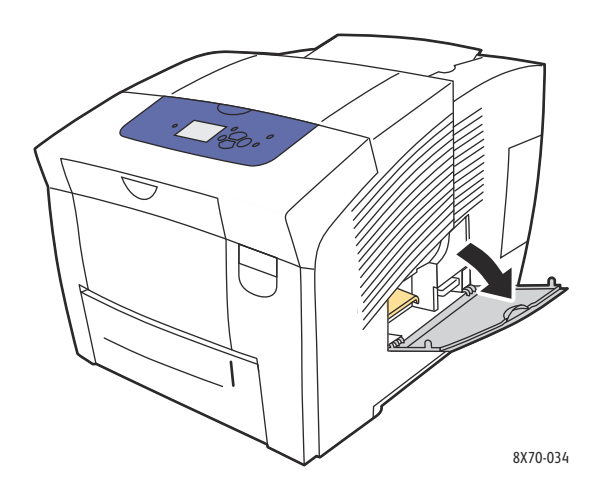

2. Bakım kitini (**A** etiketli) çıkarın ve saklamak için plastik bir çantaya koyun.

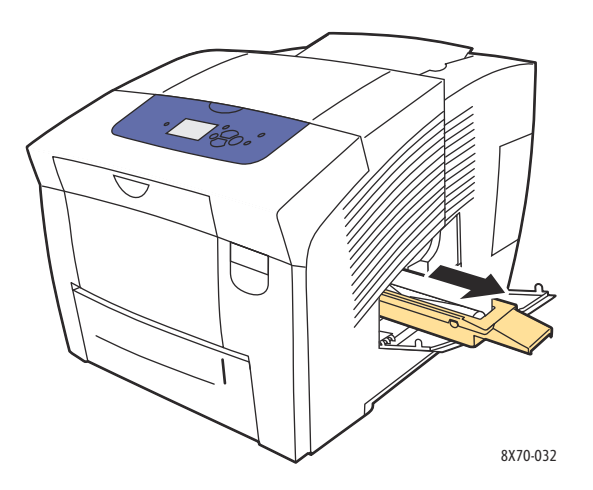

3. Artık kasetini (**B** etiketli) artık kaseti yuvasından çıkarın.

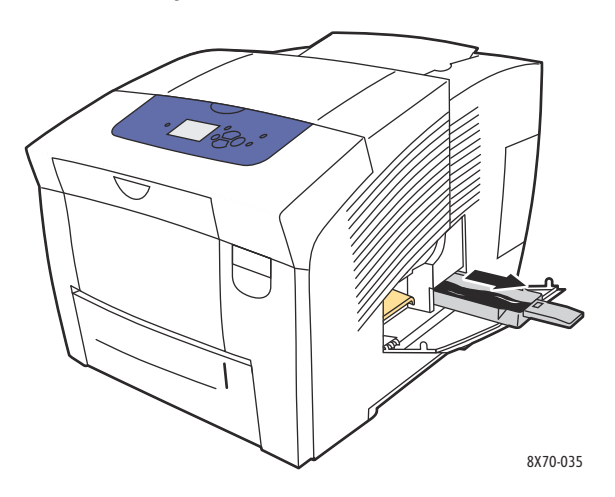

**/ 1 VARNING:** Artık kaseti sıcak olabilir, lütfen dikkatli tutun.

4. Artık mürekkebi boşaltın. Mürekkebi boşaltmak için kaseti yavaşça çevirin. Kaseti saklamak için plastik bir torbaya koyun.

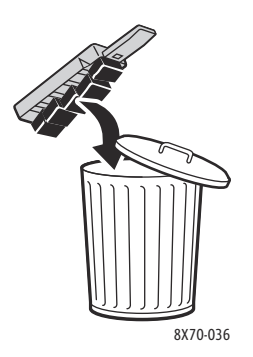

**AL** FÖRSIKTIGHET! Yazıcının bakım kitiyle ve artık kasetiyle birlikte nakledilmesi yazıcıya zarar verebilir.

5. Yazıcı kapaklarını kapatın.

#### <span id="page-143-0"></span>**Yazıcıyı Kapatma**

1. Kapatmak için yazıcının sağ yanındaki G/Ç kapağı E'nin altında yer alan güç anahtarın basın.

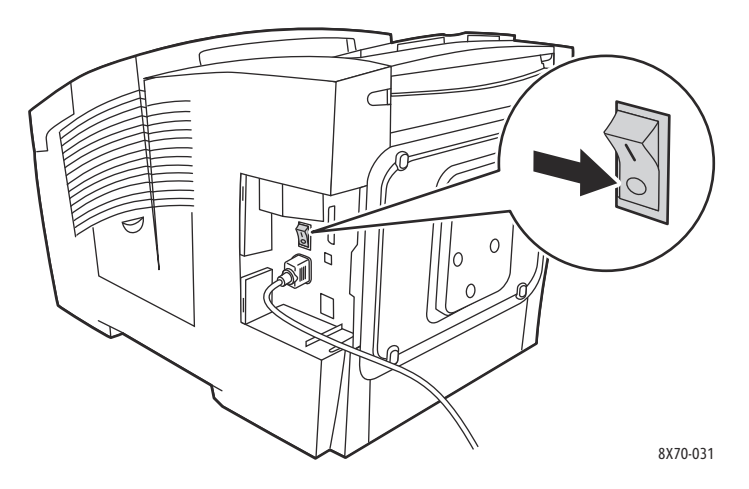

- 2. Yazıcı kapatıldıktan 10 saniye sonra, kontrol panelinde **Yazıcıyı Taşımak için Kapat** seçeneğini secin.
- 3. Mürekkebin katılaşması için, yazıcının soğuma süresinin tamamlanmasını bekleyin. Yazıcı taşımak için yeterince soğuyunca kapanır.
- 4. Soğuma döngüsü tamamlandıktan sonra, yazıcı fişini çekin.

Obs! Güç kapanıncaya ve soğuma sırası tamamlanıncaya kadar yazıcının fişini çekmeyin.

#### <span id="page-143-1"></span>**Yazıcıyı Paketleme**

Yazıcıyı orijinal paket malzemeleri ve kutularıyla ya da Xerox yeniden paketleme kitiyle yeniden paketleyin. Yazıcının yeniden paketlenmesi hakkında ek bilgiler yeniden paketleme kitiyle verilir. Orijinal paketler yoksa veya yazıcıyı yeniden paketleyemiyorsanız, destek çağrı merkeziyle irtibata geçmeye ilişkin daha ayrıntılı bilgi için destek web sitesini ziyaret edin veya yerel Xerox satıcınızla görüşün.

**FÖRSIKTIGHET!** Uygunsuz taşımadan kaynaklı yazıcı hasarı ya da yazıcıyı nakliyat için uygun şekilde yeniden paketleme konusundaki hatalar garanti, servis anlaşması ya da *Total Satisfaction Guarantee* (Toplam Memnuniyet Garantisi) kapsamında değildir. *Total Satisfaction Guarantee* (Toplam Memnuniyet Garantisi), Amerika Birleşik Devletleri ve Kanada'da kullanılabilir. Bu alanlar dışındaki kapsam değişebilir; lütfen ayrıntılar için yerel temsilciniz ile temasa geçin.
Bu bölümde şunlar bulunur:

- [Genel Sorun Giderme på sidan 146](#page-145-0)
- [Kağıt Sıkışmaları på sidan 151](#page-150-0)
- [Baskı Kalitesi Sorunları på sidan 166](#page-165-0)
- [Yardım Alma på sidan 178](#page-177-0)

#### *Se även:*

[Güvenlik på sidan 9](#page-8-0) Yazıcınız için sorun giderme video öğreticilerini aşağıdaki adreste bulabilirsiniz: ColorQube 8570 yazıcı: [www.xerox.com/office/CQ8570docs](http://www.office.xerox.com/cgi-bin/printer.pl?APP=udpdfs&Page=color&Model=ColorQube+CQ8570&PgName=userdocvideos&FileName=troubleshooting.html&Language=turkish) ColorQube 8870 yazıcı: [www.xerox.com/office/CQ8870docs](http://www.office.xerox.com/cgi-bin/printer.pl?APP=udpdfs&Page=color&Model=ColorQube+CQ8870&PgName=userdocvideos&FileName=troubleshooting.html&Language=turkish)

# <span id="page-145-0"></span>Genel Sorun Giderme

#### Bu bölüm aşağıdakileri içermektedir:

- [Yazıcıyı Yeniden Başlatma på sidan 146](#page-145-1)
- [Yazıcının Gücü Açıldı Ancak Güç Yok på sidan 147](#page-146-0)
- [Yazıcı bir Ağ Bağlantısıyla Yazdıramıyor på sidan 147](#page-146-1)
- [Yazıcı bir USB Bağlantısıyla Yazdıramıyor på sidan 148](#page-147-0)
- [Yazdırma Çok Uzun Sürüyor på sidan 148](#page-147-1)
- [Yazıcı Anormal Sesler Çıkarıyor på sidan 149](#page-148-0)
- [Tarih ve Saat Yanlış på sidan 149](#page-148-1)
- [Otomatik 2 Taraflı Yazdırma 1 Taraflı Yazdırıyor på sidan 150](#page-149-0)

Bu kısım yazıcınızla ilişkili genel sorunlarınızı bulmanıza ve çözmenize yardımcı olan yordamları içerir.

# <span id="page-145-1"></span>Yazıcıyı Yeniden Başlatma

Bazı sorunlar sadece yazıcı yeniden başlatılarak çözülebilir.

Yeniden Başlat özelliğini kullanarak yazıcıyı yeniden başlatmak için:

- 1. Yazıcı kontrol paneli üzerinde, **Kapat** seçeneğini seçin ve ardından **OK** düğmesine basın.
- 2. **Yazıcıyı Yeniden Başlat** > **OK** seçeneğini seçin.
- 3. **Yazıcıyı HEMEN yeniden başlat?** seçeneğini seçin > **OK** düğmesine basın.

Standart Kapat seçeneğini kullanarak yazıcıyı yeniden başlatın:

- 1. Yazıcı kapaklarını kapatın.
- 2. Yazının sağ arka kısmında bulunan güç anahtarı kullanarak yazıcıyı kapatın.
- 3. Yazıcıyı kapattıktan 10 saniye sonra, yazıcı kontrol panelinde **Standart Kapat** seçeneğini seçin.
- 4. Güç kapatma işlemi tamamlandıktan sonra, 30 saniye bekleyin, ardından güç anahtarını **Açık** konumuna getirin.

Yazıcıyı yeniden başlattığınızda veya yazıcıyı kapatıp 30 saniye beklediğinizde ve ardından yazıcıyı tekrar açtığınızda sorun çözülmezse, bu bölümde sorununuzu en iyi açıklayan tabloya bakın. Daha fazla çözüm için, mevcut sorununuza ilişkin daha fazla bilgi almak üzere *Online Support Assistant'a* (Çevrimiçi Destek Yardımcısı) başvurun.

- ColorQube 8570 yazıcı: [www.xerox.com/office/CQ8570support](http://www.office.xerox.com/cgi-bin/printer.pl?APP=udpdfs&Page=color&Model=ColorQube+CQ8570&PgName=knowledgebase&Language=turkish)
- ColorQube 8870 yazıcı: [www.xerox.com/office/CQ8870support](http://www.office.xerox.com/cgi-bin/printer.pl?APP=udpdfs&Page=color&Model=ColorQube+CQ8870&PgName=knowledgebase&Language=turkish)

# <span id="page-146-0"></span>Yazıcının Gücü Açıldı Ancak Güç Yok

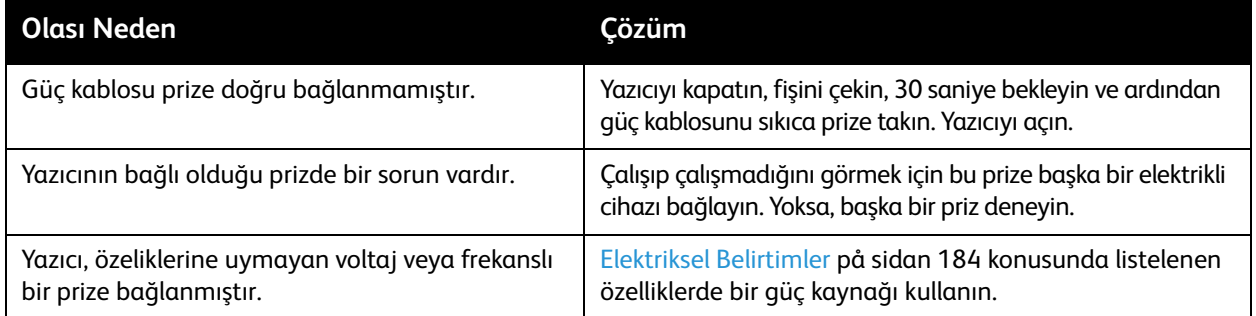

**AL FÖRSIKTIGHET!** Üç tel kabloyu (topraklı fişli) yalnızca topraklı AC prizine doğrudan takın. Çoklu priz kullanmayın. Gerekirse, düzgün topraklanmış bir priz taktırmak için ehliyetli bir elektrikçiye başvurun.

# <span id="page-146-1"></span>Yazıcı bir Ağ Bağlantısıyla Yazdıramıyor

Bağlantı sorunları yazıcıyla yazdırabilmenizi önleyebilir.

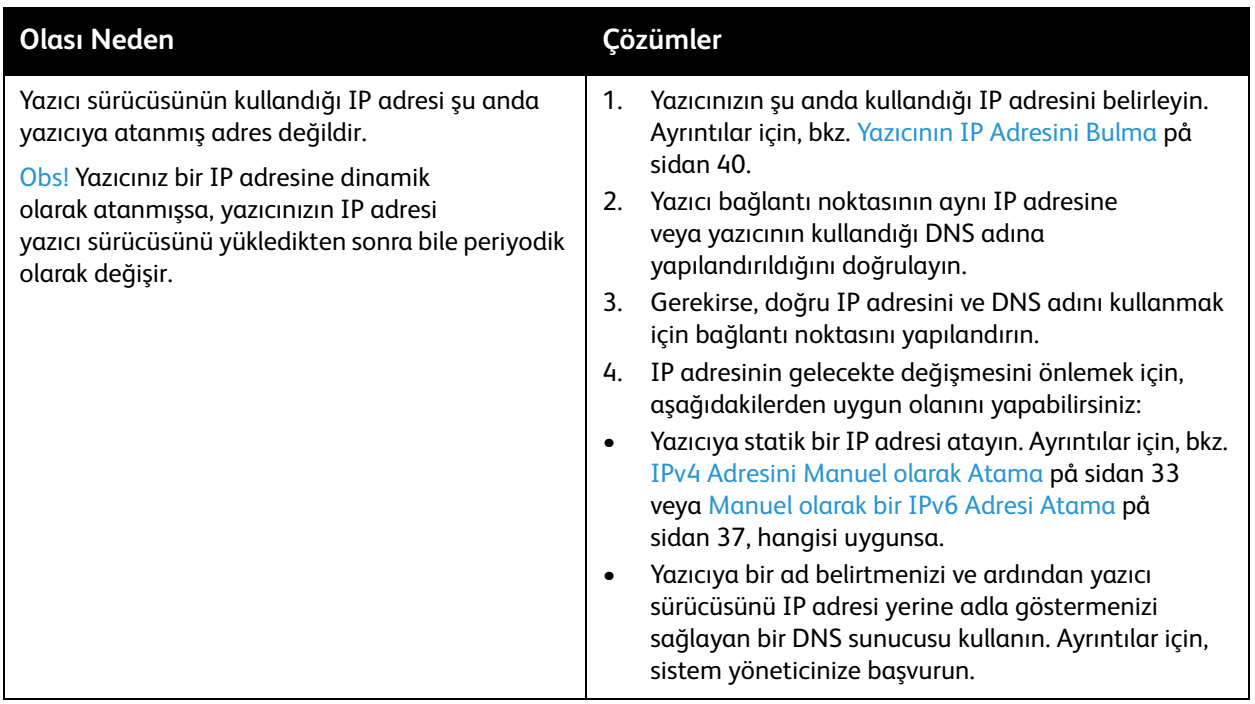

# <span id="page-147-0"></span>Yazıcı bir USB Bağlantısıyla Yazdıramıyor

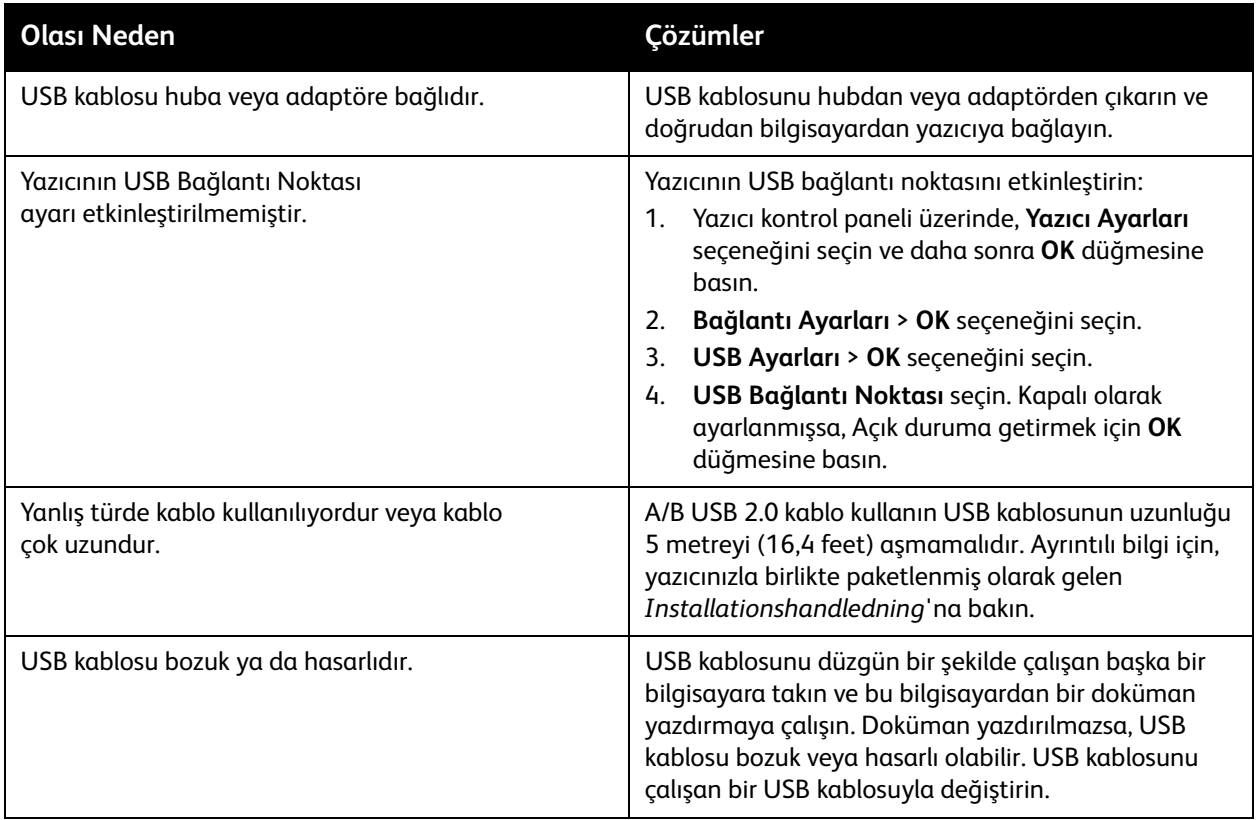

# <span id="page-147-1"></span>Yazdırma Çok Uzun Sürüyor

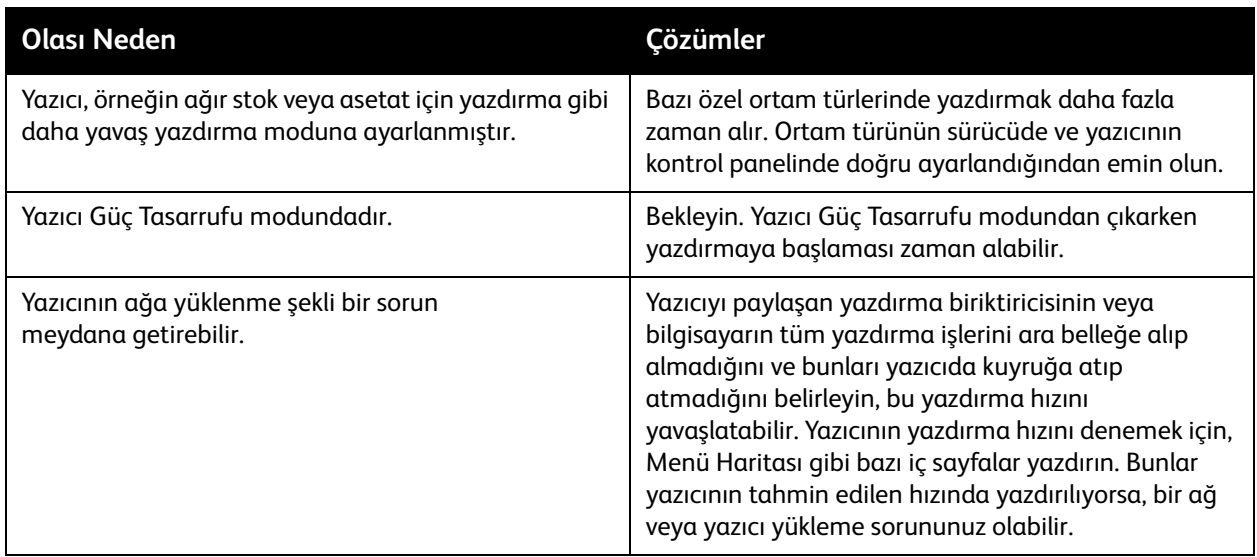

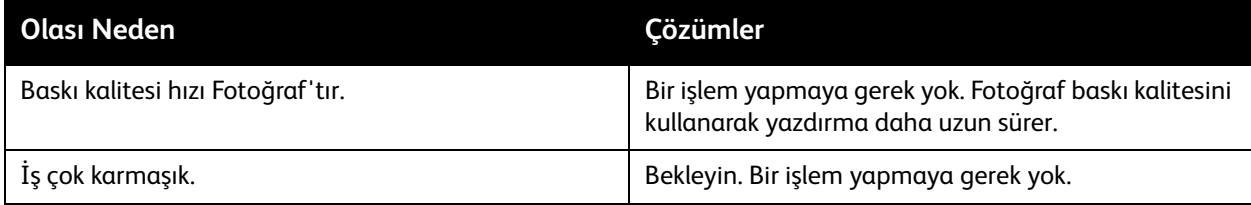

# <span id="page-148-0"></span>Yazıcı Anormal Sesler Çıkarıyor

Obs! Yazıcı güç açma yordamı sırasında çeşitli sesler çıkarır. Bu sesler farklı tıklama, bipleme ve pır pır etme sesleri olabilir. Bunlar güç açma veya temizleme sırasında gerçekleşiyorsa ve yazdırma sırasında gerçekleşmiyorsa, normal çalışma olarak kabul edilmelidir.

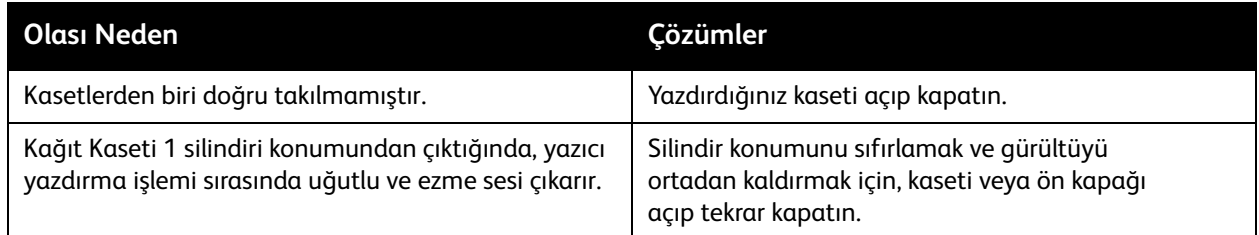

# <span id="page-148-1"></span>Tarih ve Saat Yanlış

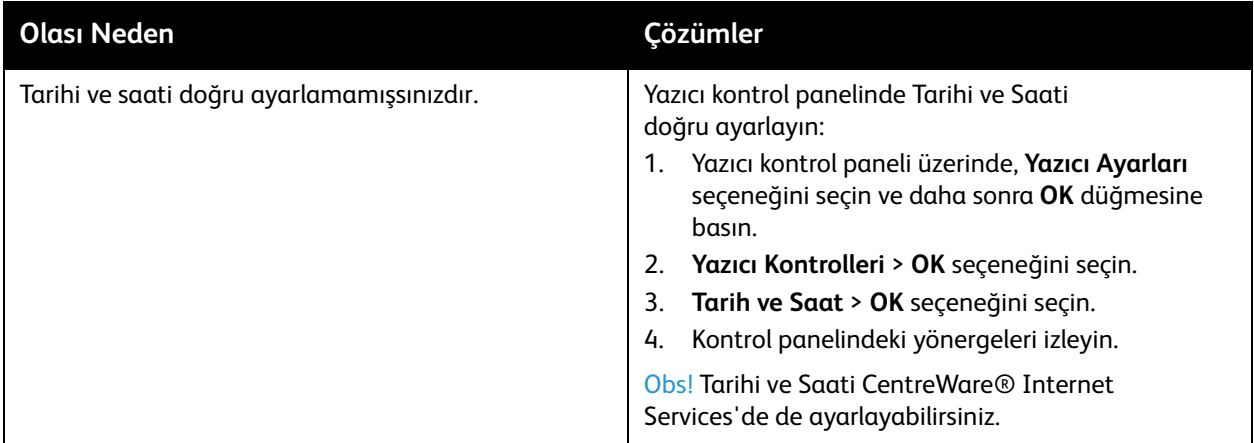

# <span id="page-149-0"></span>Otomatik 2 Taraflı Yazdırma 1 Taraflı Yazdırıyor

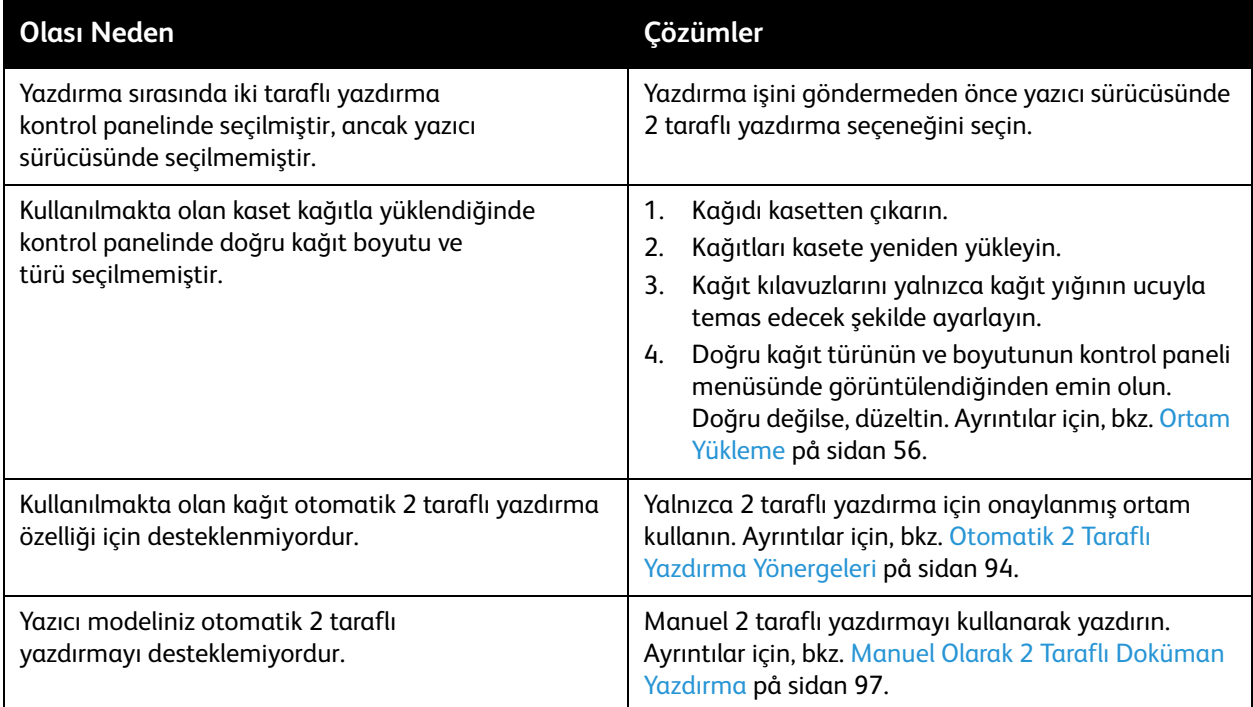

# <span id="page-150-0"></span>Kağıt Sıkışmaları

#### Bu bölüm aşağıdakileri içermektedir:

- [Kağıt Sıkışmalarını Giderme på sidan 151](#page-150-1)
- [Kağıt Sıkışmalarını En Aza İndirgeme på sidan 163](#page-162-0)
- [Kağıt Sıkışmalarında Sorun Giderme på sidan 164](#page-163-0)

#### <span id="page-150-1"></span>Kağıt Sıkışmalarını Giderme

#### Bu bölüm aşağıdakileri içermektedir:

- [Çıkış Kapısı B'de Sıkışma på sidan 151](#page-150-2)
- [Ön Kapak A'da Sıkışma på sidan 153](#page-152-0)
- [Kaset 2'de Sıkışma på sidan 155](#page-154-0)
- [Kaset 3, 4 veya 5'te sıkışma på sidan 160](#page-159-0)

#### *Se även:*

[Çalıştırma Güvenliği på sidan 12](#page-11-0) [Yazıcı Sembolleri på sidan 15](#page-14-0)

#### <span id="page-150-2"></span>**Çıkış Kapısı B'de Sıkışma**

Çıkıştaki bir sıkışıklığı gidermek için:

1. Çıkış kapağı B'yi açın.

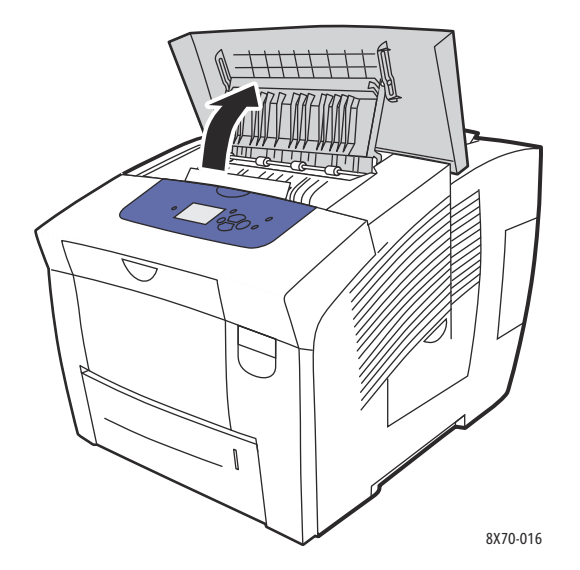

2. Sıkışmış kağıdı yavaşça çekerek yazıcıdan çıkarın. Tüm kağıt parçalarının çıkarıldığından emin olun.

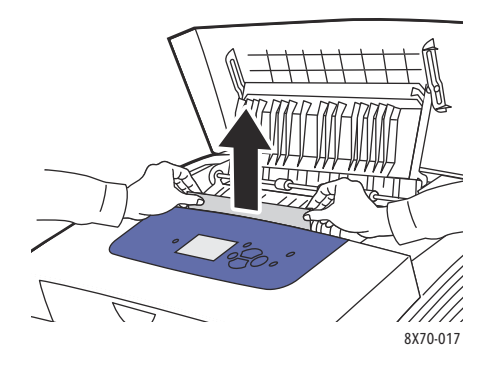

3. Adım 2'de kağıt bulamadıysanız, kağıt kılavuzunu kaldırın.

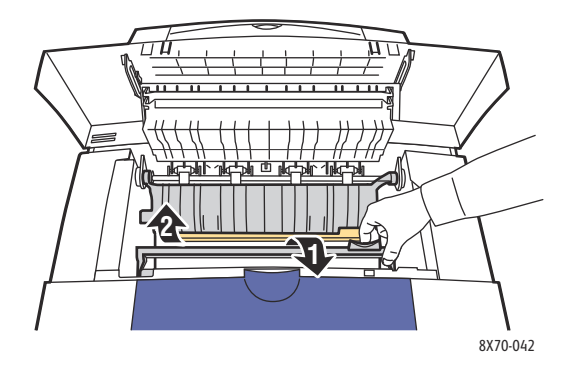

4. Sıkışan kağıdı çıkarın.

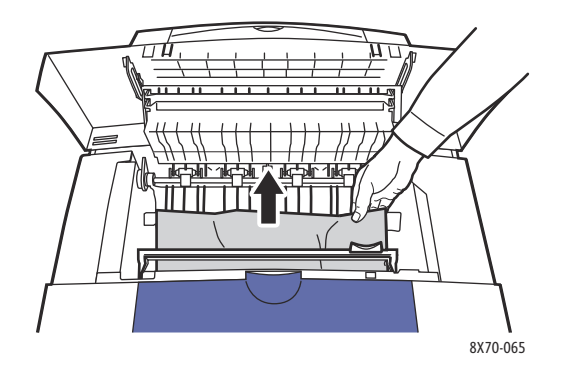

ColorQube 8570/8870 Färgskrivare Användarhandbok 152

5. Çıkış kapısını kapatın.

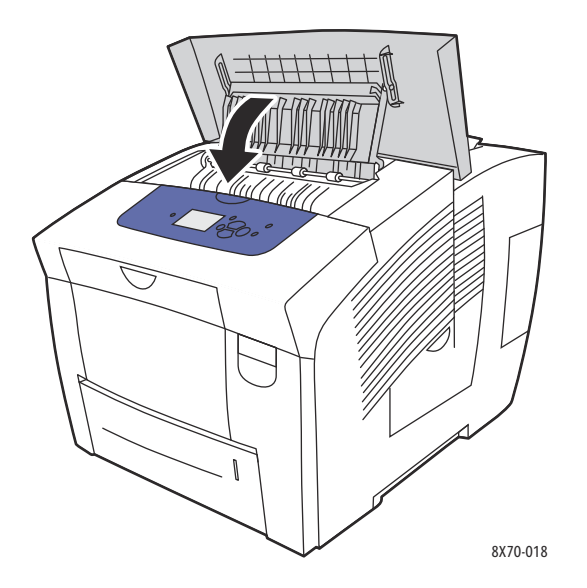

- 6. Önceki adımda kağıt bulamadıysanız, ön kapağı kontrol edin. Ayrıntılar için, bkz. [Ön Kapak A'da](#page-152-0)  [Sıkışma på sidan 153.](#page-152-0)
- 7. Önceki adımlarda sıkışmış kağıt bulamadıysanız, Kaset 2'den başlayarak geriye kalan kasetleri kontrol edin. Ayrıntılar için, bakınız: [Kaset 2'de Sıkışma på sidan 155](#page-154-0) ve [Kaset 3, 4 veya 5'te](#page-159-0)  [sıkışma på sidan 160.](#page-159-0)

#### <span id="page-152-0"></span>**Ön Kapak A'da Sıkışma**

Ön kapaktaki bir sıkışıklığı gidermek için:

1. Ön kapak A'yı açmak için, yazıcının ön kısmındaki mandalı kaldırın.

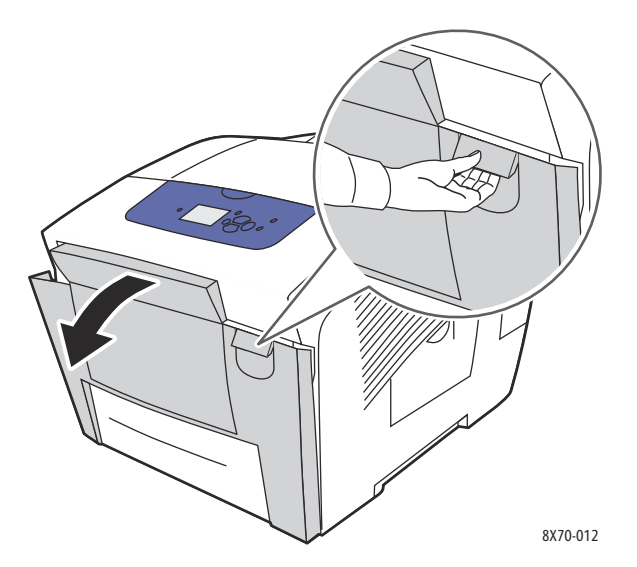

2. Yukarı konuma tık sesi çıkararak gelinceye ön kapağın arkasındaki kağıt kılavuzunu kaldırın, ardından sıkışan kağıdı yavaşça çekin.

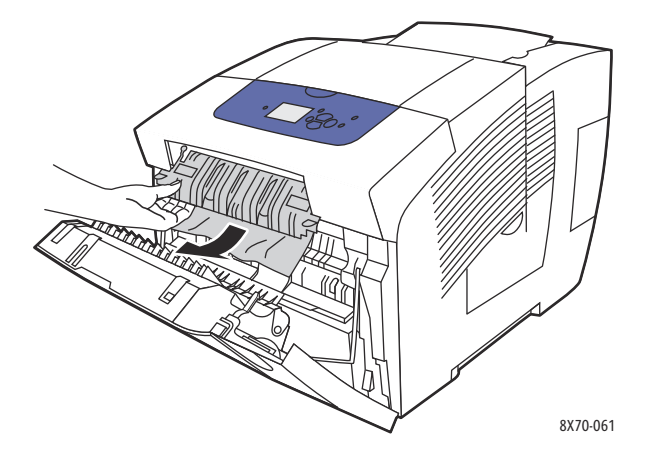

3. Alt bir kasette yanlış beslenme olasılığı olan tüm kağıtları kontrol edin. Bulursanız, yavaşça yukarı doğru çekin ve ardından aşağıdaki resimde gösterilen ok yönünde dışarı doğru çekin. Tüm kağıt parçalarının çıkarıldığından emin olun. Kağıt kılavuzunu alçaltın.

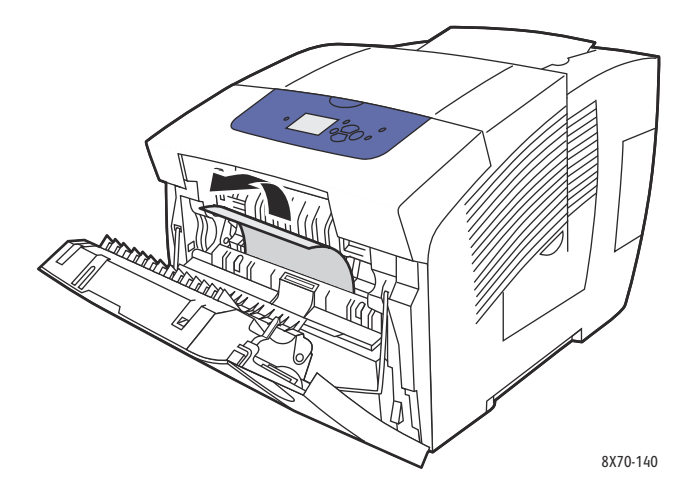

4. Ön kapıyı kapatın.

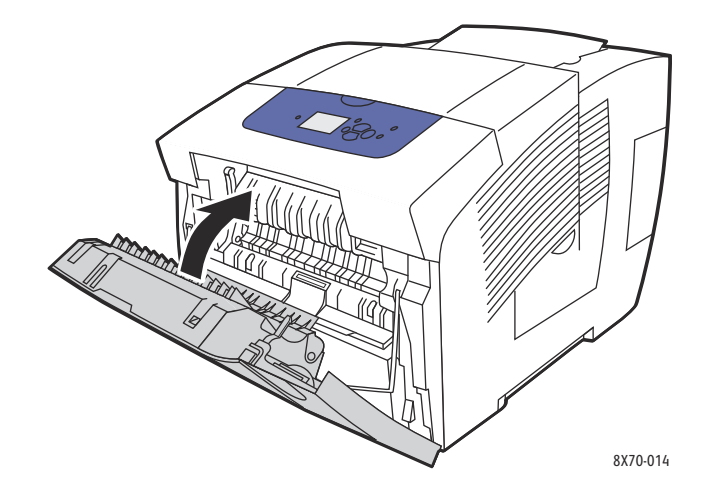

ColorQube 8570/8870 Färgskrivare Användarhandbok 154

- 5. Önceki adımda kağıt bulamadıysanız, çıkış kapağı B'yi kontrol edin. Ayrıntılar için, bakınız: [Çıkış](#page-150-2)  [Kapısı B'de Sıkışma på sidan 151](#page-150-2).
- 6. Önceki adımlarda sıkışmış bir kağıt bulamazsanız ve kontrol paneli hala sıkışmış bir kağıt olduğunu gösteriyorsa, Kaset 2'yi ve isteğe bağlı alt kasetleri kontrol edin. Ayrıntılar için, bkz. [Kaset 2'de](#page-154-0)  [Sıkışma på sidan 155](#page-154-0) ve [Kaset 3, 4 veya 5'te sıkışma på sidan 160.](#page-159-0)

#### <span id="page-154-0"></span>**Kaset 2'de Sıkışma**

Obs! Yalnızca kullanılan kaset için onaylanmış türde, ağırlıkta ve boyutta kağıt kullanın. Özel boyutlu kağıdı yanlızca Kaset 1'den yazdırın.

Kaset 2'deki bir sıkışmayı gidermek için:

1. Kaseti tamamen çekerek yazıcıdan çıkarın.

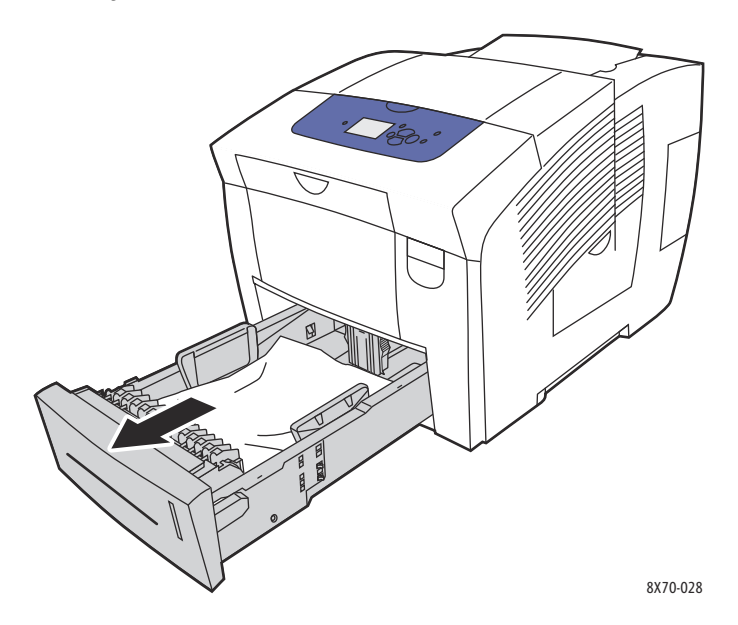

2. Üstteki kağıdı kasetten çıkarın.

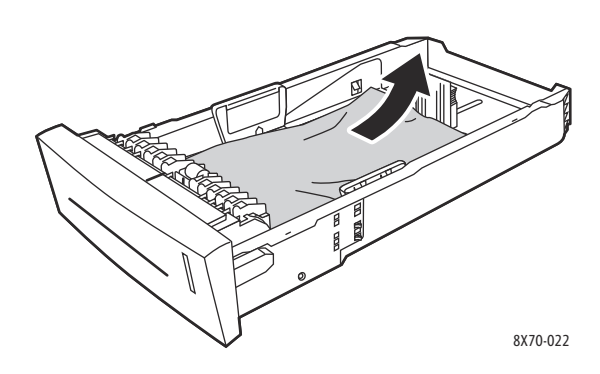

- 3. Kağıdın kasete doğru bir şekilde yerleştirildiğinden emin olun. Kağıt kılavuzlarının uzunluğunu ve genişliğini ayarlayın:
	- a. **Uzunluk kılavuzu**: Yanlara bastırın, ardından kılavuzu kılavuz üzerindeki ok kasetin alt kısmına basılmış uygun kağıt boyutunu işaret edinceye kadar kaydırın. Uygun bir şekilde yerleştirildikten sonra, kılavuz yerine oturur.

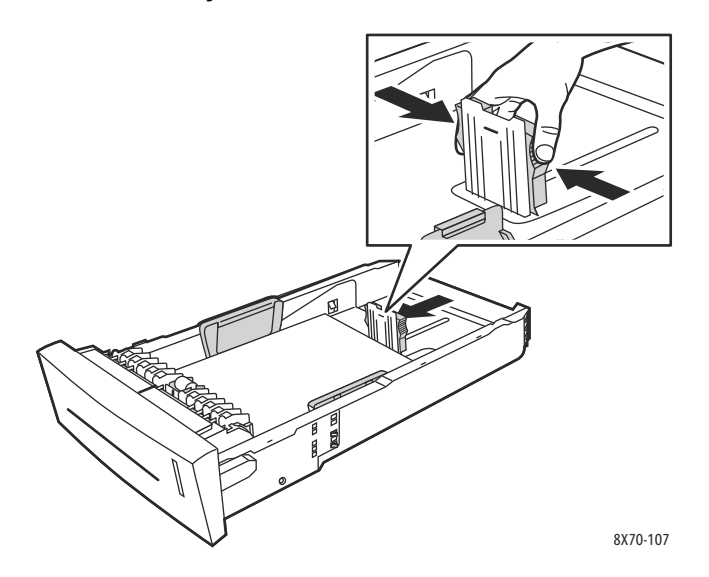

b. **Genişlik kılavuzları**: Genişlik kılavuzlarını kılavuzun üzerindeki oklar kasetin alt kısmında etiketli uygun kağıt boyutunu işaret edinceye kadar kaydırın. Uygun bir şekilde yerleştirildikten sonra, kılavuzlar yerine oturur.

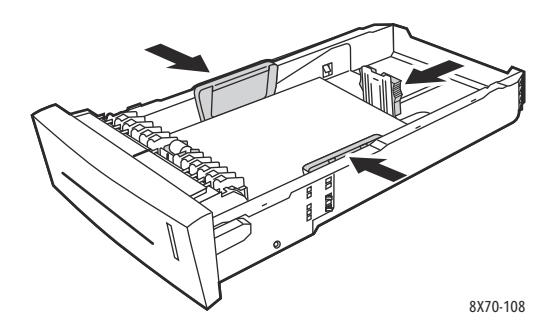

Obs! Kağıt kılavuzları doğru biçimde ayarlandığında, kağıtlar ve kılavuzlar arasında küçük bir mesafe olabilir.

4. Yuvanın üst kısmından sarkabilen sıkışmış kağıt için kaset yuvasını kontrol edin.

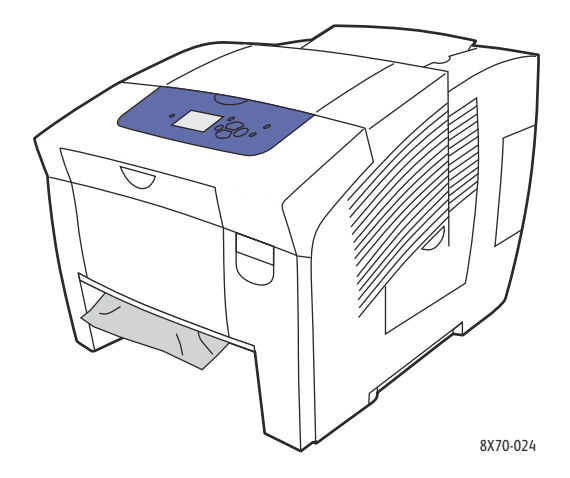

- 5. Sarkan kağıt bulursanız, dışarı doğru çekmeyin, bunun yerine aşağıdaki işlemi gerçekleştirin:
	- a. Ön kapak A'yi açın.

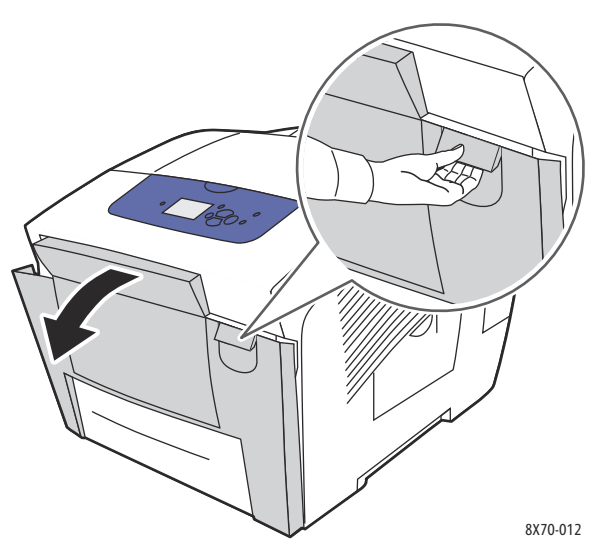

b. Yavaşça yukarı ve dış kısma çekerek sıkışmış kağıdı çıkarın. Tüm kağıt parçalarının çıkarıldığından emin olun.

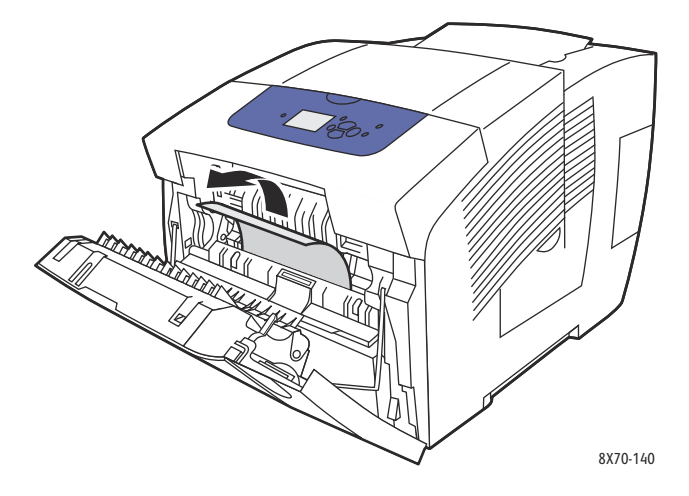

c. Ön kapak A'yı kapatın.

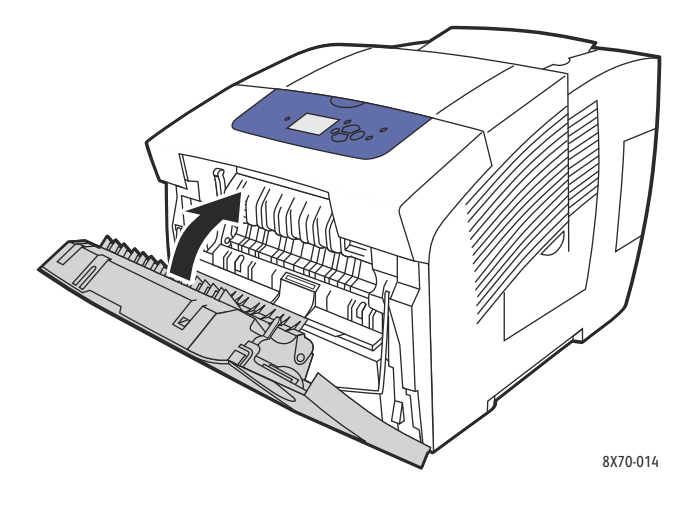

6. Kaseti kaset yuvasına tekrar takıp tamamen yazıcının içine doğru itin.

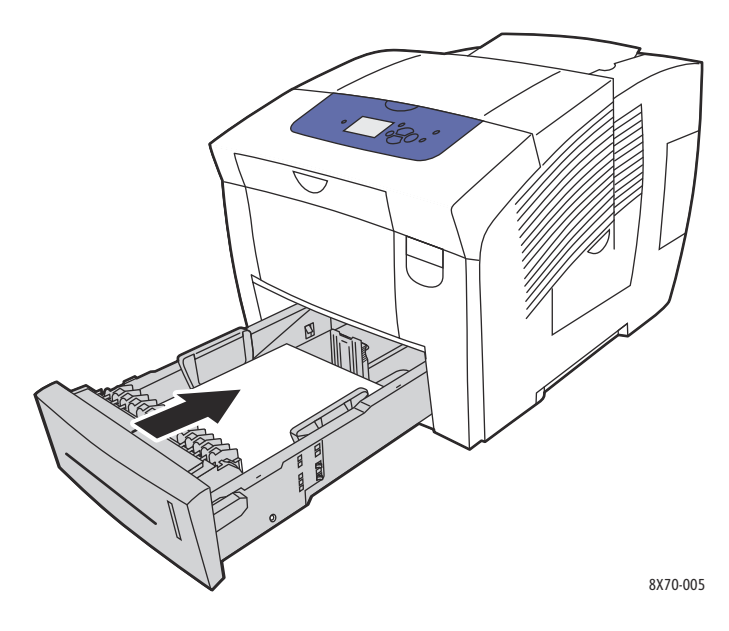

#### <span id="page-159-0"></span>**Kaset 3, 4 veya 5'te sıkışma**

Obs! Yalnızca kullanılan kaset için onaylanmış türde, ağırlıkta ve boyutta kağıt kullanın. Kaset 1'de yalnızca özel boyutta kağıt kullanın.

Kaset 3-5'teki bir sıkışmayı gidermek için:

1. Kaseti tamamen çekerek yazıcıdan çıkarın.

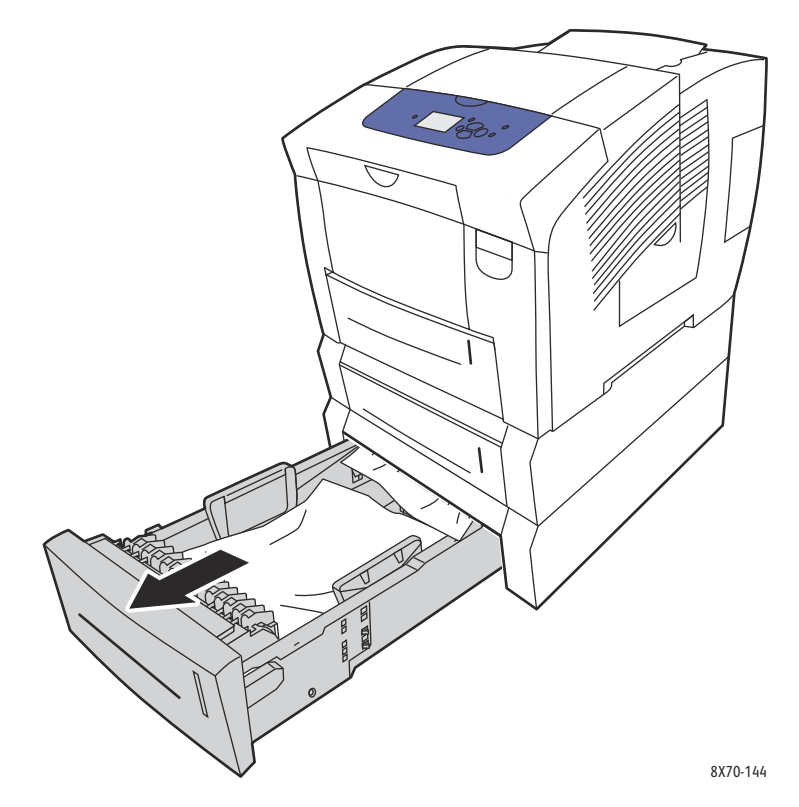

2. Üstteki kağıdı kasetten çıkarın.

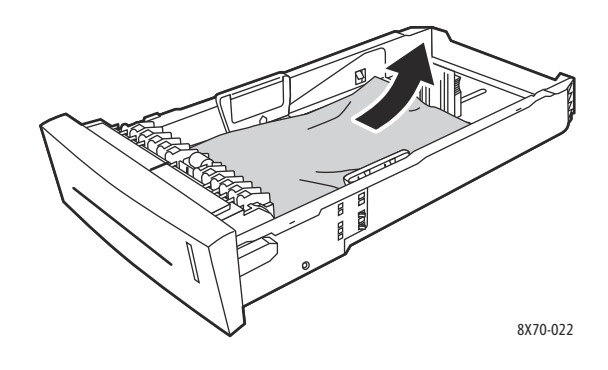

- 3. Kağıdın kasete doğru şekilde yerleştirildiğinden emin olun. Kağıt kılavuzlarının uzunluğunu ve genişliğini ayarlayın:
	- a. **Uzunluk kılavuzu**: Yanlara bastırın, ardından kılavuzu kılavuz üzerindeki ok kasetin alt kısmına basılmış uygun kağıt boyutunu işaret edinceye kadar kaydırın. Uygun bir şekilde yerleştirildikten sonra, kılavuz yerine oturur.

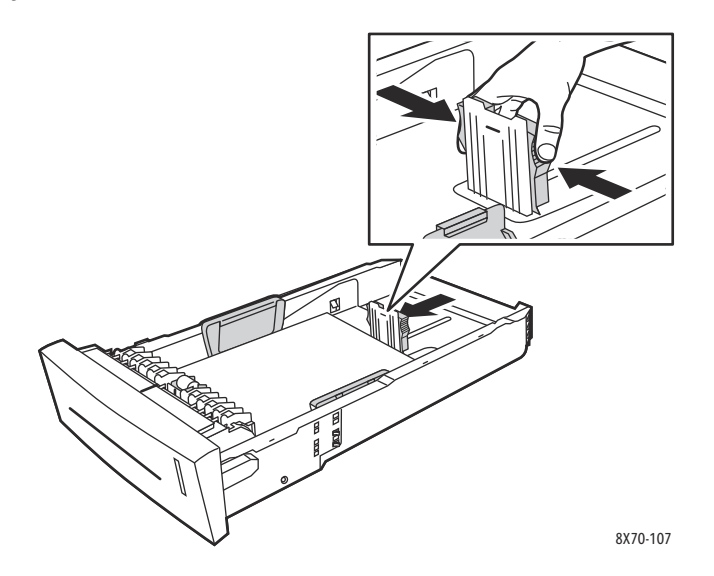

b. **Genişlik kılavuzları**: Genişlik kılavuzlarını kılavuzun üzerindeki oklar kasetin alt kısmında etiketli uygun kağıt boyutunu işaret edinceye kadar kaydırın. Uygun bir şekilde yerleştirildikten sonra, kılavuzlar yerine oturur.

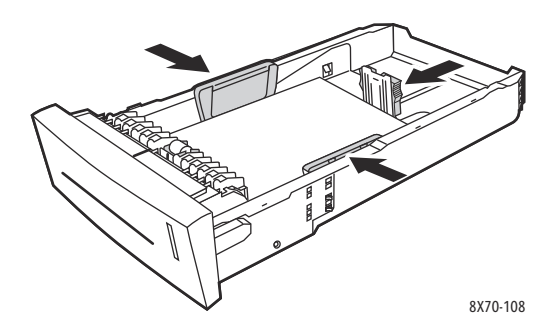

Obs! Kağıt kılavuzları doğru biçimde ayarlandığında, kağıtlar ve kılavuzlar arasında küçük bir mesafe olabilir.

4. Yuvanın üst kısmından sarkabilen sıkışmış kağıt için kaset yuvasını kontrol edin.

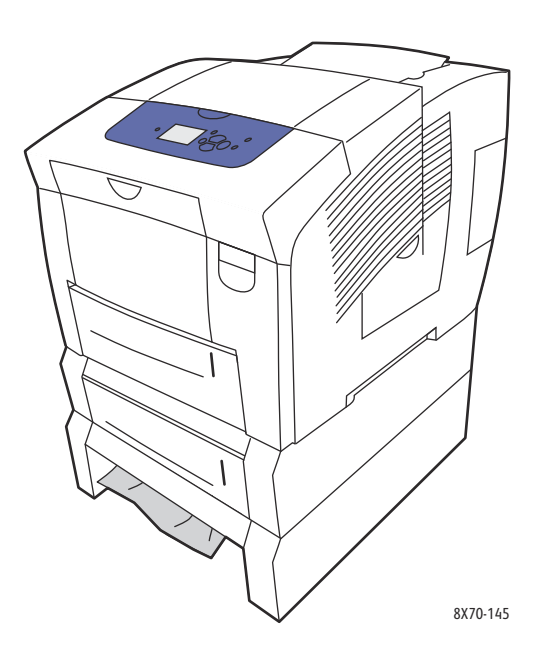

5. Kaset yuvasından sarkan sıkışmış bir kağıt varsa, kaseti tamamen yazıcının dışına çıkacak şekilde çekin. Yukarıdaki kasetin tabanında kağıdın üst kısmının çıktığını görebilmeniz gerekir. Kağıdı iki elinizle tutun ve yavaşça yukarı ve yazının dışına doğru çekin.

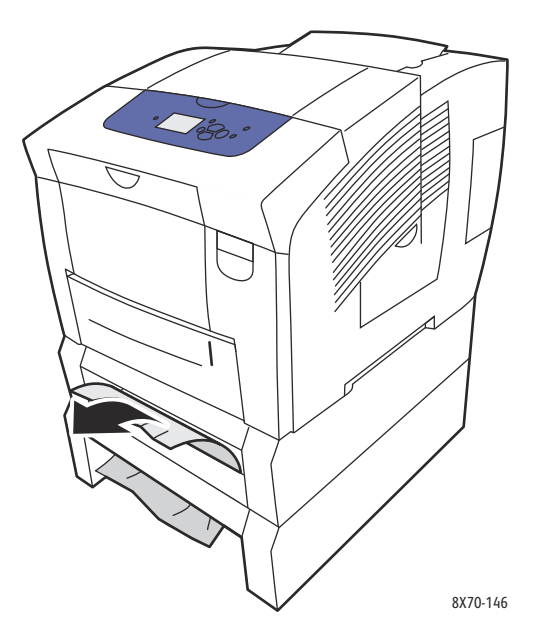

6. Tüm kağıt parçalarının çıkarıldığından emin olun.

7. Tüm besleyici kasetleri değiştirin ve her birini yazıcıya doğru tamamen itin.

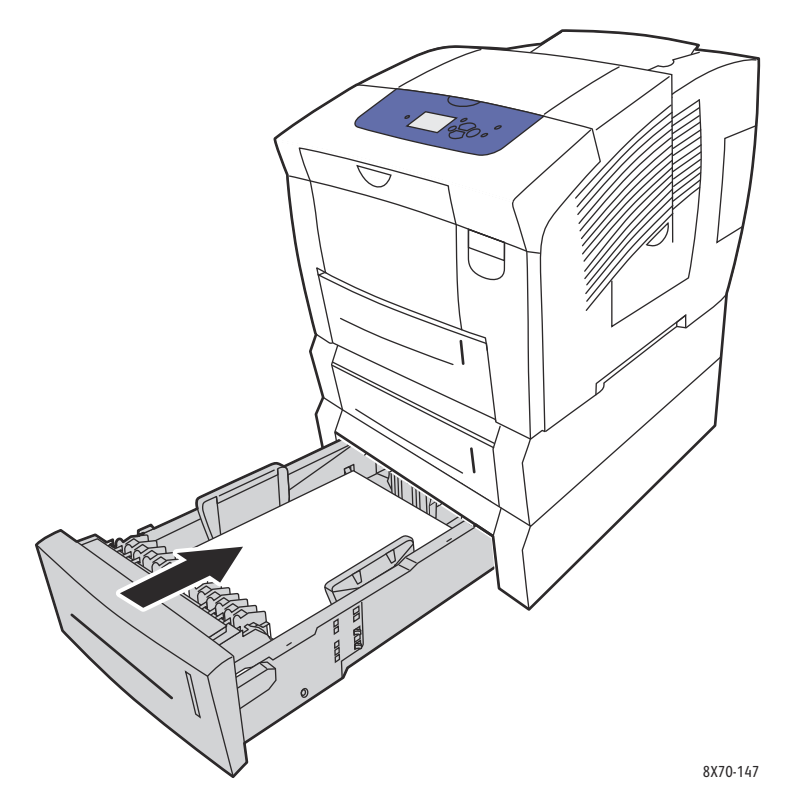

# <span id="page-162-0"></span>Kağıt Sıkışmalarını En Aza İndirgeme

Bu kısımda kağıt sıkışmalarını en aza indirmenize yardımcı olacak bilgiler bulunmaktadır.

Şunlardan emin olun:

- Yalnızca desteklenen ortam kullanın. Daha fazla bilgi için bkz. [Desteklenen Ortam på sidan 53.](#page-52-0)
- Kontrol panelinde kaset ayarlarını yüklenen ortam boyutuna ve türüne ayarlayın.
- Ortamı özellikle ön kenarında düz takın.
- Yazıcıyı düz, sert ve dengeli bir düzleme kurun.
- Ortamı kuru bir yerde saklayın.
- Statik elektrik oluşumunu önlemek için asetatları yazdırıldıktan hemen sonra çıktı kasetinden alın.
- Ortamı taktıktan sonra kasetlerde ortam kılavuzlarını ayarlayın. Düzgün ayarlanmamış bir kılavuz, düşük yazdırma kalitesine, ortamı yanlış beslemeye, çarpık yazdırmalara ve yazıcının zarar görmesine neden olabilir.

Aşağıdakileri önleyin:

- Ortamın katlanması, buruşması veya aşırı derecede rulo haline getirilmesi.
- Statik elektrik oluşmasına yol açtığı için asetatların havalandırılması.
- Kasete aynı anda birden fazla tipte/boyutta/ağırlıkta ortam yerleştirme.
- Kasetleri aşırı doldurma.
- Çıktı kasetinin aşırı dolmasına izin verme.
- Çıktı kasetinde birkaç taneden fazla asetat birikmesine izin verme.

# <span id="page-163-0"></span>Kağıt Sıkışmalarında Sorun Giderme

Bu bölüm aşağıdakileri içermektedir:

- [Birden Fazla Sayfa Birlikte Çekiliyor på sidan 164](#page-163-1)
- [Kağıt Sıkışma Mesajı Silinmiyor på sidan 164](#page-163-2)
- [Ortam Yanlış Beslemeleri på sidan 165](#page-164-0)

Yazıcı, Xerox destek ortamı kullanılarak çalışırken kağıt sıkışmasını en aza indirmek üzere tasarlamıştır. Diğer ortam türleri daha sık kağıt sıkışıklığına neden olur. Desteklenen ortam bir alanda sık sık sıkışıyorsa, o alanın temizlenmesi veya onarılması gerekebilir.

## <span id="page-163-1"></span>**Birden Fazla Sayfa Birlikte Çekiliyor**

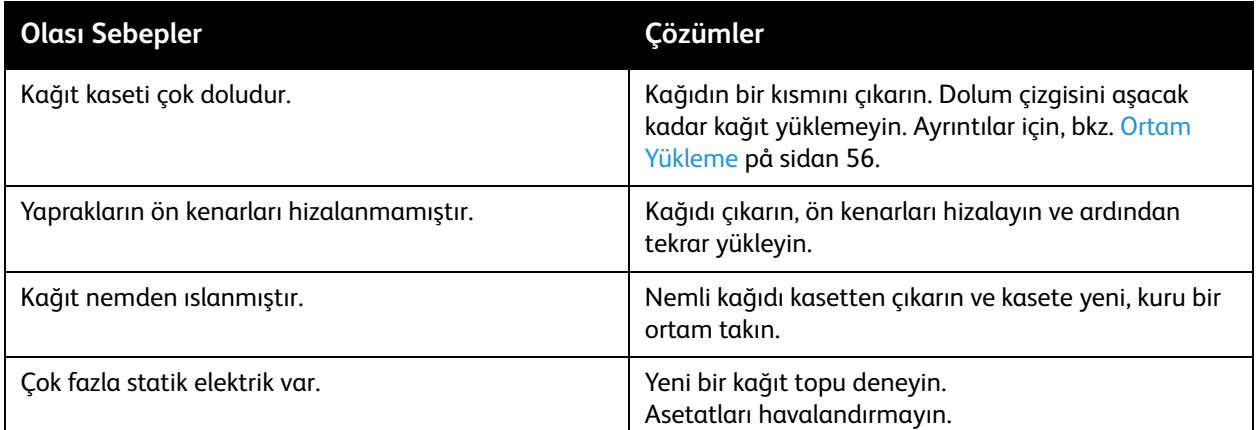

#### <span id="page-163-2"></span>**Kağıt Sıkışma Mesajı Silinmiyor**

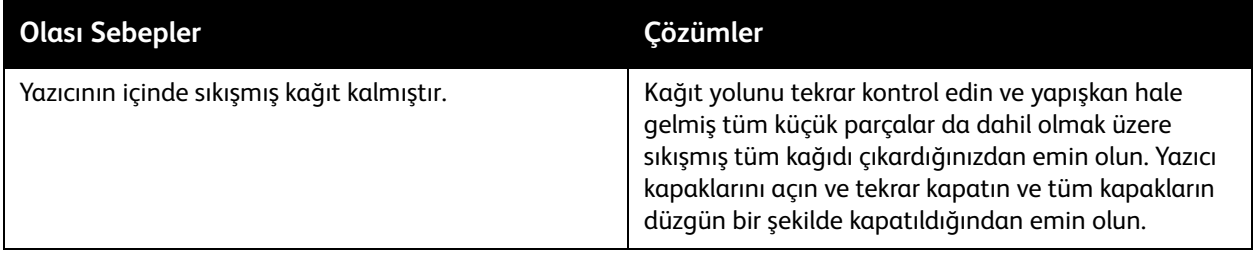

ColorQube 8570/8870 Färgskrivare Användarhandbok 164

# <span id="page-164-0"></span>**Ortam Yanlış Beslemeleri**

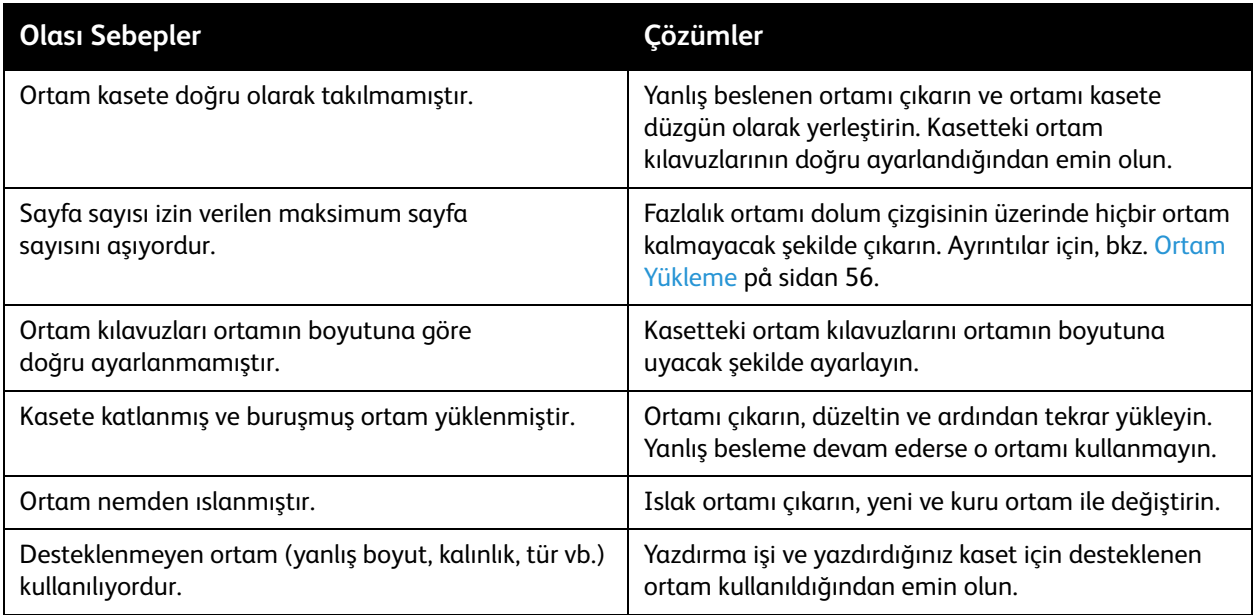

# <span id="page-165-0"></span>Baskı Kalitesi Sorunları

#### Bu bölüm aşağıdakileri içermektedir:

- [Baskılarınızın Kalitesinin Kontrolü på sidan 166](#page-165-1)
- [Yazdırma Kalitesi Sorunlarını Giderme Sayfasını Yazdırma på sidan 166](#page-165-2)
- [Bir Baskı Kalitesi Modu Seçme på sidan 167](#page-166-0)
- [Renkleri Ayarlama på sidan 168](#page-167-0)
- [Baskı Kalitesi Sorunlarını Giderme på sidan 170](#page-169-0)
- [Baskı Bulaşmalarını Giderme på sidan 175](#page-174-0)
- [Açık Renk Şeritleri Yok Etme på sidan 175](#page-174-1)
- [Bir Mürekkep Püskürtmesini Değiştirme på sidan 176](#page-175-0)

ColorQube 8570/8870-skrivare devamlı olarak yüksek kalitede yazdırma için tasarlanmıştır. Yazdırma kalitesi ile ilgili sorunlar gözlemlerseniz, sorunu gidermek için bu sayfalardaki bilgilerden faydalanın. Daha fazla bilgi için, yazıcınızın aşağıdaki adreslerde bulunan Xerox Destek web sitesini ziyaret edin:

- ColorQube 8570 yazıcı: [www.xerox.com/office/CQ8570support](http://www.office.xerox.com/cgi-bin/printer.pl?APP=udpdfs&Page=color&Model=ColorQube+CQ8570&PgName=tech&Language=turkish)
- ColorQube 8870 yazıcı: [www.xerox.com/office/CQ8870support](http://www.office.xerox.com/cgi-bin/printer.pl?APP=udpdfs&Page=color&Model=ColorQube+CQ8870&PgName=tech&Language=turkish)

**FÖRSIKTIGHET!** Xerox garantisi, servis anlaşması ya da *Total Satisfaction Guarantee* (Toplam Memnuniyet Garantisi) desteklenmeyen kağıt, asetat ya da diğer özel ortamların neden olduğu arızayı kapsamaz. *Total Satisfaction Guarantee* (Toplam Memnuniyet Garantisi), Amerika Birleşik Devletleri ve Kanada'da kullanılabilir. Bu alanlar dışındaki kapsam değişebilir; lütfen ayrıntılar için yerel temsilciniz ile temasa geçin.

## <span id="page-165-1"></span>Baskılarınızın Kalitesinin Kontrolü

Baskı kalitesi, sürücü baskı kalitesi modu, renk düzeltme ayarları ve kullanılan ortam türü ile kontrol edilir. Yazıcı sürücüsünde veya yazıcı kontrol panelinde bu ayarları değiştirebilirsiniz.

Obs! Sürücü ayarları, kontrol paneli ayarlarına göre önceliklidir.

Yazıcınız yazdırma kalitesi sorunlarınızı tanılamanıza ve yazıcınızın görüntü kalitesini ayarlamanıza yardımcı olmak için yerleşik yardımcı programlara sahiptir.

# <span id="page-165-2"></span>Yazdırma Kalitesi Sorunlarını Giderme Sayfasını Yazdırma

Sorun Giderme Baskı Kalitesi sayfası genel baskı kalitesi sorunlarını ve bunları gidermek için ipuçlarını listelemektedir. Bu sayfayı yazıcı kontrol panelinden ve CentreWare® Internet Services'ten yazdırabilirsiniz.

Sorun Giderme Baskı Kalitesi sayfasını yazıcı kontrol panelinden yazdırmak için:

- 1. **Sorun Giderme** öğesini seçin ve ardından da **OK** düğmesine basın.
- 2. **Baskı Kalitesi Sorunları** > **OK** seçeneğini seçin.
- 3. **Sorun Giderme Baskı Kalitesi Sayfası** > **OK** seçeneğini seçin.

Sorun Giderme Baskı Kalitesi sayfasını CentreWare® Internet Services'te yazdırmak için:

- 1. Web tarayıcınızı başlatın ve yazıcınızın IP adresini tarayıcının Adres alanına yazın.
- 2. CentreWare® Internet Services sayfasında, **Support** (Destek) düğmesini veya sekmesini tıklatın.
- 3. Soldaki gezinme bölmesinde, **Troubleshooting** (Sorun Giderme) klasörünü genişletin.
- 4. **Troubleshooting Pages** (Sorun Giderme Sayfaları) bağlantısını tıklatın.
- 5. **Troubleshooting Print Quality** (Sorun Giderme Baskı Kalitesi) seçeneğini seçin ve ardından sayfa listesinin altındaki düğmeyi tıklatın.

*Se även:*

[Bilgi Sayfaları på sidan 23](#page-22-0)

# <span id="page-166-0"></span>Bir Baskı Kalitesi Modu Seçme

ColorQube 8570/8870-skrivare 'da mevcut baskı kalitesi modları sürücüye bağlıdır.

#### **PostScript Sürücüsü**

Bilgisayarınızdaki, yazıcı kontrol panelindeki veya CentreWare® Internet Services'teki sürücü ayarlarında PostScript sürücüsü için baskı kalitesi modunu ayarlayın.

PostScript sürücüsü için baskı kalitesi modları aşağıdaki tabloda açıklanmaktadır. Her bir modu önizlemek için, Yazdırma Modu Tanıtımı sayfalarını yazdırın. Ayrıntılar için, bkz. [Örnek Sayfalar på](#page-24-0)  [sidan 25](#page-24-0).

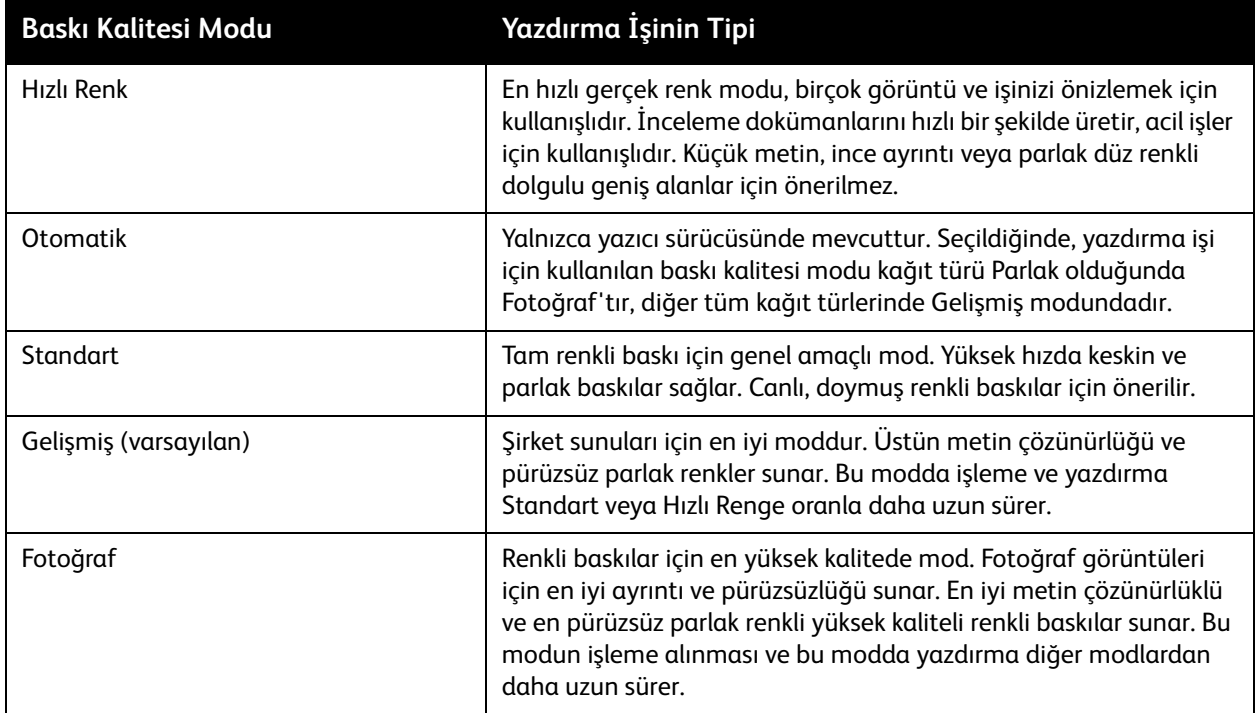

PostScript sürücüsü baskı kalitesi modunu yazıcının kontrol panelinden ayarlamak için:

- 1. **Yazıcı Ayarları**'nı seçin ve daha sonra **OK** düğmesine basın.
- 2. **PostScript Ayarları** > **OK** seçeneğini seçin.
- 3. **Baskı Kalitesi Modu** > **OK** seçeneğini seçin.
- 4. İstediğiniz modu seçin ve **OK** düğmesine basın.

#### **PCL Sürücüsü**

PCL sürücüsü için baskı kalitesi modunu yazıcı kontrol panelinde veya CentreWare® Internet Services'te ayarlayın.

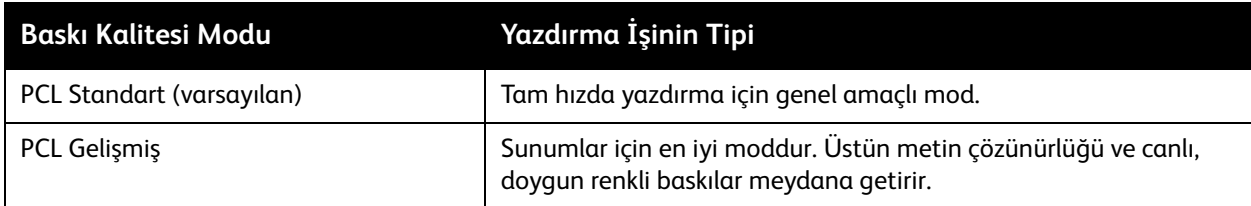

PCL sürücüsü baskı kalitesi modunu yazıcının kontrol panelinden ayarlamak için:

- 1. **Yazıcı Ayarları**'nı seçin ve daha sonra **OK** düğmesine basın.
- 2. **PCL Ayarları** > **OK** seçeneğini seçin.
- 3. **Gelişmiş Mod** seçeneğini seçin ve ardından Gelişmiş Mod için ayarı AÇIK olarak veya Standart Mod için ayarı Kapalı olarak ayarlamak için **OK** seçeneğini seçin.

## <span id="page-167-0"></span>Renkleri Ayarlama

Bu bölüm aşağıdakileri içermektedir:

- [Otomatik Renk Düzeltme på sidan 168](#page-167-1)
- [Renk Örnekleyici Sayfaları Kullanma på sidan 169](#page-168-0)

Obs! Bu bölüm yalnızca PostScript yazıcı sürücüsü için geçerlidir.

Renk, bilgisayar monitörü için RGB, yazdırma için CMYK rengi veya Spot renk gibi görüntülemek için kullanılan orta düzeyde renkle yaklaşık olarak eşleşecek şekilde ayarlanabilir.

#### <span id="page-167-1"></span>**Otomatik Renk Düzeltme**

Otomatik renk düzeltme yazıcı kontrol panelinden ve PostScript sürücü ayarlarından ayarlanabilir. Renk düzeltmeyi sürücüde ayarlamak için, bkz. [Renk Düzeltmeyi Ayarlama på sidan 104.](#page-104-0)

Rengi yazıcı kontrol panelinde otomatik olarak kalibre etmek için:

- 1. **Yazıcı Ayarları**'nı seçin ve daha sonra **OK** düğmesine basın.
- 2. **PostScript Ayarları** > **OK** seçeneğini seçin.
- 3. **Renk Düzeltme** > **OK** seçeneğini seçin.

4. İstediğiniz renk düzeltme türünü seçin.

Obs! Herbir renk türüne ilişkin açıklama için, Sorun Giderme Baskı Kalitesi sayfasını yazdırın ve Renk Ayarlamaları bölümüne bakın. Ayrıntılar için, bkz. [Yazdırma Kalitesi Sorunlarını Giderme Sayfasını](#page-165-2)  [Yazdırma på sidan 166.](#page-165-2) Renk Düzeltme menüsündeyken, Yardım (**?**) düğmesine basarak herbir düzeltme türünün açıklamasını kontrol panelinde görüntüleyebilirsiniz.

5. **OK**'e basın.

*Se även:*

[Renk Düzeltmelerini Kullanma på sidan 104](#page-103-0)

#### <span id="page-168-0"></span>**Renk Örnekleyici Sayfaları Kullanma**

Renk örnekleyici sayfaları yazdırma işlerinizde kullanılacak renkleri seçmenize yardımcı olur. Herbir örnekleyici sayfası kullanılan mürekkep yüzdesini (CMYK) veya kullanılan kırmızı, yeşil ve mavi miktarlarını (0'dan 255') listeler. Pek çok uygulama yazılımı renkleri RGB, CMYK ve PANTONE değerlerine ayarlayarak seçmenizi sağlar. Örnekleyici Sayfalar farklı renk değerleri için hangi renge sahip olduğunu göstererek belirli renkleri ayarlamanıza veya bulmanıza yardımcı olur. Bu grafik çizimleri ve ofis uygulamaları için belirli renkleri, renk türlerini ve gradyanları eşlemek için kullanışlıdır.

#### Anmärkningar:

- Sayfalar renk düzeltmeli olabileceği için, örnekleyici sayfaları yazdırmak için kullanılan renk düzeltme ayarının yazıcı sürücüsünde seçilmiş renk düzeltme ayarıyla aynı olduğundan emin olun. Sürücü ayarları hedef değerle eşleşmesi için yazıcı kontrol panelinde ayarlanan değerle eşleşmelidir.
- Örnekleyici sayfaları yazdırmadan önce, kontrol panelindeki Yazıcı Ayarları menüsünden uygun varsayılan baskı kalitesi modunu ve renk düzeltmesini seçin. Örnekleyici sayfalar için renk düzeltmesi CentreWare® Internet Services'den de ayarlanabilir. Ayrıntılar için CentreWare® Internet Services çevrimiçi yardımına bakın.
- Renk örnekleyici sayfalar yalnızca PostScript sürücüleriyle kullanılabilir.

Renk örnekleyici sayfaları yazıcı kontrol panelinden yazdırmak için:

- 1. PostScript sürücüsüyle eşleştirmeye çalıştığınız varsayılan baskı kalitesi modunu ve renk düzeltmesini seçin. Ayrıntılar için, bkz. [Bir Baskı Kalitesi Modu Seçme på sidan 167.](#page-166-0)
- 2. **Bilgi** seçeneğini seçin ve ardından **OK** düğmesine basın.
- 3. **Örnek Sayfalar** > **OK** seçeneğini seçin.
- 4. İstediğiniz renk örnekleyici sayfayı seçin ve **OK**'e basın.

Obs! Herbir renk örnekleyici sayfası çok sayfalı bir tablo yazdırır. Bir tablonun tüm sayfaları yazdırılmadan önce durmak için, kontrol panelinde **İptal Et** düğmesini tıklatın.

*Se även:*

[Renk Düzeltmelerini Kullanma på sidan 104](#page-103-0)

# <span id="page-169-0"></span>Baskı Kalitesi Sorunlarını Giderme

Bu bölüm aşağıdakileri içermektedir:

- [Hiçbir şey yazdırılmıyor veya Sayfalar Boş på sidan 170](#page-169-1)
- [Sayfada Mürekkep veya Artık på sidan 170](#page-169-2)
- [Baskın Açık Renk Şeritleri \(Yazıcıda Mürekkep Eksik\) på sidan 171](#page-170-0)
- [Rastgele Açık Renk Şeritler på sidan 171](#page-170-1)
- [Görüntü Baskıları Çok Açık veya Çok Koyu på sidan 172](#page-171-0)
- [Asetat Görüntüleri Çok Açık veya Çok Koyu på sidan 172](#page-171-1)
- [Renkler Kapalı veya Yanlış på sidan 173](#page-172-0)
- [PANTONE Renkleri Eşleşmiyor på sidan 174](#page-173-0)

#### <span id="page-169-1"></span>**Hiçbir şey yazdırılmıyor veya Sayfalar Boş**

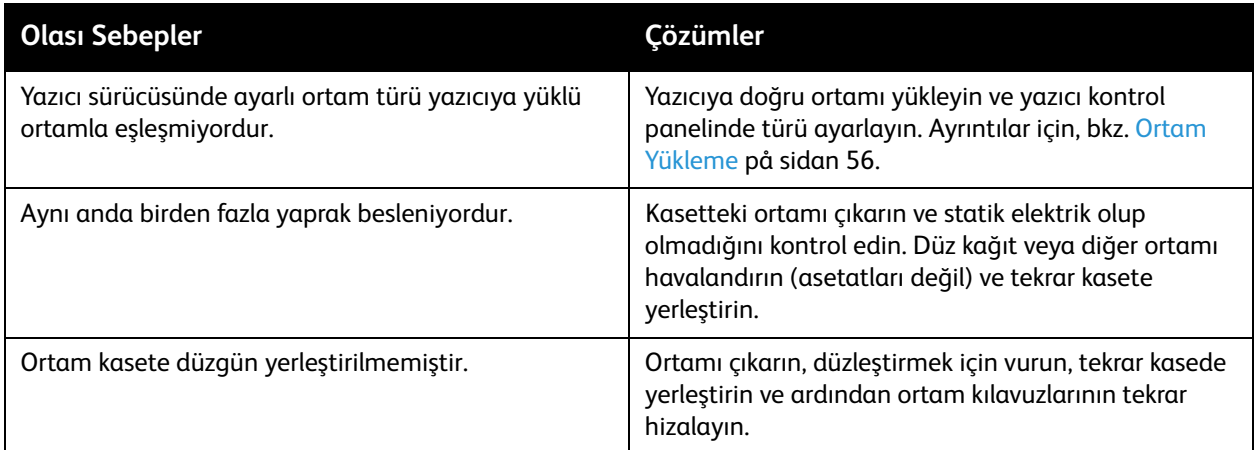

#### <span id="page-169-2"></span>**Sayfada Mürekkep veya Artık**

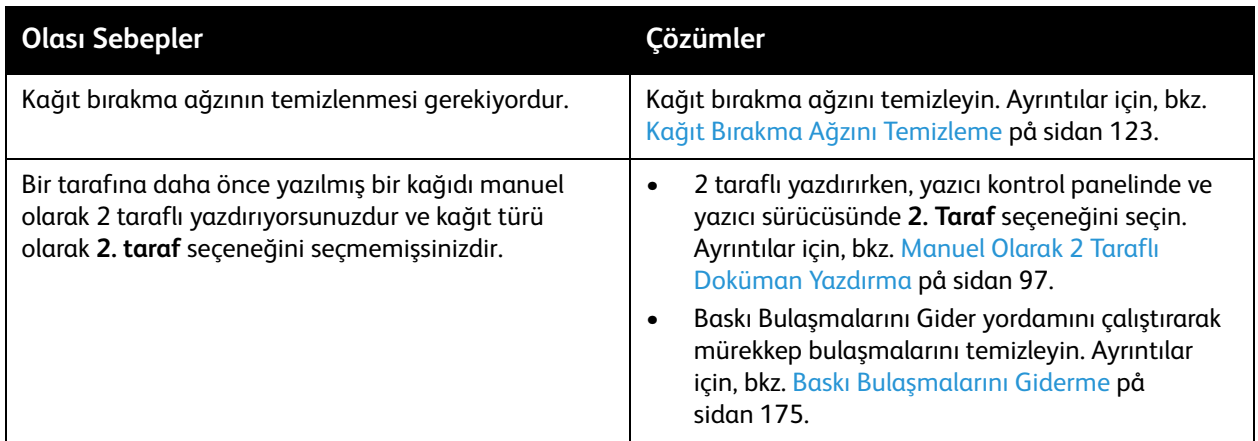

ColorQube 8570/8870 Färgskrivare Användarhandbok 170

# <span id="page-170-0"></span>**Baskın Açık Renk Şeritleri (Yazıcıda Mürekkep Eksik)**

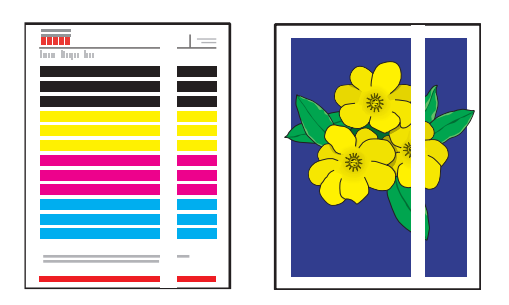

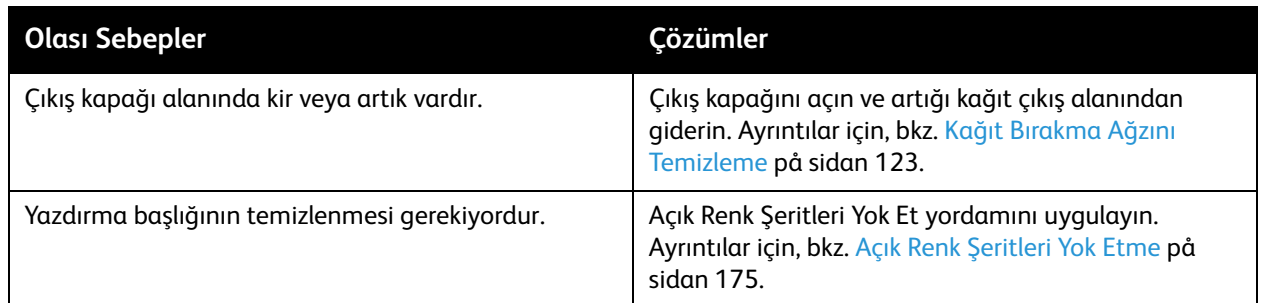

# <span id="page-170-1"></span>**Rastgele Açık Renk Şeritler**

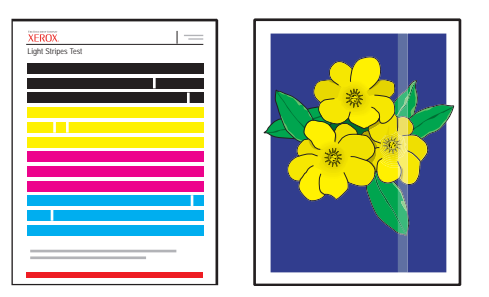

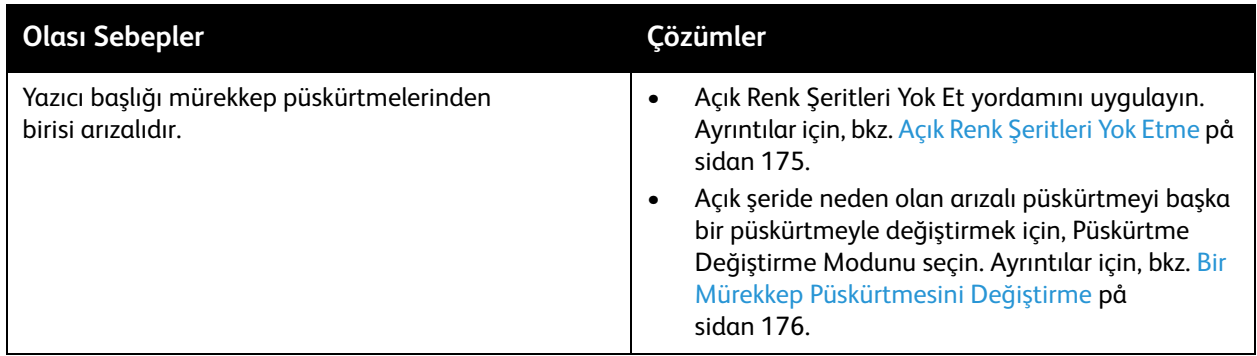

# <span id="page-171-0"></span>**Görüntü Baskıları Çok Açık veya Çok Koyu**

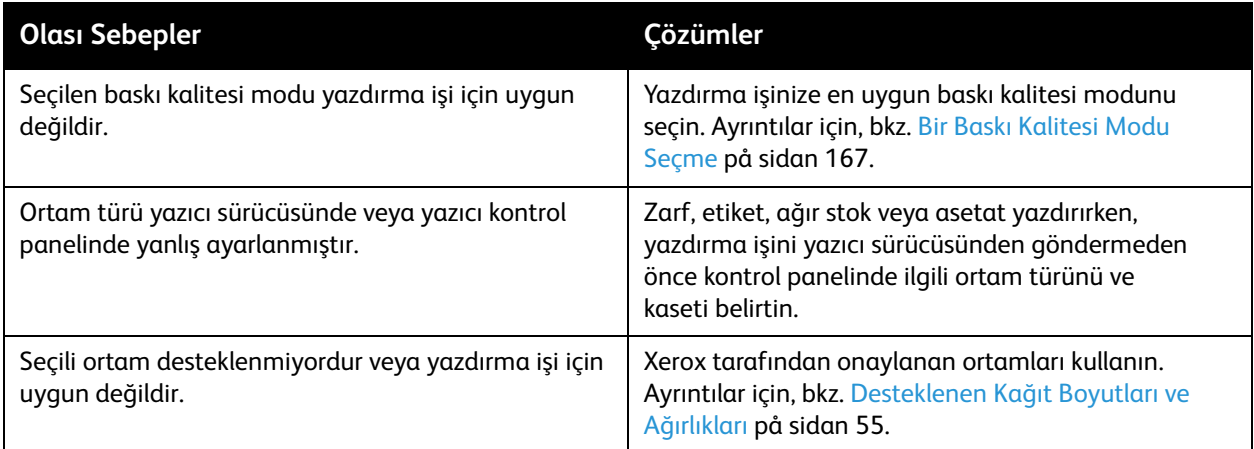

## <span id="page-171-1"></span>**Asetat Görüntüleri Çok Açık veya Çok Koyu**

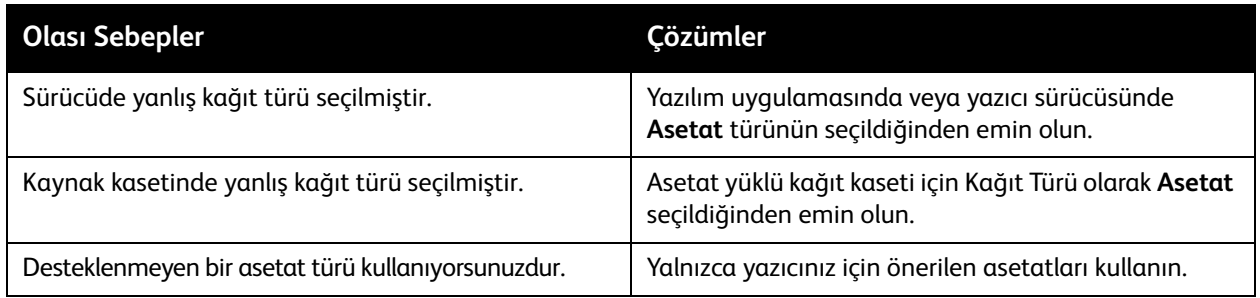

ColorQube 8570/8870 Färgskrivare Användarhandbok 172

# <span id="page-172-0"></span>**Renkler Kapalı veya Yanlış**

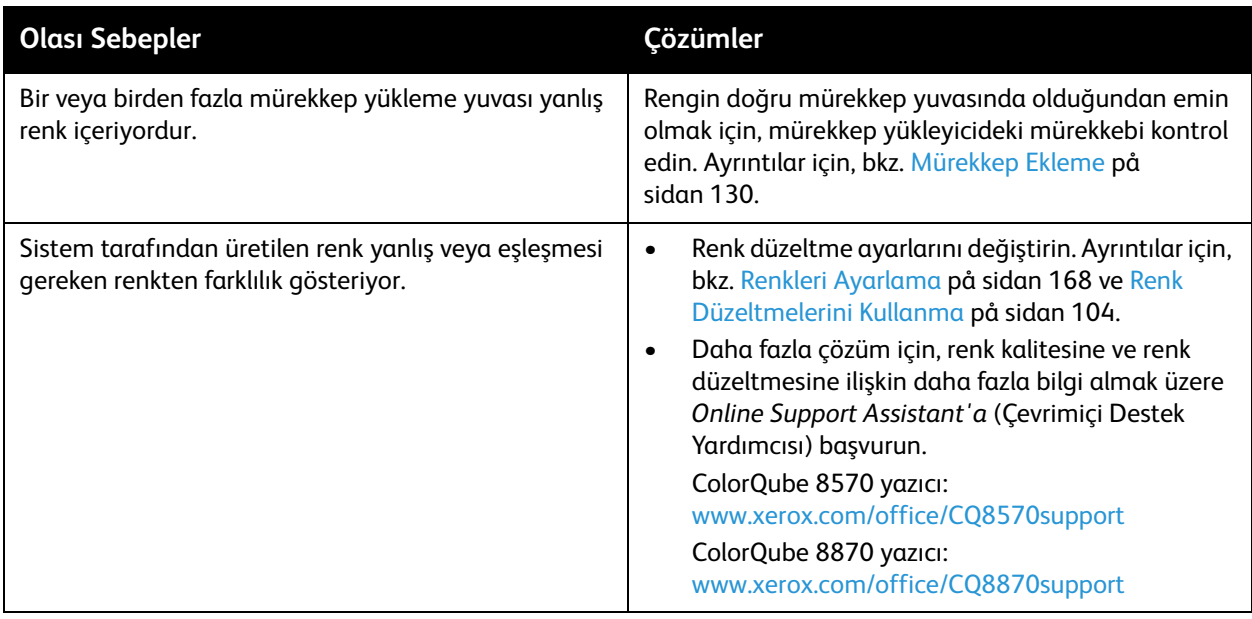

# <span id="page-173-0"></span>**PANTONE Renkleri Eşleşmiyor**

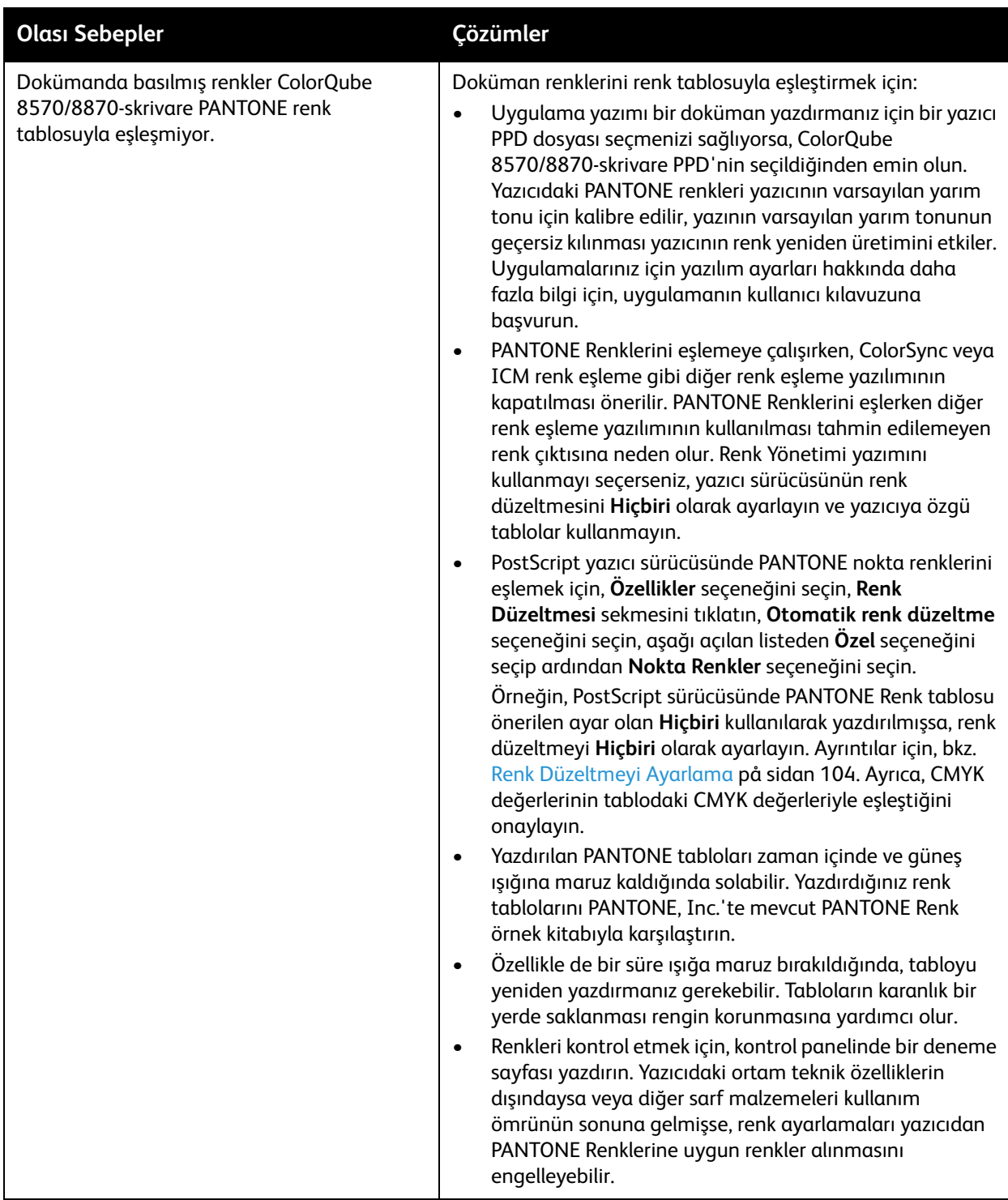

ColorQube 8570/8870 Färgskrivare Användarhandbok 174

# <span id="page-174-0"></span>Baskı Bulaşmalarını Giderme

Bu temizleme yordamı baskılardaki mürekkep bulaşmalarını ortadan kaldırır.

- 1. Yazıcı kontrol paneli üzerinde, **Sorun Giderme** seçeneğini seçin ve ardından **OK** düğmesine basın.
- 2. **Baskı Kalitesi Sorunları** > **OK** seçeneğini seçin.
- 3. **Baskı Bulaşmalarını Gider** > **OK** seçeneğini seçin.

Yazıcı temizleme işlemine devam ederken birkaç tane boş temizleme sayfası yazdırır.

# <span id="page-174-1"></span>Açık Renk Şeritleri Yok Etme

Bu yordam yazıcı başlığını temizler.

Anmärkningar:

- Öncelikle iki temel Açık Renk Şeritleri Yok Et işlemini gerçekleştirmeden önce, gelişmiş Açık Renk Şeritleri Yok Et işlemini gerçekleştirmeyin.
- PostScript yazıcı sürücüsünün Gelişmiş baskı kalitesi moduna ayarlandığından emin olun.
- Açık Renk Şeritleri Yok Et prosedürünü gerçekleştirmeden önce, tam olmayan veya eksik mürekkep püskürtmelerini kontrol etmek için Açık Renk Şeritler Deneme Sayfasını yazdırın. Ayrıntılar için, bkz. [Açık Renk Şeritler Deneme Sayfasını Yazdırma på sidan 176](#page-175-1).

Yazıcı başlığını temizlemek için:

- 1. Yazıcı kontrol paneli üzerinde, **Sorun Giderme** seçeneğini seçin ve ardından **OK** düğmesine basın.
- 2. **Baskı Kalitesi Sorunları** > **OK** seçeneğini seçin.
- 3. **Açık Renk Şeritleri Yok Et** > **OK** seçeneğini seçin.
- 4. **Temel Temizleme Döngüsünü Başlat** > **OK** seçeneğini seçin.

Yazıcı yaklaşık beş dakika süren yazıcı başlığı temizleme işlemini başlatır. Sonra yazıcı bir temizleme sayfası ve Açık Renk Şeritler Deneme Sayfası yazdırır. Açık Renk Şeritler Deneme Sayfası iyi görünüyorsa, tamamlanmıştır. Değilse, adım 5'e geçin.

5. 1-4 arasındaki adımları tekrarlayın. Yazdırılan Açık Renk Şeritler Deneme Sayfasını inceleyin. Yetersiz veya eksik mürekkep püskürtmesi yoksa, tamamlanmıştır, varsa adım 6'ya geçin.

Obs! Gelişmiş Açık Renk Şeritleri Yok Et temizleme prosedürünü yalnızca bir kez gerçekleştirin.

- 6. Açık Renk Şeritler Deneme Sayfasında, yetersiz veya eksik renk şeridinin rengini ve numarasını kaydedin.
- 7. Kontrol panelinde, Açık Renk Şeritler menüsünde, **Gelişmiş** > **OK** seçeneğini seçin.
- 8. Kontrol panelinde, yetersiz veya eksik rengi seçin ve ardından **OK** düğmesini tıklatın.
- 9. Yetersiz veya eksik püskürtme sayısını seçin ve ardından **OK** düğmesini tıklatın. Yazıcı birkaç temizleme sayfası yazdırır.
- 10. Temizleme işlemi tamamlandıktan sonra, sorun devam ederse başka bir temel temizleme işlemi gerçekleştirin. Sorun düzelmemişse, eksik püskürtme için benzer işlev gören püskürtmeyi kullanmayı deneyin. Ayrıntılar için, bkz. [Bir Mürekkep Püskürtmesini Değiştirme på sidan 176.](#page-175-0)

#### <span id="page-175-1"></span>**Açık Renk Şeritler Deneme Sayfasını Yazdırma**

Açık Renk Şeritler Deneme sayfası mürekkep püskürtme sorunlarını belirlemenizi sağlar.

- 1. Yazıcı kontrol paneli üzerinde, **Sorun Giderme** seçeneğini seçin ve ardından **OK** düğmesine basın.
- 2. **Baskı Kalitesi Sorunları** > **OK** seçeneğini seçin.
- 3. **Açık Renk Şeritleri Yok Et** > **OK** seçeneğini seçin.
- 4. **Açık Renk Şeritler Deneme Sayfası** > **OK** seçeneğini seçin.

# <span id="page-175-0"></span>Bir Mürekkep Püskürtmesini Değiştirme

Bu bölüm aşağıdakileri içermektedir:

- [Püskürtme Değiştirme Modunu Etkinleştirme på sidan 176](#page-175-2)
- [Püskürtme Değiştirme Modunu Devre Dışı Bırakma på sidan 177](#page-176-0)

Mürekkep püskürtmeleri yazıcı başlığı temizlenerek kurtarılamıyorsa, normal durumda sorunlu püskürtmenin kapladığı alanda yazdırma yapmak için yan yana püskürtmeleri birbiri yerine kullanmak üzere Püskürtme Değiştirme modunu kullanın. Herhangi bir püskürtmeyi değiştirmeden önce yazdırma başlığı temizleme yordamını gerçekleştirdiğinizden emin olun. Ayrıntılar için, bkz. [Açık](#page-174-1)  [Renk Şeritleri Yok Etme på sidan 175.](#page-174-1)

Obs! Değiştirilen tüm püskürtmeler Püskürtme Değiştirme modu devre dışı bırakılıncaya kadar değiştirilmiş olarak kalacaktır.

Püskürtme değiştirme yetersiz, eksik ve yanlış renkli püskürtmeyi değiştirmek için numara olarak yan yana, işlevsel püskürtme olmasını gerektirir. Örneğin, Camgöbeği püskürtme 2 eksikse, püskürtme 1 veya 3 yetersiz veya eksik olmadığı takdirde Camgöbeği püskürtme 2 yerine Camgöbeği püskürtme 1 veya Camgöbeği püskürtme 3 kullanılabilir.

Püskürtme Değiştirme modu yetersiz veya eksik üç veya daha fazla ardışık numaralı püskürtme varsa sorunları düzeltemez. Örneğin, Camgöbeği püskürtme 1, 2 ve 3 yetersizse veya eksikse, Püskürtme Değiştirme Modu püskürtme 2 için kullanılamaz.

Obs! Bir püskürtme değiştirildiğinde, Açık Renk Şeritli Deneme sayfalarının üzerindeki püskürtme numarasında siyah bir nokta görüntülenir. Püskürtme Değiştirme yalnızca bir bilgisayardan yazdırılırken kullanılabilir. Açık Renk Şeritler Deneme sayfası kontrol panelinden yazdırılırken Püskürtme Değiştirme modu kullanılamaz.

Açık Renk Şeritler Deneme sayfasının altında bir Hizmet Modu tuşu yazdırılır. Hizmet Modu anahtarı, örneğin C:1, M:0, Y:0, K:0 gibi, her bir renk için değiştirilen püskürtmelerin sayısını özetler.

#### <span id="page-175-2"></span>**Püskürtme Değiştirme Modunu Etkinleştirme**

- 1. Yazıcı kontrol paneli üzerinde, **Sorun Giderme** seçeneğini seçin ve ardından **OK** düğmesine basın.
- 2. **Baskı Kalitesi Sorunları** > **OK** seçeneğini seçin.
- 3. **Açık Renk Şeritleri Yok Et** > **OK** seçeneğini seçin.
- 4. Gerekirse, yetersiz veya eksik püskürtmeleri ve püskürtme numaralarını gösteren Açık Renk Şeritler Deneme baskısı yapmak için **Açık Renk Şeritler Deneme Sayfası** seçeneğini seçin.
- 5. **Püskürtme Değiştirme Modu** > **OK** seçeneğini seçin.
- 6. Yetersiz veya eksik püskürtme rengini seçin ve ardından **OK** düğmesini tıklatın.
- ColorQube 8570/8870 Färgskrivare Användarhandbok 176

7. Seçimi onaylamak için, yetersiz veya eksik püskürtme sayısını (1 ila 309) seçin ve ardından **OK** düğmesini tıklatın.

Obs! Daha fazla püskürtme değiştirmeniz gerekiyorsa, **Değişikliği Kaydet ve Başka Bir Püskürtme Seç** seçeneğini seçin ve adım 6 ve 7'yi tekrar edin.

8. Prosedürü tamamlamak için, **Değişikliği Kaydet ve Çık** > **OK** seçeneğini seçin.

#### <span id="page-176-0"></span>**Püskürtme Değiştirme Modunu Devre Dışı Bırakma**

- 1. Yazıcı kontrol paneli üzerinde, **Sorun Giderme** seçeneğini seçin ve ardından **OK** düğmesine basın.
- 2. **Baskı Kalitesi Sorunları** > **OK** seçeneğini seçin.
- 3. **Açık Renk Şeritleri Yok Et** > **OK** seçeneğini seçin.
- 4. **Püskürtme Değiştirme Modu** > **OK** seçeneğini seçin.
- 5. **Püskürtme Değiştirme Modunu Kapat** > **OK** seçeneğini seçin.

Obs! Sabit sürücü mevcutsa ve etkinleştirilmişse Püskürtme Değiştirme modu etkinleştirildiğinde yazıcının sabit sürücüsünde kaydedilen veya saklanan tüm işler yazıcıya doğru bir şekilde yeniden gönderilir.

# <span id="page-177-0"></span>Yardım Alma

#### Bu bölüm aşağıdakileri içermektedir:

- [Kontrol Paneli Mesajları på sidan 178](#page-177-1)
- [PrintingScout Uyarıları på sidan 179](#page-178-0)
- [Online Support Assistant \(Çevrimiçi Destek Yardımcısı\) på sidan 179](#page-178-1)
- [Web Bağlantıları på sidan 179](#page-178-2)

Xerox, yazdırma kalitesini üretmek ve korumak üzere size yardımcı olmak için çeşitli otomatik tanılama yardımcı programları sağlar.

*Se även:*

[Xerox Support Centre på sidan 28](#page-27-0)

## <span id="page-177-1"></span>Kontrol Paneli Mesajları

Yazıcı kontrol paneli, bilgi ve sorun giderme ile ilgili yardım sağlar. Bir hata ya da uyarı durumu meydana geldiğinde, kontrol paneli sizi sorundan haberdar eden bir mesaj görüntüler. Çoğu durumda, kontrol panelinde kağıt sıkışmasının konumu gibi sorunun konumunu gösteren animasyonlu bir grafik görüntülenir. Pek çok hata ve durum mesajı için, kontrol paneli Yardım bölümü ek bilgiler sağlar. Ayrıntılar için, bkz. [Kontrol Paneli Yardım på sidan 178](#page-177-2).

#### <span id="page-177-2"></span>**Kontrol Paneli Yardım**

Kontrol panelinde bir hata veya durum mesajı görüntülendiğinde, mesaj hakkında ek bilgi görüntülemek için Yardım düğmesini tıklatın. Yardım düğmesi bir soru işareti sembolü (**?**) ile gösterilmiştir.

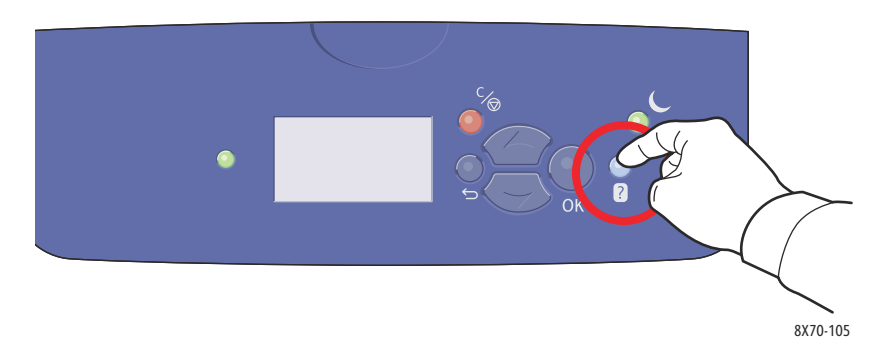

Kontrol paneli menü öğelerinin pek çoğu menü öğesini açıklayan yardım metniyle ilişkilidir. Bir menü öğesinin yardım metnini görüntülemek üzere menü öğesini seçmek için yukarı ve aşağı düğmelerini kullanın ve ardından kontrol panelinde Yardım düğmesine basın.

# <span id="page-178-0"></span>PrintingScout Uyarıları

PrintingScout, Xerox yazıcı sürücünüzle birlikte yüklenen bir yardımcı programdır. Siz bir yazdırma işi gönderdiğinizde, Printing Scout yazıcı durumunu otomatik olarak kontrol eder. Yazıcı işinizi yazdıramıyorsa, PrintingScout sizin yazıcınızda bir sorun olduğunu anlamanız için bilgisayar ekranında otomatik olarak bir uyarı görüntüler. PrintingScout iletişim kutusunda, sorunun nasıl çözüleceğini açıklayan yönergeleri görüntülemek için uyarıyı tıklatın.

# <span id="page-178-1"></span>Online Support Assistant (Çevrimiçi Destek Yardımcısı)

*Online Support Assistant* (Çevrimiçi Destek Yardımcısı), yazıcı sorunlarını çözmek için yönergeler ve sorun giderme ile ilgili yardım sağlayan bir bilgi tabanıdır. Yazdırma kalitesi sorunları, kağıt sıkışmaları, yazılım yükleme sorunları ve diğer işlemler için çözümler bulabilirsiniz.

*Online Support Assistant'a* (Çevrimiçi Destek Yardımcısı) erişmek için, yazıcınızın Xerox Desteğine gidin:

- ColorQube 8570 yazıcı: [www.xerox.com/office/CQ8570support](http://www.office.xerox.com/cgi-bin/printer.pl?APP=udpdfs&Page=color&Model=ColorQube+CQ8570&PgName=knowledgebase&Language=turkish)
- ColorQube 8870 yazıcı: [www.xerox.com/office/CQ8870support](http://www.office.xerox.com/cgi-bin/printer.pl?APP=udpdfs&Page=color&Model=ColorQube+CQ8870&PgName=knowledgebase&Language=turkish)

## <span id="page-178-2"></span>Web Bağlantıları

Xerox, ColorQube 8570/8870-skrivare 'ınız ile ilgili ek yardım sunan çeşitli web siteleri sağlar. Bilgisayarınıza Xerox yazıcı sürücülerini yüklediğinizde Web tarayıcınızın Sık Kullanılanlar klasörüne bir dizi Xerox bağlantısı yüklenir. Daha fazla bilgi almak için, aşağıdaki web sitelerini kullanın.

#### **ColorQube 8570 Yazıcı**

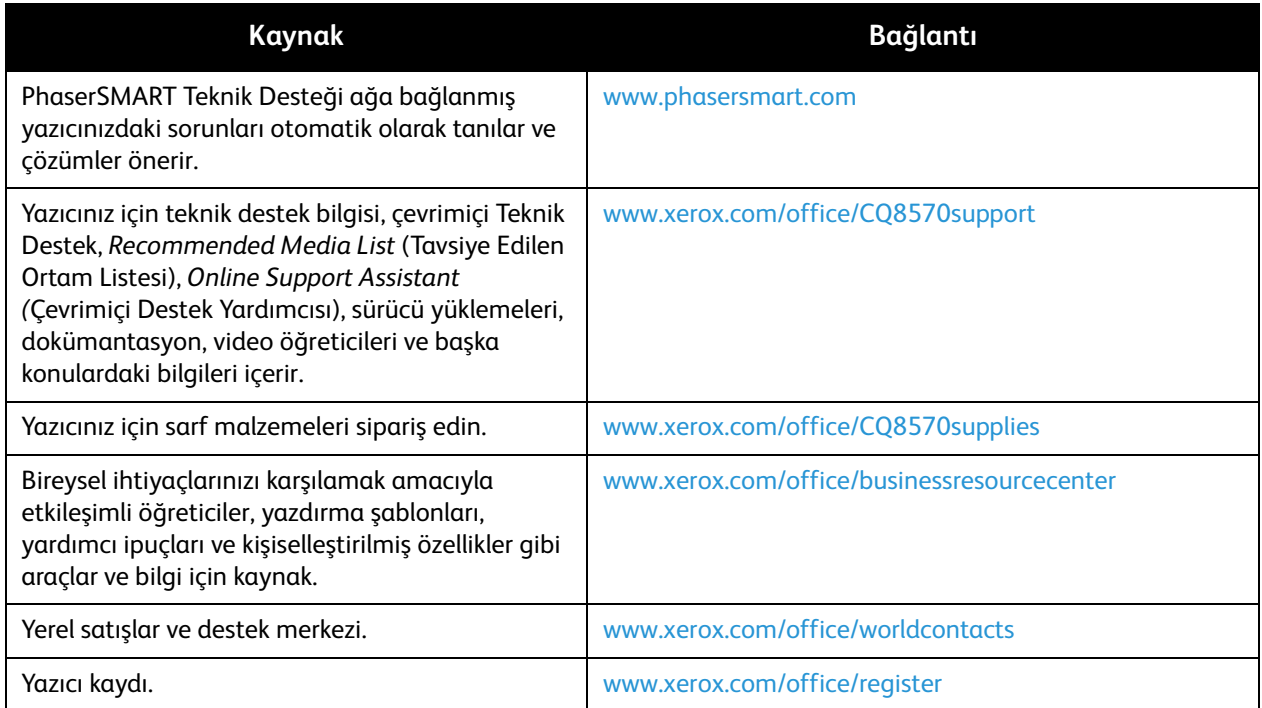

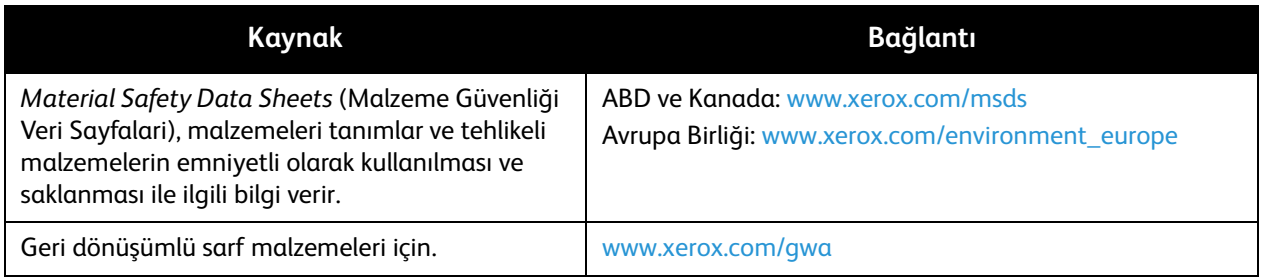

## **ColorQube 8870 Yazıcı**

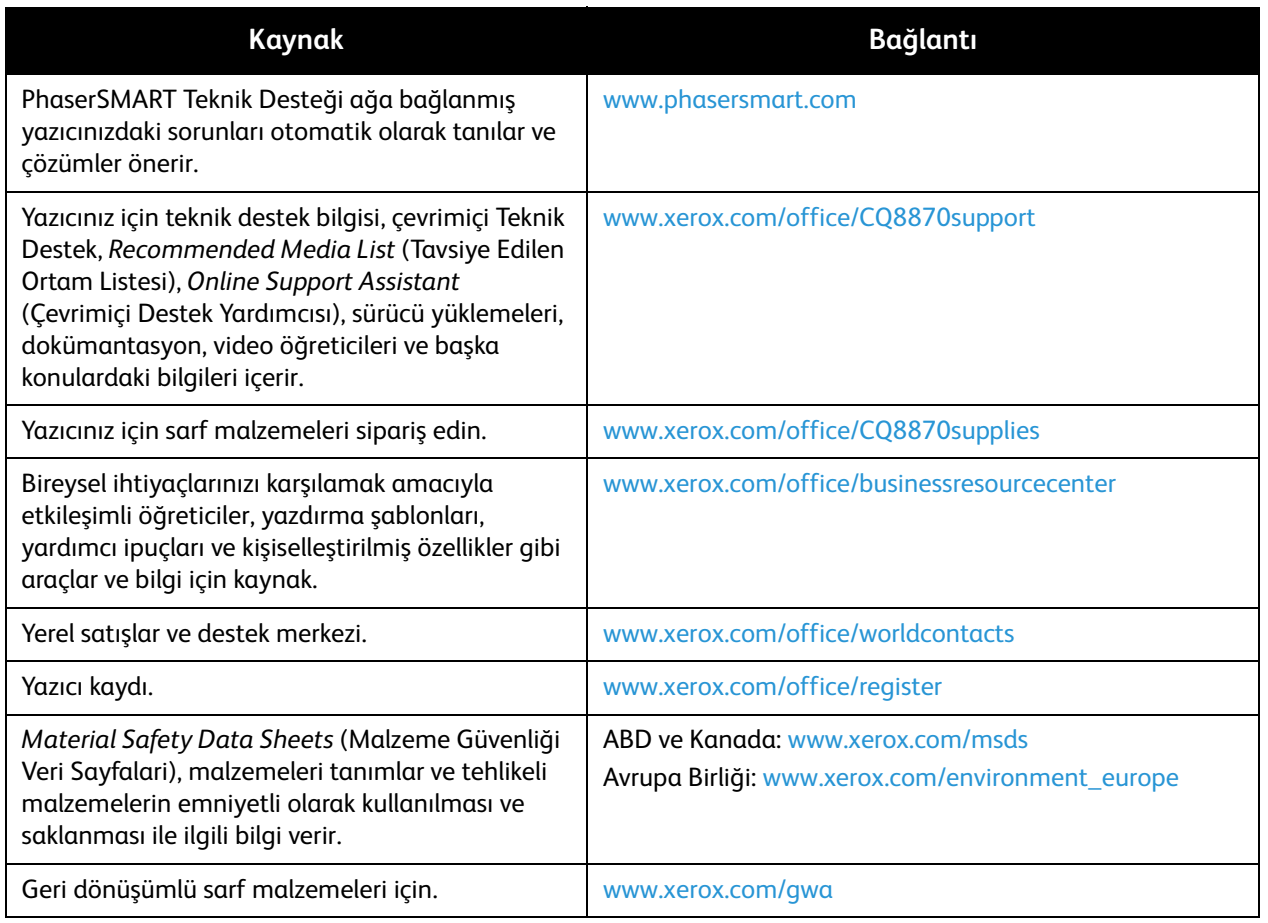
# Yazıcının Belirtimleri

<span id="page-180-0"></span>

Bu bölümde şunlar bulunur:

- [Fiziksel Belirtimler på sidan 182](#page-181-0)
- [Çevresel Belirtimler på sidan 183](#page-182-0)
- [Elektriksel Belirtimler på sidan 184](#page-183-0)
- [Performans Belirtimleri på sidan 185](#page-184-0)
- [Denetleyici Belirtimleri på sidan 186](#page-185-0)

Ortam belirtimleri ve kapasiteleri için bkz. [Desteklenen Ortam på sidan 53.](#page-52-0)

## <span id="page-181-3"></span><span id="page-181-0"></span>Fiziksel Belirtimler

#### Ana Ünite

Ana ünite yalnızca Kaset 1 ve Kaset 2'ye sahip yazıcıdır:

- Genişlik: 40,6 cm (16 inç)
- Derinlik: 52,1 mm (20,5 inç)
- Yükseklik: 37,0 cm (14,6 inç)
- <span id="page-181-1"></span>• Ağırlık (Kaset 1 ve 2 dahil): 27,4 kg (60,5 lb.)

#### İsteğe Bağlı Kasetler 3, 4 ve 5

Herbir besleme kaseti:

- Genişlik: 40 cm (15,5 inç)
- Derinlik: 50,8 mm (20 inç)
- Yükseklik: 12,7 cm (5 inç)
- Ağırlık: 5,4 kg (12 lb.)

#### Açıklık Gereksinimleri

<span id="page-181-2"></span>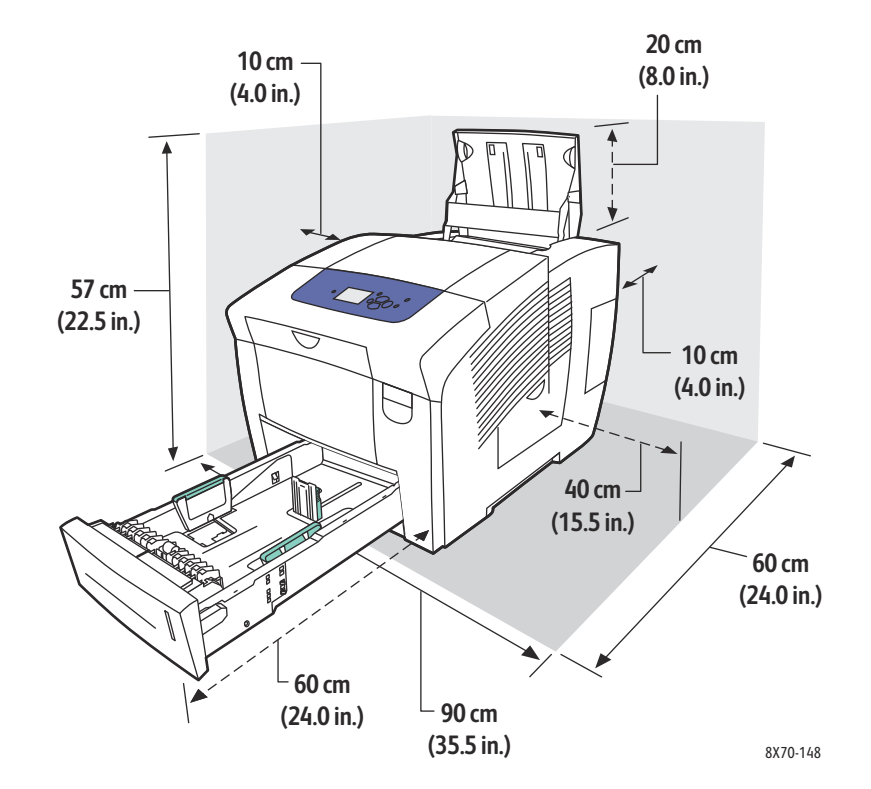

## <span id="page-182-1"></span><span id="page-182-0"></span>Çevresel Belirtimler

#### Sıcaklık

- Saklama ve nakliye: -30° ila 60°C / -22° ila 140°F
- Çalıştırma: 10° ila 32°C / 50° ila 90°F

#### Bağıl Nem

- Saklama ve nakliye: %10 ila %95 (yoğunlaşmasız)
- Çalışma: %10 ila %80 (yoğunlaşmasız)

## <span id="page-183-1"></span><span id="page-183-0"></span>Elektriksel Belirtimler

- 90–140 VAC, 47–63 Hz (maksimum kabul edilebilir)
- 180–264 VAC, 47–63 Hz (maksimum kabul edilebilir)

Varsayılan süreler: 1 dakika (Bekleme) ve 30 dakika (Enerji Tasarrufu).

## <span id="page-184-1"></span><span id="page-184-0"></span>Performans Belirtimleri

#### Çözünürlük

Maksimum Çözünürlük: 2400 İnce Nokta

#### <span id="page-184-2"></span>Yazdırma Hızı

PostScript yazdırma kalite modları için maksimum yazdırma hızı (sayfa/dakika):

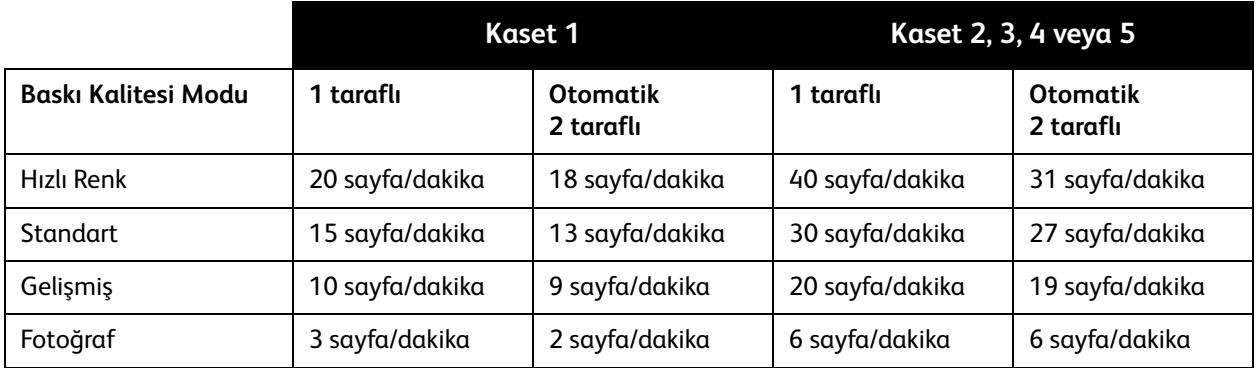

PCL yazıcı sürücüsü için sayfa/dakika olarak maksimum yazdırma hızı:

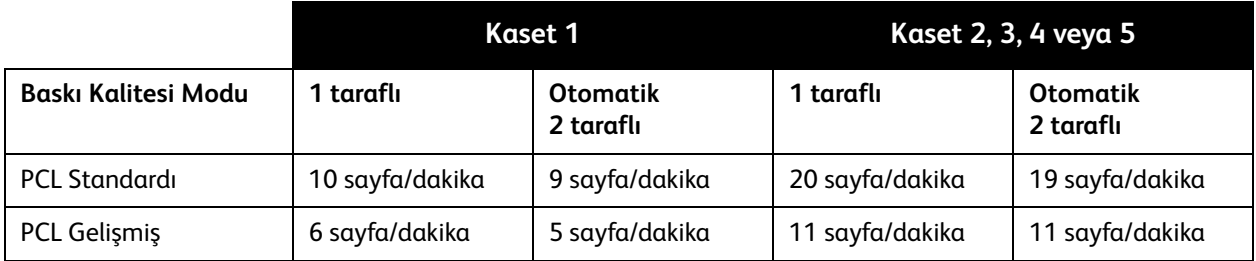

<span id="page-185-1"></span>Yazıcının Belirtimleri

## <span id="page-185-0"></span>Denetleyici Belirtimleri

#### İşlemci

RISC CPU (1 GHz) işlemci

#### Bellek

2 GB'a kadar isteğe bağlı (DDR2 SDRAM)

#### Arabirimler

Ethernet 10Base-T/100/1000Base-TX

Evrensel Seri Veri Yolu (USB 2.0)

# Düzenleyici Bilgiler

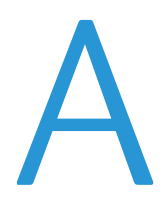

Bu bölümde şunlar bulunur:

- [Temel Düzenlemeler på sidan 188](#page-187-0)
- [Diğer Düzenlemeler på sidan 190](#page-189-0)
- [Material Safety Data Sheets \(Malzeme Güvenliği Veri Sayfalari\) på sidan 191](#page-190-0)

## <span id="page-187-0"></span>Temel Düzenlemeler

Xerox bu yazıcıyı elektromanyetik yayma ve bağışıklık standartlarına göre test etmiştir. Bu standartlar, normal bir ofis ortamında bu yazıcının neden olduğu veya aldığı girişimi azaltmak üzere tasarlanmıştır.

#### <span id="page-187-1"></span>ABD (FCC Düzenlemeleri)

Bu cihaz test edilmiş ve FCC Kuralları Bölüm 15'e uygun olarak A sınıfı dijital cihaz sınırlarına uyumlu bulunmuştur. Bu sınırlar, donanım ticari ortamda çalıştırıldığında zararlı girişime karşı kabul edilebilir düzeyde koruma sağlamak için tasarlanmıştır. Aygıt radyo frekans enerjisi üretir, kullanır ve yayabilir. Aygıt bu yönergeler doğrultusunda kurulmaz ve kullanılmazsa, radyo iletişiminde zararlı parazitlere neden olabilir. Bu aygıtın konut alanında çalıştırılması zararlı girişimlere neden olabilir ve bu durumda da kullanıcının girişimi masrafları kendisine ait olmak üzere ortadan kaldırması gerekmektedir.

Cihaz açıp kapatılarak anlaşılabileceği üzere bu cihaz radyo ve televizyon sinyali alımında zararlı girişime neden olursa, kullanıcının aşağıdaki önlemlerden birini veya birkaçını alarak girişimi gidermeye çalışması önerilir:

- Alıcıyı yeniden ayarlayın ya da konumlandırın.
- Alıcı ve cihaz arasındaki mesafeyi artırın.
- Cihazı alıcının bağlı olduğu devreden farklı bir devrede bulunan çıkışa bağlayın.
- Satıcı veya tecrübeli bir radyo/televizyon teknisyeninden yardım alın.

Xerox tarafından onaylanmayan herhangi bir değişiklik ya da düzenleme, kullanıcının ekipmanı çalıştırma yetkisini geçersiz kılabilir. FCC kuralları Bölüm 15 ile uyumu sağlamak için, yalıtımlı arabirim kabloları kullanın.

#### <span id="page-187-2"></span>Kanada (Düzenlemeler)

Bu A Sınıfı dijital aygıt Kanada ICES-003 ile uyumludur.

Cet appareil numérique de la classe A est conforme à la norme NMB-003 du Canada.

#### <span id="page-188-0"></span>Avrupa Birliği

**AL FÖRSIKTIGHET!** Bu, A Sınıfı bir üründür. Ev ortamında, ürün radyo girişimine neden olabilir ve bu nedenle kullanıcının yeterli önlemleri alması gerekebilir.

 $C \in$ 

Bu üründe belirtilen CE işareti Xerox'un, Avrupa Birliği'nin aşağıdaki belirtilen tarihlerdeki Yönetmelikleri'ne uyumluluk bildirgesini temsil eder:

- 12 Aralık 2006: Düşük Gerilim Direktifi 2006/95/EC
- 15 Aralık 2004: 2004/108/EC Elektromanyetik Uyumluluk Direktifi

Bu yazıcı, kullanıcı yönergelerine uygun kullanılırsa, tüketici ya da çevre için tehlikeli değildir.

Avrupa Birliği düzenlemeleriyle uyumluluğu sağlamak için korumalı arayüz kabloları kullanın. Bu yazıcının Uyumluluk Bildiriminin imzalı bir kopyasını Xerox'dan edinebilirsiniz.

## <span id="page-189-0"></span>Diğer Düzenlemeler

#### <span id="page-189-1"></span>Türkiye (RoHS Düzenlemesi)

Madde 7'ye uygun olarak, işbu belge ile "EEE Düzenlemesine uygundur" beyanatını doğruluyoruz.

"EEE yönetmeliğine uygundur"

### <span id="page-190-1"></span><span id="page-190-0"></span>Material Safety Data Sheets (Malzeme Güvenliği Veri Sayfalari)

Yazıcınızla ile ilgili Malzeme Güvenlik Bilgisi için, aşağıdaki adresleri ziyaret edin:

ColorQube 8570 yazıcı:

- Kuzey Amerika: [www.xerox.com/msds](http://www.office.xerox.com/cgi-bin/printer.pl?APP=udpdfs&Page=color&Model=ColorQube+CQ8570&PgName=msdsna&Language=turkish)
- Avrupa Birliği: [www.xerox.com/environment\\_europe](http://www.office.xerox.com/cgi-bin/printer.pl?APP=udpdfs&Page=color&Model=ColorQube+CQ8570&PgName=msdseu&Language=turkish)

ColorQube 8870 yazıcı:

- Kuzey Amerika: [www.xerox.com/msds](http://www.office.xerox.com/cgi-bin/printer.pl?APP=udpdfs&Page=color&Model=ColorQube+CQ8870&PgName=msdsna&Language=turkish)
- Avrupa Birliği: [www.xerox.com/environment\\_europe](http://www.office.xerox.com/cgi-bin/printer.pl?APP=udpdfs&Page=color&Model=ColorQube+CQ8870&PgName=msdseu&Language=turkish)

Müşteri Destek Merkezi telefon numaraları için, aşağıdaki adresleri ziyaret edin:

- ColorQube 8570 yazıcı: [www.xerox.com/office/worldcontacts](http://www.office.xerox.com/cgi-bin/printer.pl?APP=udpdfs&Page=color&Model=ColorQube+CQ8570&PgName=customersupport&Language=turkish)
- ColorQube 8870 yazıcı: [www.xerox.com/office/worldcontacts](http://www.office.xerox.com/cgi-bin/printer.pl?APP=udpdfs&Page=color&Model=ColorQube+CQ8870&PgName=customersupport&Language=turkish)

Düzenleyici Bilgiler

# Geri Dönüşüm ve Atma

<span id="page-192-0"></span>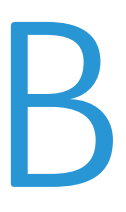

Bu bölümde şunlar bulunur:

- [Yönergeler ve Bilgiler på sidan 194](#page-193-0)
- [Bütün Ülkeler på sidan 194](#page-193-1)
- [Kuzey Amerika på sidan 194](#page-193-2)
- [Avrupa Birliği på sidan 194](#page-193-3)
- [Diğer Ülkeler på sidan 196](#page-195-0)

## <span id="page-193-0"></span>Yönergeler ve Bilgiler

#### <span id="page-193-4"></span><span id="page-193-1"></span>Bütün Ülkeler

Xerox ürününüzün imha edilmesini yönetiyorsanız, lütfen yazıcının imha edilmesi çevresel faktörlere bağlı olabilen kurşun, cıva, perklorat ve diğer malzemeleri içerebileceğini unutmayın. Ürün içerisinde bu maddelerin bulunması, ürünün pazara sunulduğu zamanda uygulanmakta olan küresel yönetmeliklere tamamen uygundur. Geri dönüşüm ve imha etme işlemiyle ilgili bilgi için yerel yetkililerle görüşün. Amerika Birleşik Devletleri'nde Electronic Industries Alliance web sitesine de başvurabilirsiniz: [www.eia.org.](http://www.eia.org) Perklorat Malzemesi: Bu üründe, piller gibi Perklorat içeren bir veya daha fazla cihaz bulunabilir. Özel bir uygulama yapılabilir, lütfen [www.dtsc.ca.gov/hazardouswaste/perchlorate](http://www.dtsc.ca.gov/hazardouswaste/perchlorate) adresini ziyaret edin.

#### <span id="page-193-2"></span>Kuzey Amerika

Xerox'un cihazı geri alma ve yeniden kullanma/geri dönüşüm programı vardır. Xerox ürününüzün bu programa dahil olup olmadığını öğrenmek için, Xerox satış temsilcinize (1-800-ASK-XEROX) başvurun. Xerox çevresel programlarıyla ilgili daha fazla bilgi için, [www.xerox.com/environment](http://www.office.xerox.com/cgi-bin/printer.pl?APP=udpdfs&Page=color&Model=ColorQube+CQ8570d&PgName=environmentna&Language=turkish) (ColorQube 8570 yazıcı), [www.xerox.com/environment](http://www.office.xerox.com/cgi-bin/printer.pl?APP=udpdfs&Page=color&Model=ColorQube+CQ8870&PgName=environmentna&Language=turkish) (ColorQube 8870 yazıcı) adreslerini ziyaret edin veya geri dönüşüm ve atma bilgileri için, yerel yetkililere danışın.

#### <span id="page-193-3"></span>Avrupa Birliği

Bazı cihazlar hem yerel/ev hem de profesyonel/iş uygulamasında kullanılabilir.

#### **Yerel/Ev Ortamı**

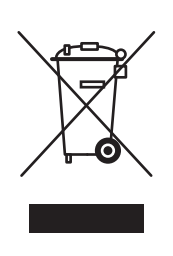

Ekipmanınız üzerinde bu simgenin bulunması, ekipmanı normal evsel atıklarla atmamanız gerektiğini gösterir.

Avrupa yasalarına uygun olarak, ömrünü tamamlamış atılacak elektrik ve elektronik cihazlar evsel atıklardan ayrıştırılmalıdır.

AB üye devletleri içindeki özel evler, elektrikli ve elektronik ekipmanları belirli toplama tesislerine ücretsiz olarak teslim edebilir. Lütfen bilgi için yerel atık yetkilinizle görüşün.

Bazı üye ülkelerde, yeni ekipman satın aldığınızda, yerel dağıtıcınızın eski ekipmanınızı ücretsiz olarak geri alması gerekebilir. Lütfen bilgi için satıcınızla görüşün.

#### **Profesyonel/İş Ortamı**

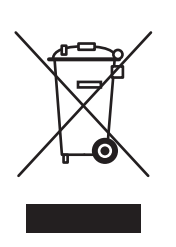

Cihazınızda bu simgenin bulunması, cihazınızı anlaşılan ulusal prosedürlerle uyumlu olarak atmanız gerektiğini belirtir.

Avrupa yasalarına uygun olarak, kullanım süresi sonunda elektrik ve elektronik cihazları atma, anlaşılan prosedürler çerçevesinde yönetilmelidir.

Atma işleminden önce, ürünü kullanım süresi sonunda geri verme bilgileri için yerel satıcınıza veya Xerox temsilcisine başvurun.

#### **Eski Ekipman ve Kullanılmış Pil Toplama ve İmha Etme Hakkında Kullanıcılara Bilgi**

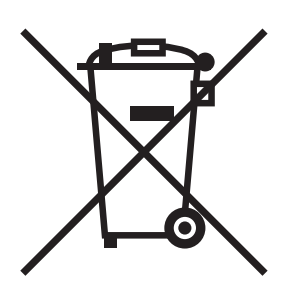

Ürün veya birlikte verilen dokümanlar üzerindeki bu semboller kullanılmış elektrikli ve elektronik ürünlerin ve pillerin genel evsel atıklarla karıştırılmaması gerektiği anlamına gelir.

Eski ürünlere ve kullanılmış pilleri uygun işleme, kurtarma ve geri dönüştürme için, ulusal yasalarınıza ve 2002/96/EC ve 2006/66/EC Direktiflerine göre bunları uygun toplama noktalarına götürün.

Bu ürün ve pillerin doğru şekilde atılmasını sağlayarak değerli kaynakların korunmasına ve atıkların yanlış işlenmesinden kaynaklanabilecek insan sağlığı ve çevre üzerindeki olası olumsuz etkileri önlemeye yardımcı olursunuz.

Eski ürünlerin ve pillerin toplanması ve geri dönüştürülmesi hakkında daha fazla bilgi için yerel belediyenize, atık imha servisinize veya ürünleri aldığınız satış noktalarına başvurun.

Bu atığın yanlış imhası yerel yasalara göre cezalandırılabilir.

#### **Avrupa Birliği'ndeki İşletme Kullanıcıları**

Elektrikli ve elektronik ekipmanınızı atmak istiyorsanız daha fazla bilgi için lütfen satıcınıza ya da tedarikçinize başvurun.

#### **Avrupa Birliği dışındaki diğer ülkelerde elden çıkarma ile ilgili bilgiler**

Bu semboller yalnızca Avrupa Birliğinde geçerlidir. Bu ürünleri atmak istiyorsanız, lütfen yerel yetkililerinize veya satıcınıza başvurun ve doğru atma yöntemini sorun.

#### Geri Dönüşüm ve Atma

#### **Pil Simgesi ile ilgili not**

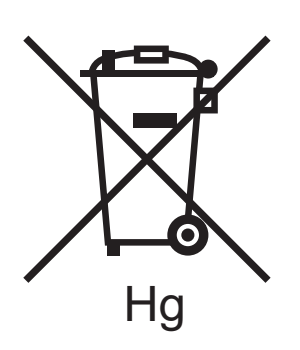

Bu çöp kutusu sembolü kimyasal bir sembolle birlikte kullanılabilir. Bu, Yönerge tarafından belirlenen gereksinimlerle uyumluluk gösterir.

#### **Çıkarma**

Piller yalnızca ÜRETİCİ onaylı hizmet merkezi tarafından değiştirilmelidir.

#### <span id="page-195-0"></span>Diğer Ülkeler

Yerel çöp yetkililerinize başvurun ve ürünün atılmasıyla ilgili bilgi isteyin.

#### **Siffror**

[2 taraflý yazdýrma, 94](#page-93-0) [manuel, 97](#page-96-0) [otomatik, 96](#page-95-0) [2 taraflý yazdýrma ciltleme kenar seçenekleri, 95](#page-94-0) [2 taraflý yazdýrma Tanýtým sayfasý, 25](#page-24-0) [2 taraflý yazdýrma yönergeleri, 94](#page-93-1)

#### Ä

að [yazýcýyý baðlama, 31](#page-30-0) að adresi [yazýcýnýzýnkini bulma, 40](#page-39-0) [að adresi ayarlarý, 32](#page-31-0) artýk kaseti [boþaltma, 132](#page-131-0) [konumu, 19](#page-18-0) [yazýcýyý nakletmek için çýkarma, 142](#page-141-0) asetatlar [Kaset 1'den yazdýrma, 67](#page-66-0) [Kaset 2-5'ten yazdýrma, 68](#page-67-0) [yazdýrma, 66](#page-65-0) [yazdýrma yönergeleri, 67](#page-66-1) ayna görüntüler [yazdýrmayý etkinleþtirme, 112](#page-111-0) [ayýrýcý sayfalar, 107](#page-106-0)

#### B

[Baðlantý Ayarlarý sayfasý, 24,](#page-23-0) [30](#page-29-0) [bakým, 121](#page-120-0) [mürekkep ekleme, 130](#page-129-0) [yazýcýyý temizleme, 123](#page-122-0) [bakým güvenlik yönergeleri, 14](#page-13-0) bakým kiti [çýkarma, 142](#page-141-0) [deðiþtirme, 134](#page-133-0) [geniþletilmiþ kapasiteli kitleri sipariþ](#page-137-0)  etme, 138 [geriye kalan kullaným ömrünü](#page-137-0)  görüntüleme, 138 [konumu, 19](#page-18-0) baský kalitesi

[kontrol etme, 166](#page-165-0) [sorun giderme, 166,](#page-165-1) [170](#page-169-0) [yazdýrma iþi için mod seçme, 167](#page-166-0) [baský kalitesi modlarý, 21](#page-20-0) [PCL sürücüsü için seçme, 168](#page-167-0) [PostScript sürücüsünü seçme, 167](#page-166-1) [seçme, 167](#page-166-0) [Baþlangýç sayfasý, 24](#page-23-0) [belirtimler, 181](#page-180-0) [çevresel, 183](#page-182-1) [denetleyici, 186](#page-185-1) [performans, 185](#page-184-1) [yazdýrma hýzý, 185](#page-184-2) [bellek, 21](#page-20-0) [yükseltme, 22](#page-21-0) [bellek yuvalarý konumu, 19](#page-18-1) besleme silindirleri [temizleme, 125](#page-124-0) [bilgi sayfalarý, 23](#page-22-0) [Birlikte Yazdýr iþleri, 116](#page-115-0)

#### $\Gamma$

[çalýþma ortamý, 183](#page-182-1) [CentreWare® Internet Services, 39](#page-38-0) [eriþim, 39](#page-38-1) [çevresel belirtimler, 183](#page-182-1) [Çevreye Duyarlý Özellikleri, 92](#page-91-0) [etkinleþtirme ve devre dýþý býrakma, 93](#page-92-0) [çevrimiçi kaynaklar, 26,](#page-25-0) [27](#page-26-0) [CMYK renk grafiði, 25](#page-24-0) ColorQube 8570 yazýcý [destek kaynaklarý, 26](#page-25-0) [kaydetme, 179](#page-178-0) ColorQube 8870 yazýcý [destek kaynaklarý, 27](#page-26-0) [kaydetme, 180](#page-179-0) [çýkýþ kapaðý açma konumu, 18](#page-17-0)

#### $\Box$

[Destek Merkezi, 28](#page-27-0) [desteklenen kaðýt aðýrlýklarý ve boyutlarý, 55](#page-54-0) [desteklenen kaðýt ve ortam, 53](#page-52-1) [DHCPv6, 36](#page-35-0) [durum mesajlarý, 178](#page-177-0) düzenleyici bilgiler [Amerika Birleþik Devletleri, 188](#page-187-1) [Avrupa, 189](#page-188-0)

[Kanada, 188](#page-187-2) [Türkiye, 190](#page-189-1)

#### E

[elektrikle ilgili belirtimler, 184](#page-183-1) [elektrikle ilgili güvenlik, 10](#page-9-0) [enerji tasarruflu yazdýrma seçenekleri, 92](#page-91-0) [enerji tasarrufu ayarlarý, 48,](#page-47-0) [49](#page-48-0) [Ethernet baðlantý ayarlarý, 31](#page-30-0) [Ethernet baðlantý konumu, 19](#page-18-0) [etiket yazdýrma yönergeleri, 73](#page-72-0) etiketler [Kaset 1'den yazdýrma, 74](#page-73-0) [Kaset 2-5'ten yazdýrma, 75](#page-74-0) [yazdýrma, 73](#page-72-1)

#### F

[faturalama sayaçlarý, 129](#page-128-0) [filigranlar, 110](#page-109-0) [Fotoðraf baský kalitesi modu, 167](#page-166-1)

#### G

[Geliþmiþ baský kalitesi modu \(PCL sürücüsü\), 168](#page-167-0) [Geliþmiþ baský kalitesi modu \(PostScript](#page-166-1)  sürücüsü), 167 geri dönüþüm [sarf malzemeleri, 139](#page-138-0) [yazýcý, 193](#page-192-0) [Geri düðmesi konumu, 20](#page-19-0) [Grafik Gösterim sayfasý, 25](#page-24-0) [güç anahtarý konumu, 19](#page-18-0) [güç kablosu baðlantý konumu, 19](#page-18-0) [güç kablosu güvenliði, 10](#page-9-1) [güç tasarrufu ayarlarý, 48](#page-47-0) [Güç Tasarrufu Modu, 48](#page-47-1) [Güç Tasarrufu modu için Hýzlý Devam Ettirme, 49](#page-48-0) Güvenli Yazdýrma iþleri [oluþturma, 115](#page-114-0) [yazdýrma ve silme, 117](#page-116-0) [güvenlik, 9](#page-8-0) [güvenlik sembolleri, 15](#page-14-0) güvenlik yönergeleri [yazýcý bakýmý için, 14](#page-13-0) [yazýcý çalýþmasý için, 12](#page-11-0) [yazýcý konumu için, 12](#page-11-1) [yazýcý sarf malzemelerini kullanmak için, 13](#page-12-0)

#### H

[hata mesajlarý, 178](#page-177-0) [Hýzlý Renkli baský kalitesi modu, 167](#page-166-1)

#### I

IP adresi [adres önceliðini ayarlama, 38](#page-37-0) [IPv4 için manuel olarak atama, 33](#page-32-0) [IPv4 için otomatik olarak atama, 32](#page-31-1) [IPv6 için manuel olarak atama, 37](#page-36-0) [IPv6 için otomatik olarak atama, 35](#page-34-0) [kontrol panelinden görüntüleme, 40](#page-39-0) [yazýcýya atama, 32](#page-31-0) [IPv4, 33](#page-32-0) [IPv6, 34](#page-33-0) [adres önceliðini ayarlama, 38](#page-37-0) [Arabirim Kimliðini ayarlama, 35](#page-34-1) [etkinleþtirme, 34](#page-33-1) [isteðe baðlý kasetler, 22](#page-21-0) [isteðe baðlý özellikler, 22](#page-21-0) [iþ bitiþ bildirimi, 91](#page-90-0) [iþ türleri \(özel\), 114](#page-113-0) [iþletim sistemi gereksinimleri, 41](#page-40-0)

#### K

[kaçýnýlacak ortam, 54](#page-53-0) kaðýt [desteklenen boyutlar ve aðýrlýklar, 55](#page-54-0) [Kaset 1'e yükleme, 56](#page-55-0) [Kaset 2-5'e yükleme, 59](#page-58-0) [kullaným için kabul edilebilir, 53](#page-52-1) [özel boyut kullanma, 81](#page-80-0) [Recommended Media Lists \(Tavsiye Edilen](#page-52-2)  Ortam Listeleri), 53 [saklama, 55](#page-54-1) [sipariþ etme, 54](#page-53-1)

[yazýcýya zarar verme, 54](#page-53-0) kaðýt boyutu [çýktý kaðýt boyutuna göre](#page-101-0)  ölçeklendirme, 102 [özel oluþturma, 81,](#page-80-1) [82](#page-81-0) [yüzdeye göre ölçeklendirme, 103](#page-102-0) kaðýt býrakma aðzý [temizleme, 123](#page-122-1) [kaðýt saklama, 55](#page-54-1) [kaðýt saklama yönergeleri, 55](#page-54-1) [kaðýt sýkýþmalarý, 151,](#page-150-0) [164](#page-163-0) [çýkýþ kapýsý B'yi temizleme, 151](#page-150-1) [Kaset 2'de temizleme, 155](#page-154-0) [Kaset 3-5'te temizleme, 160](#page-159-0) [ön kapak A'yý temizleme, 153](#page-152-0) [önleme, 163](#page-162-0) [kaðýt türleri, 55](#page-54-0) [genel listesi, 53](#page-52-2) [Kaset 1'de kullanýlabilir, 56](#page-55-0) [Kaset 2-5'te kullanýlabilir, 59](#page-58-0) [özel oluþturma, 84](#page-83-0) [Kaðýt Ýpuçlarý sayfasý, 24](#page-23-0) [yazdýrma, 55](#page-54-0) [kaðýt yükleme yönergeleri, 54](#page-53-2) [kapak sayfalarý, 108](#page-107-0) Kaset 1 [asetat yazdýrma, 67](#page-66-0) [etiket yazdýrma, 74](#page-73-0) [istemi ayarlama, 64](#page-63-0) [kaðýt yükleme, 56](#page-55-0) [manuel beslemeli yazdýrmayý kullanma, 58](#page-57-0) [mod ayarlama, 63](#page-62-0) [önceden delinmiþ kaðýtlarý yazdýrma, 79](#page-78-0) [parlak kaðýda yazdýrma, 77](#page-76-0) [zarflarý yazdýrma, 71](#page-70-0) Kaset 2-5 [asetat yazdýrma, 68](#page-67-0) [etiket yazdýrma, 75](#page-74-0) [kaðýt yükleme, 59](#page-58-0) [mod ayarlama, 65](#page-64-0) [önceden delinmiþ kaðýtlarý yazdýrma, 80](#page-79-0) [parlak kaðýda yazdýrma, 77](#page-76-1) [zarflarý yazdýrma, 72](#page-71-0) [kaset boyutlarý, 182](#page-181-1) [kaset konumlarý, 18](#page-17-1) kaset modlarý [Kaset 1 için seçme, 63](#page-62-0)

[Kaset 2-5'i ayarlama, 65](#page-64-0) [kaset moduna göre kaðýt kullanma \(kaset seçim](#page-62-1)  kurallarý), 63 [kaset seçim modu, 63](#page-62-1) Kayýtlý iþler [oluþturma, 115](#page-114-0) [yazdýrma veya silme, 119](#page-118-0) kitapçýk [yazdýrma, 100](#page-99-0) Kiþisel Kayýtlý iþler [oluþturma, 115](#page-114-0) [yazdýrma veya silme, 119](#page-118-0) Kiþisel Yazdýrma iþleri [oluþturma, 115](#page-114-0) [yazdýrma veya silme, 118](#page-117-0) [kontrol paneli düðmesinin iþlevleri, 20](#page-19-0) kontrol paneli menüleri [yazdýrma listesi, 23](#page-22-1) [kontrol paneli mesajlarý, 178](#page-177-0) [kontrol paneli özellikleri, 20](#page-19-0) [kontrol paneli yardým, 178](#page-177-1) [kontrol paneli Yardým düðmesini kullanma, 178](#page-177-1) [kontrol panelindeki uyarý mesajlarý, 178](#page-177-0) [kontrol panelindeki Yardým düðmesi, 178](#page-177-1) [kullanýlabilen yazýcý türleri, 41](#page-40-1) [kullaným profili, 129](#page-128-1) [Kullaným Profili özeti, 24](#page-23-0) [kullaným sayaçlarý, 129](#page-128-2)

#### L

[Linux sürücüsü, 45](#page-44-0)

#### M

[Macintosh yazýcý sürücüsü seçenekleri, 90](#page-89-0) [manuel 2 taraflý yazdýrma, 97](#page-96-0) [1. tarafa yazdýrma, 97](#page-96-1) [2. tarafý yazdýrma, 98](#page-97-0) [manuel beslemeli yazdýrma, 58](#page-57-0) [Material Safety Data Sheets \(Malzeme Güvenliði](#page-190-1)  Veri Sayfalari), 191 [Menü Haritasý, 23](#page-22-1) [mürekkep, 137](#page-136-0) [ekleme, 130](#page-129-0) [kullanýmý asgari düzeye indirme, 137](#page-136-0) [sipariþ etme, 137](#page-136-0)

[mürekkep püskürtmesini deðiþtirme, 176](#page-175-0) [mürekkep soðuma süresi, 141](#page-140-0) [mürekkep yükleyici konumu, 18](#page-17-0)

#### N

[n-yukarý yazdýrma, 99](#page-98-0)

#### $\Omega$

[Ofis Tanýtým Sayfasý, 25](#page-24-0) [ön kapak açma konumu, 18](#page-17-0) [önceden delinmiþ kaðýt, 79](#page-78-1) [Kaset 1'de yazdýrma, 79](#page-78-0) [Kaset 2-5'te yazdýrma, 80](#page-79-0) [Online Support Assistant \(Çevrimiçi Destek](#page-178-1)  Yardýmcýsý), 179 [Örnek sayfalar, 25](#page-24-0) ortam [Kaset 1'de kullanmak için kabul edilebilir, 56](#page-55-0) [Kaset 2-5'te kullaným için kabul edilebilir, 59](#page-58-0) [kasetlerde yükleme, 56](#page-55-1) [otomatik 2 taraflý yazdýrma için kabul](#page-93-1)  edilebilir, 94 [sipariþ etme, 54](#page-53-1) [ortam yükleme yönergeleri, 54](#page-53-2) [otomatik 2 taraflý yazdýrma, 96](#page-95-0) [özel boyutlu kaðýt, 81](#page-80-0) [kontrol panelinde tanýmlama, 81](#page-80-1) [üzerine yazdýrma, 83](#page-82-0) [yazýcý sürücüsünde tanýmlama, 82](#page-81-0) [özel kaðýt türleri, 84](#page-83-0) [özel ortamlar, 66](#page-65-1) özel yazdýrma iþleri [Birlikte Yazdýr iþlerini yazdýrma, 116](#page-115-0) [Güvenli Yazdýrma iþlerii yazdýrma, 117](#page-116-0) [Kayýtlý iþleri yazdýrma, 119](#page-118-0) [Kiþisel Yazdýrma iþlerini yazdýrma, 118](#page-117-0) [Prova Yazdýrma iþlerini yazdýrma, 118](#page-117-1)

#### P

[PANTONE renk grafiði, 25](#page-24-0) [parlak kaðýt, 76](#page-75-0) [Kaset 1'den yazdýrma, 77](#page-76-0) [Kaset 2-5'ten yazdýrma, 77](#page-76-1) [parlak kaðýt yazdýrma yönergeleri, 76](#page-75-1) Paylaþýlan Kayýtlý Ýþler [yazdýrma veya silme, 119](#page-118-0) [PCL sürücüsü, 41](#page-40-1)

[yükleme, 46](#page-45-0) [PCL sürücüsü seçenekleri, 87](#page-86-0) [PCL yazý tipleri listesi, 24](#page-23-0) [PostScript sürücüsü, 41](#page-40-1) [Macintosh için yükleme, 43](#page-42-0) [Windows için yükleme, 42](#page-41-0) [PostScript sürücüsü seçenekleri, 87](#page-86-0) [PostScript yazý tipleri listesi, 24](#page-23-0) [PrintingScout uyarýlarý, 179](#page-178-2) Prova Yazdýrma iþleri [oluþturma, 115](#page-114-0) [yazdýrma ve silme, 118](#page-117-1) Püskürtme Deðiþtirme Modu [devre dýþý býrakma, 177](#page-176-0) [etkinleþtirme, 176](#page-175-1)

#### R

RAM [yükseltme, 21](#page-20-0) [RAM özellikleri, 21](#page-20-0) [RAM yuvalarý, 19](#page-18-1) [Recommended Media lists \(Tavsiye Edilen Ortam](#page-52-2)  listeleri), 53 [renk düzeltme, 104](#page-103-0) [ayarlama, 104,](#page-103-0) [105](#page-104-0) [ayarlama Otomatik, 168](#page-167-1) [Kelimelere Göre Renk kullanma, 104](#page-103-1) [özelleþtirme, 105](#page-104-1) [seçme, 104](#page-103-2) [renk grafikleri, 25](#page-24-0) [renk örnekleyici sayfalarý, 169](#page-168-0) renkli [sorun giderme, 168,](#page-167-2) [173](#page-172-0) [RGB renk grafiði, 25](#page-24-0) [rutin bakým görevleri, 130](#page-129-1) [rutin bakým yapýlacak parçalar, 138](#page-137-0)

#### S

sabit disk [konumu, 19](#page-18-1) [sipariþ etme, 22](#page-21-0) [sabit disk dizin sayfasý, 24](#page-23-0) sarf malzemeleri [geri dönüþüm, 139](#page-138-0) [ne zaman sipariþ edilmeli, 138](#page-137-1) [sipariþ etme, 137](#page-136-1) [tüketimi azaltma, 92](#page-91-0) [Xerox web sitesi, 138](#page-137-1)

[Sarf Malzemeleri Kullaným sayfasý, 24,](#page-23-0) [129](#page-128-3) [sarf malzemeleri web sitesi, 22](#page-21-0) [sayfa ayýrýcýlarý, 107](#page-106-0) [sayfa boyutunu ölçeklendirme, 102](#page-101-1) sayfa sayýlarý [görüntüleme, 129](#page-128-0) [yazdýrma, 129](#page-128-1) sayfalar [birden fazla sayfayý tek kaðýda](#page-98-0)  yazdýrma, 99 [büyütme ve küçültme, 102](#page-101-1) seri numarasý [yerleþtirme, 137](#page-136-2) sipariþ etme [kaðýt ve ortam, 54](#page-53-1) [mürekkep, 137](#page-136-0) [sarf malzemeleri, 137](#page-136-1) [seçenekler ve yükseltmeler, 22](#page-21-0) [siyah beyaz yazdýrma, 106](#page-105-0) [sorun giderme, 145](#page-144-0) [að yazdýrma, 147](#page-146-0) [asetat görüntüleri, 172](#page-171-0) [baský bulaþmalarý, 175](#page-174-0) [baskýda açýk renk veya beyaz þeritler, 175](#page-174-1) [baskýlar çok açýk veya çok koyu, 172](#page-171-1) [baskýlarda rastgele açýk renk þeritler, 171](#page-170-0) [birden fazla sayfa birlikte besleniyor, 164](#page-163-1) [boþ sayfalar, 170](#page-169-1) [eksik veya arýzalý mürekkep](#page-175-0)  püskürtmeleri, 176 [genel yazýcý sorunlarý, 146](#page-145-0) [güç sorunlarý, 147](#page-146-1) [kaðýt sýkýþmalarý, 151,](#page-150-2) [164,](#page-163-0) [165](#page-164-0) [kaðýt sýkýþmasý mesajý silinmiyor, 164](#page-163-2) [mürkekep lekeleri veya bulaþmalarý, 170](#page-169-2) [otomatik 2 taraflý yazdýrma, 150](#page-149-0) [PANTONE rengi, 174](#page-173-0) [renkli, 168,](#page-167-2) [173](#page-172-0) [USB baðlantý sorunlarý, 148](#page-147-0) [yavaþ yazdýrma, 148](#page-147-1) [yazdýrma iþlemlerinde baskýn beyaz veya](#page-170-1)  açýk renk þeritleri, 171 [yazdýrma kalitesi sorunlarý, 166,](#page-165-1) [170](#page-169-0) [yazýcý sesleri, 149](#page-148-0) [yazýcý tarihi ve saati, 149](#page-148-1)

sorun giderme araçlarý [Online Support Assistant'ý \(Çevrimiçi Destek](#page-178-1)  Yardýmcýsý) kullanma, 179 [PhaserSMART, 179,](#page-178-0) [180](#page-179-0) [PrintingScout'u kullanma, 179](#page-178-2) [Standart baský kalitesi modu \(PCL sürücüsü\), 168](#page-167-0) [Standart baský kalitesi modu \(PostScript](#page-166-1)  sürücüsü), 167 sürücüler [diðerini yükleme, 46](#page-45-0) [kullanabilenler listesi, 41](#page-40-1) [Macintosh OS X için yükleme, 43](#page-42-0) [UNIX'i yükleme, 45](#page-44-0) [Windows için yükleme, 42](#page-41-0) [Windows PCL'yi yükleme, 46](#page-45-0) [yükleme, 41](#page-40-2) sýkýþmalar [çýkýþ kapýsý B'yi temizleme, 151](#page-150-1) [en aza indirgeme, 163](#page-162-0) [isteðe baðlý kasetlerde temizleme, 160](#page-159-0) [Kaset 2'de temizleme, 155](#page-154-0) [ön kapak A'yý temizleme, 153](#page-152-0) [önleme, 163](#page-162-0) [temizleme, 151](#page-150-0)

#### T

[Tanýtým Sayfalarý, 25](#page-24-0) TCP/IP yapýlandýrmasý [varsayýlana sýfýrlama, 38](#page-37-1) [teknik destek web siteleri, 26,](#page-25-0) [27,](#page-26-0) [179](#page-178-3) temizleme [besleme silindirleri, 125](#page-124-0) [kaðýt býrakma aðzý, 123](#page-122-1) [yazdýrma baþlýðý, 175](#page-174-1) [yazýcýnýn dýþý, 123](#page-122-2) [temizleme önlemleri, 122](#page-121-0)

#### $\cup$

[UNIX sürücüsü, 41](#page-40-1) [yükleme, 45](#page-44-0) [USB baðlantýsý, 31](#page-30-1) [konumu, 19](#page-18-0) [sorun giderme, 148](#page-147-0)

#### W

[Windows yazýcý sürücüsü seçenekleri, 87](#page-86-0) [ayarýný kaydetme, 89](#page-88-0)

[varsayýlan ayarlarý ayarlama, 85](#page-84-0)

#### X

[Xerox Support Centre, 28](#page-27-0) [yükleme, 47](#page-46-0)

#### Y

[yan kapak D konumu, 18](#page-17-0) [yapýlandýrma kartý konumu, 19](#page-18-0) [Yapýlandýrma sayfasý, 23](#page-22-2) yardým kaynaklarý [Online Support Assistant'ý \(Çevrimiçi Destek](#page-178-1)  Yardýmcýsý) kullanma, 179 [PhaserSMART'ý kullanma, 179,](#page-178-0) [180](#page-179-0) [PrintingScout'u kullanma, 179](#page-178-2) [yazdýrma, 51](#page-50-0) [2 taraflý dokümanlar, 94](#page-93-0) [asetatlar, 66](#page-65-0) [ayna görüntüler, 112](#page-111-0) [etiketler, 73](#page-72-1) [filigranlar, 110](#page-109-0) [kitapçýk, 100](#page-99-0) [manuel beslemeyi kullanma, 58](#page-57-0) [özel boyutlu kaðýt, 83](#page-82-0) [özel iþ türleri, 114,](#page-113-0) [116](#page-115-0) [parlak kaðýt, 76](#page-75-0) [siyah beyaz, 106](#page-105-0) [tek kaðýtta birden fazla sayfa, 99](#page-98-0) [zarflar, 70](#page-69-0) yazdýrma baþlýðý [temizleme, 175](#page-174-1) [yazdýrma hýzý belirtimleri, 185](#page-184-2) [Yazdýrma Kalitesi Sorunlarýný Giderme](#page-23-0)  Sayfasý, 24 [yazdýrma, 166](#page-165-2) [Yazdýrma Modu Tanýtým Sayfasý, 25](#page-24-0) [yazdýrma öðreticileri, 179](#page-178-3) yazdýrma seçenekleri [Macintosh'ta bir yazdýrma iþi için seçme, 89](#page-88-1) [Macintosh'ta seçenekler ayarýný](#page-89-1)  kaydetme, 90 [seçme, 85](#page-84-1) [Windows'ta bir yazdýrma iþi için seçme, 86](#page-85-0) [Windows'ta seçenekler ayarýný](#page-88-0)  kaydetme, 89 [Windows'ta varsayýlan ayarlarý seçme, 85](#page-84-0) [yazdýrmaya genel bakýþ, 52](#page-51-0) [yazý tipi listeleri, 24](#page-23-0) yazýcý

[að kullanarak baðlanma, 31](#page-30-0) [atma, 194](#page-193-4) [ayarlama, 29](#page-28-0) [baðlantý türünü seçme, 30](#page-29-1) [geri dönüþüm, 194](#page-193-4) [kaldýrma, 141](#page-140-0) [kapatma, 144](#page-143-0) [nakliyat, 142](#page-141-1) [nakliye için paketleme, 144](#page-143-1) [taþýma, 140](#page-139-0) [USB kullanarak baðlanma, 31](#page-30-1) [yeniden baþlatma, 146](#page-145-1) [yazýcý açýklýðý gereksinimleri, 182](#page-181-2) [yazýcý ayarý, 29](#page-28-0) yazýcý baðlantý ayarlarý [varsayýlana sýfýrlama, 38](#page-37-1) [yazýcý baðlantýsý, 30](#page-29-1) [bir aða baðlama, 31](#page-30-0) [USB kullanarak baðlanma, 31](#page-30-1) [yazýcý bilgi kaynaklarý, 26](#page-25-1) [yazýcý desteði için web sitesi kaynaklarý, 179](#page-178-3) [yazýcý fiziksel belirtimleri, 182](#page-181-3) [yazýcý geri dönüþüm düzenlemeleri, 193](#page-192-0) [yazýcý kaydý, 179,](#page-178-0) [180](#page-179-0) [yazýcý özellikleri, 17,](#page-16-0) [21](#page-20-0) [yazýcý paketleme kiti, 144](#page-143-1) [yazýcý parçalarý, 18](#page-17-1) [yazýcý performansý belirtimleri, 185](#page-184-1) [yazýcý seçenekleri, 21,](#page-20-1) [22](#page-21-0) [yazýcý sorunlarý için yardým kaynaklarý, 178](#page-177-2) [yazýcý sorunlarý yardým kaynaklarý, 178](#page-177-2) [yazýcý tanýmlama, 137](#page-136-2) [yazýcý yapýlandýrmalarý, 21](#page-20-1) [yazýcýyý baðlama, 30](#page-29-1) [yazýcýyý güvenli bir þekilde çalýþtýrma, 12](#page-11-0) [yazýcýyý nakletme, 142](#page-141-1) [yazýcýyý paketleme, 144](#page-143-1) [yazýcýyý taþýma, 140](#page-139-0) [ofiste, 141](#page-140-0) [önlemler, 140](#page-139-1) [yazýcýyý kapatma, 144](#page-143-0) [yazýcýyý yeniden baþlatma, 146](#page-145-1) yazýlým [yükleme, 41](#page-40-2) [yedek parçalar, 138](#page-137-2) yönergeler [2 taraflý yazdýrma için, 94](#page-93-1) [asetatlara yazdýrma, 67](#page-66-1) [etiketlere yazdýrma, 73](#page-72-0) [kaðýt saklama, 55](#page-54-1)

ColorQube 8570/8870 Färgskrivare Användarhandbok 202

[katý mürekkep eklemek için, 130](#page-129-0) [ortam yükleme, 54](#page-53-2) [parlak kaðýtlarý yazdýrma, 76](#page-75-1) [zarflara yazdýrma, 70](#page-69-1) [Ýptal düðmesi konumu, 20](#page-19-0) [ýsýnma modu, 48](#page-47-1)

#### Z

[zarf yazdýrma yönergeleri, 70](#page-69-1) [zarflar, 70](#page-69-0) [Kaset 1'den uç kapaklý zarflarý yazdýrma, 71](#page-70-0) [Kaset 1'den yan kapaklý zarflarý](#page-70-0)  yazdýrma, 71 [Kaset 1'den yazdýrma, 71](#page-70-0) [Kaset 2-5'ten yan kapaklý zarflarý](#page-71-0)  yazdýrma, 72 [Kaset 2-5'ten yazdýrma, 72](#page-71-0)